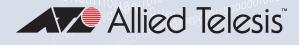

# FS750 Series Fast ethernet websmart switches

AT-FS750/20

AT-FS750/28

AT-FS750/28PS

AT-FS750/52

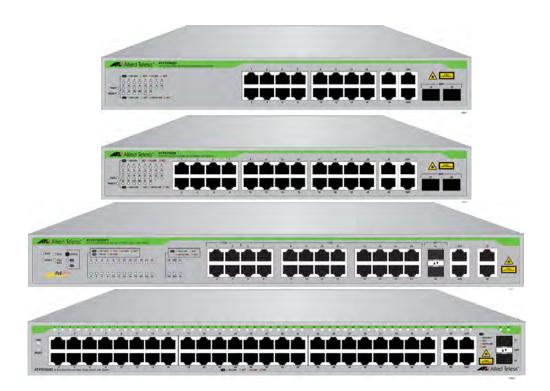

# Web Interface User's Guide

the **solution :** the **network** 613-002110 Rev. A

Copyright © 2015 Allied Telesis, Inc.

All rights reserved. No part of this publication may be reproduced without prior written permission from Allied Telesis, Inc. Microsoft and Internet Explorer are registered trademarks of Microsoft Corporation. Netscape Navigator is a registered trademark of Netscape Communications Corporation. All other product names, company names, logos or other designations mentioned herein are trademarks or registered trademarks of their respective owners.

Allied Telesis, Inc. reserves the right to make changes in specifications and other information contained in this document without prior written notice. The information provided herein is subject to change without notice. In no event shall Allied Telesis, Inc. be liable for any incidental, special, indirect, or consequential damages whatsoever, including but not limited to lost profits, arising out of or related to this manual or the information contained herein, even if Allied Telesis, Inc. has been advised of, known, or should have known, the possibility of such damages.

## Contents

| Preface                                                        | 15 |
|----------------------------------------------------------------|----|
| Document Conventions                                           |    |
| Allied Telesis Contact Information                             |    |
| Section I: Getting Started                                     | 19 |
| Chapter 1: Starting a Web Browser Session                      | 21 |
| Establishing a Remote Connection to the Web Browser Interface  |    |
| Web Browser Tools                                              |    |
| Quitting a Web Browser Management Session                      |    |
| Chapter 2: System Configuration                                |    |
| System Management Information                                  |    |
| Configuration of IPv4 Address, Subnet Mask and Gateway Address |    |
| IPv6 System Configuration                                      |    |
| IPv6 Neighbor Configuration                                    |    |
| Create an IPv6 Neighbor List                                   |    |
| Delete an IPv6 Neighbor Entry                                  |    |
| Find an IPv6 Neighbor                                          |    |
| IP Access List Configuration                                   |    |
| Create an IP Access List                                       |    |
| Delete an IP Address List Entry                                |    |
| User Name and Password Configuration                           |    |
| Add New User Name and Password                                 |    |
| Modify User Name and Password                                  |    |
| Delete User Name and Password                                  |    |
| User Interface Configuration                                   |    |
| SNMP Interface                                                 |    |
| User Interface Timeout                                         |    |
| Group Interval                                                 |    |
| System Time                                                    |    |
| Manually Setting System Time                                   |    |
| Setting SNTP                                                   |    |
| Setting Daylight Savings Parameters                            |    |
| SSL Settings                                                   |    |
| Configuring SSL<br>DHCP and ATI Web Discovery Tool             |    |
|                                                                |    |
| DHCP Client Configuration                                      |    |
| Guidelines<br>Activate or Deactivate DCHP for IPv4             |    |
| Activate of Deactivate DCHP for IPv4                           |    |
| DHCP Auto Configuration                                        |    |
| System Information Display                                     |    |
| System Log Configuration                                       |    |
|                                                                |    |

| Section II: Bridge Configuration                                                                                                    |     |
|----------------------------------------------------------------------------------------------------|-----|
| Chapter 3: Port Configuration                                                                                                    |     |
| • •                                                                                                    |     |
|                                                                                                    |     |
| Chapter 4: STP and RSTP                                                                                                    |     |
| Section II: Bridge Configuration<br>Overview<br>Displaying and Configuring Ports<br>Chapter 4: STP and RSTP<br>Overview<br>Bridge Priority and the Root Bridge<br>Forwarding Delay and Topology Changes<br>Mixed STP and RSTP<br>Mixed STP and RSTP Networks<br>Spanning Tree and VLANS<br>STP and RSTP Networks<br>STP and RSTP Ports Settings<br>Chapter 5: Multiple Spanning Tree Protocol<br>MST P Global Settings<br>Chapter 5: Multiple Spanning Tree Protocol<br>MST P Global Settings<br>Chapter 5: Multiple Spanning Tree Protocol<br>MST P Global Settings<br>Open MST Settings<br>Open MST Settings Page<br>Specify Region and Revision Level.<br>Create VLAN Mapping to MST Instance<br>Delete MST Instance<br>Delete MST Instance<br>Delete MST Instance<br>MST Port Settings<br>Instance Information.<br>Chapter 6: Static Port Trunking<br>Overview.<br>General Guidelines<br>Create 2 Port Trunk.<br>Modity a Port Trunk.<br>Disable a Port Trunk.<br>Disable a Port Trunk.<br>Disable a Port Trunk.<br>Chapter 7: LACP Port Trunks<br>Overview.<br>System Priority<br>Port Priority Value<br>General Guidelines for LACP<br>Displaying Group Status<br>LSCP Configuration<br>Chapter 9: Loopback Protection<br>Loopback Configuration<br>Status of Loopback Protection<br>Loopback Configuration<br>Status of Loopback Protection<br>Chapter 9: Loopback Protection<br>Loopback Configuration<br>Status of Loopback Configuration<br>Status of Loopback Detection<br>Chapter 9: Loopback Protection<br>Loopback Configuration<br>Status of Loopback Configuration<br>Status of Loopback Configuration<br>Status of Loopback Detection<br>Chapter 9: Loopback Detection<br>Chapter 9: Loopback Detection<br>Chapte |     |
| Bridge Priority and the Root Bridge                                                                                                    |     |
| Forwarding Delay and Topology Changes                                                                                                    |     |
|                                                                                                    |     |
|                                                                                                    |     |
|                                                                                                    |     |
|                                                                                                    |     |
| Chapter 5: Multiple Spanning Tree Protocol                                                                                                    |     |
|                                                                                                    |     |
|                                                                                                    |     |
| MST Settings                                                                                                    |     |
| Open MST Settings Page                                                                                                    |     |
| Specify Region and Revision Level                                                                                                    |     |
|                                                                                                    |     |
| Modify MST Instance                                                                                                    |     |
| Delete MST Instance                                                                                                    |     |
| MST Port Settings                                                                                                    |     |
| Instance Information                                                                                                    |     |
| Chapter 6: Static Port Trunking                                                                                                    |     |
|                                                                                                    |     |
|                                                                                                    |     |
|                                                                                                    |     |
|                                                                                                    |     |
|                                                                                                    |     |
| Chapter 7: LACP Port Trunks                                                                                                    |     |
| Ôverview                                                                                                    |     |
| System Priority                                                                                                    |     |
|                                                                                                    |     |
| General Guidelines for LACP                                                                                                    |     |
| Displaying Group Status                                                                                                    |     |
| LSCP Configuration Example                                                                                                    |     |
| Port Priority Configuration                                                                                                    |     |
| Chapter 8: Port Mirroring                                                                                                    |     |
| Överview                                                                                                    |     |
| Port Mirroring Configuration                                                                                                    |     |
| Disable Port Mirroring                                                                                                    | 131 |
| Chapter 9: Loopback Protection                                                                                                    |     |
|                                                                                                    |     |
|                                                                                                    |     |
| Chapter 10: MAC Address Table                                                                                                    |     |
|                                                                                                    |     |
| Static Unicast MAC Address Configuration                                                                                                    |     |
| Modify Static Unicast Address                                                                                                    |     |

| Delete Static Unicast Address                       |     |
|-----------------------------------------------------|-----|
| Static Multicast Address Configuration              |     |
| Modify Static Multicast Address                     |     |
| Delete Static Multicast Address                     |     |
|                                                     |     |
| Chapter 11: IGMP Snooping                           |     |
| Overview                                            |     |
| IGMP Snooping Configuration                         |     |
| IGMP Snooping Router Port Modification              |     |
| Chapter 12: Storm Control                           | 162 |
| Overview                                            |     |
| Ingress Rate Limiting                               |     |
| Egress Rate Limiting                                |     |
| Configuration                                       |     |
| Ingress Rate Limiting                               |     |
| Egress Rate Limiting                                |     |
|                                                     |     |
| Chapter 13: Virtual LANs                            |     |
| VLAN Overview                                       |     |
| Port-based VLAN Overview                            |     |
| Tagged VLAN Overview                                |     |
| Private VLAN Overview                               |     |
| Assign Ports to a VLAN Mode                         |     |
| Tagged VLAN Configuration                           |     |
| Create a Tagged VLAN                                |     |
| Modify a Tagged VLAN                                |     |
| Delete a Tagged VLAN                                |     |
| Tagged VLAN Port Settings                           |     |
| Port-Based VLAN Configuration                       |     |
| Create a Port-Based VLAN                            |     |
| Modify a Port-Based VLAN                            |     |
| Delete a Port-Based VLAN                            |     |
| Select MAC Address Forwarding Table Mode            |     |
| View Dynamic Forwarding Table                       |     |
| Private VLAN Configuration                          |     |
| Enable or Disable Private VLAN                      |     |
| Create a Private VLAN                               |     |
| Modify a Private VLAN                               |     |
| Delete a Private VLAN                               |     |
| View Current VLAN Database                          |     |
| Charter 14 OVDD                                     | 005 |
| Chapter 14: GVRP                                    |     |
| Overview and Guidelines                             |     |
| General Configuration                               |     |
| Port Settings                                       |     |
| Time Settings                                       |     |
| Chapter 15: Quality of Service and Class of Service |     |
| Overview                                            |     |
| Packet Priority                                     |     |
| Egress Queue vs Packet Priority Mapping             |     |
| Prioritizing Untagged Packets                       |     |
| Scheduling                                          |     |
| Mapping CoS Priorities to Egress Queues             |     |
| Associate Ports to CoS Priorities                   |     |
|                                                     |     |

| Associate DSCP Classes to Egress Queues      |                                        |
|----------------------------------------------|----------------------------------------|
| Queue Scheduling Algorithm                   |                                        |
| IPv6 Traffic Class Mapping                   |                                        |
| Enable or Disable IPv6 Traffic Class Mapping |                                        |
| Create IPv6 Traffic Class Entries            |                                        |
| Delete an IPv6 Traffic Class Entry           |                                        |
|                                              |                                        |
| Section III: Advanced Features               |                                        |
| Chapter 17: SNMPv1 and v2c                   |                                        |
| SNMPv1 and SNMPv2c Overview                  |                                        |
| Trap Receiver Attributes                     |                                        |
| Activate SNMP Interface                      |                                        |
| SNMPv1 and SNMPv2c User and Group Names      |                                        |
| Create User and Group Names                  |                                        |
| Modify User and Group Names                  |                                        |
| Delete User and Group Names                  |                                        |
| SNMP Community Strings                       |                                        |
| Create SNMP Community Strings                |                                        |
| Modify SNMP Community Strings                |                                        |
| Delete SNMP Community Strings                |                                        |
| SNMP Traps                                   |                                        |
| Create Trap Host Table Entry                 |                                        |
| Modify a Trap Host Table Entry               |                                        |
| Delete a Trap Host Table Entry               |                                        |
| Chapter 18: SNMPv3                           |                                        |
| Ôverview                                     |                                        |
| SNMPv3 Authentication Protocols              |                                        |
| SNMPv3 Privacy Protocol                      |                                        |
| SNMPv3 MIB Views                             |                                        |
| SNMPv3 Configuration Process                 |                                        |
| SNMPv3 User and Group Names                  |                                        |
| Creating SNMPv3 User and Group Names         |                                        |
| Modifying SNMPv3 User and Group Names        |                                        |
| Deleting SNMPv3 User and Group Names         |                                        |
| SNMPv3 View Names                            |                                        |
| Creating SNMPv3 View Names                   |                                        |
| Modifying SNMPv3 View Names                  |                                        |
| Deleting SNMPv3 View Names                   |                                        |
| SNMPv3 View Table                            |                                        |
| Creating SNMPv3 View Table Entries           |                                        |
| Modifying SNMPv3 View Table Entries          |                                        |
| Deleting SNMPv3 View Table Entries           |                                        |
| SNMPv3 Traps                                 |                                        |
| SNMP Engine ID                               |                                        |
| Modifying SNMP Engine ID                     |                                        |
| Resetting SNMP Engine ID                     |                                        |
| Chapter 19: Access Control Configuration     |                                        |
| Overview                                     |                                        |
| Policy Settings                              |                                        |
| Create a Policy                              |                                        |
| Change a Policy Status                       |                                        |
| Modify a Policy                              |                                        |
| , , ,                                        | ······································ |

| Delete a Policy                          |     |
|------------------------------------------|-----|
| View Specific Classifier Details         |     |
| Rate Control Settings                    |     |
| Create a Rate Control Entry              |     |
| Modify the Committed Rate                |     |
| Delete a Rate Control Entry              |     |
| Policy Database                          |     |
| Display Policy Sequence                  |     |
| Display Specific Policy Information      |     |
|                                          | 2.0 |
| Chapter 20: RMON                         |     |
| Overview                                 |     |
| Enable and Disable RMON                  |     |
| Port Statistics                          |     |
| Histories                                |     |
| Events                                   |     |
| Alarms                                   |     |
| Configure RMON Alarms                    |     |
|                                          |     |
| Chapter 21: Voice VLAN                   | 295 |
| Overview                                 |     |
| CoS with Voice VLAN                      |     |
| Organization Unique Identifier (OUI)     |     |
| Dynamic Auto-Detection vs Static Ports   |     |
| General Guidelines                       |     |
| Configuration                            |     |
| OUI Setting                              |     |
| Create OUI Setting                       |     |
| •                                        |     |
| Modify OUI Setting<br>Delete OUI Setting |     |
|                                          |     |
| Chapter 22: Security                     | 307 |
| Port Access Control                      |     |
| Port Access Control Overview             |     |
| Port Access Control Configuration        |     |
| RADIUS Client                            |     |
| RADIUS Overview                          |     |
| General Guidelines                       |     |
|                                          |     |
| RADIUS Client Configuration              |     |
| RADIUS Accounting Status                 |     |
|                                          |     |
| TACACS+ Overview                         |     |
| General Guidelines                       |     |
| TACACS+ Configuration                    |     |
| Dial-in User— Local Authentication       |     |
| Dial-In User Overview                    |     |
| Dial-in User Configuration               |     |
| Destination MAC Filter                   |     |
| Destination MAC Filter Overview          |     |
| Destination MAC Filter Configuration     |     |
| Delete Destination MAC Filter            | 327 |
| Chapter 22. Device Over Ethernet (DeE)   |     |
| Chapter 23: Power Over Ethernet (PoE)    |     |
| Overview                                 |     |
| Power Sourcing Equipment (PSE)           |     |
| Powered Device (PD)                      | 330 |

| PD Classes                                                    |      |
|---------------------------------------------------------------|------|
| Power Budget                                                  |      |
| Port Prioritization                                           |      |
| PoE Configuration                                             |      |
|                                                               |      |
| Chapter 24: DHCP Snooping                                     |      |
| Overview                                                      |      |
| Trusted Ports                                                 |      |
| Untrusted Ports                                               |      |
| Unauthorized DHCP Servers                                     |      |
| DHCP with Option 82                                           |      |
| General Guidelines                                            |      |
| General Configuration                                         |      |
| Enabling DHCP Snooping                                        |      |
| Configuring DHCP Snooping General Settings                    |      |
| VLAN Setting                                                  |      |
| Creating a VLAN                                               |      |
| Modifying a VLAN                                              |      |
| Deleting a VLAN                                               | 343  |
| Trusted and Untrusted Port Configuration                      | 344  |
| Binding Database                                              | 346  |
| Static IP Addresses                                           | 346  |
| Viewing                                                       |      |
|                                                               |      |
| Chapter 25: LLDP                                              |      |
| Overview                                                      |      |
| Global Configuration                                          |      |
| Enabling or Disabling LLDP                                    |      |
| Displaying System Information                                 |      |
| Setting Port States                                           | 353  |
| Neighbors Information                                         | 355  |
| Character 26 Natural Otatistics                               | 0.57 |
| Chapter 26: Network Statistics                                |      |
|                                                               |      |
| Traffic Comparison Statistics                                 |      |
| Error Group Statistics                                        |      |
| Historical Status Statistics                                  |      |
|                                                               |      |
| Section IV: Tools                                             |      |
|                                                               |      |
| Chapter 27: Software/Configuration Updates                    |      |
| Överview                                                      |      |
| Upgrade Firmware Image via HTTP                               |      |
| Upgrade Firmware Image via TFTP                               |      |
| Download or Upload a Configuration File via HTTP              |      |
| Save a Configuration File onto Your PC Via HTTP               |      |
| Upload a Configuration File to the Switch Via HTTP            |      |
| Download or Upload a Configuration File via TFTP              |      |
| Download a Configuration File onto a TFTP Server              |      |
| Upload a Configuration File onto the Switch Via a TFTP Server |      |
|                                                               |      |
| Chapter 28: Cable Diagnostics                                 |      |
|                                                               |      |
| Chapter 29: LED ECO Mode                                      |      |
| Enable LED ECO Mode                                           |      |

| Disable LED ECO Mode                                      | 389 |
|-----------------------------------------------------------|-----|
| Chapter 30: Energy-Efficient Ethernet                     | 391 |
| Enable EEE                                                |     |
| Disable EEE                                               |     |
|                                                           |     |
| Chapter 31: Rebooting the Switch                          |     |
| Reboot the Switch                                         |     |
| Configure Factory Default Values                          |     |
| Disable Resetting the Switch with the Protection Password |     |
| Disabling Factory Default Reset Feature                   |     |
| Enabling Factory Default Reset                            | 402 |
| Chapter 32: Pinging a Remote System                       | 405 |
| Appendix A: MSTP Overview                                 | 407 |
| Overview                                                  |     |
| Multiple Spanning Tree Instance (MSTI)                    | 409 |
| Resolving VLAN Fragmentation                              |     |
| Multiple VLANs Assigned to an MSTI                        |     |
| General Guidelines                                        |     |
| VLAN and MSTI Associations                                |     |
| Ports in Multiple MSTIs                                   |     |
| Multiple Spanning Tree Regions                            |     |
| MST Region Guidelines                                     |     |
| Common and Internal Spanning Tree (CIST)                  |     |
| MSTP with STP and RSTP                                    |     |
| Associating VLANs to MSTIs                                |     |
| VLANs Across Different Regions                            |     |
| Summary of Guidelines                                     |     |
| Appendix B: AT-FS750 Default Parameters                   | 425 |

Contents

# **List of Figures**

|            | Entering a Switch's IP Address in the URL Field         |     |
|------------|---------------------------------------------------------|-----|
|            | Entering a Switch's IP Address in the URL Field         |     |
|            | Switch Information Page                                 |     |
|            | The AT-FS750/28 Front Panel Page                        |     |
|            | Management Page                                         |     |
|            | IPv4 Setup Page                                         |     |
| Figure 7.  | IPv6 System Settings Page                               | 32  |
| Figure 8.  | IPv6 Neighbor Settings Page                             | 34  |
|            | IPv6 Neighbor Settings Page with Addresses              |     |
|            | Example Search with Neighbor IPv6 Address               |     |
|            | Example Search with Link Layer MAC Address              |     |
|            | Example Search with Both Addresses                      |     |
|            | IP Access List Page                                     |     |
|            | Administration Page                                     |     |
|            | Administration Page Example                             |     |
|            | Modify Administration Page                              |     |
| Figure 17. | User Interface Page                                     | 46  |
|            | System Time Page                                        |     |
| Figure 19. | SSL Settings Page                                       | 53  |
|            | DHCP Auto Configuration Settings Page                   |     |
| Figure 21. | Switch Information Page                                 | 61  |
| Figure 22. | System Log Configuration Page                           | 64  |
| Figure 23. | AT-FS750/28 Physical Interface Page                     | 71  |
| Figure 24. | Point-to-Point Ports                                    | 81  |
| Figure 25. | Edge Port                                               | 81  |
| Figure 26. | STP and VLAN Fragmentation with Untagged Ports          | 82  |
| Figure 27. | STP and VLAN Compatibility with Tagged Ports            | 83  |
|            | Spanning Tree Protocol Settings Page                    |     |
|            | Port Settings Page                                      |     |
| Figure 30. | Spanning Tree Protocol Settings Page                    | 92  |
|            | Port Settings Page                                      |     |
|            | MST Settings Page                                       |     |
|            | MST Port Settings Page                                  |     |
|            | Instance Information Page                               |     |
|            | Static Port Trunk Example                               |     |
|            | Trunking Page                                           |     |
|            | LACP Group Status Page                                  |     |
|            | LACP Group Status Page with No Cables Connected         |     |
|            | LACP Group Status Page with Three Cables Connected      |     |
|            | AT-FS750 Port Priority Page                             |     |
|            | AT-FS750 Mirroring Page                                 |     |
|            | AT-FS750 Loopback Detection Page                        |     |
|            | AT-FS750 Static Unicast Address Table Page              |     |
|            | Static Unicast Address Table with a Tagged VLAN Example |     |
|            | Modify Static Unicast Address Page                      |     |
|            | Static Multicast Address Table Page                     |     |
|            | Static Multicast Address Table F age                    |     |
|            | Modify Static Multicast Address Page                    |     |
|            | IGMP Snooping Settings Page                             |     |
|            | IGMP Snooping Page with MAC Address                     |     |
| rigule 00. |                                                         | 100 |

| Figure 51.                                                                                                    | IGMP Snooping Router Port Page                                                                                                    | 161                                                                       |
|----------------------------------------------------------------------------------------------------|----------------------------------------------------------------------------------------------------|---------------------------------------------------------------------------|
| Figure 52.                                                                                                    | Modify IGS Static Router Port Page                                                                                                    | 161                                                                       |
| Figure 53.                                                                                                    | AT-FS750 Storm Control Page                                                                                                    | 166                                                                       |
|                                                                                                    | AT-FS750 Ingress Rate Limiting Page                                                                                                    |                                                                           |
| Figure 55.                                                                                                    | AT-FS750 Egress Rate Limiting Page                                                                                                    | 171                                                                       |
|                                                                                                    | AT-FS750/28 VLAN Mode Page                                                                                                    |                                                                           |
| Figure 57.                                                                                                    | AT-FS750/28 Tagged VLAN Page                                                                                                    | 183                                                                       |
| Figure 58.                                                                                                    | AT-FS750 Modify VLAN Page                                                                                                    | 185                                                                       |
|                                                                                                    | AT-FS750 VLAN Port Settings Page                                                                                                    |                                                                           |
|                                                                                                    | Port-Based VLAN Page                                                                                                    |                                                                           |
|                                                                                                    | Modify Port-Based VLAN Page                                                                                                    |                                                                           |
|                                                                                                    | Forwarding Table Mode Page                                                                                                    |                                                                           |
|                                                                                                    | Dynamic Forwarding Table Page                                                                                                    |                                                                           |
| U                                                                                                    | Private VLAN Page                                                                                                    |                                                                           |
|                                                                                                    | VLAN Current Database Page                                                                                                    |                                                                           |
|                                                                                                    | GVRP Global Settings Page                                                                                                    |                                                                           |
|                                                                                                    | GVRP Port Settings Page                                                                                                    |                                                                           |
|                                                                                                    | AT-FS750 GVRP Time Settings Page                                                                                                    |                                                                           |
| •                                                                                                    | CoS Page                                                                                                    |                                                                           |
|                                                                                                    | AT-FS750 Port Priority Page                                                                                                    |                                                                           |
|                                                                                                    | DSCP Class Mapping Page                                                                                                    |                                                                           |
|                                                                                                    | Scheduling Algorithm Page                                                                                                    |                                                                           |
|                                                                                                    | IPv6 Traffic Class Priority Settings Page                                                                                                    |                                                                           |
|                                                                                                    | IPv6 Traffic Class Priority Settings Page with Entries                                                                                                    |                                                                           |
|                                                                                                    | SNMP User/Group Page                                                                                                    |                                                                           |
|                                                                                                    | Community Table Page                                                                                                    |                                                                           |
|                                                                                                    | Trap Management Page                                                                                                    |                                                                           |
|                                                                                                    | Trap Management Page Example                                                                                                    |                                                                           |
|                                                                                                    | MIB Tree                                                                                                    |                                                                           |
| •                                                                                                    | SNMPv3 Table Relationships                                                                                                    |                                                                           |
|                                                                                                    | SNMP User Group, SNMPv3 Example                                                                                                    |                                                                           |
|                                                                                                    | SNMP Group Access Table                                                                                                    |                                                                           |
|                                                                                                    | SNMP View Table                                                                                                    |                                                                           |
|                                                                                                    | SNMP View Table Example                                                                                                    |                                                                           |
|                                                                                                    | SNMP View Table Page Example                                                                                                    |                                                                           |
|                                                                                                    | Policy Settings Page                                                                                                    |                                                                           |
|                                                                                                    | IPv4 Policy Settings Page                                                                                                    |                                                                           |
|                                                                                                    | IPv6 Policy Settings Page                                                                                                    |                                                                           |
| •                                                                                                    | Policy Settings Example                                                                                                    |                                                                           |
|                                                                                                    | Modify Policy Page                                                                                                    |                                                                           |
| •                                                                                                    |                                                                                                    |                                                                           |
|                                                                                                    | Classifier Detail Page                                                                                                    |                                                                           |
|                                                                                                    | Rate Control Settings Page                                                                                                    |                                                                           |
|                                                                                                    | Rate Control Settings Example                                                                                                    |                                                                           |
| -                                                                                                    | Policy Database Page                                                                                                    |                                                                           |
|                                                                                                    | Policy Detail Page                                                                                                    |                                                                           |
|                                                                                                    | RMON Basic Settings Page                                                                                                    |                                                                           |
|                                                                                                    | Ethernet Statistics Settings Page                                                                                                    |                                                                           |
|                                                                                                    | Ethernet Statistics Configuration Example                                                                                                    |                                                                           |
| Figure 99.                                                                                                    |                                                                                                    |                                                                           |
| FIGURE 100                                                                                                    | History Control Settings Page                                                                                                    | 287                                                                       |
|                                                                                                    | History Control Configuration Example                                                                                                    | 288                                                                       |
| Figure 101                                                                                                    | <ul> <li>History Control Configuration Example.</li> <li>RMON Event Settings Page</li> </ul>                                                                                                    | 288<br>289                                                                |
| Figure 101<br>Figure 102                                                                                                   | <ul> <li>History Control Configuration Example</li> <li>RMON Event Settings Page</li> <li>RMON Event Configuration Example</li> </ul>                                                                                                    | 288<br>289<br>290                                                         |
| Figure 101<br>Figure 102<br>Figure 103                                                                                     | History Control Configuration Example     RMON Event Settings Page     RMON Event Configuration Example     RMON Alarm Settings Page                                                                                                    | 288<br>289<br>290<br>292                                                  |
| Figure 101<br>Figure 102<br>Figure 103<br>Figure 104                                                                       | History Control Configuration Example     RMON Event Settings Page     RMON Event Configuration Example     RMON Alarm Settings Page     RMON Alarm Configuration Example                                                                                                    | 288<br>289<br>290<br>292<br>293                                           |
| Figure 101<br>Figure 102<br>Figure 103<br>Figure 104<br>Figure 105                                                         | <ul> <li>History Control Configuration Example</li></ul>                                                                                                    | 288<br>289<br>290<br>292<br>293<br>300                                    |
| Figure 101<br>Figure 102<br>Figure 103<br>Figure 104<br>Figure 105<br>Figure 106                                           | History Control Configuration Example     RMON Event Settings Page     RMON Event Configuration Example     RMON Alarm Settings Page     RMON Alarm Configuration Example     AT-FS750 Voice VLAN Settings Page     Voice VLAN OUI Settings Page                                       | 288<br>289<br>290<br>292<br>293<br>300<br>303                             |
| Figure 101<br>Figure 102<br>Figure 103<br>Figure 104<br>Figure 105<br>Figure 106<br>Figure 107                             | History Control Configuration Example     RMON Event Settings Page     RMON Event Configuration Example     RMON Alarm Settings Page     RMON Alarm Configuration Example     AT-FS750 Voice VLAN Settings Page     Voice VLAN OUI Settings Page     Port Access Control Settings Page | 288<br>289<br>290<br>292<br>293<br>300<br>303<br>309                      |
| Figure 101<br>Figure 102<br>Figure 103<br>Figure 104<br>Figure 105<br>Figure 106<br>Figure 107<br>Figure 108               | <ul> <li>History Control Configuration Example</li></ul>                                                                                                    | 288<br>289<br>290<br>292<br>293<br>300<br>303<br>303<br>309<br>310        |
| Figure 101<br>Figure 102<br>Figure 103<br>Figure 104<br>Figure 105<br>Figure 106<br>Figure 107<br>Figure 108<br>Figure 109 | History Control Configuration Example     RMON Event Settings Page     RMON Event Configuration Example     RMON Alarm Settings Page     RMON Alarm Configuration Example     AT-FS750 Voice VLAN Settings Page     Voice VLAN OUI Settings Page     Port Access Control Settings Page | 288<br>289<br>290<br>292<br>293<br>300<br>303<br>303<br>309<br>310<br>315 |

| Figure 111. | TACACS+ Page                                          | 319 |
|-------------|-------------------------------------------------------|-----|
|             | Dial-In User Page                                     |     |
| Figure 113. | Dial-In User Page Example                             | 322 |
|             | Destination MAC Filter Page                           |     |
| Figure 115. | Destination MAC Filter Page Example                   | 326 |
| Figure 116. | Power Over Ethernet Example                           | 332 |
| Figure 117. | General Settings Page                                 | 339 |
|             | DHCP Snooping VLAN Settings Page                      |     |
| Figure 119. | AT-FS750 Trusted Interfaces Page                      |     |
| Figure 120. | AT-FS750 Binding Database Page                        |     |
| Figure 121. | Binding Database Page Example                         | 347 |
| Figure 122. | AT-FS750 LLDP Global Settings Page                    | 351 |
| Figure 123. | LLDP Neighbors Information Page                       | 355 |
| Figure 124. | Traffic Comparison Chart Page                         | 359 |
| Figure 125. | Traffic Comparison Page Example                       |     |
| Figure 126. | Error Group Chart Page                                | 363 |
|             | Historical Status Chart Page                          |     |
| Figure 128. | Historical Statistics Page Example                    |     |
|             | Firmware Upgrade via HTTP Page                        |     |
|             | Firmware Upgrade via TFTP Page                        |     |
| Figure 131. | Configuration File Backup/Restore via HTTP Page       | 377 |
| Figure 132. | Save Configuration File Message                       | 378 |
|             | Download Complete Message                             |     |
|             | Select File Field with Path Location                  |     |
|             | Configuration File Restore Finished Message           |     |
|             | Configuration Backup/Restore via TFTP Page            |     |
|             | Cable Diagnostics Page                                |     |
|             | LED ECO Mode Page                                     |     |
|             | LED ECO Mode in Enabled State                         |     |
|             | IEEE 802.3az EEE Page                                 |     |
|             | Factory Default Reset/Reboot Page                     |     |
|             | Factory Default Reset/Reboot Page with Password Entry |     |
|             | Factory Default Reset Disabled Page                   |     |
|             | Factory Default Reset/Reboot Page with Password Entry |     |
|             | Ping Test Settings Page                               |     |
|             | Ping Test Results Page                                |     |
|             | VLAN Fragmentation with STP or RSTP                   |     |
|             | MSTP Example of Two Spanning Tree Instances           |     |
|             | Multiple VLANs in an MSTI                             |     |
|             | CIST and VLAN Guideline - Example 1                   |     |
|             | CIST and VLAN Guideline - Example 2                   |     |
|             | Spanning Regions - Example 1                          |     |
| Figure 153. | Spanning Regions without Blocking                     | 422 |

Figures

## **List of Tables**

| Table 1. Web Management Software per Model                      | 15 |
|-----------------------------------------------------------------|----|
| Table 2. Valid Port Priority Values                             | 79 |
| Table 3. Default Mappings Priority Levels to Priority Queues    |    |
| Table 4. Customized Mappings Priority Levels to Priority Queues |    |
| Table 5. Example of Weighted Round Robin Priority               |    |
| Table 6. IEEE Powered Device Classes                            |    |
| Table 7. PoE Port Priorities                                    |    |
| Table 8. Traffic Comparison Options                             |    |
| Table 9. Historical Status Options                              |    |
| Table 10. MSTP Region                                           |    |
| Table 11. Regional Bridge Priority Value Increments             |    |
| Table 12. Region VLAN Example                                   |    |
| Table 13. Management Software Default Settings                  |    |
|                                                                 |    |

List of Tables

This guide contains instructions on how to use the Web Interface Management Software to manage and monitor the FS750 series switches. The switches included in this series are:

- AT-FS750/20
- AT-FS750/28
- AT-FS750/28PS
- AT-FS750/52

The Management software has a web browser interface that you can access from any management workstation on your network that has a web browser application.

Each model has its own Management Software as shown in Table 1.

| Model         | Management Software Name |
|---------------|--------------------------|
| AT-FS750/20   | AT-S122                  |
| AT-FS750/28   | AT-S123                  |
| AT-FS750/28PS | AT-S124                  |
| AT-FS750/52   | AT-S125                  |

 Table 1. Web Management Software per Model

#### Note

This manual uses screen images for the AT-FS750/28 switch as examples. These images apply to all other FS750 series switches.

This preface contains the following sections:

- □ "Document Conventions" on page 16
- "Allied Telesis Contact Information" on page 17

## **Document Conventions**

This document uses the following conventions:

Note

Notes provide additional information.

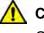

#### Caution

Cautions inform you that performing or omitting a specific action may result in equipment damage or loss of data.

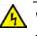

### Warning

Warnings inform you that performing or omitting a specific action may result in bodily injury.

### **Allied Telesis Contact Information**

If you need assistance with this product, you may contact Allied Telesis technical support by going to the Support & Services section of the Allied Telesis web site at **www.alliedtelesis.com/support**. You can find links for the following services on this page:

- 24/7 Online Support Enter our interactive support center to search for answers to your questions in our knowledge database, check support tickets, learn about RMAs, and contact Allied Telesis technical experts.
- USA and EMEA phone support Select the phone number that best fits your location and customer type.
- Hardware warranty information Learn about Allied Telesis warranties and register your product online.
- Replacement Services Submit a Return Merchandise Authorization (RMA) request via our interactive support center.
- Documentation View the most recent installation guides, user guides, software release notes, white papers and data sheets for your product.
- Software Updates Download the latest software releases for your product.

For sales or corporate contact information, go to **www.alliedtelesis.com/purchase** and select your region.

Preface

This section contains the following chapters:

- □ Chapter 1, "Starting a Web Browser Session" on page 21
- □ Chapter 2, "System Configuration" on page 27

## Chapter 1 Starting a Web Browser Session

This chapter contains the procedures for starting, using, and quitting a web browser management session on the FS750 Series Fast Ethernet Switches.

This chapter includes the following sections:

- "Establishing a Remote Connection to the Web Browser Interface" on page 22
- □ "Web Browser Tools" on page 25
- □ "Quitting a Web Browser Management Session" on page 26

## Establishing a Remote Connection to the Web Browser Interface

The switch is shipped with a pre-assigned IP address of 192.168.1.1. After your initial login, Allied Telesis suggests that you assign a new IP address to your switch.

To manually assign an IP address to the switch, refer to "Configuration of IPv4 Address, Subnet Mask and Gateway Address" on page 30. To configure the switch to obtain its IP configuration from a DHCP server, refer to "DHCP Client Configuration" on page 56.

Whether you use the pre-assigned IP address or assign a new one, you must set your local PC to the same subnet as the switch.

To start a web browser management session, perform the following procedure:

- 1. Start your web browser.
- 2. In the URL field of the browser, enter 192.168.1.1. See Figure 1.

| C ( http://192.168.1.1/ | גס⊴ - C | Cogin | × |
|-------------------------|---------|-------|---|
|                         |         |       |   |

Switch's IP Address

Figure 1. Entering a Switch's IP Address in the URL Field

3. The Management Software displays the login dialog box as shown in Figure 2.

| Allied Telesis AT-FS750/28 Fast Ethernet WebSmart Switch | t, |
|----------------------------------------------------------|----|
| Login                                                    |    |
| User Name<br>Password                                    |    |

Sign in Clear

Figure 2. Entering a Switch's IP Address in the URL Field

- 4. Enter the default login user name and password:
  - **Default user name:** manager
  - **Default password:** friend

The login name and password are case-sensitive.

#### 5. Press OK.

The Switch Information page is displayed. See Figure 3 as an example.

#### Note

To change the user name and password, refer to "User Name and Password Configuration" on page 42.

Figure 3. Switch Information Page

The main menu appears on the left side and is common for all of the management pages discussed in this guide. It consists of the following folders and web pages:

- Switch Info
- Front Panel
- System
- Physical Interface
- Bridge
- SNMP
- Access Control Config
- RMON
- Voice VLAN
- Security
- LLDP
- Statistics Chart
- Tools
- Save Settings to Flash
- 6. To see the front panel of the switch, select **Front Panel** from the main menu on the left side of the page.

The Management software displays the front of the switch. Ports are green that have a link to an end node. Ports without a link are gray. To view the status of the ports for an MSTP instance, select the instance from the MST Instance ID drop-down menu. The AT-FS750/28 switch front panel page is shown as an example in Figure 4.

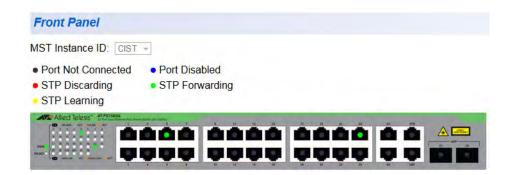

Figure 4. The AT-FS750/28 Front Panel Page

A web browser management session remains active even if you link to other sites. You can return to the management web pages anytime as long as you do not quit your browser session or the management session does not time out. The default time-out is 10 minutes. You can use the web browser tools to move around the management pages. Selecting **Back** on your browser's toolbar returns you to the previous display. You can also use the browser's **Bookmark** feature to save the link to the switch.

## **Quitting a Web Browser Management Session**

To exit a web browser management session, close the web browser.

## Chapter 2 System Configuration

This chapter provides procedures to configure basic system parameters for the switch and contains information for the following sections:

- □ "System Management Information" on page 28
- Configuration of IPv4 Address, Subnet Mask and Gateway Address" on page 30
- "IPv6 System Configuration" on page 32
- □ "IPv6 Neighbor Configuration" on page 34
- "IP Access List Configuration" on page 39
- "User Name and Password Configuration" on page 42
- □ "User Interface Configuration" on page 46
- □ "System Time" on page 49
- □ "SSL Settings" on page 53
- □ "DHCP and ATI Web Discovery Tool" on page 55
- □ "DHCP Client Configuration" on page 56
- □ "DHCP Auto Configuration" on page 59
- "System Information Display" on page 61
- "System Log Configuration" on page 64

### **System Management Information**

This section explains how to assign a name, location, and contact information for the switch. This information helps in identifying each specific switch among other switches in the same local area network. Entering this information is optional.

#### Note

Allied Telesis recommends that you assign a name to the switch. Naming each switch can help you identify the specific switch you want to manage among others.

To set a switch's administration information, perform the following procedure:

1. From the main menu on the left side of the page, click the **System** folder.

The **System** folder expands.

2. From the System folder, select Management.

The Management Page is displayed as shown in Figure 5.

| Management          |                                           |
|---------------------|-------------------------------------------|
| System Description: | AT-FS750/28 Fast Ethernet WebSmart Switch |
| System Object ID:   | 1.3.6.1.4.1.207.8.12.7                    |
| System Name:        |                                           |
| System Location:    |                                           |
| System Contact:     |                                           |
|                     | Apply                                     |

Figure 5. Management Page

3. Configure the following parameters as necessary:

**System Description** - Indicates the Allied Telesis switch model. You cannot change this parameter.

**System Object ID** - Indicates the unique SNMP MIB object identifier that identifies the switch model. You cannot change this parameter.

**System Name** - Specifies a name for the switch, for example, Sales. The name is optional and may contain up to 15 characters.

System Location - Specifies the location of the switch. The location is optional and may contain up to 30 characters.

System Contact - Specifies the name of the network administrator responsible for managing the switch. This contact name is optional and may contain up to 30 characters.

- 4. Click Apply.
- 5. From the main menu on the left side of the page, click on Switch Info to confirm the settings you made.

The Switch Information page is displayed. See "Switch Information Page" on page 23 for more information.

6. To save your changes permanently, go to the main menu on the left side of the page and select Save Settings to Flash.

The Save Settings to Flash page is displayed.

7. Click the **Save Settings to Flash** button to save your changes to the switch's flash memory.

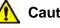

#### Caution

If you do not select Save Settings to Flash, your changes revert to its original setting when you power cycle or reboot the switch.

## **Configuration of IPv4 Address, Subnet Mask and Gateway Address**

This procedure explains how to change the IP address, subnet mask, and gateway address of the switch. Before performing the procedure, note the following:

- A gateway address is only required if you want to remotely manage the device from a management station that is separated from the switch by a router.
- To configure the switch to automatically obtain its IP configuration from a DHCP server on your network, go to "DHCP Client Configuration" on page 56.

To change the switch's IPv4 configuration, perform the following procedure:

1. From the main menu on the left side of the page, click the **System** folder.

The **System** folder expands.

2. From the System folder, select IPv4 Setup.

The IPv4 Setup Page is displayed. See Figure 6.

| IPv4 Setup              |        |          |       |       |
|-------------------------|--------|----------|-------|-------|
| System MAC Address:     | 00:55  | 5:41:CD: | B0:00 |       |
| System IP Address:      | 10     | . 4      | . 19  | . 172 |
| System Subnet Mask:     | 255    | . 255    | . 252 | . 0   |
| System Default Gateway: | 0      | . 0      | . 0   | . 0   |
| System IP Mode:         | Static | -        |       |       |
|                         | App    | ly       |       |       |

Figure 6. IPv4 Setup Page

3. Change the IPv4 configuration parameters by observing or entering new information in the following fields:

**System MAC Address** - This parameter displays the MAC address of the switch. You cannot change this parameter.

**System IP Address** - Displays the current IP address of the switch. To change the IP address, enter a new IP address. When DHCP is enabled, you cannot change this parameter.

**System Subnet Mask** - Displays the current subnet mask of the switch. To change the subnet mask, enter a new subnet mask. When DHCP is enabled, you cannot change this parameter.

**System Default Gateway** - Displays the default gateway of the switch. To change the default gateway, enter a new gateway. When DHCP is enabled, you cannot change this parameter.

**System IP Mode** - Displays the current mode of the switch. To change the mode, select **Static**, **DHCP**, or **BootP**. If the **DHCP** or **BootP** mode is selected, you cannot change the **System IP Address**, **System Subnet Mask**, and **System Default Gateway** parameters because these parameters are automatically retrieved by the DHCP or BootP server. For information about setting the DHCP mode, refer to "DHCP Client Configuration" on page 56.

4. Click Apply.

#### Note

Changing the IP address ends your management session. To resume managing the device, enter the new IP address of the switch in the web browser's URL field, as shown in Figure 1 on page 22.

- 5. Log on to the switch with the new IP address.
- 6. Select **Save Settings to Flash** from the main menu on the left side of the page to save the new IP address to memory.

The Save Settings to Flash page is displayed.

7. Click the **Save Settings to Flash** button to save your changes to the switch's flash memory.

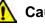

#### Caution

If you do not select **Save Settings to Flash**, your changes revert to its original setting when you power cycle or reboot the switch.

### **IPv6** System Configuration

This procedure explains how to enable IPv6 and configure IPv6 system settings.

To enable IPv6 and configure the switch's IPv6 settings, perform the following procedure:

1. From the main menu on the left side of the page, click the **System** folder.

The System folder expands.

2. From the System folder, select IPv6 System Settings.

The IPv6 System Settings Page is displayed. See Figure 7.

| IPv6 System Settings               |                   |            |     |
|------------------------------------|-------------------|------------|-----|
| IPv6 State                         |                   | Disabled - |     |
| DHCPv6 Client                      |                   | Disabled * |     |
| IPv6 Unicast Address/Prefix Length | (e.g.:3710::1/64) |            |     |
| IPv6 Static Gateway(e.g.:3710::9)  |                   |            |     |
| IPv6 Dynamic Gateway               |                   |            |     |
|                                    |                   | Apply      |     |
| NS Retransmit Time Setting         | s                 |            |     |
| NS Retransmit Time(1-3600)         | 1                 |            | Sec |
|                                    | Apply             |            |     |
| Link Local Address Settings        |                   |            |     |
| Automatic Link Local Address       |                   | Disabled 👻 |     |
| Link Local Address/Prefix length(e | g.:FE80::6/10)    |            |     |
|                                    |                   | Apply      |     |

Figure 7. IPv6 System Settings Page

- 3. Select **Enabled** or **Disabled** from the **IPv6 State** pull-down menu.
- 4. Select **Enabled** or **Disabled** from the **DHCPv6** pull-down menu.

5. Change the IPv6 system settings by observing or entering new information in the following fields:

**IPv6 Unicast Address/Prefix Length** - Displays the current IPv6 unicast address and prefix length of the switch. To change the address and prefix length, enter a new IPv6 unicast address and prefix length. When DHCP is enabled, you cannot change this parameter.

IPv6 Static Gateway - Displays the current IPv6 static gateway of the switch. To change the gateway, enter a new IPv6 static gateway. When DHCP is enabled, you cannot change this parameter.

IPv6 Dynamic Gateway - This parameter displays the IPv6 Dynamic Gateway of the switch. You cannot change this parameter.

- 6. Click Apply.
- 7. To change the Neighbor Solicitation (NS) retransmit time, enter the new time in the field next to NS Retransmit Time.

The range is from 1 to 3600 seconds.

Change the link local address settings as follows:

Automatic Link Local Address - Select Enabled to automatically assign a link local address. Select **Disabled** to manually assign the link local address.

Link Local Address/Prefix length - To change the link local address and prefix length, enter a new address and prefix length. When Automatic Link Local Address is enabled, you cannot change this parameter.

- 9. Click Apply.
- 10. To save your changes permanently, go to the main menu on the left side of the page and select Save Settings to Flash.

The Save Settings to Flash page is displayed.

11. Click the Save Settings to Flash button to save your changes to the switch's flash memory.

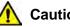

#### Caution

If you do not select **Save Settings to Flash**, your changes revert to its original setting when you power cycle or reboot the switch.

**Neighbor List** 

## **IPv6** Neighbor Configuration

You can configure the switch's IPv6 neighbors manually if a router is unavailable.

The procedures in this section describe how to add IPv6 neighbors or remove them from the list and how to find IPv6 neighbors in the list.

See the following sections:

- □ "Create an IPv6 Neighbor List"
- □ "Delete an IPv6 Neighbor Entry" on page 35
- □ "Find an IPv6 Neighbor" on page 36

**Create an IPv6** To create a list of IPv6 neighbors, perform the following procedure:

1. From the main menu on the left side of the page, click the **System** folder.

The System folder expands.

2. From the System folder, select IPv6 Neighbor Settings.

The IPv6 Neighbor Settings Page is displayed. See Figure 8.

| IPv6 Neighbor Settin   | gs  |     |                        |            |           |     |                 |        |
|------------------------|-----|-----|------------------------|------------|-----------|-----|-----------------|--------|
| Neighbor IPv6 Address  |     |     |                        | *          |           |     |                 |        |
| Link Layer MAC Address |     |     | :                      |            | : * (XX:) |     | (X:XX:XX:XX:XX) |        |
| Najabbar IDv6 A        | Add | Lin | k Lavor I              | AAC Addros | c St      | ate | ٨               | ction  |
| Neighbor IPv6 Address  |     | *   | Link Layer MAC Address |            |           |     | Find            | Delete |

Figure 8. IPv6 Neighbor Settings Page

3. Enter an IPv6 address in the Neighbor IPv6 Address field.

The format is xxxx:xxxx:xxxx:xxxx:xxxx:xxxx:xxxx format, where each x is a hexadecimal digit representing 4 bits.

- 4. Enter a link layer MAC address in the Link Layer MAC Address field.
- 5. Click Add.

The IPv6 address and link layer MAC address are added to the list. See Figure 9 on page 35.

| Pv6 Neighbor Setting                                                       |                             |                                    |         |                |        |        |
|----------------------------------------------------------------------------|-----------------------------|------------------------------------|---------|----------------|--------|--------|
| leighbor IPv6 Address<br>.ink Layer MAC Address                            | ;;                          | ::                                 | *       | * (XX:XX       | :XX:XX | :xx:xx |
|                                                                            | Add                         |                                    |         |                |        |        |
| Neighbor IPv6                                                              |                             | Link Layer MAC                     | Address | State          | Ac     | ction  |
| Neighbor IPv6 /                                                            |                             | Link Layer MAC                     | Address | State<br>All V | Ac     |        |
| *                                                                          | Address                     | Link Layer MAC<br>*<br>00:01:02:03 |         |                | Find   |        |
| Neighbor IPv6 /<br>*<br>febc:a574:382b:23c1:aa4<br>febc:a574:382b:23c1:aa4 | Address<br>9:4592:4efe:9982 | *                                  | :04:05  | All 🗸          | Find   | Delete |

Figure 9. IPv6 Neighbor Settings Page with Addresses

6. To save your changes permanently, go to the main menu on the left side of the page and select Save Settings to Flash.

The Save Settings to Flash page is displayed.

7. Click the Save Settings to Flash button to save your changes to the switch's flash memory.

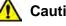

#### Caution

If you do not select Save Settings to Flash, your changes revert to its original setting when you power cycle or reboot the switch.

**Delete an IPv6 Neighbor Entry** 

To delete an IPv6 neighbor entry or multiple entries, perform the following procedure:

1. From the main menu on the left side of the page, click the **System** folder.

The System folder expands.

2. From the System folder, select IPv6 Neighbor Settings.

The IPv6 System Settings Page is displayed. See Figure 9 on page 35.

3. Click the **Delete** button next to the IPv6 neighbor entry that you want to remove.

The IP address is removed from the list.

You can also delete multiple entries by using the top row of the table:

To delete all entries, select All from the drop-down menu under State, then click the Delete button under Action.

- To delete all static entries, select **Static** from the drop-down \_ menu under State. then click the Delete button under Action.
- To delete all dynamic entries, select **Dynamic** from the \_ drop-down menu under State, then click the Delete button under Action.
- 4. To save your changes permanently, go to the main menu on the left side of the page and select Save Settings to Flash.

The Save Settings to Flash page is displayed.

5. Click the **Save Settings to Flash** button to save your changes to the switch's flash memory.

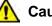

#### Caution

If you do not select **Save Settings to Flash**, your changes revert to its original setting when you power cycle or reboot the switch.

- Find an IPv6 To find an IPv6 neighbor or multiple neighbors, perform the following procedure: Neighbor
  - 1. From the main menu on the left side of the page, click the **System** folder.

The System folder expands.

2. From the System folder, select IPv6 Neighbor Settings.

The IPv6 System Settings Page is displayed as shown in Figure 9 on page 35.

- 3. Enter the search criteria using the top row of the table.
  - To find a specific IPv6 neighbor, do one of the following:
    - Type the IPv6 neighbor address in the **Neighbor IPv6** Address field and type an asterisk in the Link Laver MAC Address field. The asterisk serves as a wildcard character. See Figure 10 on page 37 for an example.

| Neighbor IPv6 Address                     |                                       | *                                          |            |                       |
|-------------------------------------------|---------------------------------------|--------------------------------------------|------------|-----------------------|
| ink Layer MAC Address                     |                                       |                                            | * (XX:XX:X | X:XX:XX:XX)           |
| and other production of the               | Add                                   |                                            |            |                       |
|                                           | 1144                                  |                                            |            |                       |
|                                           |                                       |                                            |            |                       |
| Neighbor IPv6                             | Address                               | Link Layer MAC Address                     | State      | Action                |
| Neighbor IPv6<br>febc:a574:382b:23c1:aa49 |                                       | Link Layer MAC Address                     | State      | Action<br>Find Delete |
|                                           | 9:4592:4efe:9984                      | Link Layer MAC Address * 00:01:02:03:04:05 |            |                       |
| febc:a574:382b:23c1:aa49                  | 9:4592:4efe:9984<br>49:4592:4efe:9982 | *                                          | All 🗸      | Find Delete           |

Figure 10. Example Search with Neighbor IPv6 Address

 Type an asterisk in the Neighbor IPv6 Address field and type the link layer MAC address in the Link Layer MAC Address field. See Figure 11 for an example.

| Neighbor IPv6 Address        |                   | *                      |            |         |        |
|------------------------------|-------------------|------------------------|------------|---------|--------|
| Link Layer MAC Address       |                   |                        | * (XX:XX:X | X:XX:X) | (XX)   |
|                              | Add               |                        |            |         |        |
|                              |                   |                        | -          |         | 12.00  |
| Neighbor IPv6                | Address           | Link Layer MAC Address | State      | A       | ction  |
| Neighbor IPv6                | Address           | 00:01:02:03:04:07      | State      | Find    |        |
| r<br>febc:a574:382b:23c1:aa4 |                   |                        |            | Find    |        |
| *                            | 19:4592:4efe:9982 | 00:01:02:03:04:07      | All 🗸      | Find    | Delete |

Figure 11. Example Search with Link Layer MAC Address

Type the IPv6 neighbor address in the Neighbor IPv6
 Address field and type the link layer MAC address in the Link
 Layer MAC Address field. See Figure 12 for an example.

| Neighbor IPv6 Address                     | 11                                    | *                                           |            |                       |
|-------------------------------------------|---------------------------------------|---------------------------------------------|------------|-----------------------|
| Link Layer MAC Address                    |                                       |                                             | * (XX:XX:X | X:XX:XX:XX)           |
|                                           | Add                                   |                                             |            |                       |
|                                           | and the second                        |                                             |            |                       |
| Neighbor IPv6                             | Address                               | Link Layer MAC Address                      | State      | Action                |
| Neighbor IPv6<br>febc:a574:382b:23c1:aa49 |                                       | Link Layer MAC Address<br>00:01:02:03:04:07 | State      | Action<br>Find Delete |
|                                           | 9:4592:4efe:9984                      |                                             | -          |                       |
| febc:a574:382b:23c1:aa49                  | 9:4592:4efe:9984<br>49:4592:4efe:9982 | 00:01:02:03:04:07                           | All 🗸      | Find Delete           |

Figure 12. Example Search with Both Addresses

To find all static IPv6 neighbors, type asterisks in the Neighbor IPv6 Address and Link Layer MAC Address fields, then select Static from the drop-down menu under State.

- To find all dynamic IPv6 neighbors, type asterisks in the Neighbor IPv6 Address and Link Layer MAC Address fields, then select Dynamic from the drop-down menu under State.
- 4. Click the **Find** button under **Action**. The entry or entries are displayed in the table.
- 5. To view all of the IPv6 entries created in the list, refresh the page by selecting **IPv6 Neighbor Settings** from the **System** folder.
- 6. To save your changes permanently, go to the main menu on the left side of the page and select **Save Settings to Flash.**

The Save Settings to Flash page is displayed.

7. Click the **Save Settings to Flash** button to save your changes to the switch's flash memory.

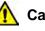

### Caution

## **IP** Access List Configuration

When the IP Access List feature is enabled, remote access to the management software is restricted to the IP addresses entered into the IP Access List.

The procedures in this section describe how to enable or disable the IP Access List feature and how to add or remove IP addresses from the list. See the following sections:

- "Create an IP Access List"
- "Delete an IP Address List Entry" on page 40

#### Note

To modify an IP address that has already been created, it must first be deleted and then re-created using the following procedures.

Create an IP To create a list of accessible IP addresses, perform the following procedure:

1. From the main menu on the left side of the page, click the **System** folder.

The System folder expands.

2. From the System folder, select IP Access List.

The IP Access List Page is displayed. See Figure 13.

| IP Access List       |                          |             |
|----------------------|--------------------------|-------------|
| IP Restriction Statu | 5 Disabled V Apply       |             |
| P Address            | )® IPv                   | 4<br>O IPv6 |
| IP Access Table      |                          | Delete All  |
| Index                | Accessible IP            | Action      |
|                      | < < IP List is empty > > |             |

Figure 13. IP Access List Page

- 3. Enter an IP address one of the IP Address fields:
  - For an IPv4 address, click the **IPv4** radio button then enter the address using xxx.xxx.xxx.xxx format.
  - For an IPv6 address, click the **IPv6** radio button then enter the address using xxxx:xxxx:xxxx:xxxx:xxxx:xxxx:xxxx format, where each x is a hexadecimal digit representing 4 bits.
- 4. Click Add.

The IP address is added to the IP Access List table in the Accessible IP column.

```
Note
```

You can add up to 10 IP addresses to the IP Access List table.

- 5. From the IP Restriction Status field, select one of the following choices from the pull-down menu:
  - Enabled This selection restricts the access to the management software to the IP addresses in the table listed under Accessible IP.
  - Disabled This selection allows unrestricted access to the management software.
- 6. Click **Apply**.

Access to the management software is now restricted to those IP addresses listed in the IP Access List table.

7. To save your changes permanently, go to the main menu on the left side of the page and select Save Settings to Flash.

The Save Settings to Flash page is displayed.

8. Click the Save Settings to Flash button to save your changes to the switch's flash memory.

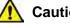

#### Caution

If you do not select Save Settings to Flash, your changes revert to its original setting when you power cycle or reboot the switch.

## **Delete an IP Address List** Entry

To delete an IP address from the IP Access List, perform the following procedure:

1. From the main menu on the left side of the page, click the System folder.

The System folder expands.

2. From the System folder, select IP Access List.

The IP Access List Page is displayed. See Figure 13 on page 39.

3. Click the **Delete** button next to the IP address that you want to remove.

The IP address is removed from the IP Access List table. If you remove the last IP address from the table, the IP Restriction Status field is set to Disabled.

4. To save your changes permanently, go to the main menu on the left side of the page and select Save Settings to Flash.

The Save Settings to Flash page is displayed.

5. Click the Save Settings to Flash button to save your changes to the switch's flash memory.

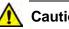

## Caution

## **User Name and Password Configuration**

Password protection is always enabled for access to the Management software. This section explains how to create new user names and passwords and how to modify or delete existing users for the web interface. See the following sections:

- □ "Add New User Name and Password"
- "Modify User Name and Password" on page 43
- "Delete User Name and Password" on page 44

Add New User Name and Password

- The switch comes with a default user name and password:
  - Default User Name: manager
  - Default Password: friend

To add a new User Name and Password, perform the following procedure:

1. From the main menu on the left side of the page, click the **System** folder.

The System folder expands.

2. From the **System** folder, select **Administration**.

The Administration Page is displayed. See Figure 14.

| Administratio   | on                 |          |                 |
|-----------------|--------------------|----------|-----------------|
| User Authentica | tion Method: Local | ✓ Apply  |                 |
| User Name:      |                    | (Maximun | n length is 12) |
| Password:       |                    | (Maximum | length is 12)   |
| Confirm Passwo  | ord:               | Add      |                 |
| Index           | User Name          | Password | Action          |
| 1               | manager            | ******   | Modify          |

Figure 14. Administration Page

- 3. Select an authentication method from the User Authentication Method menu: Local, Local & RADIUS, or Local & TACACS+.
- 4. Click Apply.

5. Enter a user name in the box next to the User Name field.

The User Name is up to 12 alphanumeric characters and is case sensitive.

6. Enter a password in the box next to the **Password** field.

The password is up to 12 alphanumeric characters and is case sensitive.

- 7. Retype the password in the box next to the **Confirm Password** field.
- 8. Click Add the User Name with the password.

An example of the Administration Page is shown in Figure 15.

| Administratio     | n              |    |             |               |
|-------------------|----------------|----|-------------|---------------|
| User Authenticati | on Method: Loc | al | ✓ Apply     |               |
| User Name:        |                |    | (Maximum    | length is 12) |
| Password:         |                |    | (Maximum le | ength is 12)  |
| Confirm Passwor   | d:             |    | Add         |               |
| Index             | User Nam       | e  | Password    | Action        |
| 1                 | 1writer        |    | *****       | Modify Delete |
| 2                 | manager        |    | ******      | Modify        |

Figure 15. Administration Page Example

9. From the main menu on the left side of the page, select **Save Settings to Flash** to permanently save your changes.

Modify User Name and Password

- ser To modify a user name password, perform the following procedure:
  - 1. From the main menu on the left side of the page, click the **System** folder.

The System folder expands.

2. From the System folder, select Administration.

The Administration Page is shown in Figure 15 on page 43.

3. Identify the user name that you want to change and click **Modify** in the **Action** column.

The Modify Administration Page is displayed. See Figure 16 on page 44.

#### Note

The entry number and default user name cannot be modified or deleted in the Modify Administration page. The entry number is automatically assigned as an index number in the Administration page when the entry is originally created. The default password can be modified.

| Modify Adminis    | tration |       |
|-------------------|---------|-------|
| Entry number:     | 1       |       |
| User Name:        | manager |       |
| Password:         |         |       |
| Confirm Password: |         | Apply |

Figure 16. Modify Administration Page

- 4. To change a password, enter a password of up to 12 alphanumeric characters in the box next to the **Password** field.
- 5. Retype the password in the box next to the **Confirm Password** field.
- 6. Click **Apply**.
- 7. To save your changes permanently, go to the main menu on the left side of the page and select Save Settings to Flash.

The Save Settings to Flash page is displayed.

8. Click the Save Settings to Flash button to save your changes to the switch's flash memory.

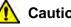

#### Caution

If you do not select Save Settings to Flash, your changes revert to its original setting when you power cycle or reboot the switch.

## **Delete User Name** and Password

To delete a user name that you have previously added, perform the following procedure.

1. From the main menu on the left side of the page, click the **System** folder.

The System folder expands.

2. From the **System** folder, select **Administration**.

The Administration Page is shown in Figure 15 on page 43.

3. Identify the user name that you want to delete and click **Delete**.

The user name is removed from the Administration table.

#### Note

The default user name cannot be modified or deleted. The default password can be modified.

4. To save your changes permanently, go to the main menu on the left side of the page and select **Save Settings to Flash.** 

The Save Settings to Flash page is displayed.

5. Click the **Save Settings to Flash** button to save your changes to the switch's flash memory.

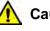

#### Caution

## **User Interface Configuration**

This procedure explains how to enable and disable the user interfaces on the switch. With this procedure, you can enable or disable the AT-FS750 SNMP Agent. For more information about SNMP, go to Chapter 17, "SNMPv1 and v2c" on page 231 and Chapter 18, "SNMPv3" on page 245.

**Note** The **Web Server Status** is displayed as **Enabled** for your information only. The Web Server cannot be disabled.

**SNMP Interface** To enable or disable the AT-FS750 SNMP interface, perform the following procedure:

1. From the main menu on the left side of the page, click the **System** folder.

The System folder expands.

2. From the System folder, select User Interface.

The User Interface Page is displayed. See Figure 17.

| User Interface                       |                                                                  |
|--------------------------------------|------------------------------------------------------------------|
| SNMP Agent:<br>Web Server Status:    | Enabled V<br>Enabled<br>Apply                                    |
| Web Idle Timeout:<br>Group Interval: | 60 (3-60) min<br>120 (0 or 120-1225, 0 is Disabled) sec<br>Apply |

Figure 17. User Interface Page

3. Choose **Enabled** or **Disabled** from the pull-down list for the **SNMP Agent** parameter.

**Enabled** - When you enable this parameter, the SNMP agent is active. You can manage the AT-FS750 switch with Network Management Software and the switch's private MIB.

**Disabled** - When you enable this parameter, the SNMP agent is inactive.

#### Note

See Chapter 17, "SNMPv1 and v2c" on page 231 and Chapter 18, "SNMPv3" on page 245 to configure the remaining SNMP parameters.

- 4. Click Apply under the Web Server Status field.
- 5. To save your changes permanently, go to the main menu on the left side of the page and select Save Settings to Flash.

The Save Settings to Flash page is displayed.

6. Click the Save Settings to Flash button to save your changes to the switch's flash memory.

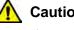

#### Caution

If you do not select **Save Settings to Flash**, your changes revert to its original setting when you power cycle or reboot the switch.

#### **User Interface** To set the Web Idle Timeout, perform the following procedure:

## Timeout

- 1. From the main menu on the left side of the page, click the System folder.

The System folder expands.

2. From the **System** folder, select **User Interface**.

The User Interface Page is displayed. See Figure 17 on page 46.

3. Enter the Web Idle Timeout parameter.

The range is from 3 to 60 minutes.

4. To save your changes permanently, go to the main menu on the left side of the page and select Save Settings to Flash.

The Save Settings to Flash page is displayed.

5. Click the Save Settings to Flash button to save your changes to the switch's flash memory.

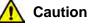

- **Group Interval** To set the SNMP Group Interval Timeout, perform the following procedure:
  - 1. From the main menu on the left side of the page, click the System folder.

The System folder expands.

2. From the System folder, select User Interface.

The User Interface Page is displayed. See Figure 17 on page 46.

3. Enter the Group Interval parameter.

The range is from 0 or 120 to 1225 seconds. 0 disables the interval.

4. To save your changes permanently, go to the main menu on the left side of the page and select Save Settings to Flash.

The Save Settings to Flash page is displayed.

5. Click the Save Settings to Flash button to save your changes to the switch's flash memory.

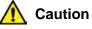

## System Time

The procedures in this section describe how to configure the system time by manually entering the time or through SNTP and how to configure the daylight savings time feature. See the following sections:

- "Manually Setting System Time"
- □ "Setting SNTP" on page 50
- □ "Setting Daylight Savings Parameters" on page 52

## Manually Setting System Time

- To set the system time manually, perform the following procedure:
- 1. From the main menu on the left side of the page, click the **System** folder.

The System folder expands.

2. From the **System** folder, select **System Time**.

The System Time Page is displayed. See Figure 18.

| Clock Mode:                                                                                     | Local Time                                                      |        |
|-------------------------------------------------------------------------------------------------|-----------------------------------------------------------------|--------|
| Clock Mode:<br>Current Time:                                                                    | 19 Jan 2009 07:16:57                                            |        |
| Time Zone:                                                                                      | 19 Jan 2009 07.16.57                                            |        |
|                                                                                                 |                                                                 |        |
| Date/Time Settings                                                                              |                                                                 |        |
| Clock Mode:                                                                                     | Local Time 🗸                                                    |        |
| Local time Settings                                                                             |                                                                 |        |
| Date Settings(YYYY/MM/DD):                                                                      | 2009 / 1 / 19                                                   |        |
| Time Settings(HH:MM:SS):                                                                        | 07 : 16 : 57                                                    |        |
| SNTP Primary Server.                                                                            | 0.0.0.0.0.0.0.0.0.0.0.0.0.0.0.0.0.0.0.                          | IPv6   |
| SNTP Secondary Server:                                                                          | 0.00.000.0000 IPv4                                              | _      |
| SNTP Secondary Server:                                                                          | 1 . 0 . 0 . 0 . 1Pv4                                            | IPv6   |
|                                                                                                 |                                                                 | O IPv6 |
| SNTP Poll Interval:                                                                             | 1-60) min                                                       |        |
| SNTP Poll Interval:<br>Time Zone:                                                               | 1-60) min                                                       |        |
| SNTP Poll Interval:<br>Time Zone:<br>Additional Time Parameters                                 | 1 (1-60) min<br>(GMT+09:00) Oseks,Sepporo,Tokyo                 |        |
| SNTP Poll Interval:<br>Time Zone:<br>Additional Time Parameters<br>Daylight Saving Time Status: | 1 (1-60) min<br>(GMT+09:00) Osaka, Sapporo, Tokyo<br>Disabled V |        |

Figure 18. System Time Page

- 3. Use the pull-down menu to set the **Clock Mode** parameter to **Local** time.
- 4. In the Local Time Settings section, set the **Date Setting** (YYYY:MM:DD) to the current date.
- 5. In the Local Time Settings section, set the **Time Settings** (HH:MM:SS) to the current time.
- 6. Click Apply.

The time takes effect immediately.

7. To save your changes permanently, go to the main menu on the left side of the page and select **Save Settings to Flash.** 

The Save Settings to Flash page is displayed.

8. Click the **Save Settings to Flash** button to save your changes to the switch's flash memory.

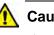

#### Caution

If you do not select **Save Settings to Flash**, your changes revert to its original setting when you power cycle or reboot the switch.

**Setting SNTP** To configure SNTP, perform the following procedure:

1. From the main menu on the left side of the page, click the **System** folder.

The **System** folder expands.

2. From the System folder, select System Time.

The System Time Page is displayed. See Figure 18 on page 49.

- 3. Use the pull-down menu to set the Clock Mode parameter to SNTP.
- 4. Click the IPv4 or IPv6 radio button for SNTP Primary Server.
- 5. Enter the IP address of the **SNTP Primary Server**:

- 6. Click the IPv4 or IPv6 radio button for SNTP Secondary Server.
- 7. Enter the IP address of the **SNTP Secondary Server**.

The format is xxx.xxx.xxx for IPv4 and xxxx:xxxx:xxx:xxx:xxx:xxx:xxx in hexadecimal for IPv6.

8. Enter the SNTP Poll Interval.

The range is 1 - 60 minutes.

- 9. Select the local **Time Zone** from the pull-down menu.
- 10. Click **Apply**.

The switch starts polling the SNTP primary server for time information.

11. To save your changes permanently, go to the main menu on the left side of the page and select **Save Settings to Flash.** 

The Save Settings to Flash page is displayed.

12. Click the **Save Settings to Flash** button to save your changes to the switch's flash memory.

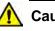

## Caution

# Setting Daylight If you want to configure the switch for daylight savings time, perform the following procedure:

**Parameters** 

1. From the main menu on the left side of the page, click the **System** folder.

The **System** folder expands.

2. From the System folder, select System Time.

The System Time Page is displayed. See Figure 18 on page 49.

- 3. In the Daylight Savings Time Status field, select Enabled.
- 4. Specify the Month, Day, Hour and Minute when Daylight Savings takes effect in the **From** time fields.
- 5. Specify the Month, Day, Hour and Minute when Daylight Savings ends in the **To** time fields.
- 6. Specify the Daylight Savings offset in the **DST Offset** field.

You can select either 1 hr or 1/2 hr.

7. To save your changes permanently, go to the main menu on the left side of the page and select **Save Settings to Flash.** 

The Save Settings to Flash page is displayed.

8. Click the **Save Settings to Flash** button to save your changes to the switch's flash memory.

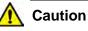

## **SSL Settings**

The AT-FS750 switch has a web server for remote management of the unit for a web browser application from management workstations on your network. By default, the server operates in a non-secure HTTP mode and can be configured to communicate in a secure HTTPS mode with the SSL protocol.

In many situations, the communication with the switch is in a controlled environment, and it is acceptable to communicate with the management software in the HTTP mode.

However, you may find that your management communications are subject to outside security risks and web sessions conducted in the non-secure HTTP mode are vulnerable to security issues because the packets are sent in clear text. Web browser management sessions that use the secure HTTPS mode with SSL are protected against snooping because the packets exchanged between the switch and your management workstations are encrypted. When operating in this mode, only the AT-FS750 switch switch and the web browser are able to decipher the packets sent and received between them.

- **Configuring SSL** To enable or disable the SSL protocol feature, perform the following procedure:
  - 1. From the main menu on the left side of the page, click the **System** folder.

The **System** folder expands.

2. From the System folder, select SSL Settings.

The SSL Settings Page is displayed. See Figure 19.

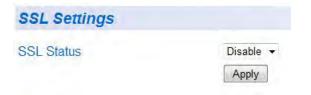

| Figure | 19. | SSL | Settings | Page |
|--------|-----|-----|----------|------|
|        |     |     |          |      |

3. From the **SSL Settings** field, select one of the following choices from the pull-down menu:

**Enabled** - The secure SSL mode is active. You must log into the switch's management using the HTTPS mode on your browser.

**Disabled** - The secure SSL mode is inactive. You must log into the switch's management using the HTTP mode on your browser.

4. Click Apply.

The SSL setting that you have selected is now active.

5. To save your changes permanently, go to the main menu on the left side of the page and select **Save Settings to Flash.** 

The Save Settings to Flash page is displayed.

6. Click the **Save Settings to Flash** button to save your changes to the switch's flash memory.

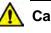

#### Caution

## **DHCP and ATI Web Discovery Tool**

The switch is managed through a web browser interface only. The factory default IP address is 192.168.1.1.

The switch does not have a local console connector, which means that you must know the switch's management IP address to access the switch with a web brower.

When the DHCP feature is enabled, a DHCP server automatically assigns an IP address to the switch. As a consequence, you do not know the IP address that has been assigned to the switch.

#### Note

The new IP address assignment from the DHCP server may take 1 to 2 minutes before the process is completed.

To find out the switch's IP address, Allied Telesis offers an ATI Web Discovery Tool to discover the MAC address, IP address and other information of devices that are present on your local area network.

#### Note

The ATI Web Discovery Tool is available for download on the AT-FS750 switch product page at **alliedtelesis.com**.

## **DHCP** Client Configuration

This procedures in this section explain how to activate and deactivate the DHCP client on the switch. See the following sections:

- "Activate or Deactivate DCHP for IPv4"
- □ "Activate or Deactivate DCHP for IPv6" on page 57
- Guidelines Here are guidelines for configuring the DCHP client:
  - By default, the DHCP client is disabled on the switch.
  - The DHCP client supports DHCP Auto Configuration Settings or BOOTP. See "DHCP Auto Configuration" on page 59 for more information.
  - After you enable DHCP, your current management session ends because a different IP address is assigned to the switch by the DHCP server. The new IP address can be discovered using the ATI Discovery Tool. See "DHCP and ATI Web Discovery Tool" on page 55 for more information.

## Activate or **Deactivate DCHP** for IPv4

When the client is activated, the switch obtains its IP configuration including an IP address and subnet mask from a DHCP server on your network.

To activate or deactivate the DHCP client on the switch for IPv4, perform the following procedure:

1. From the main menu on the left side of the page, click the **System** folder.

The System folder expands.

2. From the System folder, select IPv4 Setup.

The IPv4 Setup Page is shown in Figure 6 on page 30.

- 3. From the pull-down menu next to the System IP Mode field, select DHCP.
- 4. Click **Apply**.

When the DHCP client is selected, the web server connection to the switch is lost because a different IP address is assigned to the switch by the DHCP server.

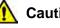

#### Caution

Selecting DHCP may end your current management session.

5. Use the ATI Web Discovery Tool to find the new IP address assigned to the switch by the DHCP server.

See "DHCP and ATI Web Discovery Tool" on page 55 for more information.

#### Note

The ATI Web Discovery Tool is available for download on the AT-FS750 switch switch product page at alliedtelesis.com.

- 6. Follow the procedure to log on with the new IP address provided by the DHCP Server as described in "Establishing a Remote Connection to the Web Browser Interface" on page 22.
- 7. To save your changes permanently, go to the main menu on the left side of the page and select Save Settings to Flash.

The Save Settings to Flash page is displayed.

8. Click the **Save Settings to Flash** button to save your changes to the switch's flash memory.

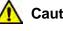

## Caution

If you do not select **Save Settings to Flash**, your changes revert to its original setting when you power cycle or reboot the switch.

If you enable DHCP and then save your configuration, you are saving the DHCP setting. The next time the switch boots up, it uses the DHCP process to establish the IP address used to manage the AT-FS750 switch.

Activate or When the client is activated, the switch obtains its IPv6 configuration including an IPv6 address and prefix length from a DHCPv6 server on your **Deactivate DCHP** network. for IPv6

> To activate or deactivate the DHCP client on the switch for IPv6, perform the following procedure:

1. From the main menu on the left side of the page, click the **System** folder

The System folder expands.

2. From the System folder, select IPv6 System Settings.

The IPv6 System Settings Page is shown in Figure 7.

3. From the pull-down menu next to the DHCPv6 Client field, select Enabled.

- 4. Click Apply.
- 5. Follow the procedure to log on with the new IPv6 address provided by the DHCPv6 Server as described in "Establishing a Remote Connection to the Web Browser Interface" on page 22.
- 6. To save your changes permanently, go to the main menu on the left side of the page and select **Save Settings to Flash.**

The Save Settings to Flash page is displayed.

7. Click the **Save Settings to Flash** button to save your changes to the switch's flash memory.

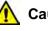

## Caution

## **DHCP** Auto Configuration

If you need to automatically update the switch's configuration files via a remote server, the DHCP Auto Configuration feature is available for this purpose via the DHCP server.

To configure this feature on the switch, perform the following procedure:

#### Note

You must configure your DHCP server to include the configuration file name (option 67) and the server address (option 54). Note that the switch is expecting the TFTP server to reside on the same IP address of the DHCP server.

1. From the main menu on the left side of the page, click the **System** folder.

The System folder expands.

2. From the System folder, select System.

The DHCP Auto Configuration Settings Page is shown in Figure 20.

| DHCP Auto Configuration Setting | S         |
|---------------------------------|-----------|
| Auto Configuration State        | Disable 💌 |
|                                 | Apply     |

Figure 20. DHCP Auto Configuration Settings Page

- 3. From the **Auto Configuration State** field, select one of the following choices from the pull-down menu:
  - **Enabled** The DHCP Auto Configuration feature is active.

#### Note

You must enable the DHCP client so that this feature can operate with the DHCP server. See "DHCP Client Configuration" on page 56 for more information.

- Disabled The DHCP Auto Configuration feature is inactive.
- 4. Click Apply.

The DHCP Auto Configuration setting that you have selected is now active.

5. To save your changes permanently, go to the main menu on the left side of the page and select Save Settings to Flash.

The Save Settings to Flash page is displayed.

6. Click the Save Settings to Flash button to save your changes to the switch's flash memory.

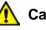

## **Caution**

## **System Information Display**

The Switch Information page is initially displayed when you first log into the switch. To view this information, perform the following procedure:

1. From the main menu on the left side of the page, select **Switch Info**.

The Switch Information Page is displayed. See Figure 21.

| Allied To                                                                                                    | elesis AT-FS750/28                                                                                                    | Fast Ethernet WebSmart Switch                                                                          |
|----------------------------------------------------------------------------------------------------|----------------------------------------------------------------------------------------------------|----------------------------------------------------------------------------------------------------|
| AT-FS750/28                                                                                                    | Switch Information                                                                                                    |                                                                                                    |
| AT-FS750/28<br>Switch Info<br>Front Panel<br>System<br>Physical Interface<br>SMMP<br>Access Control Config<br>Voice VLAN<br>Security<br>DHCP Snooping<br>LLDP<br>Statistic Chart<br>Save Settings to Flash | Switch Information System Up For: Runtime Image: Boot Loader: Hardware Information Version: DRAM Size: Flash Size: Administration Information System Name: System Location: System Contact: System MAC Address, IPv4 Inf MAC Address: IPv6 Unicast Address/Prefix Length: IPv6 Information IPv6 Default Gateway: Link Local Address/Prefix Length: Automatic Network Features IPv4 DHCP Client Mode: | 0 day(s),0 hr(s),51 min(s),57 sec(s)<br>AT-S123 V1.0.0 (1.00.002)<br>1.00.002<br>C1<br>128 MB<br>16 MB |
|                                                                                                    |                                                                                                    | Disabled                                                                                               |

#### Figure 21. Switch Information Page

The Switch Information Page displays the following information:

**System Up For** - The number of days, hours, and minutes that the switch has been running since it was last rebooted.

Runtime Image - The version number of the runtime firmware.

Boot Loader - The version number of the bootloader firmware.

#### Hardware Information Section:

Version - The hardware version number.

DRAM Size - The size of the DRAM, in megabytes.

Flash Size - The size of the flash memory, in megabytes.

#### Administration Information Section:

**Switch Name** - This parameter displays the name assigned to the switch. To assign the switch a name, refer to "System Management Information" on page 28.

**Switch Location** - This parameter displays the location of the switch. To assign the location, refer to "System Management Information" on page 28.

**Switch Contact** - This parameter displays the contact person responsible for managing the switch. To assign the name of a contact, refer to "System Management Information" on page 28.

#### System MAC Address, IPv4 Information Section:

**MAC Address** - This parameter displays the MAC address of the switch.

**IP Address** - This parameter displays the system IP address. Refer to "Configuration of IPv4 Address, Subnet Mask and Gateway Address" on page 30 to manually assign an IP address or "DHCP Client Configuration" on page 56 to activate the DHCP client.

**Subnet Mask** - This parameter displays the subnet mask for the switch. Refer to "Configuration of IPv4 Address, Subnet Mask and Gateway Address" on page 30 to manually assign a subnet mask or "DHCP Client Configuration" on page 56 to activate the DHCP client.

**Default Gateway** - This parameter displays the default gateway IP address. Refer to "Configuration of IPv4 Address, Subnet Mask and Gateway Address" on page 30 to manually assign a gateway address or "DHCP Client Configuration" on page 56 to activate the DHCP client.

#### **IPv6 Information Section:**

**IPv6 Unicast Address/Prefix Length** - This parameter displays the system IPv6 address and prefix length. Refer to "IPv6 System Configuration" on page 32 to manually assign an IPv6 address or "DHCP Client Configuration" on page 56 to activate the DHCP client. **IPv6 Default Gateway** - This parameter displays the default gateway IPv6 address. Refer to "IPv6 System Configuration" on page 32 to manually assign a gateway address or "DHCP Client Configuration" on page 56 to activate the DHCP client.

**Link Local Address/Prefix Length** - This parameter displays the link local address. Refer to "IPv6 System Configuration" on page 32 to manually or automatically assign a link local address.

#### **Automatic Network Features Section:**

**IPv4 DHCP Client Mode** - This parameter displays the status of the DHCP client on the switch. For information about setting this parameter, refer to "DHCP Client Configuration" on page 56.

**IPv4 BOOTP Client Mode** - This parameter displays the status of the BootP client on the switch. For information about setting this parameter, refer to "Configuration of IPv4 Address, Subnet Mask and Gateway Address" on page 30.

**IPv6 DHCP Client Mode** - This parameter displays the status of the DHCPv6 client on the switch. For information about setting this parameter, refer to "DHCP Client Configuration" on page 56.

## **System Log Configuration**

The System log is designed to monitor the operation of the switch by recording the event messages it generates during normal operation. These events may provide vital information about system activity that can help in the identification and solutions of system problems.

To configure the System log, perform the following procedure:

1. From the main menu on the left side of the page, click the **System** folder.

The **System** folder expands.

2. From the System folder, select System Log Settings.

The System Log Configuration Page is displayed. See Figure 22.

| System log Sei                   | tings                                                                                                    |
|----------------------------------|----------------------------------------------------------------------------------------------------|
| Time Stamp                       | Enabled V                                                                                                    |
| Messages Buffered                | 1 Size (1~200) 50                                                                                              |
| Syslog Status                    | Disabled V                                                                                                    |
| Syslog Server IP                 | 0 . 0 . 0 . 0 • IPv4                                                                                           |
|                                  |                                                                                                    |
| Facility                         |                                                                                                    |
|                                  |                                                                                                    |
| Logging Level                    | Info 🗸                                                                                                    |
|                                  | Apply                                                                                                    |
| 1 local0/Info                    | Jan 20 22:22:37 Port 17 link down                                                                              |
| 2 local0/Info                    | Jan 20 22:22:39 Port 17 link up, 100Mbps FULL duplex                                                           |
| 3 local0/Info                    | Jan 20 22:42:02 Port 17 link down                                                                              |
| 4 local0/Info                    | Jan 20 22:42:05 Port 17 link up, 100Mbps FULL duplex                                                           |
| 5 local0/Info                    | Jan 20 22:42:18 Port 17 link down                                                                              |
| 6 local0/Info                    | Jan 20 22:42:20 Port 17 link up, 100Mbps FULL duplex                                                           |
| 7 local0/Info                    | Jan 20 22:55:35 Successfully logged as User - manager                                                          |
| 8 local0/Info                    | Jan 20 23:21:01 Port 17 link down                                                                              |
| 9 local0/Info                    | Jan 20 23:21:03 Port 17 link up, 100Mbps FULL duplex                                                           |
| 10 local0/Info                   | Jan 20 23:36:02 Successfully logged as User - manager                                                          |
| 11 local0/Info                   | Jan 21 04:35:21 Successfully logged as User - manager                                                          |
| 12 local0/Info<br>13 local0/Info | Jan 21 04:54:40 Successfully logged as User - manager<br>Jan 21 04:55:47 Successfully logged as User - manager |
|                                  |                                                                                                    |
| 14 local0/Info<br>15 local0/Info | Jan 21 04:56:27 Successfully logged as User - manager<br>Jan 21 04:56:57 Successfully logged as User - manager |
| 16 local0/Info                   | Jan 21 04:56:57 Successfully logged as User - manager<br>Jan 21 04:58:41 Port 17 link down                     |
| 17 local0/Info                   | Jan 21 04:58:43 Port 17 link up, 100Mbps FULL duplex                                                           |
| 18 local0/Info                   | Jan 21 05:01:29 Successfully logged as User - manager                                                          |
| 19 local0/Info                   | Jan 21 05:01:29 Successfully logged as User - manager                                                          |
|                                  | Any at active proceptative todder ap aper - mgugdet                                                            |

Figure 22. System Log Configuration Page

3. From the **Syslog Status** field, select one of the following choices from the pull-down menu:

Enabled - The System log is active.

**Disabled** - The System log is inactive.

4. From the Time Stamp field, select one of the following choices from the pull-down menu:

**Enabled** - Each event message recorded in the log has a time stamp recorded with it.

Disabled - No time stamp is recorded with the event messages.

5. Enter the Messages Buffer Size.

The range is between 1 and 200.

6. Enter the Syslog Server IP Address:

IPv4 addresses: **Click IPv4**, then enter the address.The format is xxx.xxx.xxx. If the address is left at the default setting of 0.0.0, no server is specified.

IPv6 addresses: **Click IPv6**, then enter the address.The format is xxxx:xxxx:xxxx:xxxx:xxxx:xxxx:xxx in hexadecimal digits.

7. In the **Facility** field, enter the Facility local from the pull-down menu.

The choices range from **local0** through **local7**.

8. Select the Logging Level.

This parameter specifies which level of event messages are logged into the System log. Your choices are as follows:

Alert - Action must be taken immediately.

Critical - Critical conditions are displayed.

Warning - Warning conditions are displayed.

Info - Informational messages are displayed

9. Click Apply.

The System log is now active.

10. To save your changes permanently, go to the main menu on the left side of the page and select **Save Settings to Flash.** 

The Save Settings to Flash page is displayed.

11. Click the Save Settings to Flash button to save your changes to the switch's flash memory.

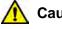

## Caution

## Section II Bridge Configuration

This section contains the following chapters:

- □ Chapter 3, "Port Configuration" on page 69
- □ Chapter 4, "STP and RSTP" on page 75
- □ Chapter 5, "Multiple Spanning Tree Protocol" on page 91
- □ Chapter 6, "Static Port Trunking" on page 105
- □ Chapter 7, "LACP Port Trunks" on page 115
- □ Chapter 8, "Port Mirroring" on page 127
- □ Chapter 9, "Loopback Protection" on page 133
- □ Chapter 10, "MAC Address Table" on page 139
- □ Chapter 11, "IGMP Snooping" on page 155
- □ Chapter 12, "Storm Control" on page 163
- □ Chapter 13, "Virtual LANs" on page 173
- □ Chapter 14, "GVRP" on page 205
- □ Chapter 15, "Quality of Service and Class of Service" on page 213

# Chapter 3 Port Configuration

This chapter provides a description of the physical characteristics of the ports and a procedure that explains how to view and change the port settings. This chapter includes the following sections:

- □ "Overview" on page 70
- □ "Displaying and Configuring Ports" on page 71

## Overview

This chapter describes how to display and modify the physical characteristics of an AT-FS750 switch. You can display and modify the settings of all the ports on one web page. The port characteristics that are displayed are:

- Trunk Group Number
- Port type
- Link Status
- Admin Status
- Duplex Mode
- Jumbo frame
- Flow control
- EAP Pass
- BPDU frame

These characteristics are described in the next section.

# **Displaying and Configuring Ports**

This procedure explains how to configure the ports on the AT-FS750 switch using the Port Configuration Page. This page allows you to view and configure the parameter settings of individual or all the switch ports at one time.

To configure the ports, perform the following procedure:

1. From the main menu on the left side of the page, select **Physical Interface**.

| Phy  | sical I | Interfac | e           |              |             |   |            |            |           |        |
|------|---------|----------|-------------|--------------|-------------|---|------------|------------|-----------|--------|
| Jumb | o Fram  | e Status | Enabled     | © Disabled   |             |   |            |            |           | Apply  |
| Port | Trunk   | Туре     | Link Status | Admin Status | Mode        |   | Flow Ctrl  | EAP        | BPDU      | Action |
| All  | *       | ÷        | ÷           | Ignore -     | Ignore      |   | Ignore 👻   | Ignore 👻   | Ignore -  | Apply  |
| 1    |         | 100TX    | Down        | Enabled -    | Auto        |   | Disabled 👻 | Disabled 👻 | Enabled - | Apply  |
| 2    |         | 100TX    | Down        | Enabled -    | Auto        |   | Disabled 👻 | Disabled 👻 | Enabled - | Apply  |
| 3    |         | 100TX    | Down        | Enabled -    | Auto        | • | Disabled 👻 | Disabled 👻 | Enabled 👻 | Apply  |
| 4    |         | 100TX    | Down        | Enabled -    | Auto        | • | Disabled 👻 | Disabled 👻 | Enabled - | Apply  |
| 5    |         | 100TX    | Up          | Enabled -    | Auto (100F) |   | Disabled 👻 | Disabled 👻 | Enabled - | Apply  |
| 6    |         | 100TX    | Down        | Enabled -    | Auto        | • | Disabled - | Disabled 👻 | Enabled - | Apply  |
| 7    |         | 100TX    | Down        | Enabled -    | Auto        | • | Disabled 👻 | Disabled 👻 | Enabled 👻 | Apply  |
| 8    |         | 100TX    | Down        | Enabled -    | Auto        | • | Disabled 👻 | Disabled 🔻 | Enabled - | Apply  |

Figure 23. AT-FS750/28 Physical Interface Page

2. To enable or disable the Jumbo Frame, click the **Enabled** radio button or the **Disabled** radio button.

**Enabled** -This parameter indicates the port is permitted to accept jumbo frames. You may want to activate jumbo frames when your switch transmits video and audio frames.

**Disabled** -This parameter indicates the port is not permitted to accept jumbo frames.

#### Note

When **QoS** is enabled on a port, the Jumbo frame parameter cannot be enabled. To enable or disable **QoS**, see "Mapping CoS Priorities to Egress Queues" on page 218 and "CoS Page" on page 218.

3. Click Apply.

The change is activated.

4. Adjust the port settings as needed. Not all parameters are adjustable. The parameters are defined as follows:

**Port** - Specifies the port number. The **All** value indicates all ports on the AT-FS750 switch. You cannot change this parameter.

#### Note

You can use the **All** row value in the **Port** column to set the **Admin Status**, **Mode**, **Flow Ctrl**, **EAP**, and **BPDU** fields to the same values for all ports at the same time. In the **All** row when you select **Ignore**, **Enable** or **Disable** in one of these columns, it applies to all of the AT-FS750 switch ports.

**Trunk** - This parameter indicates the trunk group number. A number in this column indicates that the port has been added to a trunk. This parameter can not be configured on this page. However, for information about configuring a trunk, refer to Chapter 6, "Static Port Trunking" on page 105.

**Link Status** - This parameter indicates the status of the link between the port and the end node connected to the port. The options are:

**Up** -This parameter indicates a valid link exists between the port and the end node.

**Down** -This parameter indicates the port and the end node have not established a valid link.

Admin Status -This parameter indicates the operating status of the port. You can use this parameter to enable or disable a port. You may want to disable a port and prevent packets from being forwarded if a problem occurs with the node or cable connected to the port. You can enable the port to resume normal operation after the problem has been fixed. You can also disable an unused port to secure it from unauthorized connections. The possible values are:

**Ignore** -This parameter applies to the **All** row only and indicates that the **Admin. Status** field must be set individually for each port.

**Enabled** - This parameter indicates the port is able to send and receive Ethernet frames.

**Disabled** - This parameter indicates the port is not able to send and receive Ethernet frames.

**Mode** -This parameter indicates the speed and duplex mode settings for the port. You can use this parameter to set the speed and duplex mode of a port. The possible settings are:

**Ignore** -This parameter indicates that the **All** setting does not apply to the **Mode** field. In other words, each port is set individually.

**Auto** -This parameter indicates the port is using Auto-Negotiation to set the operating speed and duplex mode. The actual operating speed and duplex mode of the port are displayed in parentheses (for example, "1000F" for 1000 Mbps full duplex mode) after a port establishes a link with an end node.

**Auto (1000F)** -This parameter indicates the port is configured for 1000Mbps operation in Auto-Negotiation mode.

**1000/Full** -This parameter indicates the port is configured for 1000Mbps operation in full-duplex mode.

**100/Full** -This parameter indicates the port is configured for 100Mbps operation in full-duplex mode.

**10/Full** -This parameter indicates the port is configured for 10Mbps operation in full-duplex mode.

**100/Half** -This parameter indicates the port is configured for 100Mbps operation in half-duplex mode.

**10/Half** -This parameter indicates the port is configured for 10Mbps operation in half-duplex mode.

When selecting a **Mode** setting, the following points apply:

- When a twisted-pair port is set to Auto-Negotiation, the end node should also be set to Auto-Negotiation to prevent a duplex mode mismatch. A switch port using Auto-Negotiation defaults to halfduplex if it detects that the end node is not using Auto-Negotiation. This can result in a mismatch if the end node is operating at a fixed duplex mode of full-duplex. To avoid this problem when connecting an end node with a fixed duplex mode of full-duplex to a switch port, disable Auto-Negotiation on the port and set the port's speed and duplex mode manually.
- The only valid setting for the SFP ports is Auto-Negotiation.

**Flow Control** - This parameter reflects the current flow control setting on the port. The switch uses a special pause packet to notify the end node to stop transmitting for a specified period of time. The possible values are:

**Ignore** - This parameter indicates that the **All** setting does not apply to the **Flow Control** field. In other words, each port is set individually.

**Enabled** - This parameter indicates that the port is permitted to use flow control.

**Disabled** - This parameter indicates that the port is not permitted to use flow control.

**EAP** - This parameter reflects the current Extensible Authentication Protocol (EAP) setting on the port. The possible values are:

**Ignore** - This parameter indicates that the **All** setting does not apply to the **EAP Pass** field. In other words, each port is set individually.

**Enabled** - This parameter indicates that the port is able to send and receive EAP packets.

**Disabled** - This parameter indicates that the port is disabled and is not able to send or receive EAP packets.

**BPDU** - This parameter reflects the current BPDU setting on the port. The possible values are:

**Ignore** - This parameter indicates that the **All** setting does not apply to the **BPDU** field. In other words, each port is set individually.

**Enabled** - This parameter indicates that the switch will pass BPDU frames through the switch and broadcast them through all other ports.

**Disabled** - This parameter indicates that the switch will not pass BPDU frames through the switch. With RSTP or STP enabled, the switch will receive BPDU frames and process them according to the spanning tree protocol.

5. To save your changes permanently, go to the main menu on the left side of the page and select **Save Settings to Flash.** 

The Save Settings to Flash page is displayed.

6. Click the Save Settings to Flash button.

Your changes are saved to the switch's flash memory.

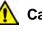

## Caution

If you do not select **Save Settings to Flash**, your changes revert to its original setting when you power cycle or reboot the switch.

# Chapter 4 STP and RSTP

This chapter provides background information about the Spanning Tree Protocol (STP) and the Rapid Spanning Tree Protocol (RSTP). In addition, there are procedures to configure STP and RSTP. The sections in the chapter include:

- □ "Overview" on page 76
- □ "STP and RSTP Global Settings" on page 84
- □ "STP and RSTP Port Settings" on page 87

For detailed information about STP, refer to IEEE Std 802.1D. For detailed information about RSTP, refer to IEEE Std 802.1w.

## Note

To permanently save your new settings or any changes to the configuration file, select **Save Settings to Flash** from the main menu on the left side of the page.

# Overview

The performance of an Ethernet network can be negatively impacted by the formation of a data loop in the network topology. A data loop exists when two or more nodes on a network can transmit data to each other over more than one data path. The problem that data loops pose is that data packets can become caught in repeating cycles, referred to as broadcast storms, that needlessly consume network bandwidth and can significantly reduce network performance.

STP and RSTP prevent data loops from forming by ensuring that only one path exists between the end nodes in your network. Where multiple paths exist, these protocols place the extra paths in a standby or blocking mode, leaving only one main active path.

In addition, STP and RSTP can activate a redundant path if the main path goes down. So not only do these protocols guard against multiple links between segments and the risk of broadcast storms, but they can also maintain network connectivity by activating a backup redundant path in case a main link fails.

Where the two protocols differ is in the time each takes to complete the process referred to as *convergence*. With the convergence process, when a change is made to the network topology, such as the addition of a new bridge, a spanning tree protocol must determine whether there are redundant paths that must be blocked to prevent data loops, or activated to maintain communications between the various network segments.

With STP, convergence can take up to a minute or more to complete in a large network. This can result in the loss of communication between various parts of the network during the convergence process and the subsequent lost of data packets.

RSTP is much faster. It can complete a convergence in seconds, and as such, greatly diminish the possible impact the process can have on your network. The STP implementation in the Management software complies with the IEEE 802.1d standard.

Only one spanning tree at a time can be active on the switch. The default protocol is RSTP. The RSTP implementation complies with the IEEE 802.1w standard.

The following subsections provide a basic overview on how STP and RSTP operate and define the different parameters that you can adjust.

# Bridge Priority and the Root Bridge

The first task that bridges perform when a spanning tree protocol is activated on a network is the selection of a *root bridge*. A root bridge distributes network topology information to the other network bridges and is used by the other bridges to determine if there are redundant paths in the network.

A root bridge is selected by the *bridge priority* number, also referred to as the bridge identifier, and sometimes the bridge's MAC address. The bridge with the lowest bridge priority number in the network is selected as the root bridge. If two or more bridges have the same lowest bridge priority number, the one with the lowest MAC address is designated as the root bridge.

You can change the bridge priority number in the Management software. You can designate which switch on your network is the root bridge by giving it the lowest bridge priority number. You may also consider which bridge should function as the backup root bridge in the event you need to take the primary root bridge off line and assign that bridge the second lowest bridge identifier number.

The bridge priority has a range of 0 to 61440 in increments of 4096. To make this easier for you, the Management software divides the range into increments. You specify the increment that represents the desired bridge priority value. The range is divided into the following sixteen increments:

- 0
- **4096**
- 8192
- 12288
- 16384
- 20480
- 24576
- 28672
- 32768
- **36864**
- **40960**
- 45056
- 49152
- 53248
- **57344**
- 61440

## Path Costs and Port Costs

After the root bridge has been selected, the bridges determine if the network contains redundant paths and, if one is found, select a preferred path while placing the redundant paths in a backup or blocking state.

Where there is only one path between a bridge and the root bridge, the bridge is referred to as the *designated bridge*, and the port through which the bridge is communicating with the root bridge is referred to as the *root port*.

If redundant paths exist, the bridges that are a part of the paths must determine which path is the primary, active path, and which path(s) are placed in the standby, blocking mode. This is accomplished by a determination of *path costs*. The path offering the lowest cost to the root bridge becomes the primary path and all other redundant paths are placed into a blocking state.

Path cost is determined by evaluating *port costs*. Every port on a bridge participating in STP has a cost associated with it. The cost of a port on a bridge is typically based on port speed. The faster the port, the lower the port cost. The exception to this is the ports on the root bridge, where all ports have a port cost of 0.

Path cost is the sum of the port costs between a bridge and the root bridge.

The port cost of a port on the switch is adjustable through the Management software. For STP and RSTP, the range is from 0 to 200,000,000.

### **Port Priority**

If two paths have the same port cost, the bridges must select a preferred path. In some instances this can involve the use of the *port priority* parameter which is used as a tie breaker when two paths have the same cost.

The range for port priority is 0 to 240. As with bridge priority, this range is broken into increments, in this case multiples of 16. To select a port priority for a port, you enter the desired value. Table 2 on page 79 lists the values that are valid.

| Step | Port<br>Priority |
|------|------------------|
| 1    | 0                |
| 2    | 16               |
| 3    | 32               |
| 4    | 48               |
| 5    | 64               |
| 6    | 80               |
| 7    | 96               |
| 8    | 112              |
| 9    | 128              |
| 10   | 144              |
| 11   | 160              |
| 12   | 176              |
| 13   | 192              |
| 14   | 208              |
| 15   | 224              |
| 16   | 240              |

## Table 2. Valid Port Priority Values

# Forwarding Delay and Topology Changes

If there is a change in the network topology due to a failure, removal, or addition of any active components, the active topology also changes. This may trigger a change in the state of some blocked ports. However, a change in a port state is not activated immediately.

It may take time for the root bridge to notify all bridges that a topology change has occurred, especially if it is a large network. A temporary data loop could occur if a topology change is made before all bridges have been notified and that could adversely impact network performance.

To forestall the formation of temporary data loops during topology changes, a port designated to change from blocking to forwarding passes through two additional states - listening and learning - before it begins to forward frames. The amount of time a port spends in these states is set by the forwarding *delay* value. This value states the amount of time that a port spends in the listening and learning states prior to changing to the forwarding state.

The forwarding delay value is adjustable in the Management software. The appropriate value for this parameter depends on a number of variables; the size of your network is a primary factor. For large networks, you should specify a value large enough to allow the root bridge sufficient time to propagate a topology change throughout the entire network. For small networks, you should specify a smaller value so that the time for a topology change is optimized for minimum data loss.

#### Note

The forwarding delay parameter applies only to ports on the switch that are operating in STP mode.

### Hello Time and Bridge Protocol Data Units (BPDU)

The bridges that are part of a spanning tree domain communicate with each other using a bridge broadcast frame that contains a special section devoted to carrying STP or RSTP information. This portion of the frame is referred to as the bridge protocol data unit (BPDU). When a bridge is brought online, it issues a BPDU in order to determine whether a root bridge has already been selected on the network, and if not, whether it has the lowest bridge priority number of all the bridges and should therefore become the root bridge.

The root bridge periodically transmits a BPDU to determine whether there have been any changes to the network topology and to inform other bridges of topology changes. The frequency with which the root bridge sends out a BPDU is called the *hello time*. This is a value that you can set in the management software. The interval is measured in seconds. Consequently, if the switch is selected as the root bridge of a spanning tree domain, it transmits a BPDU every two seconds.

#### **Point-to-Point and Edge Ports**

This section applies only to RSTP. Part of the task of configuring RSTP is defining the port types on the bridge, which is directly related to the device(s) connected to the port. With the port types defined, RSTP can reconfigure a network much quicker than STP when a change in network topology is detected.

There are two possible selections:

- Point-to-point port
- Edge port

If a bridge port is connected to another bridge or router port, it normally operates in full-duplex mode and is functioning as a point-to-point port. Figure 24 on page 81 illustrates two switches that are connected with one data link. This link is operating between two point-to-point ports.

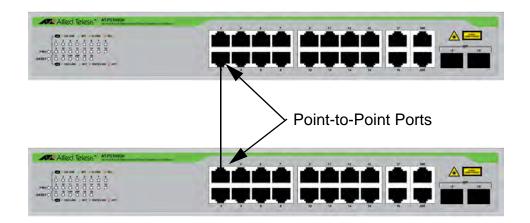

Figure 24. Point-to-Point Ports

A port operates as an edge port when it is connected to a network terminal device such as a workstation or a server. An edge port on a bridge should not have any STP or RSTP devices connected to it either directly or through another device connected to that port. In this configuration, since the port has no STP or RSTP devices connected to it, it will always forward network traffic. Figure 25 illustrates a port functioning as an edge port.

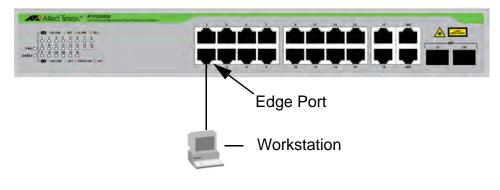

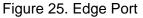

# Mixed STP and RSTP Networks

RSTP IEEE 802.1w is fully compliant with STP IEEE 802.1d. Your network can consist of bridges running both protocols. STP and RSTP in the same network can operate together to create a single spanning tree domain.

If you decide to activate spanning tree on the switch, Allied Telesis recommends RSTP instead of STP, even when all of other switches in the network are running STP. The AT-FS750 switch can combine RSTP with the STP of the other switches. The switches monitors the traffic on each port for BPDU packets. Ports that receive RSTP BPDU packets operate in RSTP mode, while ports receiving STP BPDU packets operate in STP mode.

# Spanning Tree and VLANs

The spanning tree implementation in the Management software can be a single-instance spanning tree as described in this chapter. If you choose to define multiple spanning trees on this switch, go to Chapter 5, "Multiple Spanning Tree Protocol" on page 91.

The single spanning tree encompasses all ports on the switch. If the ports are divided into different VLANs, the spanning tree crosses the VLAN boundaries. This can pose a problem in networks containing multiple VLANs that span two bridges and are connected with untagged ports. In this situation, spanning tree blocks a data link because it detects a suspected data loop. This can cause fragmentation of your VLANs.

This issue is illustrated in Figure 26 on page 82. VLANs 1 - 3 span two switches. One link consisting of untagged ports connect each VLAN. If STP or RSTP is activated on the switches, two of the links are disabled. As a direct result, two VLANs are disconnected between the bridges. In this example, the ports (on the non-root switch) that link the two parts of the VLANs 2 - 3 are changed to the blocking state, which disrupts these VLAN connections.

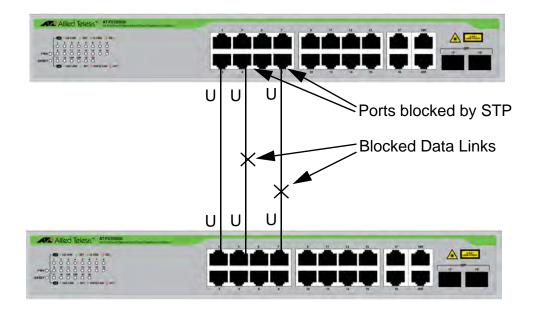

Figure 26. STP and VLAN Fragmentation with Untagged Ports

You can avoid this problem by connecting the switches using tagged instead of untagged ports when you plan to have STP or RSTP enabled on your network. If each port connecting the two bridges is a tagged member of all three VLANs, then traffic for each of the VLANs can still flow through one of the data links if the other two are blocked by Spanning Tree. The second and third data links act as redundant links in case the primary, unblocked data link becomes disabled. See Figure 27 on page 83 for an example of this solution.

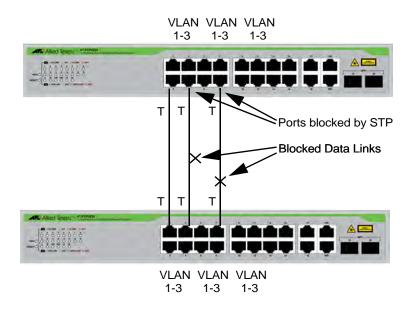

Figure 27. STP and VLAN Compatibility with Tagged Ports

## Note

For information about tagged and untagged ports, refer to Chapter 13, "VLAN Overview" on page 174.

# **STP and RSTP Global Settings**

To configure the global (non port-specific) STP and RSTP settings, perform the following procedure:

1. From the main menu on the left side of the page, select **Bridge**.

The **Bridge** folder expands.

2. From the Bridge folder, select the Spanning Tree folder.

The **Spanning Tree** folder expands.

3. From the **Spanning Tree** folder, select **Protocol Settings**.

The Spanning Tree Protocol Page is displayed. See Figure 28.

| Spanning Tree Pr     | rotocol Settings |
|----------------------|------------------|
| Global STP Status:   | Disabled V       |
| Protocol Version:    | RSTP V           |
| Bridge Priority:     | 32768 🗸          |
| Maximum Age:         | 20 (6-40) sec    |
| Hello Time:          | 2 (1-10) sec     |
| Forward Delay:       | 15 (4-30) sec    |
| Transmit Hold Count: | 6 (1-10)         |
| Max Hop Count:       | 20 (6-40)        |
|                      | Apply            |

Note: Enabling Spanning-Tree will temporarily cause the system to stop responding.

| Root Bridge:        | 00:00:00:00:00:00:00 |
|---------------------|----------------------|
| Root Cost:          | 0                    |
| Root Maximum Age:   | 20 sec               |
| Root Forward Delay: | 15 sec               |
| Root Port:          | 0                    |
|                     |                      |

Figure 28. Spanning Tree Protocol Settings Page

The Spanning Tree Protocol Settings page allows you to configure global STP or RSTP protocols, as well as to view current settings of the feature.

4. In the upper portion of the page, set the following parameters:

**Global STP Status** - Use this menu to activate or de-activate the STP or RSTP feature on the switch. From the **Global STP Status** pull-down menu at the top of the page, select one of the following choices:

**Enable** - The STP or RSTP feature is active. The other parameters on the web page become active and are eligible for data to be entered.

**Disable** - The STP or RSTP feature is inactive. The other parameters on the web page become inactive and are greyed out so that data cannot be entered.

**Protocol Version** - Select **STP** or **RSTP** to set STP or RSTP on the switch. You can also select **MSTP**. For information on MSTP, refer to Chapter 5, "Multiple Spanning Tree Protocol" on page 91.

**Bridge Priority** - The priority number for the bridge. This number is used to determine the root bridge for RSTP. The bridge with the lowest priority number is selected as the root bridge. If two or more bridges have the same priority value, that is, the lowest value of all the other bridges, then the bridge with the numerically lowest MAC address becomes the root bridge. When a root bridge goes offline, the bridge with the lowest priority number automatically takes over as the root bridge. The bridge priority has a range of 0 to 61440 in increments of 4096, with 61440 being the highest priority.

**Maximum Age** - The length of time after which stored bridge protocol data units (BPDUs) are deleted by the bridge.

**Hello Time** - This is the time interval between generating and sending configuration messages by the bridge. This parameter is active only when the switch is the root bridge.

**Forward Delay** - This is the time interval between generating and sending configuration messages by the bridge.

**Transmit Hold Count** - Applies only to MSTP. For information on MSTP, refer to Chapter 5, "Multiple Spanning Tree Protocol" on page 91.

**Max Hop Count** - Applies only to MSTP. For information on MSTP, refer to Chapter 5, "Multiple Spanning Tree Protocol" on page 91.

5. Once you have configured the parameters, click **Apply**.

Clicking this button activates STP or RSTP and the above parameters on the switch.

At the bottom section of the page, the following fields are listed:

#### Note

You cannot change these fields.

**Root Bridge** - The Root Bridge is the MAC address of the bridge. The root bridge identifier is used as a tie breaker in the selection of the root bridge when two or more bridges have the same bridge priority. You cannot change this parameter.

Root Cost - The sum of all root port costs of all bridges between the switch's root port and the root bridge including the switch's root port cost.

Root Maximum Age - The parameter displays the maximum amount of time that BPDUs are stored before being deleted on the root bridge.

Root Forward Delay - The parameter displays the time interval between generating and sending configuration messages by the root bridge.

**Root Port** - The active port on the switch that is communicating with the root bridge. If the switch is the root bridge for the LAN, then there is no root port, and the root port parameter is set to 0.

6. To save your changes permanently, go to the main menu on the left side of the page and select Save Settings to Flash.

The Save Settings to Flash page is displayed.

7. Click the Save Settings to Flash button.

Your changes are saved to the switch's flash memory.

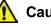

#### Caution

If you do not select Save Settings to Flash, your changes revert to its original setting when you power cycle or reboot the switch.

## **STP and RSTP Port Settings**

To configure the STP or RSTP port-specific settings, perform the following procedure:

1. From the main menu on the left side of the page, select **Bridge**.

The Bridge folder expands.

2. From the Bridge folder, select the Spanning Tree folder.

The **Spanning Tree** folder expands.

3. From the **Spanning Tree** folder, select **Port Settings**.

The Port Settings Page is displayed. See Figure 29 for a partial view of this page.

| Port | STP Status | Priority | Admin Cost<br>(0 = Auto) | External Cost | State    | Edge   |   | P2P    |   | Restricted<br>Role | Restricted<br>TCN | Migrate | Apply |
|------|------------|----------|--------------------------|---------------|----------|--------|---|--------|---|--------------------|-------------------|---------|-------|
| All  | Ignore 🗸   | Ignore 🗸 |                          | 1 - ÷c. 1;    |          | Ignore | Y | Ignore | Y | Ignore V           | Ignore 🗸          | Restart | Apply |
| 1    | Enabled V  | 128 🗸    | 0                        | 20000         | Disabled | Auto   | Y | Auto   | ~ | False V            | False V           | Restart | Apply |
| 2    | Enabled V  | 128 🗸    | 0                        | 20000         | Disabled | Auto   | ~ | Auto   | ~ | False V            | False V           | Restart | Apply |
| 3    | Enabled V  | 128 🗸    | 0                        | 20000         | Disabled | Auto   | Y | Auto   | ~ | False V            | False V           | Restart | Apply |
| 4    | Enabled V  | 128 🗸    | 0                        | 20000         | Disabled | Auto   | V | Auto   | V | False V            | False V           | Restart | Apply |
| 5    | Enabled V  | 128 🗸    | 0                        | 20000         | Disabled | Auto   | V | Auto   | ~ | False V            | False V           | Restart | Apply |
| 6    | Enabled V  | 128 🗸    | 0                        | 20000         | Disabled | Auto   | Y | Auto   | ~ | False V            | False V           | Restart | Apply |
| 7    | Enabled V  | 128 🗸    | 0                        | 20000         | Disabled | Auto   | Y | Auto   | ~ | False V            | False V           | Restart | Apply |
| 8    | Enabled V  | 128 🗸    | 0                        | 20000         | Disabled | Auto   | V | Auto   | ~ | False V            | False V           | Restart | Apply |
| -    | -          |          |                          |               |          | 1      | - | l.     | - |                    |                   |         |       |

Figure 29. Port Settings Page

This page displays the following information about the ports:

**Port** - Indicates the port numbers on the AT-FS750 switch. You can select the **All** row to apply the same setting to all ports of your switch.

**STP Status** - Indicates if spanning tree protocol (either RSTP or STP) is active or not on the port. Select one of the following choices from the pull-down menu:

**Enabled** - The spanning tree protocol (RSTP or STP) is enabled on the port.

**Disabled** - The spanning tree protocol (RSTP or STP) is disabled on the port.

**Priority** - Indicates the port priority. See "Port Priority" on page 78 for more information.

Admin Cost - Indicates the path cost assigned to each port. For STP, the range is from 0 to 65,535. For RSTP, the range is from 0 to 200,000,000. A setting of 0 indicates Auto (path cost is based on link negotiation). The path cost is described in "Path Costs and Port Costs" on page 78.

**External Cost** - Applies only to MSTP. For information on MSTP, refer to Chapter 5, "Multiple Spanning Tree Protocol" on page 91.

State - Indicates one of the following port states:

**Blocking** - A blocking state does not allow network traffic to be sent or received on a the port, except for BPDU data. A port with a higher path cost to the root bridge than another on the switch will cause a switching loop and is placed in the blocking state by the Spanning Tree algorithm. The port's state may change to the forwarding state if the other links in use fail, and the Spanning Tree algorithm determines the port may transition to the forwarding state.

**Listening** - This state occurs on a port during the convergence process. The port in the listening state processes BPDUs and awaits new information that would cause the port to return to the blocking state.

**Learning** - While the port does not yet forward frames (packets) in this state, the port does learn source addresses from frames received and adds them to the filtering (switching) database.

**Forwarding** - A port that both receives and sends data. This indicates normal operation. STP continues to monitor the port for incoming BPDUs that indicate the port should return to the blocking state to prevent a loop.

**Disabled** - This state is not strictly part of STP. However, a network administrator can manually disable a port.

**Edge** - This parameter applies to RSTP only. Indicates whether or not a port is connected to an edge device in the network topology.

**Auto** - Automatic identification of edge ports. By default, Auto is enabled. With the Auto setting, the port looks for BPDUs for 3 seconds: If there are no BPDUs, the port is connected to an edge device and is in a forwarding state. If BPDUs are detected, the port is not connected to an edge device.

**ForceTrue** - The port is connected to an edge device, and the port will always be in a forwarding state.

ForceFalse - The port is not connected to an edge device.

**P2P** - This parameter applies to RSTP only. Indicates if the port is connected to another network device (point-to-point) in the network topology.

**Auto** - Automatically determines whether or not the port is connected to a network device in the network topology. By default, Auto is enabled.

**ForceTrue** - The port is connected to a network device in the network topology.

**ForceFalse** - The port is not connected to a network device in the network topology.

**Restricted Role** - Applies only to MSTP. For information on MSTP, refer to Chapter 5, "Multiple Spanning Tree Protocol" on page 91.

**Restricted TCN** - Applies only to MSTP. For information on MSTP, refer to Chapter 5, "Multiple Spanning Tree Protocol" on page 91.

**Migrate** - Clicking the **Restart** button under the **Migrate** field in the **All** row restarts the protocol migration process for all ports on the switch. Clicking the **Restart** button under the **Migrate** field for a specific port restarts the protocol migration process for that port only.

- 4. Click **Apply** for the port you are configuring.
- 5. To configure all of the ports to the same settings, in the **All** row, configure any or all settings.
- 6. Click Apply.
- 7. To save your changes permanently, go to the main menu on the left side of the page and select **Save Settings to Flash.**

The Save Settings to Flash page is displayed.

8. Click the Save Settings to Flash button.

Your changes are saved to the switch's flash memory.

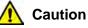

If you do not select **Save Settings to Flash**, your changes revert to its original setting when you power cycle or reboot the switch.

Chapter 4: STP and RSTP

# Chapter 5 Multiple Spanning Tree Protocol

This chapter provides the procedures for configuring Multiple Spanning Tree Protocol (MSTP). You can find an overview and configuration guidelines for this feature in "MSTP Overview" on page 407.

When you configure MSTP, the information should be entered in order on the following web pages:

- □ "MSTP Global Settings" on page 92
- Generic MSTP Port Settings" on page 95
- □ "MST Settings" on page 98
- □ "MST Port Settings" on page 101
- □ "Instance Information" on page 103 to view the settings

# **MSTP Global Settings**

To configure the MSTP global settings, perform the following procedure:

- From the main menu on the left side of the page, select Bridge.
   The Bridge folder expands.
- 2. From the Bridge folder, select the Spanning Tree folder.

The Spanning Tree folder expands.

3. From the Spanning Tree folder, select Protocol Settings.

The Spanning Tree Protocol Settings Page is displayed. See Figure 30.

| Global STP Status:   | Disabled V    |
|----------------------|---------------|
| Protocol Version:    | RSTP V        |
| Bridge Priority:     | 32768 🗸       |
| Maximum Age:         | 20 (6-40) sec |
| Hello Time:          | 2 (1-10) sec  |
| Forward Delay:       | 15 (4-30) sec |
| Transmit Hold Count: | 6 (1-10)      |
| Max Hop Count:       | 20 (6-40)     |
|                      | Apply         |

Note: Enabling Spanning-Tree will temporarily cause the system to stop responding.

| Root Bridge:        | 00:00:00:00:00:00:00 |
|---------------------|----------------------|
| Root Cost:          | 0                    |
| Root Maximum Age:   | 20 sec               |
| Root Forward Delay: | 15 sec               |
| Root Port:          | 0                    |

Figure 30. Spanning Tree Protocol Settings Page

The Spanning Tree Protocol Settings page allows you to configure global MSTP parameters, as well as to view current settings of the feature.

4. In the upper portion of the page, you can set the following parameters:

**Global STP Status** - Use this menu to activate or de-activate the MSTP feature on the switch. From the **Global STP Status** pull-down menu at the top of the page, select one of the following choices:

**Enabled** - The MSTP feature is active. The other parameters on the web page become active and are eligible for data to be entered.

**Disabled** - The MSTP feature is inactive. The other parameters on the web page become inactive and are greyed out so that data cannot be entered.

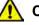

## Caution

Enabling or disabling MSTP causes the switch to temporarily stop switching Ethernet network traffic.

#### Note

BPDU Passthrough must be disabled before you enable MSTP. Refer to "Displaying and Configuring Ports" on page 71.

Protocol Version - Select MSTP.

**Bridge Priority** - This parameter specifies the priority used in determining the regional root for a particular MSTI. For more information about **Bridge Priority**, see Table 11 on page 417.

**Maximum Age** - The Maximum Age defines the amount of time a port will wait for STP/RSTP information. MSTP uses this parameter when interacting with STP/RSTP domains on the boundary ports. Its range is 6 - 40 seconds.

**Hello Time** - This is the time interval between generating and sending configuration messages by the bridge. This parameter is active only when the switch is the root bridge.

**Forward Delay** - The Forward Delay defines the time that the bridge spends in the listening and learning states. Its range is 4 - 30 seconds.

**Transmit Hold Count** - The Transmit Hold Count specifies the maximum number of BPDUs that the bridge can send per second. Its range is 1 - 10.

**Max Hop Count** - The Maximum Hop Count is a parameter set in a BPDU packet when it originates. It is decremented by 1 each time it is retransmitted by the next bridge. When the Hop Count value reaches zero, the bridge drops the BPDU packet. Its range is 6 - 40 hops.

5. Once you have configured the parameters, click **Apply**. Clicking this button activates MSTP and the above parameters on the switch.

At the bottom section of the page, the following fields are listed:

#### Note

You cannot change these fields.

Root Bridge - The Root Bridge is the MAC address of the bridge. The root bridge identifier is used as a tie breaker in the selection of the root bridge when two or more bridges have the same bridge priority.

Root Cost - The sum of all root port costs of all bridges between the switch's root port and the root bridge including the switch's root port cost.

Root Maximum Age - Displays the maximum amount of time that BPDUs are stored before being deleted on the root bridge.

Root Forward Delay - Displays the time interval between generating and sending configuration messages by the root bridge.

**Root Port** - The active port on the switch that is communicating with the root bridge. If the switch is the root bridge for the LAN, then there is no root port, and the root port parameter is set to 0.

6. To save your changes permanently, go to the main menu on the left side of the page and select Save Settings to Flash.

The Save Settings to Flash page is displayed.

7. Click the Save Settings to Flash button.

Your changes are saved to the switch's flash memory.

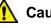

### Caution

If you do not select Save Settings to Flash, your changes revert to its original setting when you power cycle or reboot the switch.

# **Generic MSTP Port Settings**

To configure the generic MSTP parameters for each of the ports, perform the following procedure:

1. From the main menu on the left side of the page, select **Bridge**.

The Bridge folder expands.

2. From the Bridge folder, select the Spanning Tree folder.

The **Spanning Tree** folder expands.

3. From the **Spanning Tree** folder, select **Port Settings**.

The Port Settings Page is displayed. See Figure 31 for a partial view of this page.

| Port | STP Status | Priority | Admin Cost<br>(0 = Auto) | External Cost | State        | Edge   |   | P2P    |   | Restricted<br>Role | Restricted<br>TCN | Migrate | Apply |
|------|------------|----------|--------------------------|---------------|--------------|--------|---|--------|---|--------------------|-------------------|---------|-------|
| All  | Ignore 🗸   | Ignore 🗸 |                          | ÷             | <del>-</del> | Ignore | Y | Ignore | ~ | Ignore V           | Ignore 🗸          | Restart | Apply |
| 1    | Enabled V  | 128 🗸    | 0                        | 20000         | Disabled     | Auto   | Y | Auto   | Y | False V            | False V           | Restart | Apply |
| 2    | Enabled V  | 128 🗸    | 0                        | 20000         | Disabled     | Auto   | V | Auto   | V | False V            | False V           | Restart | Apply |
| 3    | Enabled V  | 128 🗸    | 0                        | 20000         | Disabled     | Auto   | Y | Auto   | Y | False V            | False V           | Restart | Apply |
| 4    | Enabled V  | 128 🗸    | 0                        | 20000         | Disabled     | Auto   | V | Auto   | V | False V            | False V           | Restart | Apply |
| 5    | Enabled V  | 128 🗸    | 0                        | 20000         | Disabled     | Auto   | Y | Auto   | ~ | False V            | False V           | Restart | Apply |
| 6    | Enabled V  | 128 🗸    | 0                        | 20000         | Disabled     | Auto   | Y | Auto   | Y | False V            | False V           | Restart | Apply |
| 7    | Enabled V  | 128 🗸    | 0                        | 20000         | Disabled     | Auto   | Y | Auto   | Y | False V            | False V           | Restart | Apply |
| 8    | Enabled V  | 128 🗸    | 0                        | 20000         | Disabled     | Auto   | V | Auto   | V | False V            | False V           | Restart | Apply |
| -    | 1          |          |                          |               |              | 1      | _ |        | - |                    | 1                 |         | -     |

Figure 31. Port Settings Page

You may choose a port and configure its MSTP parameters on this page. The following information is displayed:

**Port** - Indicates the port numbers on the AT-FS750 switch. You can select the **All** row to apply the same setting to all ports of your switch.

**STP Status** - Specifies if MSTP is Enabled or Disabled.

**Enabled** - MSTP is active on the port.

**Disabled** - MSTP is inactive on the port.

**Priority** - Specifies the spanning tree port priority.

Admin Cost - Specifies the cost of a port to the root.

**External Cost** - Indicates the operating cost of a port connected to a device outside its region.

State - Indicates one of the following port states:

**Blocking** - A blocking state does not allow network traffic to be sent or received on a port, except for BPDU data. A port with a higher path cost to the root bridge than another on the switch will cause a switching loop and is placed in the blocking state by the Spanning Tree algorithm. The port's state may change to the forwarding state if the other links in use fail, and the Spanning Tree algorithm determines the port may transition to the forwarding state.

**Listening** - This state occurs on a port during the convergence process. The port in the listening state processes BPDUs and awaits new information that would cause the port to return to the blocking state.

**Learning** - While the port does not yet forward frames (packets) in this state, the port does learn source addresses from frames received and adds them to the filtering (switching) database.

**Forwarding** - A port that both receives and sends data. This indicates normal operation. STP continues to monitor the port for incoming BPDUs that indicate the port should return to the blocking state to prevent a loop.

**Disabled** - This state is not strictly part of STP. However, a network administrator can manually disable a port.

**Edge** - Specifies whether or not a port is connected to an edge device in the network topology. See "Point-to-Point and Edge Ports" on page 80 for more information.

Auto - The switch automatically determines the port type.

**ForceTrue** - The port is connected to an edge device, and the port will always be in a forwarding state.

ForceFalse - The port is not connected to an edge device.

**P2P** - Specifies if the port is connected to another network device (point-to-point) in the network topology. See "Point-to-Point and Edge Ports" on page 80 for more information.

Auto - The switch automatically determines the port type.

**ForceTrue** - The port is connected to a network device in the network topology.

**ForceFalse** - The port is not connected to a network device in the network topology.

**Restricted Role** - This parameter prevents the port from becoming a root port.

**True** - The port is prevented from being a root port or a port that is used to communicate with the root bridge.

**False** - This switch can only operate with RSTP and MSTP packets.

The net effect of setting all ports on the switch to True is that it forces the switch into the role of the root bridge regardless of other path costs in the network.

**Restricted TCN** - The Restricted TCN parameter does not allow Topology Change Notification (TCN) BPDUs to be processed on the port.

True - The port cannot process receive/transmit TCN BPDUs.

**False** - The port can process receive/transmit TCN BPDU packets.

**Migrate** - A switch running MSTP supports a built-in protocol migration mechanism that enables it to inter-operate with legacy 802.1D switches. Clicking the **Restart** button under the **Migrate** field in the **All** row restarts the protocol migration process for all ports on the switch. Clicking the **Restart** button under the **Migrate** field for a specific port restarts the protocol migration process for that port only.

- 4. Click **Apply** in the **Action** column.
- 5. If you choose to change the MSTP port configuration for other ports, repeat Step 3 and Step 4.
- 6. To save your changes permanently, go to the main menu on the left side of the page and select **Save Settings to Flash.**

The Save Settings to Flash page is displayed.

7. Click the Save Settings to Flash button.

Your changes are saved to the switch's flash memory.

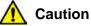

If you do not select **Save Settings to Flash**, your changes revert to its original setting when you power cycle or reboot the switch.

# **MST Settings**

|                           | You can create, modify and delete MST instance settings with the procedures in the following sections:                                                                                                    |
|---------------------------|----------------------------------------------------------------------------------------------------|
|                           | <ul> <li>"Open MST Settings Page"</li> <li>"Specify Region and Revision Level" on page 98</li> <li>"Create VLAN Mapping to MST Instance" on page 99</li> <li>"Modify MST Instance" on page 100</li> <li>"Delete MST Instance" on page 100</li> </ul> |
| Open MST<br>Settings Page | <ul><li>To open the MST Settings page, perform the following procedure:</li><li>1. From the main menu on the left side of the page, select Bridge.</li><li>The Bridge folder expands.</li></ul>                                                      |

2. From the **Bridge** folder, select the **Spanning Tree** folder.

The **Spanning Tree** folder expands.

3. From the Spanning Tree folder, select MST Settings.

The MST Settings Page is displayed. See Figure 32.

| MST Settings         |                     |           |          |              |
|----------------------|---------------------|-----------|----------|--------------|
| MST Configuration Ic | lentification Setti | ings      |          |              |
| Configuration Name:  | 005541              | 1cdb000   |          |              |
| Revision Level:      | 0                   | (0-65535) |          | Apply        |
| MST Instance Setting | IS                  |           |          |              |
| MSTI ID:             |                     | *(1-31)   |          |              |
| VID List:            |                     | (1-4093)  |          |              |
| Priority:            | 0                   | ÷         |          | Add          |
| MSTI ID              | VI                  | D List    | Priority | Action       |
| CIST                 | 1-4093              |           | 32768 -  | Apply Delete |

Figure 32. MST Settings Page

To specify the region and revision level, perform the following procedure:

# Specify Region and Revision Level

1. Define the region and revision:

Configuration Name - This parameter specifies the region's name where the bridge is a member. This name must be identical to the regional names specified on other switches in the same MSTP region. See "Multiple Spanning Tree Regions" on page 415 for more information.

Revision Level - The parameter indicates the region's revision and must be identical to the regional names specified on other switches in the same MSTP region. See "Multiple Spanning Tree Regions" on page 415 for more information.

- 2. Click Apply.
- 3. To save your changes permanently, go to the main menu on the left side of the page and select Save Settings to Flash.

The Save Settings to Flash page is displayed.

Click the Save Settings to Flash button.

Your changes are saved to the switch's flash memory.

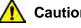

## Caution

If you do not select **Save Settings to Flash**, your changes revert to its original setting when you power cycle or reboot the switch.

# **Create VLAN** Mapping to MST Instance

To create VLAN mapping to an MST instance, perform the following procedure:

- 1. Enter the instance ID in the **MSTI ID** field (1-31).
  - Enter an existing VLAN ID or a range of existing VLAN IDs in the VID List field that you want to associate with the MSTI ID entered in Step 1.
  - 3. Select the instance priority that determines the regional root using the Priority drop-down menu.
  - 4. Click Add.

The Instance ID and the Mapped VLAN or VLANs will be displayed in the table on the page.

5. To save your changes permanently, go to the main menu on the left side of the page and select Save Settings to Flash.

The Save Settings to Flash page is displayed.

6. Click the Save Settings to Flash button to save your changes to the switch's flash memory.

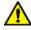

### Caution

If you do not select Save Settings to Flash, your changes revert to its original setting when you power cycle or reboot the switch.

## **Modify MST** Instance

- To modify an MST instance, perform the following procedure:
- 1. In the VID List field, enter the VLAN ID(s) for the MST Instance that you want to modify.
- 2. Use the **Priority** drop-down menu to select the MST instance priority.
- 3. In the **Action** column of the table, click **Apply**.
- 4. To save your changes permanently, go to the main menu on the left side of the page and select Save Settings to Flash.

The Save Settings to Flash page is displayed.

5. Click the **Save Settings to Flash** button.

Your changes are saved to the switch's flash memory.

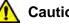

## Caution

If you do not select Save Settings to Flash, your changes revert to its original setting when you power cycle or reboot the switch.

**Delete MST** To delete an MST instance, perform the following procedure:

Instance

1. In the Action column of the table, click Delete for the MST Instance that you want to delete.

The instance is deleted along with the mapped associations to the VLANs that are listed.

2. To save your changes permanently, go to the main menu on the left side of the page and select Save Settings to Flash.

The Save Settings to Flash page is displayed.

3. Click the Save Settings to Flash button.

Your changes are saved to the switch's flash memory.

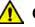

## Caution

If you do not select Save Settings to Flash, your changes revert to its original setting when you power cycle or reboot the switch.

# **MST Port Settings**

To configure the MST port settings, perform the following procedure:

- From the main menu on the left side of the page, select Bridge.
   The Bridge folder expands.
- 2. From the Bridge folder, select the Spanning Tree folder.

The **Spanning Tree** folder expands.

3. From the Spanning Tree folder, select MST Port Settings.

The MST Port Settings Page is displayed. See Figure 33.

## **MST Port Settings**

### Port 01 V

| MSTI ID | Designated Bridge       | Internal Path Cost | Admin Path Cost<br>(0 = Auto) | Priority | State    | Role     | Action |
|---------|-------------------------|--------------------|-------------------------------|----------|----------|----------|--------|
| CIST    | 80:00:EC:CD:6D:25:10:80 | 20000              | 0                             | 128 🗸    | Disabled | Disabled | Apply  |
| 1       | 80:00:EC:CD:6D:25:10:80 | 20000              | 0                             | 128 🗸    | Disabled | Disabled | Apply  |

Figure 33. MST Port Settings Page

You may choose a port and configure its MSTP parameters on this page. The following information is displayed:

**Port** - You can select one of the ports on the AT-FS750 switch using the **Port** drop-down menu.

**MSTI ID** - Indicates the MSTP Instance associated with this port.

**Designated Bridge** - Indicates the bridge providing the least-cost path to the root bridge from a network segment.

**Internal Path Cost** - Indicates the operating cost of a port when it is connected to a bridge in the same MSTP region.

Admin Path Cost - Specifies the cost of a port to the root.

**Priority** - Select the spanning tree port priority using the **Priority** drop-down menu.

State - Indicates the port state:

Enabled - Allows the port to forward packets.

**Disabled** - Does not allows the port to forward packets.

**Role** - Indicates whether or not the port is prevented from being a root port.

**Enabled** - The port is prevented from being a root port or a port that is used to communicate with the root bridge.

**Disabled** - This switch can only operate with RSTP and MSTP packets.

- 4. Once you have configured the parameters, click **Apply** in the **Action** column.
- 5. If you choose to change the MSTP port settings for other ports, repeat Step 3 and Step 4.
- 6. To save your changes permanently, go to the main menu on the left side of the page and select **Save Settings to Flash.**

The Save Settings to Flash page is displayed.

7. Click the Save Settings to Flash button.

Your changes are saved to the switch's flash memory.

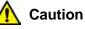

If you do not select **Save Settings to Flash**, your changes revert to its original setting when you power cycle or reboot the switch.

# **Instance Information**

To view MST instance information, perform the following:

- From the main menu on the left side of the page, select Bridge.
   The Bridge folder expands.
- 2. From the Bridge folder, select the Spanning Tree folder.

The **Spanning Tree** folder expands.

3. From the **Spanning Tree** folder, select **Instance Information**.

The Instance Information Page is displayed. See Figure 34.

#### Instance Information

| MSTI ID | Internal Root Cost | Root Port | Regional Root Bridge    | Designated Bridge       | Instance Priority |
|---------|--------------------|-----------|-------------------------|-------------------------|-------------------|
| CIST    | 0                  | 0         | 80:00:EC:CD:6D:25:10:80 | 80:00:EC:CD:6D:25:10:80 | 32768             |
| 1       | 0                  | 0         | 10:00:EC:CD:6D:25:10:80 | 10:00:EC:CD:6D:25:10:80 | 4096              |

Figure 34. Instance Information Page

The following information displayed on this page shows the current status of each MST instance:

MSTI ID - MST instance ID.

**Internal Root Cost** - Operating cost of a port when it is connected to a bridge in the same MSTP region.

**Root Port** - Active port on the switch that is communicating with the root bridge.

**Regional Root Bridge** - The root bridge of the MST instance.

**Designated Bridge** - The bridge providing the least-cost path to the root bridge from a network segment.

Instance Priority - Regional root for a particular MST instance.

Chapter 5: Multiple Spanning Tree Protocol

This chapter contains a description of port trunking and the procedures for creating, modifying, and deleting a static port trunk. The following topics are discussed:

- □ "Overview" on page 106
- □ "Create a Port Trunk" on page 109
- □ "Modify a Port Trunk" on page 111
- □ "Disable a Port Trunk" on page 113

## Note

For information about Link Aggregation Control Protocol (LACP) port trunking, see Chapter 7, "LACP Port Trunks" on page 115.

## Note

To permanently save your new settings or any changes to the configuration file, select **Save Settings to Flash** from the main menu on the left side of the page.

# Overview

A port trunk is an economical way for you to increase the bandwidth between the Ethernet switch and another networking device, such as a network server, router, workstation, or another Ethernet switch. A port trunk is a group of ports that have been grouped together to function as one logical path. A port trunk increases the bandwidth between the switch and another network device and is useful in situations where a single physical link between the devices is insufficient to handle the traffic load.

A static port trunk consists of 2 or more ports on the switch that function as a single virtual link between the switch and another device. A static port trunk improves performance by distributing the traffic across multiple ports between the devices and enhances reliability by reducing the reliance on a single physical link.

A static trunk is easy to configure. You designate the ports on the switch that are in the trunk, and the Management software on the switch automatically groups them together.

The example in Figure 35 illustrates a static port trunk of four links between two AT-FS750 switches.

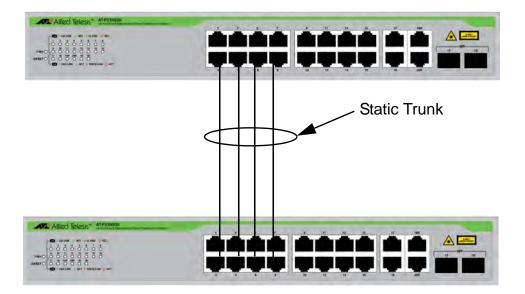

Figure 35. Static Port Trunk Example

Network equipment vendors tend to employ different techniques to implement static trunks. Consequently, a static trunk on one device may be incompatible with the same feature on a device from a different manufacturer. For this reason, static trunks are typically employed only between devices from the same vendor. That is not to say that an Allied Telesis Layer 2 managed switch cannot form a static trunk with a device from another manufacturer; however, the implementations of static trunking on the two devices may be incompatible.

Also, note that a static trunk does not provide for redundancy or link backup. If a port in a static trunk loses its link, the trunk's total bandwidth is diminished. Although the traffic carried by the lost link is shifted to one of the remaining ports in the trunk, the bandwidth remains reduced until the lost link is re-established or you reconfigure the trunk by adding another port to it.

### General Guidelines

- Following are the guidelines for creating a static trunk:
  - Allied Telesis recommends setting static port trunks between Allied Telesis networking devices to ensure compatibility.
  - A static trunk can contain up to 10 ports.
  - The ports of a static trunk must be of the same medium type. They can be all twisted-pair ports or all fiber optic ports, but not a combination of the two.
  - The ports of a trunk can be either consecutive (for example, ports 2 through 4) or nonconsecutive (for example, ports 3, 5, and 7).
  - Before creating a port trunk, verify that the settings are the same for all ports in the trunk including speed (1000/Full), duplex mode, flow control, back pressure settings and VLAN membership. If these settings are not the same, then the switch does not allow you to create the trunk.

### Note

When a trunk group is formed with only combo ports as members, all port members are configured to the forced port mode at 1000/Full. The trunk ports on the connecting network switch should also be configured for 1000/Full to insure speed and duplex compatibility between the switches.

- After you have created a port trunk, a change to the speed, duplex mode, flow control, or back pressure of any port in the trunk automatically implements the same change on all the other member ports.
- A port can belong to only one static trunk at a time.
- The ports of a static trunk can be configured to be members of more than one VLAN.

The ports of a static trunk can be either tagged or untagged members of the same VLAN.

The switch selects a port in the trunk to handle broadcast packets and packets of unknown destination. The switch makes this choice based on a hash algorithm, depending upon the source and destination MAC addresses.

## **Create a Port Trunk**

This procedure explains how to create a static port trunk.

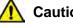

Caution

Do not connect the cables of a port trunk to the ports on the switch until you have configured the ports on both the switch and the end nodes. Connecting the cables prior to configuring the ports can create loops in your network topology. Loops can result in broadcast storms which can severely limit the effective bandwidth of your network.

To create a port trunk, perform the following procedure:

1. Select the Bridge folder.

The Bridge folder expands.

2. From the Bridge folder, select the Trunk Config folder.

The Trunk Config folder expands.

3. From the Trunk Config folder, select Trunking.

A partial view of the Trunking Page is displayed in Figure 36.

| unking      |         |         |         |         |         |         |         |         |         |               |          |                |                    |          |                 |
|-------------|---------|---------|---------|---------|---------|---------|---------|---------|---------|---------------|----------|----------------|--------------------|----------|-----------------|
| Trunk ID 1: | 1<br>15 | 2<br>16 | 3<br>17 | 4<br>18 | 5<br>19 | 6<br>20 | 7<br>21 | 8<br>22 | 9<br>23 | 10<br>24      | 11<br>25 | 12<br>26       | 13<br>27           | 14<br>28 | Disable • Apply |
| Trunk ID 2: | 1<br>15 | 2<br>16 | 3<br>17 | 4<br>18 | 5<br>19 | 6<br>20 | 7<br>21 | 8<br>22 | 9<br>23 | 10<br>24      | 11<br>25 | 12<br>26       | 13<br>27           | 14<br>28 | Disable  Apply  |
| Trunk ID 3: | 1<br>15 | 2<br>16 | 3<br>17 | 4<br>18 | 5<br>19 | 6<br>20 | 7<br>21 | 8<br>22 | 9<br>23 | 10<br>24      | 11<br>25 | 12<br>26<br>12 | 13<br>□<br>27<br>□ | 14<br>28 | Disable         |
| Trunk ID 4: | 1<br>15 | 2<br>16 | 3<br>17 | 4<br>18 | 5<br>19 | 6<br>20 | 7<br>21 | 8<br>22 | 9<br>23 | 10<br>24      | 11<br>25 | 12<br>26       | 13<br>27           | 14<br>28 | Disable • Apply |
| Trunk ID 5: | 1<br>15 | 2<br>16 | 3<br>17 | 4<br>18 | 5<br>19 | 6<br>20 | 7<br>21 | 8<br>22 | 9<br>23 | 10<br>24<br>□ | 11<br>25 | 12<br>26       | 13<br>□<br>27<br>□ | 14<br>28 | Disable         |

Figure 36. Trunking Page

If the switch does not contain a port trunk, all of the ports on the switch are unchecked. If there is a port trunk, the ports in the trunk are checked.

4. Click the check boxes of the ports that will make up the port trunk.

A check in a box indicates the port is a member of the trunk. No check means the port is not a member. A port trunk can contain up to 10 ports.

5. Change the trunk mode from **Disable** to another setting using the pulldown menu. The choices are the following:

Active - The specific aggregator will broadcast and respond to LACP Data Unit (LACPDU) packets. This setting enables the LACP feature for the trunk.

Passive - The specific aggregator will not broadcast LACPDU packets, but it will respond to them. This setting disables the LACP feature for the trunk.

Manual - Enables static port trunking and disables the LACP feature for the trunk.

Disable - Disables the static port trunk and disables the LACP feature for the trunk.

6. Click **Apply**.

If you did not select the trunk mode, **Disable**, the trunk is now operational on the switch.

7. To save your changes permanently, go to the main menu on the left side of the page and select Save Settings to Flash.

The Save Settings to Flash page is displayed.

8. Click the Save Settings to Flash button.

Your changes are saved to the switch's flash memory.

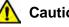

### Caution

If you do not select **Save Settings to Flash**, your changes revert to its original setting when you power cycle or reboot the switch.

- 9. Configure the port trunk on the other switch.
- 10. Connect the Ethernet cables between trunk ports on the AT-FS750 switch and the trunk ports on the other switch.

## **Modify a Port Trunk**

This procedure explains how to change the status of a port trunk and add or remove ports from a port trunk.

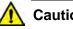

Caution

Before you disable or modify a port trunk, disconnect all of the cables from the ports of the trunk. Leaving the cables connected during the reconfiguration of a trunk can create loops in your network topology. Loops can result in broadcast storms which can severely limited the effective bandwidth of your network.

To add or remove ports from a trunk, perform the following procedure:

- 1. Disconnect all of the Ethernet cables from the ports of the trunk.
- Select the Bridge folder.

The Bridge folder expands.

3. From the **Bridge** folder, select the **Trunk Config** folder.

The Trunk Config folder expands.

4. From the Trunk Config folder, select Trunking.

The Trunking Page is shown in Figure 36 on page 109.

5. Click the pull-down menu of the port trunk you want to modify and change the status to one of the following options:

Disable - Disables the port trunk.

Active - The aggregator will broadcast and respond to LACPDU packets. This setting enables the LACP feature.

Passive - The aggregator will not broadcast LACPDU packets, but it will respond to them. This setting enables the LACP feature.

Manual - Enables static port trunking and disables the LACP feature.

6. To add or remove a port from a trunk, click the check box for the port in the corresponding trunk row.

A check in a box indicates the port is a member of the trunk. No check means the port is not a member. A port trunk can contain up to 10 ports.

7. Click Apply.

8. To save your changes permanently, go to the main menu on the left side of the page and select Save Settings to Flash.

The Save Settings to Flash page is displayed.

9. Click the Save Settings to Flash button.

Your changes are saved to the switch's flash memory.

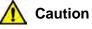

If you do not select **Save Settings to Flash**, your changes revert to its original setting when you power cycle or reboot the switch.

- 10. Configure the port trunk on the other switch with the same parameters.
- 11. Connect the Ethernet cables between trunk ports on the AT-FS750 switch and the trunk ports on the other switch.

## **Disable a Port Trunk**

This procedure explains how to disable a port trunk.

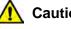

Caution

Before you disable or modify a port trunk, disconnect all of the cables from the ports of the trunk. Leaving the cables connected during the reconfiguration of a trunk can create loops in your network topology. Loops can result in broadcast storms which can severely limit the effective bandwidth of your network.

To disable a port trunk, perform the following procedure:

- 1. Disconnect all of the Ethernet cables from the ports of the trunk.
- 2. Select the Bridge folder.

The Bridge folder expands.

3. From the **Bridge** folder, select the **Trunk Config** folder.

The Trunk Config folder expands.

From the Trunk Config folder, select Trunking.

The Trunking Page is shown in Figure 36 on page 109.

- 5. To disable a port trunk, select **Disable** from the pull-down menu next to the trunk that you want to disable.
- 6. Click Apply.
- 7. To save your changes permanently, go to the main menu on the left side of the page and select Save Settings to Flash.

The Save Settings to Flash page is displayed.

8. Click the Save Settings to Flash button.

Your changes are saved to the switch's flash memory.

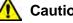

### Caution

If you do not select **Save Settings to Flash**, your changes revert to its original setting when you power cycle or reboot the switch.

9. Modify the port trunk configuration in the same way on the other switch.

Chapter 6: Static Port Trunking

## Chapter 7 LACP Port Trunks

This chapter contains overview information about LACP port trunks and the procedures for setting this feature. This chapter contains the following sections:

- □ "Overview" on page 116
- □ "System Priority" on page 117
- "Port Priority Value" on page 118
- General Guidelines for LACP" on page 119
- □ "Displaying Group Status" on page 121
- □ "LSCP Configuration Example" on page 122
- "Port Priority Configuration" on page 124

### Note

For information about port trunking, see Chapter 6, "Static Port Trunking" on page 105.

### Note

To permanently save your new settings or any changes to the configuration file, select **Save Settings to Flash** from the main menu on the left side of the page.

## Overview

LACP (Link Aggregation Control Protocol) port trunks perform the same function as static trunks. They increase the bandwidth between network devices by distributing the traffic load over multiple physical links. The advantage of an LACP trunk over a static port trunk is its flexibility. While implementations of static trunking tend to be vendor-specific, the Management software implementation of LACP is compliant with the IEEE 802.3ad standard, making it interoperable with equipment from other vendors that also comply with the standard. Therefore, you can create an LACP trunk between an Allied Telesis device and network devices from other manufacturers.

Another advantage is that ports in an LACP trunk can function in a standby mode. This adds redundancy and resiliency to the trunk. If a link in a static trunk goes down, the overall bandwidth of the trunk is reduced until the link is re-established or another port is added to the trunk. In contrast, an LACP trunk can automatically activate ports in a standby mode when an active link fails so that the maximum possible bandwidth of the trunk is maintained.

For example, assume you create an LACP trunk of ports 1 to 9 on a switch and the switch is using ports 1 to 4 as the active ports and 9 as reserve. If an active port loses its link, the switch automatically activates one of the reserve ports to maintain maximum bandwidth of the trunk.

The main component of an LACP trunk is an *aggregator* which manages a group of ports on the switch. On the AT-FS750 switch, the ports assigned to a trunk group are automatically assigned to an aggregator. Only one aggregator can be assigned to each trunk group. With LACP activated, each active trunk group is referred to as an *aggregate trunk*.

An aggregate trunk can consist of any number of ports on a switch, but only a maximum of eight ports can be active at a time. If an aggregate trunk contains more ports than can be active at once, the extra ports are placed in a standby mode. Ports in the standby mode do not pass network traffic, but they do transmit and accept LACP Data Unit (LACPDU) packets, which the switch uses to search for LACP compliant devices.

Only ports that are part of an aggregator transmit LACPDU packets. A port that is part of an aggregator assumes that the other port is not part of an LACP trunk if it does not receive LACPDU packets from its corresponding port on the other device. Instead, it functions as a port in standby mode and does not forward network traffic. However, it does continue to send LACPDU packets. If it begins to receive LACPDU packets, it automatically transitions to an active or standby mode as part of an aggregate trunk.

## **System Priority**

It is possible for two devices interconnected by an aggregate trunk to encounter a conflict when they form the trunk. For example, the two devices might not support the same number of active ports in an aggregate trunk or might not agree on which ports are active and which are in standby mode.

If a conflict does occur, the two devices need a mechanism for resolving the problem and deciding whose LACP settings take precedence. This is the function of the system LACP priority value. This value is used whenever the devices encounter a conflict creating a trunk - the lower the number, the higher the priority. As a result, the settings on the device with the higher priority take precedence over the settings on the other device. If both devices have the same system LACP priority value, the settings on the switch with the lowest MAC address take precedence. In the Management software, the MAC address is called the System ID.

The LACP System Priority is pre-assigned, and you cannot alter this parameter.

## **Port Priority Value**

The switch uses a port's LACP priority to determine which ports are active and which are in the standby mode in situations where the number of ports in the aggregate trunk exceeds the highest allowed number of active ports. This parameter is a value in a range of 1 to 65535, based on the port number. The lower the number, the higher the priority. Ports with the highest priorities are designated as the active ports in an aggregate trunk.

For example, if both 802.3ad-compliant devices support up to eight active ports and there are a total of nine or more ports in the trunk, the eight ports with the highest priorities (lowest priority values) are designated as the active ports, and the others are placed in the standby mode. If an active link goes down on an active port, the standby port with the next-highest priority is automatically activated to take its place.

The selection of the active links in an aggregate trunk is dynamic and changes as links are added, removed, lost, or re-established. For example, if an active port loses its link and is replaced by another port in the standby mode, the re-establishment of the link on the originally active port causes the port to return to the active state by virtue of having a higher priority value than the replacement port, which returns to the standby mode.

Two conditions must be met for a port in an aggregate trunk to function in the standby mode. First, the number of ports in the trunk must exceed the highest allowed number of active ports, and second, the port must be receiving LACPDU packets from the other device. A port functioning in the standby mode does not forward network traffic. However, it continues to send LACPDU packets. If a port that is part of an aggregator does not receive LACPDU packets, it functions as a normal Ethernet port and forwards network packets along with LACPDU packets.

Note

You can adjust the value of a port's priority.

## **General Guidelines for LACP**

The following guidelines apply when creating aggregators:

- LACP must be activated on both the AT-FS750 switch and its partner device.
- The other device must be 802.3ad-compliant.
- The Management software supports up to eight active ports in an aggregate trunk at a time.
- The AT-FS750 Fast Ethernet Switch can support up to eight static and LACP aggregate trunk groups at a time (for example, four static trunks and four LACP trunks). An LACP trunk is counted against the maximum number of trunks only when it is active.
- The ports of an aggregate trunk must be the same medium type: all twisted pair ports or all fiber optic ports.
- The ports of a trunk can be consecutive (for example ports 1-5) or nonconsecutive (for example, ports 2, 4, 6, 8).
- A port can belong to only one aggregator at a time.
- A port cannot be a member of an aggregator and a static trunk at the same time.
- The ports of an aggregate trunk must be untagged members of the same VLAN.
- Twisted pair ports must be set to Auto-Negotiation or 1000 Mbps, full-duplex mode. LACP trunking is not supported in half-duplex mode.
- 1000Base-X fiber optic ports must be set to full-duplex mode.
- You can create an aggregate trunk of transceivers with 1000Base-X fiber optic ports.
- Only those ports that are members of an aggregator transmit LACPDU packets.
- A member port of an aggregator functions as part of an aggregate trunk only if it receives LACPDU packets from the remote device. If it does not receive LACPDU packets, it functions as a regular Ethernet port, forwarding network traffic, while also continuing to transmit LACPDU packets.
- The port with the highest priority in an aggregate trunk carries broadcast packets and packets with an unknown destination.

- Prior to creating an aggregate trunk between an Allied Telesis device and another vendor's device, refer to the vendor's documentation to determine the maximum number of active ports the device can support in a trunk. If the number is less than eight, the maximum number for the AT-FS750 switch, you should assign the other vendor's device a higher system LACP priority than your AT-FS750 switch. This can help avoid a conflict between the devices if some ports are placed in the standby mode when the devices create the trunk. For background information, refer to "System Priority" on page 117.
- LACPDU packets are transmitted as untagged packets.

## **Displaying Group Status**

To display the LACP Group Status, perform the following procedure:

1. Select the **Bridge** folder.

The Bridge folder expands.

2. From the **Bridge** folder, select the **Trunk Config** folder.

The Trunk Config folder expands.

3. From the Trunk Config folder, select LACP Group Status.

The LACP Group Status Page is displayed. See Figure 37 for a partial view of this page.

| LACP Group Status                    |
|--------------------------------------|
| System Priority : 32768              |
| System ID : 00:55:41:CD:B0:00        |
| Group: 1<br>This group doesn't exist |
| Group: 2<br>This group doesn't exist |
| Group: 3<br>This group doesn't exist |
| Group: 4<br>This group doesn't exist |
| Group: 5<br>This group doesn't exist |

Figure 37. LACP Group Status Page

#### Note

Go to "Create a Port Trunk" on page 109 to directly change the parameters on this page:

The **System Priority** is a pre-assigned value that you cannot alter. This value applies to the switch. See "System Priority" on page 117.

The **System ID** is a MAC address value assigned to the individual switch. You cannot change this value.

Group 1 to 8 indicates the ID number of the trunk (aggregation group).

## **LSCP** Configuration Example

The following procedure provides an example for an LACP group configuration:

1. Use the procedure given in "Create a Port Trunk" on page 109:

Configure Trunk ID 1 as Active with ports 1 - 9.

The LACP Group Status Page is updated. This configuration is shown in Figure 38 before the Ethernet cables are connected.

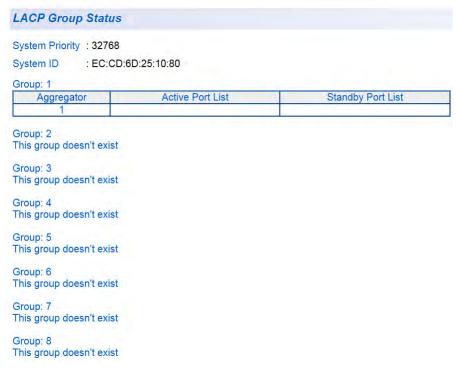

Figure 38. LACP Group Status Page with No Cables Connected

2. Physically connect the network cables between the switch and a second LACP device.

#### Note

The second device should be pre-configured with an LACP activated trunk of nine or more ports.

The LACP Group Status Page is updated. An example of these updates is shown in Figure 39 on page 123 after nine trunking cables are installed and the ports have Link-Up status.

| Standby Port Lis<br>9 | 1-8 | Aggregator<br>1<br>pup: 2                                |
|-----------------------|-----|----------------------------------------------------------|
|                       |     |                                                          |
|                       |     | s group doesn't exist                                    |
|                       |     | oup: 3<br>s group doesn't exist                          |
|                       |     | oup: 4<br>s group doesn't exist                          |
|                       |     |                                                          |
|                       |     | s group doesn't exist                                    |
|                       |     | oup: 6                                                   |
|                       |     | s group doesn't exist<br>oup: 5<br>s group doesn't exist |

Figure 39. LACP Group Status Page with Three Cables Connected

You can now see that each port has been grouped under a single aggregator since the ports are now in a Link-Up status.

## **Port Priority Configuration**

To select a priority for an LACP port, perform the following procedure:

1. Select the **Bridge** folder.

The Bridge folder expands.

2. From the Bridge folder, select the Trunk Config folder.

The Trunk Config folder expands.

3. From the Trunk Config folder, select Port Priority.

The AT-FS750 Port Priority Page is displayed. See Figure 40 for a partial view of this page.

| Port Priority         |                    |
|-----------------------|--------------------|
| System Priority : 327 | 768                |
| System ID : EC        | :CD:6D:25:10:80    |
| Port                  | Priority (0-65535) |
| 1                     | 0                  |
| 2                     | 0                  |
| 3                     | 0                  |
| 4                     | 0                  |
| 5                     | 0                  |
| 6                     | 0                  |
| 7                     | 0                  |
| 8                     | 0                  |

Figure 40. AT-FS750 Port Priority Page

The **System Priority** is a preassigned value that you cannot alter. This value applies to the switch. See "System Priority" on page 117.

The **System ID** is a MAC address value assigned to the switch. You cannot change this value.

- 4. To set the port priority, select a value from 0 to 65535 in the Priority column for the port you want to alter. For more information, see "Port Priority Value" on page 118
- 5. Select Apply.
- 6. To save your changes permanently, go to the main menu on the left side of the page and select **Save Settings to Flash.**

The Save Settings to Flash page is displayed.

7. Click the Save Settings to Flash button.

Your changes are saved to the switch's flash memory.

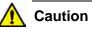

If you do not select **Save Settings to Flash**, your changes revert to its original setting when you power cycle or reboot the switch.

Chapter 7: LACP Port Trunks

# Chapter 8 Port Mirroring

This chapter describes the Port Mirroring feature and the procedure for setting up port mirroring. Port mirroring allows you to unobtrusively monitor the ingress and egress traffic on a port by having the traffic copied to another port. This chapter contains the following sections:

- □ "Overview" on page 128
- Port Mirroring Configuration" on page 129
- □ "Disable Port Mirroring" on page 131

### Note

To permanently save your new settings or any changes to the configuration file, select **Save Settings to Flash** from the main menu on the left side of the page.

## Overview

The port mirroring feature allows you to unobtrusively monitor the traffic received and transmitted on one or more ports by copying the traffic to another switch port. You can connect a data analyzer to the port where the traffic is copied and monitor the traffic on the other ports without impacting network performance or speed.

A port mirror has two component ports. The port or ports whose traffic you want to mirror is called the *source port(s)*. The port where the traffic will be copied to is called the *mirroring port*.

Observe the following guidelines when you create a port mirror:

- You can select more than one source port at a time. However, the more ports you mirror, the less likely the mirroring port is able to handle all the traffic. For example, if you mirror the traffic of six heavily active ports, the destination port is likely to drop packets, meaning that it does not provide an accurate mirror of the traffic of the six source ports.
- The source and mirror ports must be located on the same switch.
- You can mirror the ingress or egress traffic of the source ports or both.
- While the Mirroring feature is enabled, the mirroring port is dedicated to monitoring the traffic from the source ports and cannot be used for regular network operations.

## **Port Mirroring Configuration**

To configure Port Mirroring, perform the following procedure:

1. Select the **Bridge** folder.

The Bridge folder expands.

2. From the Bridge folder, select Mirroring.

| Status:  |                         | Disat | oled 🔻 |    |    |    |    |    |    |    |    |    |    |    |
|----------|-------------------------|-------|--------|----|----|----|----|----|----|----|----|----|----|----|
| Mirror T | Airror Target Port: 1 - |       |        |    |    |    |    |    |    |    |    |    |    |    |
| Ingress  | Port:                   |       |        |    |    |    |    |    |    |    |    |    |    |    |
|          | 1                       | 2     | 3      | 4  | 5  | 6  | 7  | 8  | 9  | 10 | 11 | 12 | 13 | 14 |
| All      |                         |       |        |    |    |    |    |    |    |    |    |    |    |    |
|          | 15                      | 16    | 17     | 18 | 19 | 20 | 21 | 22 | 23 | 24 | 25 | 26 | 27 | 28 |
|          |                         |       |        |    |    |    |    |    |    |    |    |    |    |    |
| Egress   | Port:                   |       |        |    |    |    |    |    |    |    |    |    |    |    |
|          | 1                       | 2     | 3      | 4  | 5  | 6  | 7  | 8  | 9  | 10 | 11 | 12 | 13 | 14 |
| All      |                         |       |        |    |    |    |    |    |    |    |    |    |    |    |
|          | 15                      | 16    | 17     | 18 | 19 | 20 | 21 | 22 | 23 | 24 | 25 | 26 | 27 | 28 |
|          |                         |       |        |    |    |    |    |    |    |    |    |    |    |    |

The Mirroring Page is displayed. See Figure 41.

Figure 41. AT-FS750 Mirroring Page

3. Click the pull-down menu next to the **Status** field and select one of the following choices:

**Enabled** - This parameter activates the Port Mirroring feature, and the rest of the configuration parameters become active on the page.

**Disabled** - This parameter de-activates the Port Mirroring feature, and the rest of the configuration parameters become inactive on the page.

- 4. Click **Mirroring Port** and from the pull-down menu, select the port.
- 5. For the source port, select the port(s) whose ingress, egress, or both ingress and egress traffic you want to monitor.
  - To select all ports for an ingress or egress, click the All button. (The All button changes to Clear.)
  - To de-select all ports for an ingress or egress, click the Clear button.

A check in a box indicates the Ingress or Egress traffic for a port has been selected.

6. Click **Apply** on the right-hand side of the page.

The Port Mirroring configuration is implemented immediately on the AT-FS750 switch.

You can connect a data analyzer to the mirroring port to monitor the Ethernet traffic on the source port(s).

7. To save your changes permanently, go to the main menu on the left side of the page and select **Save Settings to Flash.** 

The Save Settings to Flash page is displayed.

8. Click the Save Settings to Flash button.

Your changes are saved to the switch's flash memory.

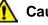

### Caution

If you do not select **Save Settings to Flash**, your changes revert to its original setting when you power cycle or reboot the switch.

## **Disable Port Mirroring**

To disable Port Mirroring, perform the following procedure:

1. Select the Bridge folder.

The Bridge folder expands.

2. From the Bridge folder, select Mirroring.

The Mirroring page is shown in Figure 41 on page 129.

3. Next to the Status field, select Disabled and click Apply.

Port mirroring is immediately disabled on the switch, and the parameters on the web page become inactive. You can now use the mirroring port for regular network operations.

4. To save your changes permanently, go to the main menu on the left side of the page and select Save Settings to Flash.

The Save Settings to Flash page is displayed.

5. Click the Save Settings to Flash button.

Your changes are saved to the switch's flash memory.

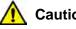

### Caution

If you do not select Save Settings to Flash, your changes revert to its original setting when you power cycle or reboot the switch.

Chapter 8: Port Mirroring

# Chapter 9 Loopback Protection

This chapter explains how to configure the Loopback Protection feature for specific ports on the AT-FS750 switch. If the Tx and Rx pairs on the same port are connected, then this feature detects this condition and disables the port for a pre-configured amount of time.

This chapter contains the following topics:

- □ "Loopback Configuration" on page 134
- □ "Status of Loopback Detection" on page 137

### Note

To permanently save your new settings or any changes to the configuration file, select **Save Settings to Flash** from the main menu on the left side of the page.

### **Loopback Configuration**

To configure the Loopback Detection feature, perform the following procedure:

1. From the main menu on the left side of the page, select **Bridge**.

The Bridge folder expands.

2. From the Bridge folder, select Loopback Detection.

The AT-FS750 Loopback Detection Page is displayed. See Figure 42 for a partial view of this page.

| Loopback Detection                 |             |          |  |
|------------------------------------|-------------|----------|--|
| State                              | C Enabled O | lisabled |  |
| Loopback Detection Global Settings | _           |          |  |
| Interval (1-32767)                 | 2           | Sec      |  |
|                                    |             |          |  |

Note: Disabling will turn off the function and return all values to default.

| Port | Loopback Detection State | Loop Status | Action |
|------|--------------------------|-------------|--------|
| All  | Ignore -                 |             | Apply  |
| 1    | Disabled -               | Normal      | Apply  |
| 2    | Disabled -               | Normal      | Apply  |
| 3    | Disabled -               | Normal      | Apply  |
| 4    | Disabled -               | Normal      | Apply  |
| 5    | Disabled -               | Normal      | Apply  |
| 6    | Disabled -               | Normal      | Apply  |
| 7    | Disabled -               | Normal      | Apply  |
| 8    | Disabled -               | Normal      | Apply  |
| 9    | Disabled -               | Normal      | Apply  |
| 10   | Disabled -               | Normal      | Apply  |
| 11   | Disabled -               | Normal      | Apply  |
| 12   | Disabled -               | Normal      | Apply  |
|      |                          |             | 1      |

Figure 42. AT-FS750 Loopback Detection Page

3. For the **Loopback Detection State** field at the top of the page, select one of the following radio buttons:

**Enabled**: This selection enables the Loopback Detection feature across the switch. This state must be enabled for the individual port **Loopback Detection State** to be effective.

**Disabled**: This selection disables the Loopback Detection feature on the switch.

4. Under the **Loopback Detection Global Settings**, configure the following parameters:

**Interval**: This parameter sets the interval of time that the ports are tested. The range is 1 to 32767 seconds.

**Recover Time**: This parameter sets the amount of time that the port will take to recover once the loopback condition has been removed. The range is 60 to 1000000 seconds.

If the **Recover Time** is set to 0, the port recovery is disabled until it is manually reset. It can be reset by re-configuring the **Recover Time** to its normal operating range or by disabling the Loopback Detection feature on the switch.

5. Click the **Apply** button just above the **Action** column in the table at the bottom of the page.

The **Loopback Detection Global Settings** parameters become active.

6. In the table at the bottom of the page, select one of the **Loopback Detection State** choices from the pull-down menu:

**Ignore**: This parameter indicates that the setting in the **All** row does not apply to the **Loopback Detection State** field. In other words, each port is set individually.

**Enabled**: This selection enables the Loopback Detection feature for each port. This state must be enabled along with the **State** field at the top of the page before this feature can be active on the selected port.

**Disabled**: This selection disables the Loopback Detection feature on the selected port.

### Note

In the **All** row when you select **Enable** or **Disable** instead of **Ignore**, the selection applies to all of the AT-FS750 switch ports.

- 7. Click the **Apply** button in the Action column of the table.
- 8. Repeat Step 6 and Step 7 for other individual port settings.
- 9. To save your changes permanently, go to the main menu on the left side of the page and select **Save Settings to Flash.**

The Save Settings to Flash page is displayed.

10. Click the Save Settings to Flash button.

Your changes are saved to the switch's flash memory.

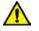

### **A** Caution

If you do not select Save Settings to Flash, your changes revert to its original setting when you power cycle or reboot the switch.

## **Status of Loopback Detection**

The status of the Loopback Detection is given in the Loop Status column of the table at the bottom of the Loopback Detection page. See Figure 42 on page 134. The status is one of the following states:

**Normal**: This status indicates that the port does not have the Tx to Rx pairs connected.

**Disabled**: This status indicates that the port does not have the Tx to Rx pairs connected. The **Disabled** state will be reset to **Normal** after two conditions are both met:

- The loopback condition does not exist anymore.
- The specified **Recovery Time** has elapsed.

### Note

If the **Recover Time** is set to 0, the port recovery is disabled until it is manually reset. It can be reset by re-configuring the **Recover Time** to its normal operating range or by disabling the Loopback Detection feature on the switch. Chapter 9: Loopback Protection

# Chapter 10 MAC Address Table

This chapter provides a description of the static unicast and multicast MAC address features and the procedures for configuring them. This chapter includes the following sections:

- □ "Overview" on page 140
- □ "Static Unicast MAC Address Configuration" on page 142
- "Modify Static Unicast Address" on page 145
- □ "Delete Static Unicast Address" on page 147
- "Static Multicast Address Configuration" on page 148
- "Modify Static Multicast Address" on page 151
- "Delete Static Multicast Address" on page 153

### Note

To permanently save your new settings or any changes to the configuration file, select **Save Settings to Flash** from the main menu on the left side of the page.

## Overview

The AT-FS750 switch has a MAC address table, which stores the MAC addresses of the network nodes connected to its ports and the port number where each address is learned. The storage capacities are:

- Up to 8,000 MAC address entries for the AT-FS750/20, AT-FS750/28, and AT-FS750/28PS models
- Up to 16,000 MAC address entries for the AT-FS750/52 model

There are two types of MAC addresses, dynamic and static. Dynamic MAC addresses are addresses that the switch learns automatically by examining the source MAC addresses of the frames received by the ports. This type of MAC address is not stored indefinitely in the MAC address table. The switch deletes a dynamic MAC address from the table if it does not receive any frames from the node after a specified period of time. The switch assumes that the node is no longer active and that its MAC address can be purged from the table. This prevents the MAC address table from becoming filled with addresses of nodes that are no longer active.

The MAC address table can also store a *static MAC address* which is a MAC address of an end node that you assign to a switch port manually. A static MAC address remains in the table indefinitely and is never deleted by the switch, even when the end node is inactive. You can only delete a static MAC address by manually configuring the switch with the Management Software.

There are two reasons to enter static MAC addresses. You may want to enter end nodes the switch does not learn in its normal dynamic learning process. Or, you want a MAC address to remain permanently in the table, even when the end node is inactive.

Static multicast addresses are a subset of the static MAC addresses. With the Static Multicast Address feature, you can add static multicast addresses to the MAC address table. You can then assign the static MAC address to a port or ports which are called Group Members in the interface. Each port has a maximum limit of 256 static multicast addresses.

In some network environments that are confined to one LAN (such as an industrial application with a server, a switch and many controllers), there may be various multicast streams that need to be distributed to some network nodes, but not others. If the data sent in these streams are time-sensitive and cannot be delayed because of the configuration time associated with the IGMP Snooping feature, then static multicast addresses may be the solution.

If a multicast address and its associated ports of the switch are predefined within the network design and they will not change over time, then they can be manually entered as static entries into the MAC address table. This allows the multicast stream to be forwarded immediately to those predefined ports entered in the MAC table without any configuration delays or loss of data.

## **Static Unicast MAC Address Configuration**

This procedure explains how to set the static unicast feature for each port on the AT-FS750 switch. Before beginning this procedure, you must create either an 802.1Q VLAN ID or a Port-Based VLAN Index. For information about defining these parameters, see:

- □ "Tagged VLAN Configuration" on page 182 regarding the **802.1Q VLAN** parameter.
- "Port-Based VLAN Configuration" on page 190 regarding the Port-Based VLAN parameter.

To add a static MAC address to the switch, perform the following procedure:

1. From the main menu on the left side of the page, select the **Bridge** folder.

The Bridge folder expands.

2. From the Bridge folder, select Static Unicast.

The Static Unicast Address Table Page is displayed. See Figure 43.

|         | IQ VLAN  |                                                                           |           |             | (1-40     | )93)      |              |           |              |      |    |        |           |  |
|---------|----------|---------------------------------------------------------------------------|-----------|-------------|-----------|-----------|--------------|-----------|--------------|------|----|--------|-----------|--|
|         | Based VI | LAN                                                                       |           |             | _         | -         | -            |           | _            |      |    |        |           |  |
| AC AC   | idress:  |                                                                           |           |             | -         | :         | i            | 1         |              |      |    |        |           |  |
| Port Me | ember    |                                                                           |           |             |           |           |              |           |              |      |    |        |           |  |
| 1       | 2        | 3                                                                         | 4         | 5           | 6         | 7         | 8            | 9         | 10           | 11   | 12 | 13     | 14        |  |
| 0       | 0        | 0                                                                         | 0         | 0           | 0         | 0         | 0            | 0         | 0            | 0    | 0  | 0      | 0         |  |
| 15      | 16       | 17                                                                        | 18        | 19          | 20        | 21        | 22           | 23        | 24           | 25   | 26 | 27     | 28        |  |
| 0       | 0        | 0                                                                         | 0         | 0           | 0         | 0         | 0            | 0         | 0            | 0    | 0  | 0      | 0         |  |
|         |          |                                                                           |           |             |           |           |              |           |              |      |    |        | Apply     |  |
| 802.10  | VLAN (I  | Free entr                                                                 | ies:256,  | Total ent   | ries:0)   |           |              |           |              |      |    | C      | elete Al  |  |
| VL      | AN ID    | 1                                                                         | N         | AC Addr     | ess       |           | Port Members |           |              |      |    | Action |           |  |
|         |          |                                                                           | <<        | 802.1Q      | /LAN St   | atic Unic | ast Addre    | ess Table | is empty     | y >> |    |        |           |  |
|         | /0 First | Page                                                                      | Previo    | ous Page    | Nex       | dPage     | Last Pa      | age P     | age          | GO   |    |        |           |  |
| Page 0  | -        | I (Free e                                                                 | ntries:25 | i6. Total e | entries:0 | )         |              |           | -            |      |    |        | elete All |  |
| Page 0  | ase VLAN | Port-Base VLAN (Free entries:256, Total entries:0) VLAN Index MAC Address |           |             |           |           |              |           | Port Members |      |    |        |           |  |
| Port-Ba | 1        |                                                                           | IV        | IAC Addr    | 655       |           |              |           |              |      |    | Act    |           |  |

Figure 43. AT-FS750 Static Unicast Address Table Page

3. Select either the **802.1Q VLAN** or **Port-Based VLAN** radio button and enter the respective VLAN ID (1-4093) or VLAN Index (1 - 52).

#### Note

An error message is generated when you enter a VLAN ID or VLAN Index which has not been defined, or when you enter a VLAN ID or VLAN Index without also clicking on the respective radio button.

- 4. In the MAC Address field, enter a unicast MAC address.
- 5. Assign the MAC address a **Port Member** by selecting the radio button beside the port number.

#### Note

You can assign a maximum limit of 256 static unicast addresses on the switch.

6. Click Apply.

The Static Unicast Address Table is updated and displayed with the new MAC Address. See Figure 44 for an example of an 802.1Q VLAN.

|                             | 1Q VLA                           |          |                              |                                                     | (1-4                      | 4093)         |         |         |              |         |         |                     |                     |
|-----------------------------|----------------------------------|----------|------------------------------|-----------------------------------------------------|---------------------------|---------------|---------|---------|--------------|---------|---------|---------------------|---------------------|
|                             | ddress:                          | LAN      |                              | -                                                   | 1                         | 1             | 1:      | 1       |              | -       |         |                     |                     |
| Port M                      | ember                            |          |                              |                                                     |                           |               |         |         |              |         |         |                     |                     |
| 1                           | 2                                | 3        | 4                            | 5                                                   | 6                         | 7             | 8       | 9       | 10           | 11      | 12      | 13                  | 14                  |
| 0                           | 0                                | 0        | 0                            | 0                                                   | 0                         | 0             | 0       | 0       | 0            | 0       | 0       | 0                   | 0                   |
|                             |                                  |          |                              |                                                     |                           |               |         |         |              |         |         |                     |                     |
| 15                          | 16                               | 17       | 18                           | 19                                                  | 20                        | 21            | 22      | 23      | 24           | 25      | 26      | 27                  | 28                  |
| 15<br>©                     | 16<br>©                          | 17<br>©  | 18<br>©                      | 19<br>©                                             | 20<br>©                   | 21<br>©       | 22<br>© | 23<br>© | 24<br>©      | 25<br>© | 26<br>© | 27<br>©             | 0                   |
| ©<br>802.10                 | 0                                | 0        | ©<br>tries:255               | ۲                                                   | ©<br>entries:1            | 0             |         | Ø       |              | 0       | 0.00    | ۲                   | C Apply<br>elete Al |
| ©<br>302.10<br>VL           | ©<br>VLAN                        | 0        | ©<br>tries:255<br>M/         | ©<br>5, Total e                                     | ©<br>entries:1<br>ess     | 0             |         | Ø       | 0            | 0       | 0       | Ô                   | Apply               |
| ©<br>802.10<br>VL<br>Page 1 | O VLAN<br>AN ID<br>10<br>I/1 Fir | (Free en | ©<br>tries:255<br>M/<br>A4:5 | ©<br>5, Total e<br>AC Addr<br>4:86:12:<br>rious Pag | entries:1<br>ess<br>00:00 | )<br>Next Pag | 0       | Ø       | ©<br>t Membe | ©<br>rs |         | D<br>Acti<br>Modify | Apply elete Al on   |

Figure 44. Static Unicast Address Table with a Tagged VLAN Example

7. To save your changes permanently, go to the main menu on the left side of the page and select **Save Settings to Flash.** 

The Save Settings to Flash page is displayed.

8. Click the **Save Settings to Flash** button.

Your changes are saved to the switch's flash memory.

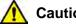

### Caution

### **Modify Static Unicast Address**

To modify the port assignment of a unicast MAC address in the MAC address table, perform the following procedure:

- 1. From the main menu on the left side of the page, select the **Bridge** folder.
- 2. From the Bridge folder, select Static Unicast.

The Static Unicast Address Table Page is displayed. See Figure 43 on page 142.

3. Select **Modify** next to the static unicast MAC address that you want to change.

The Modify Static Unicast Address Page is displayed. See Figure 45.

| VLAN:   |         |    |    | 10    |          |       |    |    |    |    |    |    |    |
|---------|---------|----|----|-------|----------|-------|----|----|----|----|----|----|----|
| MAC A   | ddress: |    |    | A4:54 | :86:12:0 | 00:00 |    |    |    |    |    |    |    |
| Port Me | ember   |    |    |       |          |       |    |    |    |    |    |    |    |
| 1       | 2       | 3  | 4  | 5     | 6        | 7     | 8  | 9  | 10 | 11 | 12 | 13 | 14 |
| 0       | 0       | 0  | 0  | 0     | 0        | 0     | 0  | 0  | 0  | ۲  | 0  | 0  | 0  |
| 15      | 16      | 17 | 18 | 19    | 20       | 21    | 22 | 23 | 24 | 25 | 26 | 27 | 28 |
| -       | 0       | 0  | 0  | 0     | 0        | 0     | 0  | 0  | 0  | 0  | 0  | 0  | 0  |

Figure 45. Modify Static Unicast Address Page

4. In the **Port Member** row, click the radio button for the port that you want to include or remove in the **Port Member** area.

The selected port is indicated with an active radio button.

#### Note

To restore the original group member ports, click **Restore**.

- 5. Click Apply.
- 6. To save your changes permanently, go to the main menu on the left side of the page and select **Save Settings to Flash.**

The Save Settings to Flash page is displayed.

7. Click the Save Settings to Flash button.

Your changes are saved to the switch's flash memory.

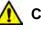

### A Caution

### **Delete Static Unicast Address**

To delete a unicast MAC address from the MAC address table, perform the following procedure:

- 1. From the main menu on the left side of the page, select the **Bridge** folder.
- 2. From the Bridge folder, select Static Unicast.

The Static Unicast Address Table Page is displayed. See Figure 43 on page 142.

3. Select **Delete** next to the static unicast address that you want to remove.

The static unicast address is removed from the Static Unicast Address Table Page.

- To delete all 802.1q address entries, click the Delete All button above the 802.1Q VLAN table.
- To delete all port-based VLAN address entries, click the Delete All button above Port-Based VLAN table.
- 4. To save your changes permanently, go to the main menu on the left side of the page and select Save Settings to Flash.

The Save Settings to Flash page is displayed.

5. Click the Save Settings to Flash button.

Your changes are saved to the switch's flash memory.

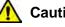

#### Caution

### **Static Multicast Address Configuration**

This procedure explains how to set the static multicast feature for each port on the AT-FS750 switch. Before beginning this procedure, you must create an 802.1Q VLAN ID or a Port-Based VLAN Index. For information about defining these parameters, see:

- □ "Tagged VLAN Configuration" on page 182 regarding the **802.1Q VLAN** parameter.
- "Port-Based VLAN Configuration" on page 190 regarding the Port-Based VLAN parameter.

To add a static multicast MAC address to the switch, perform the following procedure:

1. From the main menu on the left side of the page, select the **Bridge** folder.

The Bridge folder expands.

2. From the Bridge folder, select Static Multicast.

The Static Multicast Address Table Page is displayed. See Figure 46.

| S OUL.           | 1Q VL        | AN:       |           |           | (           | 1-4093)  |           |          |          |       |    |    |      |          |
|------------------|--------------|-----------|-----------|-----------|-------------|----------|-----------|----------|----------|-------|----|----|------|----------|
| O Port           | -Based       | VLAN      |           |           |             |          |           |          |          |       |    |    |      |          |
| Group            | MAC A        | ddress :  |           |           |             |          |           | 1        | 11       |       |    |    |      |          |
| Group            | Membe        | r:        |           |           |             |          |           |          |          |       |    |    |      |          |
|                  | 1            | 2         | 3         | 4         | 5           | 6        | 7         | 8        | 9        | 10    | 11 | 12 | 13   | 14       |
| All              |              |           |           |           |             |          |           |          |          |       |    |    |      |          |
|                  | 15           | 16        | 17        | 18        | 19          | 20       | 21        | 22       | 23       | 24    | 25 | 26 | 27   | 28       |
|                  |              |           |           |           |             |          |           |          |          |       |    |    |      |          |
|                  |              |           |           |           |             |          |           |          |          |       |    |    |      | Appl     |
| 802.10           |              | (Free e   | ntries:25 | 56, Total | entries:    | J)       |           |          |          |       |    |    | D    | elete A  |
| 1.0              | ANID         |           |           | MAC       | Address     | -        |           |          | Group    | Membe | rs |    | Acti | on       |
| VL               |              |           |           | << 802.1  | Q VLAN      | Static M | lulticast | Address  | Table is | empty | >> |    |      |          |
| VL               |              | irst Page | Pr        | evious Pa | ge          | NextPag  | e L       | ast Page | Page     | G     | 0  |    |      |          |
| VL<br>Page (     | <b>D/0</b> F | morr age  | _         |           | And markets | (0:es    |           |          |          |       |    |    | D    | elete Al |
| Page (           |              | AN (Free  | e entries | :256, To  | tal entre   | 0.01     |           |          |          |       |    |    |      |          |
| Page (<br>Port-B |              | AN (Free  | entries   |           | Address     |          |           |          | Group    | Membe | rs |    | Acti | on       |

Figure 46. Static Multicast Address Table Page

3. Select either the **802.1Q VLAN** or **Port-Based VLAN** radio button and enter the respective VLAN ID (1-4093) or VLAN Index (1 - 52).

#### Note

An error message is generated when you enter a VLAN ID or VLAN Index which has not been defined, or when you enter a VLAN ID or VLAN Index without also clicking on the respective radio button.

4. In the Group MAC Address field, enter a multicast MAC address.

The range is from 01:00:5E:00:01:00 to 01:00:5E:7F:FF.

5. Assign the MAC address a **Group Member** (or members) by selecting the check box beside each port number.

To select all ports, click the All button under Group Member.

#### Note

You can assign a maximum limit of 256 static multicast addresses on the switch.

6. Click Add.

The Static Multicast Address Table is updated with the new MAC Address. See Figure 47 for a partial view of this page.

| 802.   | 1Q VL | AN:    |          |          |           | (1-4093) | 6. j. |    |         |         |    |    |        |         |
|--------|-------|--------|----------|----------|-----------|----------|-------|----|---------|---------|----|----|--------|---------|
| Port   | Based | VLAN   |          |          |           |          |       |    |         |         |    |    |        |         |
| roup I | MAC A | ddress | 1        |          | 1:        | 1        | ţ.    | ,  |         | 4       |    |    |        |         |
| roup I | Membe | er:    |          |          |           |          |       |    |         |         |    |    |        |         |
|        | 1     | 2      | 3        | 4        | 5         | 6        | 7     | 8  | 9       | 10      | 11 | 12 | 13     | 14      |
| All    |       |        |          |          | 1         |          |       |    |         |         |    |    |        |         |
|        | 15    | 16     | 17       | 18       | 19        | 20       | 21    | 22 | 23      | 24      | 25 | 26 | 27     | 28      |
|        |       |        |          |          |           |          |       |    |         |         |    |    |        |         |
|        |       |        |          |          |           |          |       |    |         |         |    |    |        | Appl    |
| 02.10  |       | (Free  | entries: | 255, Tot | al entrie | s:1)     |       |    |         |         |    |    | D      | elete A |
| VL     | AN ID |        |          | MAC A    | ddress    | -        |       |    | Group N | 1embers |    |    | Actio  | n       |
|        | 10    |        | 01       | :00:5E:  | 00:01:0   | 1        |       |    | 1       | 1       |    | M  | lodify | Delete  |

Figure 47. Static Multicast Address Table Example

#### Note

The Group MAC Address values that you enter on the Static Multicast Address Table Page are also displayed on the IGMP Snooping Page. For more information, see "IGMP Snooping Configuration" on page 158.

7. To save your changes permanently, go to the main menu on the left side of the page and select Save Settings to Flash.

The Save Settings to Flash page is displayed.

8. Click the Save Settings to Flash button.

Your changes are saved to the switch's flash memory.

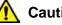

#### Caution

### **Modify Static Multicast Address**

To modify the port assignment of a multicast MAC address in the MAC address table, perform the following procedure:

- 1. From the main menu on the left side of the page, select the **Bridge** folder.
- 2. From the Bridge folder, select Static Multicast.

The Static Multicast Address Table Page is displayed. See Figure 46 on page 148.

3. Select **Modify** next to the static MAC address that you want to change.

The Modify Static Multicast Address Page is displayed. See Figure 48.

| 802.10 | VLAN  | ID:     |      | 10 |          |         |     |    |    |    |    |      |    |      |
|--------|-------|---------|------|----|----------|---------|-----|----|----|----|----|------|----|------|
| Group  | MAC A | dress:  |      | 01 | :00:5E:0 | 0:01:01 | í - |    |    |    |    |      |    |      |
| Group  | Membe | er<br>2 | 3    | 4  | 5        | 6       | 7   | 8  | 9  | 10 | 11 | 12   | 13 | 14   |
| All    |       |         |      | 4  | 5        |         |     | 0  | 9  |    | V  |      |    | 14   |
|        | 15    | 16      | 17   | 18 | 19       | 20      | 21  | 22 | 23 | 24 | 25 | 26   | 27 | 28   |
|        |       |         | 1000 |    |          |         |     |    |    |    |    | 1000 |    | 1001 |

Figure 48. Modify Static Multicast Address Page

4. In the **Group Member** row, select the check boxes for the ports that you want to include or remove in the Group Member area. Selected ports are indicated with a check mark.

To select all ports, click the All button under Group Member.

#### Note

To restore the original group member ports, click **Restore**.

- 5. Click Apply.
- 6. To save your changes permanently, go to the main menu on the left side of the page and select **Save Settings to Flash.**

The Save Settings to Flash page is displayed.

7. Click the Save Settings to Flash button.

Your changes are saved to the switch's flash memory.

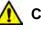

### A Caution

### **Delete Static Multicast Address**

To delete a multicast MAC address from the MAC address table, perform the following procedure:

- 1. From the main menu on the left side of the page, select the **Bridge** folder.
- 2. From the Bridge folder, select Static Multicast.

The Static Multicast Address Table Page is displayed. See Figure 47 on page 149.

3. Select **Delete** next to the static multicast address that you want to remove.

The static multicast address is removed from the Static Multicast Address Table Page.

- To delete all 802.1q address entries, click the Delete All button above the 802.1Q VLAN table.
- To delete all port-based VLAN address entries, click the Delete All button above the Port-Based VLAN table.
- 4. To save your changes permanently, go to the main menu on the left side of the page and select Save Settings to Flash.

The Save Settings to Flash page is displayed.

5. Click the Save Settings to Flash button.

Your changes are saved to the switch's flash memory.

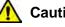

#### Caution

Chapter 10: MAC Address Table

# Chapter 11 IGMP Snooping

This chapter contains a description of the IGMP Snooping feature, as well as procedures for working with IGMP Snooping in the web interface. The following topics are discussed:

- □ "Overview" on page 156
- □ "IGMP Snooping Configuration" on page 158
- □ "IGMP Snooping Router Port Modification" on page 161

#### Note

To permanently save your new settings or any changes to the configuration file, select **Save Settings to Flash** from the main menu on the left side of the page.

### Overview

IGMP enables IPv4 routers to create lists of nodes that are members of multicast groups. (A group of end nodes that receive multicast packets from a multicast application is defined as a multicast group.) The router creates a multicast membership list by periodically sending out queries to the local area networks connected to its ports.

A node that wants to become a member of a multicast group responds to a query by sending a *report* which indicates an end node's desire to become a member of a multicast group. Nodes that join a multicast group are referred to as *host nodes*. After becoming a member of a multicast group, a host node must continually issue reports on a continuous basis to remain a member.

After the router has received a report from a host node, it notes the multicast group that the host node wants to join and the port on the router where the node is located. Any multicast packets belonging to that multicast group are then forwarded by the router out the port. If a particular port on the router has no nodes that want to be members of multicast groups, the router does not send multicast packets from the port. This improves network performance by restricting multicast packets only to router ports where host nodes are located.

There are three versions of IGMP— versions 1, 2, and 3. One of the differences between the versions is how a host node signals that it no longer wants to be a member of a multicast group. In version 1, it stops sending reports. If a router does not receive a report from a host node after a predefined length of time, referred to as a *time-out value*, it assumes that the host node no longer wants to receive multicast frames and removes it from the membership list of the multicast group.

In version 2, a host node exits from a multicast group by sending a *leave request*. After receiving a leave request from a host node, the router removes the node from appropriate membership list. The router also stops sending multicast packets from the port if it determines there are no further host nodes on the port.

Version 3 adds the ability of host nodes to join or leave specific sources in a multicast group.

The IGMP snooping feature on the AT-FS750 switch supports IGMP versions 1 and 2. The switch monitors the flow of queries from a router and checks report and leave messages from host nodes to build its own multicast membership lists. It uses the lists to forward multicast packets only to its own ports where there are host nodes that are members of multicast groups. This improves switch performance and network security by restricting the flow of multicast packets only to those ports connected to host nodes.

Without IGMP snooping, a switch floods multicast packets from all of its ports, except the port on which it received the packet. Such flooding of packets can negatively impact network performance.

The AT-FS750 switch maintains a list of multicast groups through an adjustable time-out value, which controls how frequently it expects to see reports from end nodes that want to remain members of multicast groups, and by processing leave requests.

#### Note

By default, IGMP snooping is disabled on the switch.

### **IGMP Snooping Configuration**

This procedure explains how to set IGMP snooping and IGMP Snooping Querier on the switch, and set the IGMP Snooping (V1) age-out timer.

To configure IGMP snooping, perform the following procedure:

1. From the main menu on the left side of the page, select the **Bridge** folder.

The Bridge folder expands.

- 2. From the Bridge folder, select the IGMP Snooping folder.
- 3. From the IGMP Snooping folder, select IGMP Snooping Settings.

The IGMP Snooping Settings Page is displayed. See Figure 49.

| IGMP Snooping Settings                                                    |                       |                             |              |
|---------------------------------------------------------------------------|-----------------------|-----------------------------|--------------|
| Status:                                                                   | Disabled -            |                             |              |
| Age-Out Timer:                                                            | 260 (130-15           | 3025) sec                   |              |
| Querier Status:                                                           | Disabled +            |                             |              |
| Query Interval:                                                           | 125 (60-600           | ) sec                       |              |
| Max Response Time:                                                        | 10 (10-25)            | sec                         |              |
| Robustness Variable:                                                      | 2 (2-255)             |                             |              |
| Last Member Query Interval:                                               | 1 (1-25) s            | ec                          |              |
| Router Timeout:                                                           | 250 (120-12           | 00) sec                     |              |
| Note: The Host Timeout will be con<br>(Robustness Variable * Query Interv |                       |                             |              |
| Show result per 802.1Q VLAN ID                                            | Show result per port- | based VLAN Index            |              |
| 802.1Q VLAN (Free entries:25                                              | 5, Total entries:0)   |                             |              |
| VLAN ID                                                                   | Multicast Group       | Address                     | Member Ports |
| <-                                                                        | IGMP Snooping mult    | icast address table is empt | y >>         |

Figure 49. IGMP Snooping Settings Page

4. To enable or disable IGMP Snooping on the switch, select **Enabled** or **Disabled** from the pull-down menu next to **Status**.

5. To set the **Age-Out Timer**, type the number of seconds you want the switch to wait before it purges an inactive dynamic MAC address.

The range of this parameter is from 280 to 420 seconds.

6. To enable the IGMP Snooping Querier, select **Enabled** from the pulldown menu next to **Querier Status**.

If you want to disable the IGMP Snooping Querier, select **Disabled**.

- 7. To set the IGMP Snooping **Query Interval**, set the timer from 60 to 600 seconds.
- 8. To set the **Max. Response Time** for query messages, set the timer from 10 to 25 seconds.
- 9. To set the robustness value for the VLANs, set the **Robustness Variable** from 2 to 255.

The robustness variable is an integer used during IGMP snooping calculations for IGMP messages to allow for expected packet loss.

10. To set the **Last Member Query Interval**, type the number of seconds you want the switch to wait before it removes the group from the associated VLAN port if no hosts respond to an IGMP query message.

The range of this parameter is from 1 to 25 seconds.

11. To set the aging time of the router port, set the Router Timeout.

The Router Timeout parameter is from 120 to 12000 seconds.

12. Click Apply.

The IGMP Snooping Page is updated with active Multicast Group addresses.

See Figure 50 on page 160.

#### Note

The **Multicast Group Address** table contains MAC addresses of nodes that are active members of multicast groups. To set a static Multicast Group Address, see "Static Multicast Address Configuration" on page 148.

| GMP Snooping Setti                                   | ings                                                                     |                                                  |
|------------------------------------------------------|--------------------------------------------------------------------------|--------------------------------------------------|
| Status:                                              | Enabled 🗸                                                                |                                                  |
| Age-Out Timer:                                       | 260 (1                                                                   | 30-153025) sec                                   |
| Querier Status:                                      | Enabled 🗸                                                                |                                                  |
| Query Interval:                                      | 125 (60                                                                  | 0-600) sec                                       |
| Max Response Time:                                   | 10 (10                                                                   | 0-25) sec                                        |
| Robustness Variable:                                 | 2 (2-                                                                    | -255)                                            |
| Last Member Query Interval:                          | 1 (1-                                                                    | -25) sec                                         |
| Router Timeout:                                      | 250 (1)                                                                  | 20-1200) sec                                     |
|                                                      | e computed automatically in Qu<br>nterval + Max Response Time).<br>Apply |                                                  |
| Show result per 802 10 V                             | /LAN ID Show                                                             | result per port-based VI AN Index                |
| Show result per 802.1Q V                             | /LAN ID Show                                                             | result per port-based VLAN Index                 |
| Show result per 802.1Q V<br>802.1Q VLAN(Free entries |                                                                          | result per port-based VLAN Index                 |
|                                                      |                                                                          | result per port-based VLAN Index<br>Member Ports |

Figure 50. IGMP Snooping Page with MAC Address

13. To save your changes permanently, go to the main menu on the left side of the page and select Save Settings to Flash.

The Save Settings to Flash page is displayed.

14. Click the Save Settings to Flash button.

Your changes are saved to the switch's flash memory.

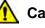

#### Caution

### **IGMP Snooping Router Port Modification**

This procedure explains how to modify the IGMP snooping router port.

To modify the IGMP snooping router port, perform the following procedure:

1. From the main menu on the left side of the page, select the **Bridge** folder.

The **Bridge** folder expands.

- 2. From the **Bridge** folder, select the **IGMP Snooping** folder.
- 3. From the **IGMP Snooping** folder, select **IGMP Snooping Router Port**.

The IGMP Snooping Router Port Page is displayed. See Figure 51.

**IGMP Snooping Router Port** 

802.1Q VLAN

| VLAN ID | Static Router Port | Dynamic Router Port | Action |
|---------|--------------------|---------------------|--------|
| 1       | N/A                | N/A                 | Modify |
| 2       | N/A                | N/A                 | Modify |
| 3       | N/A                | N/A                 | Modify |
| 4       | 1-4                | N/A                 | Modify |

Port-Base VLAN

| VLAN Index | Static Router Port | Dynamic Router Port | Action |
|------------|--------------------|---------------------|--------|
| N/A        | N/A                | N/A                 | Modify |

Figure 51. IGMP Snooping Router Port Page

4. Select **Modify** under the Action column for the entry you want to modify.

The Modify IGS Static Router Port page is displayed. See Figure 52.

| 02.1C    | VLAN   | ID:  |    | 10 |    |    |     |        |    |      |    |        |    |      |
|----------|--------|------|----|----|----|----|-----|--------|----|------|----|--------|----|------|
| Static F | Router | Port |    |    |    |    |     |        |    |      |    |        |    |      |
|          | 1      | 2    | 3  | 4  | 5  | 6  | 7   | 8      | 9  | 10   | 11 | 12     | 13 | 14   |
| All      |        |      |    |    |    |    |     |        |    |      |    |        |    | 1    |
|          | 15     | 16   | 17 | 18 | 19 | 20 | 21  | 22     | 23 | 24   | 25 | 26     | 27 | 28   |
|          |        |      |    | 1  |    |    | 100 | (mint) | 1  | 1000 |    | (and ) |    | 1000 |

Figure 52. Modify IGS Static Router Port Page

5. In the Static Router Port row, select the check boxes for the ports that you want to include or remove in the Static Router Port area. Selected ports are indicated with a check mark.

To select all ports, click the All button under Static Router Port.

Note

To restore the original group member ports, click Restore.

- 6. Click Apply.
- 7. To save your changes permanently, go to the main menu on the left side of the page and select Save Settings to Flash.

The Save Settings to Flash page is displayed.

8. Click the Save Settings to Flash button.

Your changes are saved to the switch's flash memory.

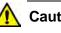

#### Caution

## Chapter 12 Storm Control

This chapter contains a description and configuration procedures for the Storm Control (bandwidth) feature. The following topics are discussed:

- □ "Overview" on page 164
- □ "Configuration" on page 166
- □ "Ingress Rate Limiting" on page 169
- □ "Egress Rate Limiting" on page 171

#### Note

To permanently save your new settings or any changes to the configuration file, select **Save Settings to Flash** from the main menu on the left side of the page.

### Overview

The features available in the Management Software allow you to limit Ethernet traffic within your switch based on specific criteria. You can use Storm Control to limit the bandwidth of various types of Ethernet packets. With Ingress and Egress Rate Limiting, you can limit the traffic volume at the input or output ports respectively.

The Storm Control feature allows you to regulate the reception rate of broadcast, multicast, and destination lookup failure (DLF) packets. The Management Software allows you to set separate limits for each port beyond which each of the different packet types are discarded. Each setting can be configured on individual ports or on all of the ports of the AT-FS750 switch. Traffic is measured in packets per second. See the following definitions for more information about these settings.

- Destination Lookup Failure The Destination Lookup Failure (DLF) setting is concerned with comparing the destination MAC address of a packet received by the switch to the forwarding database. When the AT-FS750 switch receives a packet, it scans the forwarding database and looks for a match to the destination MAC address in the received packet. If the MAC address is not present, then the packet is flooded according to the VLAN rules. By default, this setting is disabled on the switch which means that all DLF packets are automatically forwarded according to the VLAN rules.
- Broadcast Setting The broadcast setting applies to allowing or denying broadcast packets on each port.
- Multicast Setting The multicast setting applies to allowing or denying multicast packets on each port.
- Threshold Level In regards to Bandwidth control, the threshold level is the number of DLF, broadcast, and multicast packets that are sent by or received from a port. This value is measured in packets per second. You can set the threshold level from 1 to 22194 packets per second.

#### Note

The packet sizes affected by this threshold level can vary in size from 64 Bytes to 1024 Bytes.

Ingress Rate<br/>LimitingThe Ingress Rate Limiting feature restricts the traffic to a pre-configured<br/>data rate that can flow into a port. This data rate limit can be configured in<br/>64 Kbps increments within a range from 64 Kbps to 1000 Mbps. The<br/>formula for calculating the bandwidth limit is as follows:

Bandwidth = 64Kbps x rate limit

The rate limit parameter is an integer ranging from 1 to 15625.

**Egress Rate Limiting** The Egress Rate Limiting feature restricts the traffic to a pre-configured data rate that can flow out of a port. This data rate limit can be configured in 64 Kbps increments within a range from 64 Kbps to 1000 Mbps. The formula for calculating the bandwidth limit for the 10/100/1000Base-T ports is as follows:

Bandwidth = 64Kbps x rate limit

The rate limit parameter is an integer ranging from 1 to 15625.

### Configuration

This procedure explains how to set DLF, broadcast, multicast, and threshold levels for each port on the AT-FS750 switch.

To change the settings of the storm control feature, perform the following procedure:

- 1. From the main menu on the left side of the page, select the **Bridge** folder.
- 2. From the Bridge folder, select Bandwidth Control.

The Bandwidth Control folder expands.

3. From the Bandwidth Control folder, select Storm Control.

The AT-FS750 Storm Control page is displayed. See Figure 53 for a partial view of this page.

#### Storm Control

| Port | DLF        | Broadcast  | Multicast  | Threshold             | Action |
|------|------------|------------|------------|-----------------------|--------|
| All  | Ignore -   | Ignore 👻   | Ignore 👻   | 64pps x (1-4095)      | Apply  |
| 1    | Disabled 👻 | Disabled 👻 | Disabled 👻 | 64pps x 4095 (1-4095) | Apply  |
| 2    | Disabled 👻 | Disabled 👻 | Disabled 👻 | 64pps x 4095 (1-4095) | Apply  |
| 3    | Disabled 👻 | Disabled 👻 | Disabled 👻 | 64pps x 4095 (1-4095) | Apply  |
| 4    | Disabled 👻 | Disabled 👻 | Disabled 👻 | 64pps x 4095 (1-4095) | Apply  |
| 5    | Disabled 👻 | Disabled 👻 | Disabled 👻 | 64pps x 4095 (1-4095) | Apply  |
| 6    | Disabled 👻 | Disabled 👻 | Disabled 👻 | 64pps x 4095 (1-4095) | Apply  |
| 7    | Disabled 👻 | Disabled 👻 | Disabled 👻 | 64pps x 4095 (1-4095) | Apply  |
| 8    | Disabled 👻 | Disabled 👻 | Disabled 👻 | 64pps x 4095 (1-4095) | Apply  |
| 9    | Disabled 👻 | Disabled 👻 | Disabled 👻 | 64pps x 4095 (1-4095) | Apply  |
| 10   | Disabled 👻 | Disabled 👻 | Disabled 👻 | 64pps x 4095 (1-4095) | Apply  |

Figure 53. AT-FS750 Storm Control Page

4. To enable or disable the **DLF** field, select **Enable** or **Disable** from the **DLF** pull-down menu next to the port that you want to change.

You can select the **All** row to set all of the ports to the same setting.

The **Ignore** parameter indicates that the setting in the **AII** row does not apply to the **DLF** menu for individual ports. In other words, each port is set individually.

#### Note

For more information about the Destination Lookup Failure (**DLF**) setting, see "Overview" on page 164.

- 5. Click Apply.
- 6. To enable or disable ingress and egress **Broadcast** packets, select **Enable** or **Disable** from the **Broadcast** pull-down menu next to the port that you want to change.

You can select the **All** row to set all of the ports to the same setting. The **Ignore** parameter indicates that the setting in the **All** row does not apply to the **Broadcast** menu for individual ports.

#### Note

For more information, refer to the **Broadcast** setting definition in "Overview" on page 164.

- 7. Click Apply.
- To enable or disable ingress and egress Multicast packets, select Enable or Disable from the Multicast pull-down menu next to the port that you want to change.

You can select the **All** row to set all of the ports to the same setting. The **Ignore** parameter indicates that the setting in the **All** row does not apply to the **Multicast** menu for individual ports.

#### Note

For more information, see the **Multicast** setting definition in "Overview" on page 164.

#### 9. Click Apply.

10. To set the **Threshold** field, type in the threshold next to the port that you want to change. The range is from 1 to 22194 packets per second. You can select the **All** row to set all of the ports to the same setting.

The **Ignore** parameter indicates that the setting in the **All** row does not apply to the **Threshold** menu for individual ports.

#### Note

For more information, see the **Threshold** setting definition in "Overview" on page 164.

- 11. Click Apply.
- 12. To save your changes permanently, go to the main menu on the left side of the page and select **Save Settings to Flash.**

The Save Settings to Flash page is displayed.

13. Click the Save Settings to Flash button.

Your changes are saved to the switch's flash memory.

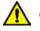

### **A** Caution

### **Ingress Rate Limiting**

This procedure explains how to set **Bandwidth** levels and **Status** for Ingress Rate Limiting on each port of the AT-FS750 switch.

To change the settings of the ingress rate limiting feature, perform the following procedure:

- 1. From the main menu on the left side of the page, select the **Bridge** folder.
- 2. From the Bridge folder, select Bandwidth Control.

The Bandwidth Control folder expands.

3. From the Bandwidth Control folder, select Ingress Rate Limiting.

The AT-FS750 Ingress Rate Limiting page is displayed. See Figure 54 for a partial view of this page.

#### Ingress Rate Limiting

| Port | Bandw          | vidth.    | Status     | Action |
|------|----------------|-----------|------------|--------|
| All  | 64kbps x       | (1-15625) | Ignore 🗸   | Apply  |
| 1    | 64kbps x 15625 | (1-15625) | Disabled V | Apply  |
| 2    | 64kbps x 15625 | (1-15625) | Disabled V | Apply  |
| 3    | 64kbps x 15625 | (1-15625) | Disabled V | Apply  |
| 4    | 64kbps x 15625 | (1-15625) | Disabled V | Apply  |
| 5    | 64kbps x 15625 | (1-15625) | Disabled V | Apply  |
| 6    | 64kbps x 15625 | (1-15625) | Disabled V | Apply  |
| 7    | 64kbps x 15625 | (1-15625) | Disabled V | Apply  |
| 8    | 64kbps x 15625 | (1-15625) | Disabled V | Apply  |

Bandwidth = 64kbps x rate limit

Figure 54. AT-FS750 Ingress Rate Limiting Page

4. To set the **Bandwidth** field on the AT-FS750 switch, enter a number in the range from 1 to 15625.

#### Note

Refer to "Ingress Rate Limiting" on page 165 for calculating the bandwidth limit set by the **Bandwidth** field.

You can select the **All** row to set all of the ports to the same setting.

5. To enable or disable the ingress rate filter, select **Enable** or **Disable** from the **Status** pull-down menu next to the port that you want to change. You can select the **All** row to set all of the ports to the same setting.

The **Ignore** parameter indicates that the setting in the **All** row does not apply to the **Status** menu for individual ports.

- 6. Click Apply.
- 7. To save your changes permanently, go to the main menu on the left side of the page and select **Save Settings to Flash.**

The Save Settings to Flash page is displayed.

8. Click the Save Settings to Flash button.

Your changes are saved to the switch's flash memory.

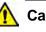

#### Caution

### **Egress Rate Limiting**

This procedure explains how to set **Bandwidth** levels and **Status** for Egress Rate Limiting on each port of the AT-FS750 switch.

To change the settings of the egress rate limiting feature, perform the following procedure:

- 1. From the main menu on the left side of the page, select the **Bridge** folder.
- 2. From the **Bridge** folder, select **Bandwidth Control**.

The Bandwidth Control folder expands.

3. From the Bandwidth Control folder, select Egress Rate Limiting.

The AT-FS750 Egress Rate Limiting page is displayed. See Figure 55 for a partial view of this page.

#### Egress Rate Limiting

| Port | Bandwidth            | Status    | Action |
|------|----------------------|-----------|--------|
| All  | 64kbps x (1-15625)   | Ignore 👻  | Apply  |
| 1    | 64kbps x 0 (1-15625) | Disable 👻 | Apply  |
| 2    | 64kbps x 0 (1-15625) | Disable 👻 | Apply  |
| 3    | 64kbps x 0 (1-15625) | Disable 👻 | Apply  |
| 4    | 64kbps x 0 (1-15625) | Disable 🔻 | Apply  |
| 5    | 64kbps x 0 (1-15625) | Disable 🔻 | Apply  |
| 6    | 64kbps x 0 (1-15625) | Disable 👻 | Apply  |
| 7    | 64kbps x 0 (1-15625) | Disable 👻 | Apply  |
| 8    | 64kbps x 0 (1-15625) | Disable 👻 | Apply  |

Notes: Disable will reset the setting to default value then turn off the function.

#### Figure 55. AT-FS750 Egress Rate Limiting Page

To set the **Bandwidth** field, enter a number in the range of 1 to 15625. You can select the **All** row to set all of the ports to the same setting.

#### Note

See "Egress Rate Limiting" on page 165 for calculating the bandwidth limit set by the **Bandwidth** field.

4. To enable or disable the egress rate filter, select **Enable** or **Disable** from the **Status** pull-down menu next to the port that you want to change. You can select the **All** row to set all of the ports to the same setting.

The **Ignore** parameter indicates that the setting in the **All** row does not apply to the **Status** menu for individual ports.

5. Click **Apply**.

6. To save your changes permanently, go to the main menu on the left side of the page and select Save Settings to Flash.

The Save Settings to Flash page is displayed.

7. Click the Save Settings to Flash button.

Your changes are saved to the switch's flash memory.

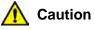

## Chapter 13 Virtual LANs

This chapter contains a description of Virtual Local Area Networks (VLANs) and the procedures for creating, modifying, and deleting both port-based and tagged VLANs. It also describes setting the mode of the MAC address forwarding table, viewing the dynamic forwarding table, configuring private VLANs, and viewing the current VLAN database.

This chapter contains the following sections:

- □ "VLAN Overview" on page 174
- □ "Assign Ports to a VLAN Mode" on page 180
- □ "Tagged VLAN Configuration" on page 182
- □ "Tagged VLAN Port Settings" on page 188
- □ "Port-Based VLAN Configuration" on page 190
- □ "Select MAC Address Forwarding Table Mode" on page 194
- □ "View Dynamic Forwarding Table" on page 196
- □ "Private VLAN Configuration" on page 198
- □ "View Current VLAN Database" on page 202

#### Note

The Voice VLAN feature is not covered in this section. For more information, see "Voice VLAN" on page 295.

## **VLAN Overview**

A virtual LAN (VLAN) is a group of ports on an Ethernet switch that form a logical Ethernet segment via the Management software. The ports of a VLAN form an independent traffic domain where the traffic generated by the nodes of a VLAN remains within the VLAN.

With VLANs, you can segment your local area network using the Management software and group nodes with related functions into their own separate, logical, VLAN segments. These VLAN groupings can be based on similar data needs or security requirements. For example, you can create separate VLANs for each department in your company, such as Sales, Accounting and Engineering.

VLANs offer several important benefits:

Improved network performance

Network performance often suffers as networks grow in size and as data traffic increases. The more nodes on each LAN segment vying for bandwidth, the greater the likelihood overall network performance decreases.

VLANs improve network performance because traffic stays within the separate, logical LAN segment of the VLAN. The nodes of a VLAN receive traffic only from nodes of the same VLAN. This reduces the need for nodes to handle traffic that is not destined for them. It also frees up bandwidth within all the logical workgroups.

In addition, because each VLAN constitutes a separate broadcast domain, broadcast traffic remains within the VLAN and is not shared with other ports of the switch that are not members of that VLAN. Because the broadcast traffic is not shared with ports outside of the VLAN, those non-member ports experience an overall network performance improvement.

Increased security

Because data traffic generated by a node in a VLAN is restricted only to the other nodes of the same VLAN, you can use VLANs to control the flow of packets in your network and prevent packets from being shared with unauthorized end nodes.

Simplified network management

VLANs can simplify network management. Before VLANs became a layer 2 feature, physical changes to the network often had to been made at the switches in the wiring closets. For example, if an employee changed departments, changing the employee's LAN segment assignment might require a change to the cabling of the switches.

With VLANS, you can reconfigure the LAN segment assignment of an end node connected to the AT-FS750 switch's management software. Also, you can change the VLAN memberships without moving the workstations physically or change group memberships without moving cables from one port to another.

In addition, a virtual LAN can span more than one switch. This means that the end nodes of a VLAN do not need to be connected to the same switch, so they are not restricted to being in the same physical location.

The management software supports the following types of VLANs:

- Port-based VLANs
- Tagged VLANs
- Private VLANs

These types of VLANs are described in the following sections.

### Port-based VLAN Overview

As explained in the "VLAN Overview" on page 174, a VLAN consists of a group of ports on an Ethernet switch that form an independent traffic domain. This type of VLAN is independent of the header information including VLAN tags in a frame. Traffic generated by the end nodes of a VLAN remains within the VLAN and does not cross over to the end nodes of other VLANs unless there is an interconnection device, such as a router or Layer 3 switch.

A port-based VLAN is a group of ports on the switch that form a logical Ethernet segment. A port-based VLAN can have as many or as few ports as needed. The VLAN can consist of all ports on an Ethernet switch, or just a few ports.

There are two components of a port-based VLAN in the Management software:

- VLAN Name
- VLAN Index

#### VLAN Name

To create a port-based VLAN, you must give it a unique name. This name can reflect the function of the network devices that are VLAN members, such as Sales, Production, and Engineering.

### VLAN Index

You must assign a unique number to each VLAN in a network. This number is called the Port-Based VLAN Index. This number uniquely identifies a VLAN in the AT-FS750 switch and across the network.

Each port of a port-based VLAN can belong to as many VLANs as needed. Therefore, traffic can be forwarded to the members of the groups to which the port is assigned. For example, port 1 and port 2 are members of group 1, and ports 1 and 3 are members of group 2. In this case, traffic from port 1 is forwarded to ports 2 and 3, traffic from port 2 is forwarded only to port 1, and traffic from port 3 is forwarded only to port 1.

#### **General Rules for Creating a Port-based VLAN**

Here is a summary of general rules to observe when creating a port-based VLAN:

- Assign a unique name to each port-based VLAN.
- Assign a unique VLAN Index to each port-based VLAN. If a particular port-based VLAN spans multiple switches, each part of the VLAN on the different switches must be assigned the same VLAN index.
- Create up to 52 port-based VLANs.

Tagged VLAN<br/>OverviewThe second type of VLAN supported by the Management software is the<br/>tagged VLAN. In this type of VLAN, membership is determined by tag<br/>information within the frames that are received on a port and the VLAN<br/>configuration of each port.

The VLAN information within an Ethernet frame is referred to as a *tag* and is contained in a *tagged header* for the frame. A tag, which follows the source and destination addresses in a frame, contains the VLAN ID of the VLAN to which the frame belongs (IEEE 802.3ac standard). This number uniquely identifies each VLAN in a network.

When a switch receives a frame with a VLAN tag, referred to as a *tagged frame*, the switch forwards the frame only to those ports whose VLAN ID equals the VLAN tag.

A port that receives or transmits tagged frames is referred to as a *tagged port*. Any network device connected to a tagged port must be IEEE 802.1Q compliant. This is the standard that outlines the requirements and standards for VLAN tagging. The device must be able to process the tagged information on received frames and add tagged information to transmitted frames.

A tagged VLAN consists of the following:

- "VLAN Index"
- "VLAN Name"
- "Tagged and Untagged Ports"
- □ "Port VLAN Identifier (PVID)" on page 178
- □ "General Rules for Creating a Tagged VLAN" on page 178

#### VLAN Index

You must assign a unique number to each tagged VLAN in a network. This number is called the tagged VLAN ID. This number uniquely identifies a tagged VLAN in the AT-FS750 switch and across the network.

#### VLAN Name

To create a tagged VLAN, you must give it a unique name. This name can reflect the function of the network devices that are VLAN members, such as Sales, Production, and Engineering.

#### **Tagged and Untagged Ports**

When you specify that a port is a member of a tagged VLAN, you need to specify that it is tagged or untagged. By definition, the port is a static member of a tagged VLAN when it is configured as either a tagged or untagged port. You can have a combination of tagged and untagged ports in the same VLAN.

#### Note

A port can also be dynamically assigned to a tagged VLAN within a voice VLAN configuration which is a special configuration of a tagged VLAN. For more information concerning static and dynamic membership in a tagged VLAN, see "Overview" on page 296 in the "Voice VLAN" chapter.

Packet transmission from a tagged port differs from packet transmission from an untagged port. When a packet is transmitted from a tagged port, the tagged information within the packet is maintained when it is transmitted to the next network device. If the packet is transmitted from an untagged port, the VLAN tag information is removed from the packet before it is transmitted to the next network device.

The IEEE 802.1Q standard describes how tagging information within a packet is used to forward or discard traffic throughout the switch. If the incoming packet has a VLAN tag that matches one of the Group IDs of which the port is a member, the packet is accepted and forwarded to the appropriate port(s) within that VLAN. If the incoming packet's VLAN tag

does not match one of the Group IDs assigned to the port, the packet is discarded.

#### **Port VLAN Identifier (PVID)**

When an untagged packet is received on a port in a tagged VLAN, it is assigned to one of the VLANs of which that port is a member. The deciding factor in this process is the Port VLAN Identifier (PVID). Both tagged and untagged ports in a tagged VLAN must have a PVID assigned to them. The default value of the PVID for each port is 1. The switch associates a received untagged packet to the VLAN ID that matches the PVID assigned to the port, and the packet is only forwarded to those ports that are members.

#### **General Rules for Creating a Tagged VLAN**

Here is a summary of the rules to observe when you create a tagged VLAN:

- Assign a unique name to each tagged VLAN.
- Each tagged VLAN must be assigned a unique VLAN ID. If a particular VLAN spans multiple switches, each part of the VLAN on the different switches must be assigned the same VLAN ID.
- A tagged port can be a member of multiple VLANs.
- The AT-FS750 Fast Ethernet Switch can support up to 255 tagged VLANs per switch.

**Private VLAN Overview** Private VLANs create special broadcast domains in which the traffic of the member ports is restricted to source ports. Ports in a private port VLAN are only allowed to forward traffic to, and receive traffic from, a designated source port, and are prohibited from forwarding traffic to each other.

> An example application of a private port VLAN would be a library in which user booths each have a computer with Internet access. In this situation, it would usually be undesirable to allow communication between these individual PCs. Connecting the computers to ports within a private isolated VLAN would enable each computer to access the Internet or a library server via a single connection, while preventing access between the computers in the booths.

> Another application for private port VLANs is to simplify IP address assignments. Ports can be isolated from each other while still belonging to the same subnet.

A private port VLAN consists of one or more forwarding ports and a source port.

### **Forwarding Ports**

Forwarding ports of a private port VLAN can only forward traffic to, and receive traffic from, a source port, and are prohibited from forwarding traffic to each other. A private port VLAN can have any number of forwarding ports on the switch, up to all the ports, minus the source port. Forwarding ports cannot be members of static port trunks or LACP trunks. A port can be a forwarding port of only one private port VLAN at a time.

Forwarding ports are untagged. VLAN membership is defined by their PVIDs, which are equivalent to the ID of the VLANs. The devices to which they are connected should not send tagged packets.

### **Source Port**

The source port can communicate with all of the forwarding ports in its VLAN. A private port VLAN can have only one source port, but it can be any port on the switch. A port can be a source port of just one private port VLAN at a time. The source port cannot be a static port trunk or an LACP trunk.

The source port is untagged. It does not include tagged VLAN information in the packets that it forwards to forwarding ports or the device to which it is connected. Thus, its network counterpart should not send tagged packets.

### **General Rules for Creating a Private VLAN**

Here is a summary of general rules to observe when creating private port VLANs:

- A private port VLAN can have any number of forwarding ports, up to all the ports on the switch, minus the source port.
- A private port VLAN can have only one source port.
- The forwarding and source ports of private port VLANs are untagged ports, and as such, transmit only untagged traffic.
- The switch can support private, port-based, tagged, and MAC address-based VLANs simultaneously.
- The forwarding ports and the source port of a private port VLAN cannot belong to static port trunks or LACP trunks.
- Ports can be forwarding or source ports of only one private port VLAN simultaneously.
- Ports cannot be members of both private port VLANs and portbased or tagged VLANs simultaneously.

### Assign Ports to a VLAN Mode

The procedure described in this section allows you to assign ports to tagged or a port-based VLAN. In addition, it permits you to display the current VLAN assignment of ports.

However, you can assign ports to a port-based VLAN only after you have created a port-based VLAN with the procedure described in "Port-Based VLAN Configuration" on page 190.

By default, all of the ports on the switch are assigned as untagged members to the default tagged VLAN with a VLAN ID of 1. The default VLAN is permanent and must have at least one untagged port assigned to it at any time.

To assign ports to an 802.1Q Tagged VLAN or port-based VLAN, perform the following procedure:

1. From the main menu on the left side of the page, select **Bridge**.

The Bridge folder expands.

2. From the Bridge folder, select VLAN.

The VLAN folder expands.

3. From the VLAN folder, select VLAN Mode.

The VLAN Mode Page is displayed. See Figure 56.

| 302.1Q   | Tagge  | d VLA | N  |    |    |    |    |    |    |    |    |    |    |    |
|----------|--------|-------|----|----|----|----|----|----|----|----|----|----|----|----|
|          | 1      | 2     | 3  | 4  | 5  | 6  | 7  | 8  | 9  | 10 | 11 | 12 | 13 | 14 |
| All      | 0      | ۲     | ۲  | ۲  | ۲  | ۲  | ۲  | ۲  | ۲  | ۲  | ۲  | 0  | ۲  | ۲  |
|          | 15     | 16    | 17 | 18 | 19 | 20 | 21 | 22 | 23 | 24 | 25 | 26 | 27 | 28 |
|          | ۲      | ۲     | 0  | ۲  | 0  | 0  | 0  | 0  | ۲  | ۲  | ۲  | ۲  | ۲  | 0  |
| Port-Bas | sed VI | AN    |    |    |    |    |    |    |    |    |    |    |    |    |
|          | 1      | 2     | 3  | 4  | 5  | 6  | 7  | 8  | 9  | 10 | 11 | 12 | 13 | 14 |
| All      | 0      | 0     | 0  | 0  | O  | 0  | 0  | 0  | 0  | 0  | 0  | 0  | 0  | 0  |
|          | 15     | 16    | 17 | 18 | 19 | 20 | 21 | 22 | 23 | 24 | 25 | 26 | 27 | 28 |
|          | 0      | 0     | 0  | 0  | 0  | 0  | 0  | 0  | 0  | 0  | O  | 0  | 0  | 0  |

Figure 56. AT-FS750/28 VLAN Mode Page

4. To add ports to an **802.1Q Tagged VLAN** or **Port-Based VLAN**, select the ports accordingly on the VLAN Mode Page.

Or

To add all ports to an **802.1Q Tagged VLAN** or **Port-Based VLAN**, click the **All** button.

### Note

Before you assign a port as a member of a port-based VLAN, you must create the port-based VLAN by following the steps defined in "Port-Based VLAN Configuration" on page 190.

- 5. Click Apply.
- 6. If you want to restore the port assignment before saving the configuration, click **Restore**.

### Note

Once the VLAN assignment has been saved by clicking first on the **Apply** button and then saving the configuration, the **Restore** button will not be active for those port assignments.

7. To save your changes permanently, go to the main menu on the left side of the page and select **Save Settings to Flash.** 

The Save Settings to Flash page is displayed.

8. Click the Save Settings to Flash button.

Your changes are saved to the switch's flash memory.

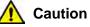

If you do not select **Save Settings to Flash**, your changes revert to its original setting when you power cycle or reboot the switch.

### **Tagged VLAN Configuration**

On a port, the tag information within a frame is examined when it is received to determine if the frame is qualified as a member of a specific tagged VLAN. If it is, it is eligible to be switched to other member ports of the same VLAN. If it is determined that the frame's tag does not conform to the tagged VLAN, the frame is discarded.

You can create and delete tagged VLANs by following the procedures in the following sections:

- □ "Create a Tagged VLAN"
- □ "Modify a Tagged VLAN" on page 185
- □ "Delete a Tagged VLAN" on page 187

### **Create a Tagged** To create a tagged VLAN, perform the following procedure:

### VLAN

1. From the main menu on the left side of the page, select **Bridge**.

The Bridge folder expands.

2. From the Bridge folder, select VLAN.

The VLAN folder expands.

3. From the VLAN folder, select Tagged VLAN.

The AT-FS750/28 Tagged VLAN Page is displayed. See Figure 57 for a partial view of this page.

| VLAN I   | D:     |     |     |         | (2-   | 4093)  |      |        |    |         |        |           |         |        |
|----------|--------|-----|-----|---------|-------|--------|------|--------|----|---------|--------|-----------|---------|--------|
| VLAN     |        |     |     | _       | ~     | secol. |      |        |    | (32 ch  | aracte | rs limit) |         |        |
| Manage   |        |     |     | Dis     | abled | •      |      |        |    | (02.00  |        |           |         |        |
| Static T | aggeo  | i i |     |         |       |        |      |        |    |         |        |           |         |        |
|          | 1      | 2   | 3   | 4       | 5     | 6      | 7    | 8      | 9  | 10      | 11     | 12        | 13      | 14     |
| All      | 0      | 0   | 0   | 0       | 0     | 0      | 0    | Õ      | Ø  | 0       | Q      | 0         | Õ       | O      |
|          | 15     | 16  | 17  | 18      | 19    | 20     | 21   | 22     | 23 | 24      | 25     | 26        | 27      | 28     |
|          | 0      | 0   | 0   | 0       | 0     | 0      | 0    | 0      | 0  | 0       | 0      | 0         | 0       | 0      |
| Static U | Intagg |     |     |         |       |        |      |        |    |         |        |           |         |        |
|          | 1      | 2   | 3   | 4       | 5     | 6      | 7    | 8      | 9  | 10      | 11     | 12        | 13      | 14     |
| All      | 0      | O   | 0   | 0       | 0     | 0      | 0    | 0      | 0  | 0       | 0      | 0         | 0       | 0      |
|          | 15     | 16  | 17  | 18      | 19    | 20     | 21   | 22     | 23 | 24      | 25     | 26        | 27      | 28     |
|          | 0      | 0   | 0   | 0       | 0     | 0      | 0    | 0      | 0  | 0       | 0      | 0         | 0       | 0      |
| lot Mei  |        |     |     |         |       |        |      |        |    |         | -      |           |         |        |
|          | 1      | 2   | 3   | 4       | 5     | 6      | 7    | 8      | 9  | 10      | 11     | 12        | 13      | 14     |
| All      | ۲      | ۲   | ۲   | ۲       | 0     | ۲      | ۲    | ۲      | ۲  | ۲       | ۲      | ۲         | ۲       | ۲      |
|          | 15     | 16  | 17  | 18      | 19    | 20     | 21   | 22     | 23 | 24      | 25     | 26        | 27      | 28     |
|          | 0      | ۲   | ۲   | ۲       | 0     | ۲      | ۲    | 0      | 0  | 0       | ۲      | 0         | 0       | 0      |
|          |        |     |     |         |       |        |      |        |    |         |        | Ap        | ply     | Clear  |
|          |        |     |     |         |       |        |      |        |    |         |        | R         | eset to | Defaul |
| VLAN     | ID     |     | 1   | Name    |       |        | VLA  | N Type | N  | lanager | nent   | VL        | AN Ad   | tion   |
| 1        |        |     | Def | aultVLA | AN    |        | Perr | nanent |    | Enable  | ed     |           | Modify  |        |
| 10       | 1      |     |     | Test    |       |        | 9    | tatic  |    | Disabl  | ed     | Modi      | fv      | Delete |

 Page 1/1
 First Page
 Previous Page
 Next Page
 Last Page
 Page
 GO

 Note: If a port does not belong to any VLAN, its PVID will be changed to default VLAN ID and attends to default VLAN automatically.
 GO
 GO

Figure 57. AT-FS750/28 Tagged VLAN Page

4. Assign a VLAN ID by entering a VLAN ID in the VLAN ID field.

The range for this field is 2 to 4,093. You can create a maximum of 255 tagged VLANs.

5. Assign a name for the VLAN by entering a unique name in the **VLAN Name** field.

You can enter a value of up to 32 characters. For more information about this field, refer to "VLAN Name" on page 175.

6. Set the **Management VLAN** to one of the following choices from the pull-down menu:

Enabled - This parameter enables management access on this VLAN.

#### Note

- If you enable management on a VLAN other than 1, you can access management only through a tagged port of that VLAN.

- You can access management through the tagged port of all VLANs on which you have enabled management.

- You can still access management through a port that is only an untagged member of VLAN 1 and not a tagged member of another VLAN.

**Disabled** - This parameter disables **Management VLAN** on this VLAN. If you change this parameter from **Enable** to **Disable**, the **Management VLAN** is still enabled on the **DefaultVLAN**.

#### Note

The Management VLAN is always Enabled on the untagged ports of the DefaultVLAN. It cannot be disabled on the DefaultVLAN.

7. To assign ports to the VLAN, click on the port numbers labeled either **Static Tagged** or **Static Untagged**.

Or

To assign all ports to the VLAN as **Static Tagged**, click **All** under **Static Tagged**.

Or

To assign all ports to the VLAN as **Static Untagged**, click **All** under **Static Untagged**.

By default, all the ports are assigned to the **Not Member** category when a specific VLAN is created. The **Not Member** ports are either part of the DefaultVLAN (VLAN ID=1) or another VLAN.

- 8. Click Apply.
- 9. To save your changes permanently, go to the main menu on the left side of the page and select **Save Settings to Flash.**

The Save Settings to Flash page is displayed.

10. Click the Save Settings to Flash button.

Your changes are saved to the switch's flash memory.

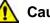

### Caution

If you do not select Save Settings to Flash, your changes revert to its original setting when you power cycle or reboot the switch.

**Modify a Tagged** To modify the name or port assignments of a tagged VLAN, perform the following procedure: VLAN

1. From the main menu on the left side of the page, select **Bridge**.

The Bridge folder expands.

2. From the Bridge folder, select VLAN.

The VLAN folder expands.

3. From the VLAN folder, select Tagged VLAN.

An example of a tagged VLAN is shown in the table at the bottom of Figure 57 on page 183.

4. In the VLAN Action column, click Modify in the row of the VLAN that you want to change.

The Modify VLAN Page is displayed. See Figure 58.

| VLAN II  | D:    |       |    | 10  |        |    |    |    |    |        |        |           |    |    |
|----------|-------|-------|----|-----|--------|----|----|----|----|--------|--------|-----------|----|----|
| VLAN N   | lame: |       |    | Te  | st     |    |    |    |    | (32 ch | aracte | rs limit) |    |    |
| Manage   | ement | VLAN: |    | Dis | sabled | •  |    |    |    |        |        |           |    |    |
| Static T | agged |       |    |     |        |    |    |    |    |        |        |           |    |    |
|          | 1     | 2     | 3  | 4   | 5      | 6  | 7  | 8  | 9  | 10     | 11     | 12        | 13 | 14 |
| All      | 0     | 0     | 0  | 0   | O      | 0  | 0  | 0  | 0  | 0      | ۲      | ۲         | ۲  | ۲  |
|          | 15    | 16    | 17 | 18  | 19     | 20 | 21 | 22 | 23 | 24     | 25     | 26        | 27 | 28 |
|          | 0     | 0     | 0  | 0   | 0      | 0  | 0  | 0  | 0  | 0      | 0      | 0         | 0  | 0  |
| Static U | ntagg | ed    |    |     |        |    |    |    |    |        |        |           |    |    |
|          | 1     | 2     | 3  | 4   | 5      | 6  | 7  | 8  | 9  | 10     | 11     | 12        | 13 | 14 |
| All      | 0     | 0     | 0  | 0   | 0      | 0  | 0  | 0  | 0  | 0      | 0      | 0         | 0  | 0  |
|          | 15    | 16    | 17 | 18  | 19     | 20 | 21 | 22 | 23 | 24     | 25     | 26        | 27 | 28 |
|          | 0     | 0     | 0  | 0   | 0      | 0  | 0  | 0  | 0  | 0      | 0      | 0         | 0  | 0  |
| Not Mer  | nber  |       |    |     |        |    |    |    |    |        |        |           |    |    |
|          | 1     | 2     | 3  | 4   | 5      | 6  | 7  | 8  | 9  | 10     | 11     | 12        | 13 | 14 |
| All      | ۲     | 0     | ۲  | 0   | ۲      | ۲  | ۲  | ۲  | ۲  | ۲      | 0      | 0         | 0  | O  |
|          | 15    | 16    | 17 | 18  | 19     | 20 | 21 | 22 | 23 | 24     | 25     | 26        | 27 | 28 |
|          | ۲     | ۲     | ۲  | ۲   | ۲      | ۲  | ۲  | ۲  | ۲  | ۲      | ۲      | ۲         | ۲  | ۲  |

Figure 58. AT-FS750 Modify VLAN Page

#### Note

You cannot modify the VLAN ID on this web page. If you want to delete the VLAN ID, go to "Delete a Tagged VLAN" on page 187 for more information.

5. To change the VLAN Name, type a new VLAN Name in the **VLAN Name** field.

For more information about this field, refer to "VLAN Name" on page 175.

6. To allow management access on this VLAN, select one of the following choices from the pull-down menu:

Enable: This parameter enables Management VLAN on this VLAN.

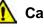

### Caution

If you Disable the Management VLAN on a newly assigned VLAN, and you are connected to a **Member** port, you may lose your connection to the Management software. To restore the connection, change the connection of your PC to an appropriate port or re-boot the switch.

**Disable** - This parameter disables **Management VLAN** on this VLAN. If you change this parameter from **Enable** to **Disable**, the **Management VLAN** will be enabled on the **DefaultVLAN** automatically.

#### Note

The Management VLAN is always Enabled on the DefaultVLAN and cannot be disabled.

7. To change the port selections, click on the port numbers labeled either **Static Tagged** or **Static Untagged**.

You can also use the **All** button to select all ports as **Static Tagged** or **Static Untagged**.

- 8. Click Apply.
- 9. To save your changes permanently, go to the main menu on the left side of the page and select **Save Settings to Flash.**

The Save Settings to Flash page is displayed.

10. Click the Save Settings to Flash button.

Your changes are saved to the switch's flash memory.

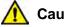

### Caution

If you do not select Save Settings to Flash, your changes revert to its original setting when you power cycle or reboot the switch.

### **Delete a Tagged** VLAN

- To delete a tagged VLAN, perform the following procedure:
  - 1. From the main menu on the left side of the page, select **Bridge**.

The **Bridge** folder expands.

2. From the Bridge folder, select VLAN.

The VLAN folder expands.

3. From the VLAN folder, select Tagged VLAN.

An example of the Tagged VLAN Page is shown in Figure 57 on page 183.

4. In the VLAN Action column, click **Delete** next to the VLAN that you want to delete.

A confirmation prompt is displayed.

5. Click **OK** to delete the VLAN or **Cancel** to cancel the deletion.

### Note

You cannot delete the Default VLAN which has a VID of 1.

6. To save your changes permanently, go to the main menu on the left side of the page and select Save Settings to Flash.

The Save Settings to Flash page is displayed.

7. Click the Save Settings to Flash button.

Your changes are saved to the switch's flash memory.

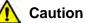

If you do not select **Save Settings to Flash**, your changes revert to its original setting when you power cycle or reboot the switch.

### **Tagged VLAN Port Settings**

To configure a VLAN port that is a member of a Tagged VLAN, perform the following procedure:

1. From the main menu on the left side of the page, select **Bridge**.

The **Bridge** folder expands.

2. From the **Bridge** folder, select **VLAN**.

The VLAN folder expands.

3. From the VLAN folder, select Port Settings.

The AT-FS750 VLAN Port Settings Page is displayed. See Figure 59 for a partial view of this page.

### **Port Settings**

| Port | PVID | Acceptable Fram | e Types | Ingress Filtering | Action |
|------|------|-----------------|---------|-------------------|--------|
| All  |      | Ignore          | ~       | Ignore V          | Apply  |
| 1    | 1    | All             | ~       | Enabled V         | Apply  |
| 2    | 1    | All             | ~       | Enabled V         | Apply  |
| 3    | 1    | All             | ~       | Enabled V         | Apply  |
| 4    | 1    | All             | ~       | Enabled V         | Apply  |
| 5    | 1    | All             | ~       | Enabled V         | Apply  |
| 6    | 1    | All             | ~       | Enabled V         | Apply  |
| 7    | 1    | All             | ~       | Enabled V         | Apply  |
| 8    | 1    | All             | ~       | Enabled V         | Apply  |
| _    |      |                 |         |                   | -      |

Figure 59. AT-FS750 VLAN Port Settings Page

4. For a selected port, set the **PVID** field to an existing VLAN ID.

For an explanation of the PVID parameter, see "Port VLAN Identifier (PVID)" on page 178.

5. Set the **Acceptable Frame Types** to one of the following choices from the pull-down menu:

**All** - This selection allows all incoming ingress frames presented to the port to enter the switch.

**Tagged** - This selection allows only tagged frames presented to the port to enter the switch. Untagged frames are discarded at ingress.

**Untagged and Priority Tagged** - This selection allows only untagged frames and frames with a priority tag that are presented to the port to enter the switch. Tagged frames are discarded at ingress.

6. For the **Ingress Filtering** parameter, select one of the following choices from the pull-down menu:

Enabled - This enables ingress filtering at the selected port.

**Disabled** - This disables ingress filtering at the selected port.

7. Click Apply.

The port configuration becomes effective.

- 8. If you need to configure other ports of the switch for the VLAN Port Settings, repeat Step 4 through Step 7.
- 9. To save your changes permanently, go to the main menu on the left side of the page and select **Save Settings to Flash.**

The Save Settings to Flash page is displayed.

10. Click the Save Settings to Flash button.

Your changes are saved to the switch's flash memory.

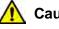

### Caution

If you do not select **Save Settings to Flash**, your changes revert to its original setting when you power cycle or reboot the switch.

### **Port-Based VLAN Configuration**

A port-based VLAN is a group of ports on the switch that form a logical Ethernet segment. This type of VLAN is independent of the header information including VLAN tags in a frame.

You can create and delete port-based VLANs by following the procedures in the following sections:

- □ "Create a Port-Based VLAN"
- □ "Modify a Port-Based VLAN" on page 191
- □ "Delete a Port-Based VLAN" on page 192
- **Create a Port-** To create a port-based VLAN, perform the following procedure:
- **Based VLAN**
- From the main menu on the left side of the page, select Bridge.
   The Bridge folder expands.
- 2. From the **Bridge** folder, select **VLAN**.

The VLAN folder expands.

3. From the VLAN folder, select Port-Based VLAN.

A partial view of the Port-Based VLAN Page is displayed. See Figure 60.

| VLAN Ir | ndex: |        |       |    | (1- | 52) |     |        |     |         |        |        |       |         |
|---------|-------|--------|-------|----|-----|-----|-----|--------|-----|---------|--------|--------|-------|---------|
| VLAN N  | lame: |        |       |    |     |     |     |        | (:  | 32 char | acters | limit) |       |         |
| VLAN M  | embe  | r      |       |    |     |     |     |        |     |         |        | -      |       |         |
|         | 1     | 2      | 3     | 4  | 5   | 6   | 7   | 8      | 9   | 10      | 11     | 12     | 13    | 14      |
| All     | 0     | 0      | 0     | 0  | 0   | 0   | 0   | 0      | 0   | 0       | 0      | 0      | 0     | 0       |
|         | 15    | 16     | 17    | 18 | 19  | 20  | 21  | 22     | 23  | 24      | 25     | 26     | 27    | 28      |
|         | 0     | 0      | 0     | 0  | 0   | 0   | 0   | 0      | 0   | 0       | 0      | 0      | 0     | 0       |
| Not Mer | nber  |        |       |    |     |     |     |        |     |         |        |        |       |         |
|         | 1     | 2      | 3     | 4  | 5   | 6   | 7   | 8      | 9   | 10      | 11     | 12     | 13    | 14      |
| All     | ۲     | ۲      | ۲     | ۲  | ۲   | ۲   | ۲   | ۲      | ۲   | ۲       | ۲      | ۲      | ۲     | ۲       |
|         | 15    | 16     | 17    | 18 | 19  | 20  | 21  | 22     | 23  | 24      | 25     | 26     | 27    | 28      |
|         | ۲     | ۲      | ۲     | ۲  | ۲   | ۲   | ۲   | ۲      | ۲   | ۲       | ۲      | ۲      | ۲     | ۲       |
|         |       |        |       |    |     |     |     |        |     |         |        | A      | oply  | Clear   |
| Port-Ba | sed V | LAN Ta | ble : |    |     |     |     |        |     |         |        |        | D     | elete A |
| VLAN I  | ndex  | VLA    | N Nam | e  |     |     | VLA | N Mem  | ber |         |        | VL     | AN Ac | tion    |
| 10      |       |        |       |    |     |     | 1   | .10-14 | 0,  |         |        | Mod    | ify [ | Delete  |

Figure 60. Port-Based VLAN Page

4. Assign a VLAN Index by entering a VLAN ID in the VLAN Index field.

Choose a value between 1 and 52.

5. Assign a name to a VLAN by entering a name in the VLAN Name field.

You can enter a value of up to 32 characters. For more information about this field, refer to "VLAN Name" on page 175.

6. To assign individual ports to the VLAN, click on the port numbers under VLAN Member.

Or

To assign all ports to the VLAN, click All under VLAN Member.

- 7. Click Apply.
- 8. To save your changes permanently, go to the main menu on the left side of the page and select Save Settings to Flash.

The Save Settings to Flash page is displayed.

9. Click the Save Settings to Flash button.

Your changes are saved to the switch's flash memory.

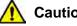

### Caution

If you do not select **Save Settings to Flash**, your changes revert to its original setting when you power cycle or reboot the switch.

Modify a Port-To modify the name or port assignments of a port-based VLAN, perform the following procedure: **Based VLAN** 

1. From the main menu on the left side of the page, select **Bridge**.

The Bridge folder expands.

2. From the Bridge folder, select VLAN.

The VLAN folder expands.

3. From the VLAN folder, select Port-Based VLAN.

An example VLAN is shown in the table at the bottom of the Port-Based VLAN Page. See Figure 60 on page 190.

4. In the VLAN Action column, click Modify next to the VLAN that you want to change.

| Index:<br>VLAN I | Name: |    |    | 10 |    |    |    |    | (  | 32 char | acters I | imit) |    |    |
|------------------|-------|----|----|----|----|----|----|----|----|---------|----------|-------|----|----|
| Group I          | Membe | r  |    |    |    |    |    |    |    |         |          |       |    |    |
|                  | 1     | 2  | 3  | 4  | 5  | 6  | 7  | 8  | 9  | 10      | 11       | 12    | 13 | 14 |
| All              | ۲     | 0  | 0  | 0  | 0  | 0  | 0  | 0  | 0  | ۲       | 0        | ۲     | ۲  | ۲  |
|                  | 15    | 16 | 17 | 18 | 19 | 20 | 21 | 22 | 23 | 24      | 25       | 26    | 27 | 28 |
|                  | 0     | 0  | 0  | 0  | 0  | 0  | 0  | 0  | 0  | 0       | 0        | 0     | 0  | 0  |
| Not Me           | mber  |    |    |    |    |    |    |    |    |         |          |       |    |    |
|                  | 1     | 2  | 3  | 4  | 5  | 6  | 7  | 8  | 9  | 10      | 11       | 12    | 13 | 14 |
| All              | 0     | ۲  | ۲  | 0  | ۲  | ۲  | 0  | ۲  | ۲  | 0       | 0        | 0     | 0  | 0  |
|                  | 15    | 16 | 17 | 18 | 19 | 20 | 21 | 22 | 23 | 24      | 25       | 26    | 27 | 28 |
|                  | ۲     | ۲  | ۲  | ۲  | ۲  | ۲  | ۲  | ۲  | ۲  | ۲       | ۲        | ۲     | ۲  | ۲  |

The Modify Port-Based VLAN page appears as shown in Figure 61.

Figure 61. Modify Port-Based VLAN Page

- 5. Modify name or port assignments as needed. You cannot modify the Index number from this page.
- 6. Click **Apply**.
- 7. From the main menu on the left side of the page, select **Save Settings to Flash** to permanently save your changes.
- **Delete a Port-** To delete a port-based VLAN, perform the following procedure:

### **Based VLAN**

- 1. From the main menu on the left side of the page, select **Bridge**. The **Bridge** folder expands.
- 2. From the **Bridge** folder, select **VLAN**. The **VLAN** folder expands.
- 3. From the VLAN folder, select **Port-Based VLAN**. The Port-Based VLAN Page is shown in Figure 60 on page 190.
- 4. In the VLAN Action column, click **Delete** next to the VLAN that you want to delete.

#### Note

You cannot delete the Default VLAN which has a VID of 1.

5. To save your changes permanently, go to the main menu on the left side of the page and select **Save Settings to Flash.** 

The Save Settings to Flash page is displayed.

6. Click the Save Settings to Flash button.

Your changes are saved to the switch's flash memory.

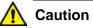

If you do not select **Save Settings to Flash**, your changes revert to its original setting when you power cycle or reboot the switch.

### Select MAC Address Forwarding Table Mode

After you have configured the VLANs on the switch, you can select one of two modes in which the switch learns MAC addresses: Independent VLAN learning (IVL) or Shared VLAN learning (SVL). IVL is the default mode. For more information on IVL and SVL, refer to the IEEE 802.1Q standard.

To select the mode in which the switch learns MAC addresses, perform the following procedure:

1. From the main menu on the left side of the page, select **Bridge**.

The Bridge folder expands.

2. From the **Bridge** folder, select **VLAN**.

The VLAN folder expands.

3. From the VLAN folder, select Forwarding Table Mode.

The Forwarding Table Mode Page is shown in Figure 62.

Figure 62. Forwarding Table Mode Page

4. From the **Learning Mode** drop-down menu, select one of the following:

**IVL**: Independent MAC address forwarding table for each VLAN is maintained by the switch.

**SVL**: One MAC address forwarding table for all VLANs is maintained by the switch.

- 5. Click Apply.
- 6. To save your changes permanently, go to the main menu on the left side of the page and select **Save Settings to Flash.**

The Save Settings to Flash page is displayed.

7. Click the Save Settings to Flash button.

Your changes are saved to the switch's flash memory.

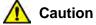

If you do not select Save Settings to Flash, your changes revert to its original setting when you power cycle or reboot the switch.

### **View Dynamic Forwarding Table**

You can view the MAC addresses the switch has stored in the forwarding table. You can view all of the addresses in the table or only the addresses learned on a particular port.

To view the MAC address forwarding table, perform the following procedure:

1. From the main menu on the left side of the page, select **Bridge**.

The Bridge folder expands.

2. From the Bridge folder, select VLAN.

The VLAN folder expands.

3. From the VLAN folder, select Dynamic Forwarding Table.

The Dynamic Forwarding Table Page is shown in Figure 63.

| t J | 05 🔹 Refr | esh  |             |      |           |
|-----|-----------|------|-------------|------|-----------|
|     |           |      |             |      |           |
| ID  | VID       | Port | MAC Address | Туре | VLAN Mode |

Figure 63. Dynamic Forwarding Table Page

4. To view all MAC addresses, select All from the Port drop-down menu.

To view MAC addresses for a particular port, select the port from the **Port** drop-down menu.

### Note

Ports without a "p" before the number indicate switch ports. Ports with a "p" before the number indicate port trunks. For example, **02** would indicate switch port 2, and **po2** would indicate port trunk 2.

The Dynamic Forwarding Table Page displays the following:

**ID** - ID number of recorded entry in database.

VID - ID number of the VLAN where the port is a member.

**Port** - Port or port trunk where the address was learned by the switch.

**MAC Address** - MAC address learned by the switch or assigned to the port.

Type - Dynamic or Static:

**Dynamic** - MAC address the switch learns automatically and is not stored indefinitely in the table.

**Static** - MAC address assigned manually and remains in the table indefinitely.

VLAN Mode - 802.1Q or Port-Based.

## **Private VLAN Configuration**

|                                   | You can create, modify, and delete private VLANs by following the procedures in the following sections:                                                                                                    |
|-----------------------------------|----------------------------------------------------------------------------------------------------|
|                                   | <ul> <li>"Enable or Disable Private VLAN"</li> <li>"Create a Private VLAN" on page 199</li> <li>"Modify a Private VLAN" on page 200</li> <li>"Delete a Private VLAN" on page 201</li> </ul> For more information on Private VLANs, refer to "Private VLAN Overview" on page 178. |
| Enable or Disable<br>Private VLAN | <ol> <li>To enable or disable private VLAN, perform the following procedure:</li> <li>From the main menu on the left side of the page, select Bridge.<br/>The Bridge folder expands.</li> <li>From the Bridge folder, select VLAN.<br/>The VLAN folder expands.</li> </ol>       |
|                                   | <ol> <li>From the VLAN folder, select Private VLAN.</li> <li>The Private VLAN Page is displayed. See Figure 64 for a partial view of this page.</li> </ol> Private VLAN                                                                                                    |
|                                   | State: © Enabled © Disabled Apply                                                                                                    |

| Source<br>Forwar |     |     |      |     |     |    |     |     |      |     |     |    |     |     |
|------------------|-----|-----|------|-----|-----|----|-----|-----|------|-----|-----|----|-----|-----|
|                  | 1   | 2   | 3    | 4   | 5   | 6  | 7   | 8   | 9    | 10  | 11  | 12 | 13  | 14  |
| Clear            |     | 17  | 13   |     | 1   | 1  |     | 1.1 | 1    |     |     | 1  | 17  | 124 |
|                  | 15  | 16  | 17   | 18  | 19  | 20 | 21  | 22  | 23   | 24  | 25  | 26 | 27  | 28  |
|                  | 147 | (2) | DUC! | 107 | 1.0 | 1  | [2] | 100 | 1021 | 100 | 147 | 11 | 121 | 107 |

Apply

1

| Port | Port Map |  |
|------|----------|--|
| 1    | 1-28     |  |
| 2    | 1-28     |  |
| 3    | 1-28     |  |
| 4    | 1-28     |  |
| 5    | 1-28     |  |
| 6    | 1-28     |  |
| 7    | 1-28     |  |
| 8    | 1-28     |  |

Figure 64. Private VLAN Page

4. Use the **State** radio buttons to select the Private VLAN state:

**Enabled** - Will activate Private VLAN. The other parameters on the web page will become active.

Disabled - Will de-activate Private VLAN. The other parameters on the web page will become inactive and will be greyed out so that data cannot be entered.

- 5. Click the **Apply** button at the upper right of the page.
- 6. To save your changes permanently, go to the main menu on the left side of the page and select Save Settings to Flash.

The Save Settings to Flash page is displayed.

7. Click the Save Settings to Flash button.

Your changes are saved to the switch's flash memory.

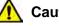

### Caution

If you do not select **Save Settings to Flash**, your changes revert to its original setting when you power cycle or reboot the switch.

**Create a Private VLAN** 

To create a private VLAN, perform the following procedure:

### Note

Private VLANs must be Enabled before a specific Private VLAN can be created. See "Enable or Disable Private VLAN" on page 198.

1. From the main menu on the left side of the page, select **Bridge**.

The **Bridge** folder expands.

2. From the Bridge folder, select VLAN.

The VLAN folder expands.

3. From the VLAN folder, select Private VLAN.

The Private VLAN Page is displayed. See Figure 64 on page 198 for a partial view of this page.

4. Use the **Source Port** drop-down menu to select the source port.

All ports under Forwarding Ports are automatically selected, and the source port is grayed out.

5. Select the forwarding ports:

To select individual ports, click the Clear button, then click one or multiple check boxes under Forwarding Ports.

### Note

You will not be able to select the check box for the source port.

- To select all ports except the source port, skip to Step 6.
- 6. Click the **Apply** button under the forwarding ports.

The private VLAN is shown in the **Port List** table. In the **Port Map** column, the source port is indicated first, followed by a comma and the forwarding ports. For example, if you selected **02** as a source port, and **06**, **07**, and **08** as forwarding ports, the port map would indicate **2,6-8**.

7. From the main menu on the left side of the page, select **Save Settings to Flash** to permanently save your changes.

**Modify a Private** To modify a private VLAN, perform the following procedure:

### VLAN

From the main menu on the left side of the page, select Bridge.

The **Bridge** folder expands.

From the **Bridge** folder, select **VLAN**. The **VLAN** folder expands.

2. From the VLAN folder, select Private VLAN.

The Private VLAN Page is displayed. See Figure 64 on page 198 for a partial view of this page.

- 3. Use the **Source Port** drop-down menu to select the source port of the private VLAN to be modified.
- 4. Select the forwarding ports: Click the check box to add or delete forwarding ports.
- 5. Click the **Apply** button under the forwarding ports.

The modified private VLAN is shown in the Port List table.

6. To save your changes permanently, go to the main menu on the left side of the page and select **Save Settings to Flash.** 

The Save Settings to Flash page is displayed.

7. Click the Save Settings to Flash button.

Your changes are saved to the switch's flash memory.

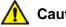

### Caution

If you do not select Save Settings to Flash, your changes revert to its original setting when you power cycle or reboot the switch.

### **Delete a Private VLAN**

- To delete a private VLAN, perform the following procedure:
  - 1. From the main menu on the left side of the page, select **Bridge**.

The **Bridge** folder expands.

2. From the Bridge folder, select VLAN.

The VLAN folder expands.

3. From the VLAN folder, select Private VLAN.

The Private VLAN Page is displayed. See Figure 64 on page 198 for a partial view of this page.

- 4. Use the **Source Port** drop-down menu to select the source port of the private VLAN to be deleted.
- 5. Click the Clear button under Forwarding Ports.
- 6. Click the **Apply** button under the forwarding ports.

The modified private VLAN is deleted from the Port List table.

7. To save your changes permanently, go to the main menu on the left side of the page and select Save Settings to Flash.

The Save Settings to Flash page is displayed.

8. Click the Save Settings to Flash button.

Your changes are saved to the switch's flash memory.

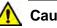

### Caution

If you do not select **Save Settings to Flash**, your changes revert to its original setting when you power cycle or reboot the switch.

### View Current VLAN Database

You can view the currently configured 802.1Q Tagged and Port-Based VLANs on the switch.

To view these VLAN configurations, perform the following procedure:

1. From the main menu on the left side of the page, select **Bridge**.

The Bridge folder expands.

2. From the Bridge folder, select VLAN.

The VLAN folder expands.

3. From the VLAN folder, select VLAN Current Database.

See Figure 65 for an example of the VLAN Current Database page with VLAN configurations.

| 302.1Q Tagg | ed VLAN     |                |                 |                       |           |
|-------------|-------------|----------------|-----------------|-----------------------|-----------|
| VLAN ID     | VLAN Name   | VLAN FDB ID    | Member Ports    | Untagged Ports        | Status    |
| 1           | DefaultVLAN | 1              | 1-28            | 1-28                  | permanent |
| 10          | Test        | 10             | 11-14           | None                  | permanent |
| D 414       |             |                |                 |                       |           |
| Page 1/1    |             | vious Page Nex | t Page Last Pag | e Page GO             |           |
| Port-Based  |             | vious Page Nex |                 | e Page GO<br>VLAN Mem | ber       |

Figure 65. VLAN Current Database Page

The VLAN Current Database Page displays the following:

802.1Q Tagged VLAN table:

VLAN ID - VLAN ID numbers.

VLAN Name - VLAN names.

VLAN FBD ID - VLAN forwarding database ID numbers.

Member Ports - Tagged member ports.

Untagged Ports - Untagged member ports.

Status - Permanent (static) or dynamic.

Port-Based VLAN table:

VLAN Index - VLAN ID numbers.

VLAN Name - VLAN names.

VLAN Member - VLAN (untagged) member ports.

Chapter 13: Virtual LANs

# Chapter 14 GVRP

This chapter contains the following sections:

- □ "Overview and Guidelines" on page 206
- □ "General Configuration" on page 207
- □ "Port Settings" on page 208
- □ "Time Settings" on page 210

### **Overview and Guidelines**

The GARP VLAN Registration Protocol (GVRP) allows network devices to share VLAN information and to use the information to modify existing VLANs or create new VLANs, automatically. This makes it easier to manage VLANs that span more than one switch. Without GVRP, you have to manually configure your switches to ensure that the various parts of the VLANs can communicate with each other across the different switches. With GVRP, which is an application of the Generic Attribute Registration Protocol (GARP), this is done for you automatically.

Here are the guidelines for GVRP:

- GVRP is supported with STP or RSTP or without spanning tree.
- Both ports constitute a network link between the switch, and the other device must be running GVRP.
- You cannot modify or delete dynamic GVRP VLANs.
- You cannot remove dynamic GVRP ports from static or dynamic VLANs.
- To be detected by GVRP, a VLAN must have at least one active node or have at least one port with a valid link to an end node. GVRP cannot detect a VLAN that does not have any active nodes or valid port links.
- Resetting the switch erases all dynamic GVRP VLANs and dynamic GVRP port assignments. The dynamic assignments are relearned by the switch as PDUs arrive on the ports from other switches.
- GVRP has three timers: join timer, leave timer, and leave all timer. The values for these timers must be identically configured on all switches running GVRP. Timers with different values on different switches can result in GVRP compatibility problems.
- You can convert dynamic GVRP VLANs and dynamic GVRP port assignments to static VLANs and static port assignments.
- The default port setting on the switch for GVRP is active, meaning that the ports participate in GVRP. Allied Telesis recommends disabling GVRP on those ports that are connected to GVRPinactive devices, meaning devices that do not feature GVRP.
- PDUs are transmitted from only those switch ports in which GVRP is enabled.

### **General Configuration**

Perform the following procedure to enable or disable GVRP:

- From the main menu on the left side of the page, select Bridge.
   The Bridge folder expands.
- 2. From the Bridge folder, select GVRP

The **GVRP** folder expands.

3. From the GVRP folder, select GVRP Global Settings.

The GVRP Global Settings Page is displayed. See Figure 66.

| GVRP Global Setti | ings       |
|-------------------|------------|
| GVRP Status:      | Disabled - |
|                   | Apply      |

Figure 66. GVRP Global Settings Page

4. From the **GVRP Status** field, select one of the following choices from the pull-down menu:

Enabled - The GVRP feature is active.

**Disabled** - The GVRP feature is inactive.

5. Click Apply.

The GVRP setting that you have selected is now active.

6. To save your changes permanently, go to the main menu on the left side of the page and select **Save Settings to Flash.** 

The Save Settings to Flash page is displayed.

7. Click the Save Settings to Flash button.

Your changes are saved to the switch's flash memory.

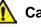

### Caution

If you do not select **Save Settings to Flash**, your changes revert to its original setting when you power cycle or reboot the switch.

### **Port Settings**

Perform the following procedure to configure the GVRP port settings:

1. From the main menu on the left side of the page, select **Bridge**.

The Bridge folder expands.

2. From the Bridge folder, select GVRP.

The **GVRP** folder expands.

3. From the GVRP folder, select Port Settings.

The AT-FS750 Port Settings Page is displayed. See Figure 67 for a partial view of this page.

| Port | Dynamic Vlan Status | Restricted VLAN Registration | Action |
|------|---------------------|------------------------------|--------|
| All  | Ignore 🗸            | Ignore 🗸                     | Apply  |
| 1    | Enabled V           | Disabled V                   | Apply  |
| 2    | Enabled V           | Disabled V                   | Apply  |
| 3    | Enabled V           | Disabled V                   | Apply  |
| 4    | Enabled V           | Disabled V                   | Apply  |
| 5    | Enabled V           | Disabled V                   | Apply  |
| 6    | Enabled 🗸           | Disabled V                   | Apply  |
| 7    | Enabled V           | Disabled V                   | Apply  |
| 8    | Enabled V           | Disabled V                   | Apply  |

### GVRP Port Settings

Figure 67. GVRP Port Settings Page

4. The following fields are listed for each port:

**Port** - This parameter displays the ports on the switch.

**Dynamic Vlan Status** - This parameter defines the GVRP status of the port. From the **Dynamic Vlan Status** field, select one of the following choices from the pull-down menu:

**Ignore** - This parameter indicates that the setting in the **All** row does not apply to the **Dynamic Vlan Status** field. In other words, each port is set individually.

**Enabled** - The **Dynamic Vlan** is activated for the port row selected.

**Disabled** - The **Dynamic Vlan** is de-activated for the port row selected.

Restricted VLAN Registration - This parameter controls if the VLAN registration on the port is restricted or not.

**Ignore** - This parameter indicates that the setting in the **All** row does not apply to the Restricted VLAN Registration field. In other words, each port is set individually.

Enabled - The Restricted VLAN Registration is activated for the port row selected.

Disabled - The Restricted VLAN Registration is de-activated for the port row selected.

- 5. Click Apply for the affected port.
- 6. If you want to configure GVRP for other ports, repeat Step 4 and Step 5.
- 7. To save your changes permanently, go to the main menu on the left side of the page and select Save Settings to Flash.

The Save Settings to Flash page is displayed.

8. Click the Save Settings to Flash button.

Your changes are saved to the switch's flash memory.

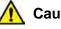

### Caution

If you do not select **Save Settings to Flash**, your changes revert to its original setting when you power cycle or reboot the switch.

### **Time Settings**

Perform the following procedure to configure the GVRP port settings:

1. From the main menu on the left side of the page, select **Bridge**.

The Bridge folder expands.

2. From the Bridge folder, select GVRP.

The **GVRP** folder expands.

**GVRP** Time Settings

3. From the GVRP folder, select Time Settings.

The AT-FS750 GVRP Time Settings Page is displayed. See Figure 68 for a partial view of this page.

| Port | JoinTime<br>(10 ~ 2^30-14) msec | LeaveTime<br>(30 ~ 2^31-18) msec | LeaveAllTime<br>(40 ~ 2^31-8) msec | Action |
|------|---------------------------------|----------------------------------|------------------------------------|--------|
| All  |                                 |                                  |                                    | Apply  |
| 1    | 200                             | 600                              | 10000                              | Apply  |
| 2    | 200                             | 600                              | 10000                              | Apply  |
| 3    | 200                             | 600                              | 10000                              | Apply  |
| 4    | 200                             | 600                              | 10000                              | Apply  |
| 5    | 200                             | 600                              | 10000                              | Apply  |
| 6    | 200                             | 600                              | 10000                              | Apply  |
| 7    | 200                             | 600                              | 10000                              | Apply  |
| 8    | 200                             | 600                              | 10000                              | Apply  |

Figure 68. AT-FS750 GVRP Time Settings Page

### Note

The GARPLeaveTimer must be greater than (GARPJoinTimer x2 + 10) and the GARPLeaveAllTimer must be greater than (GARPLeaveTimer + 10). The acceptable input values are multiples of 10. If you try to enter a value that is not a multiple of 10, the value is rounded down.

4. The following fields are listed for each port:

**Port** - This parameter displays the ports on the switch.

**JoinTime** - This parameter is the GARP Join Timer. Its range is 10 - 1073741810 milli-seconds.

Leave Time - This parameter is the GARP Leave Timer. Its range is 30 - 2147483630 milli-seconds. This timer must be set in relation to the GVRP Join Timer according to the following equation:

GARPLeaveTimer >= (GARPJoinTimer X 2) + 10

**LeaveAllTime** - This parameter is the GARP Leave Timer. Its range is 30 - 2147483630 milli-seconds. This timer must be set in relation to the GVRP Leave Timer according to the following equation:

GARPLeaveAllTimer > (GARPLeaveTimer + 10)

### Note

To ensure compatibility between network devices, you must configure the same values for the GARP Join Timer, GARP Leave Timer, and GARP Leave All Timer on all participating GVRP devices in your network.

- 5. Click Apply for the affected port.
- 6. If you want to configure the GVRP timers for other ports, repeat Step 4 and Step 5.
- 7. To save your changes permanently, go to the main menu on the left side of the page and select Save Settings to Flash.

The Save Settings to Flash page is displayed.

8. Click the Save Settings to Flash button.

Your changes are saved to the switch's flash memory.

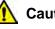

### Caution

If you do not select Save Settings to Flash, your changes revert to its original setting when you power cycle or reboot the switch.

Chapter 14: GVRP

# Chapter 15 Quality of Service and Class of Service

This chapter provides descriptions of both the Quality of Service (QoS) and Class of Service (CoS) features. The following topics are covered:

- □ "Overview" on page 214
- □ "Mapping CoS Priorities to Egress Queues" on page 218
- □ "Associate Ports to CoS Priorities" on page 220
- □ "Associate DSCP Classes to Egress Queues" on page 222
- □ "Queue Scheduling Algorithm" on page 224
- □ "IPv6 Traffic Class Mapping" on page 226

### Note

Before mapping the QoS Priorities and the egress queues, you must disable the Jumbo frame parameter on each port. See the Jumbo parameter definition in "Displaying and Configuring Ports" on page 71.

### Note

To permanently save your new settings or any changes to the configuration file, select **Save Settings to Flash** from the main menu on the left side of the page.

### Overview

When a port on an Ethernet switch becomes oversubscribed, its egress queues contain more packets than the port can handle in a timely manner. In this situation, the port may be forced to delay the transmission of some packets, resulting in the delay of packets reaching their destinations. A port may be forced to delay transmission of packets while it handles other traffic, and, in some situations, some packets destined to be forwarded to an oversubscribed port from other switch ports may be discarded.

Minor delays are often of no consequence to a network or its performance. But there are applications, referred to as delay or time-sensitive applications, that can be impacted by packet delays. Voice transmission and video conferences are two examples. If packets carrying data in either of these cases are delayed from reaching their destination, the audio or video quality may suffer.

This is where Class of Service (CoS) is of value. It allows you to manage the flow of traffic through a switch by having the switch ports give higher priority to some packets, such as delay sensitive traffic, over other packets. This is referred to as prioritizing traffic.

The various aspects of CoS are:

- "Packet Priority"
- □ "Egress Queue vs Packet Priority Mapping" on page 215
- "Prioritizing Untagged Packets" on page 216
- □ "Scheduling" on page 216

# **Packet Priority** CoS applies primarily to tagged packets. A tagged packet contains information within it that specifies the VLAN to which the packet belongs.

A tagged packet can also contain a priority level. This priority level is used by network switches and other networking devices to know how important (delay sensitive) that packet is compared to other packets. Packets of a high priority are handled before packets of a low priority.

CoS, as defined in the IEEE 802.1p standard, has eight levels of priority. The priorities are 0 to 7, with 0 the lowest priority and 7 the highest.

When a tagged packet is received on a port on the switch, it is examined by the Management software for its priority. The switch software uses the priority to determine which ingress priority queue the packet should be directed to on the ingress port.

### Egress Queue vs Packet Priority Mapping

Each port has four egress queues, labeled Low, Medium, High, Highest. Low is the lowest priority queue and Highest is the highest. A packet in a high-priority egress queue is typically transmitted sooner than a packet in a low-priority queue.Table 3 lists the default mappings between the eight CoS priority levels and the four egress queues of a switch port.

| IEEE 802.1p<br>Priority Level | Port Priority<br>Queue |
|-------------------------------|------------------------|
| 0                             | Low                    |
| 1                             | Low                    |
| 2                             | Low                    |
| 3                             | Low                    |
| 4                             | Low                    |
| 5                             | Low                    |
| 6                             | Low                    |
| 7                             | Low                    |

Table 3. Default Mappings Priority Levels to Priority Queues

You can change these mappings. For example, you might decide that packets with a priority of 6 and 7 need to be handled by egress queue Highest and packets with a priority of 2 and 3 should be handled in Medium. The result is shown in Table 4.

| Table 4. Customized Mappings Priority | Levels to Priority Queues |
|---------------------------------------|---------------------------|
|---------------------------------------|---------------------------|

| IEEE 802.1p<br>Priority Level | Port Priority<br>Queue |
|-------------------------------|------------------------|
| 0                             | Low                    |
| 1                             | Low                    |
| 2                             | Medium                 |
| 3                             | Medium                 |
| 4                             | High                   |
| 5                             | High                   |
| 6                             | Highest                |
| 7                             | Highest                |

The procedure for changing the default mappings is found in "Associate Ports to CoS Priorities" on page 220. Note that because all ports must use the same priority-to-egress queue mappings, these mappings are applied at the switch level. They cannot be set on a per-port basis.

You can also map an IPv6 packet header's 8 bit priority field to one of the switch's priority queues. IPv6 traffic class priority settings are used by the switch to differentiate between classes or priorities of IPv6 ports. The procedure for mapping the IPv6 traffic class priorities is found in "IPv6 Traffic Class Mapping" on page 226.

One last thing to note is that the Management Software does not change the priority level in a tagged packet. The packet leaves the switch with the same priority it had when it entered. This is true even if you change the default priority-to-egress queue mappings.

**Prioritizing Untagged Packets Untagged Packets CoS relates primarily to tagged packets rather than untagged packets** because untagged packets do not contain a priority level. However, the AT-FS750 switch has a priority associated with each individual ingress port. By default, each port's priority is Low. You can redefine this parameter as described in "Associate Ports to CoS Priorities" on page 220.

**Scheduling** A switch port needs a mechanism for knowing the order in which it should handle the packets in its four egress queues. For example, if all the queues contain packets, should the packets in queue Highest (the highest priority queue) be processed through the switch before moving on to the other queues, or should it instead just process a few packets from each queue in a sequential fashion and, if so, how many?

This control mechanism is referred to as the *scheduling algorithm*. Scheduling determines the order in which a port handles the packets in its egress queues. The management software has two types of scheduling:

- Strict priority
- Weighted round robin priority

To specify the scheduling, refer to "Associate Ports to CoS Priorities" on page 220.

#### Note

Scheduling is set at the switch level. You cannot set this parameter on a per-port basis.

#### **Strict Priority Scheduling**

With this type of scheduling, a port transmits all packets out of higher priority queues before transmitting any from the lower priority queues. For instance, as long as there are packets in the Highest queue, it does not handle any packets in the High queue. The value of this type of scheduling is that high-priority packets are always handled before low-priority packets which is required for voice or video data.

The problem with this method is that some low-priority packets might never be transmitted from the switch because the algorithm might never have time to process the packets waiting in the lower-priority queues.

#### Weighted Round Robin Priority Scheduling

The weighted round robin (WRR) scheduling method functions as its name implies. The port transmits a set number of packets from each queue, in a round robin fashion, so that each has a chance to transmit traffic. Normally, the higher the queue's priority, the more packets are transmitted in as the algorithm cycles through the queues in turn. This method guarantees that every queue receives some attention from the port for transmitting packets.

Table 5 shows the WRR settings for the number of packets transmitted from each queue. These values are permanent, and you cannot change these values.

| Port Egress Queue | Maximum Number of<br>Packets |
|-------------------|------------------------------|
| Highest           | 8                            |
| High              | 4                            |
| Medium            | 2                            |
| Low               | 1                            |

Table 5. Example of Weighted Round Robin Priority

### **Mapping CoS Priorities to Egress Queues**

Before mapping the CoS priorities and the egress queues, you must disable the **Jumbo** frame parameter on each port. See the **Jumbo** parameter definition in "Displaying and Configuring Ports" on page 71.

Note

When Jumbo frames are enabled, CoS cannot be enabled.

To configure CoS mapping, perform the following procedure:

1. From the main menu on the left side of the page, select **Bridge**.

The Bridge folder expands.

2. From the Bridge folder, select QoS.

The **QoS** folder expands.

3. From the **QoS** folder, select **CoS**.

The CoS Page is displayed. See Figure 69.

| CoS Status<br>Traffic Class | Disabled<br>Queue | •          |          |             |
|-----------------------------|-------------------|------------|----------|-------------|
| 0                           | Low: •            | Medium : O | High : © | Highest: ©  |
| 1                           | Low :             | Medium : O | High : O | Highest : C |
| 2                           | Low:              | Medium : O | High : O | Highest : C |
| 3                           | Low:              | Medium : O | High: O  | Highest: ©  |
| 4                           | Low:              | Medium : O | High: O  | Highest: ©  |
| 5                           | Low :             | Medium : O | High : O | Highest : C |
| 6                           | Low :             | Medium : O | High : O | Highest : C |
| 7                           | Low:              | Medium : O | High : O | Highest : C |

Figure 69. CoS Page

- 4. For each **Traffic Class** whose queue you want to change, click on the **Queue** (Low, Medium, High, Highest) radio button that applies to your configuration.
- 5. After you have completed this mapping process, select **Enable** in the **QoS Status** field.

- 6. Click **Apply**.
- 7. To save your changes permanently, go to the main menu on the left side of the page and select **Save Settings to Flash.**

The Save Settings to Flash page is displayed.

8. Click the Save Settings to Flash button.

Your changes are saved to the switch's flash memory.

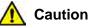

### **Associate Ports to CoS Priorities**

The Port Priority value is assigned to an untagged frame at the ingress for internal processing in the switch. This procedure explains how to change the default mappings of port priorities to the User Priority. This is set at the switch level. You cannot set this at the per-port level.

To change the port priority mappings, perform the following procedure.

1. From the main menu on the left side of the page, select **Bridge**.

The Bridge folder expands.

2. From the Bridge folder, select QoS.

The **QoS** folder expands.

3. From the QoS folder, select Port Priority.

The AT-FS750 Port Priority Page page is displayed. See Figure 70 for a partial view of this page.

#### **Port Priority**

| Port | User Priority | Action |
|------|---------------|--------|
| All  | 0 -           | Apply  |
| 1    | 0 🔻           | Apply  |
| 2    | 0 💌           | Apply  |
| 3    | 0 🗸           | Apply  |
| 4    | 0 💌           | Apply  |
| 5    | 0 🗸           | Apply  |
| 6    | 0 -           | Apply  |
| 7    | 0 🗸           | Apply  |
| 8    | 0 🔻           | Apply  |
|      |               |        |

Figure 70. AT-FS750 Port Priority Page

- 4. For each port whose priority you want to change, select a priority (0-7) in the **User Priority** column.
- 5. Click **Apply** for each port.
- 6. To save your changes permanently, go to the main menu on the left side of the page and select **Save Settings to Flash.**

The Save Settings to Flash page is displayed.

7. Click the Save Settings to Flash button.

Your changes are saved to the switch's flash memory.

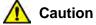

### **Associate DSCP Classes to Egress Queues**

14

15

Low

Low

If you choose to use the DSCP tags in your Access Control policy configuration, each DSCP value (0-63) that is relevant to your configuration must be mapped to one of the four egress queues (Low - Highest). The default queue for all DSCP values is Low.To assign the queue mappings to the DSCP values, perform the following procedure.

1. From the main menu on the left side of the page, select **Bridge**.

The **Bridge** folder expands.

2. From the Bridge folder, select QoS.

The **QoS** folder expands.

3. From the **QoS** folder, select **DSCP**.

The DSCP Class Mapping Page page is shown in Figure 71.

| DSCP Ma | pping  |    | Disabl  | led 🗸  |    |         |        |    |         |        |    |
|---------|--------|----|---------|--------|----|---------|--------|----|---------|--------|----|
| DSCP In | Queu   | le | DSCP In | Queu   | ie | DSCP In | Que    | ue | DSCP In | Que    | Je |
| 0-15    | Ignore | Y  | 16-31   | Ignore | Y  | 32-47   | Ignore | ~  | 48-63   | Ignore | Y  |
| 0       | Low    | Y  | 16      | Low    | ~  | 32      | Low    | Y  | 48      | Low    | V  |
| 1       | Low    | Y  | 17      | Low    | V  | 33      | Low    | V  | 49      | Low    | V  |
| 2       | Low    | ~  | 18      | Low    | ~  | 34      | Low    | ~  | 50      | Low    | V  |
| 3       | Low    | Y  | 19      | Low    | Y  | 35      | Low    | Y  | 51      | Low    | Y  |
| 4       | Low    | Y  | 20      | Low    | Y  | 36      | Low    | ~  | 52      | Low    | V  |
| 5       | Low    | Y  | 21      | Low    | ~  | 37      | Low    | ~  | 53      | Low    | ~  |
| 6       | Low    | Y  | 22      | Low    | ×  | 38      | Low    | Y  | 54      | Low    | Y  |
| 7       | Low    | Y  | 23      | Low    | ~  | 39      | Low    | ~  | 55      | Low    | ~  |
| 8       | Low    | ~  | 24      | Low    | ×  | 40      | Low    | ~  | 56      | Low    | V  |
| 9       | Low    | ~  | 25      | Low    | ~  | 41      | Low    | <  | 57      | Low    | ~  |
| 10      | Low    | <  | 26      | Low    | Y  | 42      | Low    | Y  | 58      | Low    | Y  |
| 11      | Low    | V  | 27      | Low    | ~  | 43      | Low    | ~  | 59      | Low    | Y  |
| 12      | Low    | Y  | 28      | Low    | Y  | 44      | Low    | Y  | 60      | Low    | Y  |
| 13      | Low    | V  | 29      | Low    | V  | 45      | Low    | V  | 61      | Low    | V  |

Apply Reset to Default

46

47

Low

Low

62

63

Lov

Low

Figure 71. DSCP Class Mapping Page

4. Select **Enabled** from the **DSCP Mapping** drop-down menu.

30

31

Low

Low

V

5. Click Apply under the DSCP Mapping drop-down menu.

#### Note

You can disable DSCP class mapping by selecting **Disabled** from the DSCP Mapping drop-down menu, then clicking Apply under the DSCP Mapping drop-down menu.

6. For each DSCP In value that is relevant to your configuration, select a queue (Low, Medium, High, Highest) in the Queue column.

To set all queues in a Queue column to the same value, use the Queue drop-down menu in the first row to select a queue.

7. After you have completed this mapping process, click **Apply**.

To return the DSCP class mapping to the default values, click the Reset to Default button.

8. To save your changes permanently, go to the main menu on the left side of the page and select Save Settings to Flash.

The Save Settings to Flash page is displayed.

9. Click the Save Settings to Flash button.

Your changes are saved to the switch's flash memory.

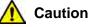

### **Queue Scheduling Algorithm**

To change the scheduling algorithm for the egress queues, perform the following procedure.

1. From the main menu on the left side of the page, select **Bridge**.

The Bridge folder expands.

2. From the Bridge folder, select QoS.

The **QoS** folder expands.

3. From the QoS folder, select Scheduling Algorithm.

The Scheduling Algorithm Page page is shown in Figure 72.

| Scheduling Algorithm |                 |   |
|----------------------|-----------------|---|
| Scheduling Algorithm | Strict Priority | • |
|                      | Apply           |   |

Figure 72. Scheduling Algorithm Page

4. In the **Scheduling Algorithm** list, select one of the following algorithms:

**Strict Priority** - The port transmits all packets out of higher priority queues before transmitting any from the lower priority queues.

**Weighted Round Robin** - The port transmits a set number of packets from each queue, in a round robin fashion, so that each has a chance to transmit traffic. See Table 5 on page 217 for number of packets versus the port egress queue.

- 5. Click **Apply**.
- 6. To save your changes permanently, go to the main menu on the left side of the page and select **Save Settings to Flash.**

The Save Settings to Flash page is displayed.

7. Click the Save Settings to Flash button.

Your changes are saved to the switch's flash memory.

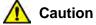

**Class Mapping** 

### **IPv6 Traffic Class Mapping**

You can create and delete entries for IPv6 traffic class mapping by following the procedures in the following sections:

- "Enable or Disable IPv6 Traffic Class Mapping"
- □ "Create IPv6 Traffic Class Entries" on page 227
- □ "Delete an IPv6 Traffic Class Entry" on page 228

Before mapping IPv6 traffic class priorities, you must disable the **Jumbo** frame parameter on each port. See the **Jumbo** parameter definition in "Displaying and Configuring Ports" on page 71.

#### Note

When **Jumbo** frames are enabled, IPv6 traffic class mapping cannot be enabled.

Enable or Disable<br/>IPv6 TrafficTo enable or disable IPv6 traffic class mapping, perform the following<br/>procedure:

1. From the main menu on the left side of the page, select **Bridge**.

The **Bridge** folder expands.

2. From the Bridge folder, select QoS.

The **QoS** folder expands.

3. From the QoS folder, select IPv6 Traffic Class Priority Settings.

The IPv6 Traffic Class Priority Settings page is shown in Figure 73.

| IPv6 Traffic Class Pr                    | iority Settings            |                    |            |
|------------------------------------------|----------------------------|--------------------|------------|
| State:                                   | C Enabled                  | Disabled           | Apply      |
| IPv6 Traffic Class:<br>Class ID:         | Low +                      |                    |            |
| Free Policies : 200<br>Total Entries : 0 |                            |                    | Delete All |
| IPv6 Traffic Class                       | Priority                   | Action             |            |
| <                                        | < ipv6 traffic class table | is empty >>        |            |
| Page 0/0 First Page                      | Previous Page No           | ext Page Last Page | Page GO    |

Figure 73. IPv6 Traffic Class Priority Settings Page

4. Use the **State** radio buttons to select the IPv6 Traffic Class Priority state:

**Enabled** - Will activate IPv6 Traffic Class Priority mapping. The other parameters on the web page will become active.

**Disabled** - Will de-activate IPv6 Traffic Class Priority mapping. The other parameters on the web page will become inactive and will be greyed out so that data cannot be entered.

5. Click **Apply**.

**Create IPv6** To create IPv6 traffic class priority entries, perform the following procedure:

Entries

1. Enter a value for the IPv6 packet header's 8 bit priority in the **IPv6 Traffic Class** field.

The range is 0-255.

- 2. Select a queue (Low, Medium, High, Highest) from the Class ID drop-down menu.
- 3. Click the Add button.

The entry appears in the table. See Figure 74.

| State:                                   | Enabled         | O Disabled |                  |            | Apply |
|------------------------------------------|-----------------|------------|------------------|------------|-------|
| IPv6 Traffic Class:<br>Class ID:         | Low V           |            |                  |            |       |
|                                          | ,               |            |                  |            |       |
| Free Policies : 198<br>Total Entries : 2 |                 |            |                  | Delete All | ]     |
|                                          | Priority        |            | Action           | Delete All | ]     |
| Total Entries : 2                        | Priority<br>Low |            | Action<br>Delete | Delete All | ]     |

Figure 74. IPv6 Traffic Class Priority Settings Page with Entries

- 4. For additional entries, repeat Step 1 through Step 3.
- 5. To save your changes permanently, go to the main menu on the left side of the page and select **Save Settings to Flash.**

The Save Settings to Flash page is displayed.

6. Click the Save Settings to Flash button.

Your changes are saved to the switch's flash memory.

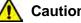

Caution

If you do not select Save Settings to Flash, your changes revert to its original setting when you power cycle or reboot the switch.

**Delete an IPv6** To delete an IPv6 traffic class priority entry, perform the following procedure: **Traffic Class** 

Entry

1. From the main menu on the left side of the page, select **Bridge**.

The **Bridge** folder expands.

2. From the Bridge folder, select QoS.

The **QoS** folder expands.

- 3. From the QoS folder, select IPv6 Traffic Class Priority Settings.
- 4. Under the Action column, click the Delete button to delete the entry you want to delete.

To delete all entries, click the **Delete All** button.

5. To save your changes permanently, go to the main menu on the left side of the page and select Save Settings to Flash.

The Save Settings to Flash page is displayed.

6. Click the Save Settings to Flash button.

Your changes are saved to the switch's flash memory.

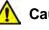

#### Caution

# Section III Advanced Features

This section contains the following chapters:

- □ Chapter 17, "SNMPv1 and v2c" on page 231
- □ Chapter 18, "SNMPv3" on page 245
- □ Chapter 19, "Access Control Configuration" on page 263
- □ Chapter 20, "RMON" on page 281
- □ Chapter 21, "Voice VLAN" on page 295
- □ Chapter 22, "Security" on page 307
- □ Chapter 24, "DHCP Snooping" on page 335
- □ Chapter 25, "LLDP" on page 349
- □ Chapter 26, "Network Statistics" on page 357

# Chapter 17 SNMPv1 and v2c

This chapter contains a description of SNMPv1 and SNMPv2c and the procedures for configuring with these protocols. This chapter contains the following sections:

- □ "SNMPv1 and SNMPv2c Overview" on page 232
- □ "Trap Receiver Attributes" on page 233
- □ "Activate SNMP Interface" on page 234
- □ "SNMPv1 and SNMPv2c User and Group Names" on page 235
- □ "SNMP Community Strings" on page 238
- □ "SNMP Traps" on page 241

#### Note

To permanently save your new settings or any changes to the configuration file, select **Save Settings to Flash** from the main menu on the left side of the page.

### SNMPv1 and SNMPv2c Overview

You can manage a switch by viewing and configuring the management information base (MIB) objects on the device with the Simple Network Management Program (SNMP). This chapter describes how to configure SNMPv1 and SNMPv2c. A Group Name, IP address of the switch and at least one community string is the minimum required to manage the switch using SNMPv1 and SNMPv2c. To configure SNMPv3, see "SNMPv3" on page 245 for more information.

In the SNMPv1 and SNMPv2c protocols, the terms agent and manager may be used. An agent is software which runs on managed equipment such as the AT-FS750 switch. A manager is a workstation or server that runs the SNMP Network Management System (NMS) software.

The NMS software is capable of querying status, modifying existing configurations, and loading new configurations via the agent in the managed equipment. The NMS and agent communicate with each other using variables organized into pre-defined hierarchies called Management Information Bases or MIBs.

To manage a switch using an SNMP application program, you must do the following:

- Activate SNMP management on your switch. Refer to "User Interface Configuration" on page 46. By default, the SNMP manager is enabled.
- Compile the Allied Telesis private MIB associated with your switch with the Network Management Software (NMS) on your management workstation.
- Configure the SNMP interface parameters in the Management Software.

#### Note

The MIB file is available from the Allied Telesis web site at **www.alliedtelesis.com/support/software**.

Enter your hardware product model in the **Search by Product Name** field; for example, enter "AT-FS750." Links for the latest product software and documentation are displayed. To obtain the latest MIB file, click the link of the most recent version of the Management Software.

### **Trap Receiver Attributes**

A trap is a message sent by the agent to one or more managers to indicate the occurrence of a particular event on the device. There are numerous events that can trigger a trap. For instance, when the switch reboots or when the Spanning Tree Root Bridge changes. You use traps to monitor activities on the switch.

Trap receivers are the typically SNMP management stations, that you want to receive the traps sent by the switch. You specify a trap receiver by its IP address which is assigned to a specific community string.

The community string name is included when the switch sends a trap. The management station may use the community string as a verification of the trap source.

If you are not interested in having SNMP stations receive traps, then you do not need to enter any IP addresses of trap receivers.

## **Activate SNMP Interface**

The SNMP interface is activated by default. If you want to de-activate it or re-activate it, go to "User Interface Configuration" on page 46.

## SNMPv1 and SNMPv2c User and Group Names

|                                | SNMPv1 and SNMPv2c User Name and Group Name definitions is the basis for creating SNMP communities. Use the following sections to create and delete User and Group Names:                                                         |
|--------------------------------|----------------------------------------------------------------------------------------------------|
|                                | "Create User and Group Names," next                                                                                                    |
|                                | "Modify User and Group Names" on page 237                                                                                                    |
|                                | "Delete User and Group Names" on page 237                                                                                                    |
|                                | A community string has attributes for controlling who can use the string<br>and what the string allows a network management station to do on the<br>switch.                                                                       |
|                                | The Management Software does not provide any default community<br>strings. You must first define an SNMP User and Group Name on the<br>SNMP User/Group page and then define a Community Name on the<br>SNMP Community Table page. |
| Create User and<br>Group Names | To create an SNMP User and Group Name, perform the following procedure:                                                                                                    |
| -                              | <ol> <li>From the main menu on the left side of the page, select the SNMP<br/>folder.</li> </ol>                                                                                                    |
|                                | The <b>SNMP</b> folder expands.                                                                                                    |
|                                | 2. From the SNMP folder, select SNMP User/Group.                                                                                                    |
|                                | The SNMP User/Group Page is displayed in Figure 75.                                                                                                    |
|                                | SNMP User/Group                                                                                                    |
|                                | User Name: (32 characters limit)                                                                                                    |

| User Name:      |            | * (32 characters | limit)        |               |        |
|-----------------|------------|------------------|---------------|---------------|--------|
| Group Name: [   |            | * (32 characters | limit)        |               |        |
| SNMP Version: [ | v1 🗸       |                  | encryp        | oted          |        |
| Auth-Protocol:  | MD5 V      |                  | Passwor       | d:            |        |
| Priv-Protocol:  | DES 🗸      |                  | Passwor       | d:            |        |
|                 | Add        | Reset            |               |               |        |
| User Name       | Group Name | SNMP Version     | Auth-Protocol | Priv-Protocol | Action |
| ReadOnly        | ReadOnly   | v1               | None          | None          | Delete |
| ReadOnly        | ReadOnly   | v2c              | None          | None          | Delete |
| ReadWrite       | ReadWrite  | v1               | None          | None          | Delete |
| ReadWrite       | ReadWrite  | v2c              | None          | None          | Delete |

Figure 75. SNMP User/Group Page

#### Note

If you choose to use the default User and Group Names (ReadOnly and ReadWrite) that are already displayed in the table, proceed to Step 7 below.

3. Type a new User Name.

Enter a name up to 32 characters in length.

4. Type a previously defined Group Name.

Enter a name up to 32 characters in length.

5. Select either v1 or v2c as the SNMP Version.

#### Note

The **encrypted** check-box and **Auth-Protocol**, **Priv-Protocol**, and **password** fields are intended for SNMPv3 configurations only and are not used for SNMPv1 or v2c configurations.

- 6. Click Add.
- 7. To save your changes permanently, go to the main menu on the left side of the page and select **Save Settings to Flash.**

The Save Settings to Flash page is displayed.

8. Click the Save Settings to Flash button.

Your changes are saved to the switch's flash memory.

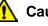

#### Caution

**Modify User and** If you need to modify an entry in the SNMP User/Group page, you must first delete the entry and then re-enter it: **Group Names** 

- To delete an entry in this table, see "Delete User and Group Names," next.
- To create a new entry in this table, see "Create User and Group Names" on page 235.

#### **Delete User and** This procedure explains how to delete an entry on the SNMP User/Group page. **Group Names**

1. From the main menu on the left side of the page, select the SNMP folder.

The **SNMP** folder expands.

2. From the **SNMP** folder, select **SNMP User/Group**.

The SNMP User/Group Page is displayed. See Figure 75 on page 235.

- 3. In the Action column of the table, click **Delete** for the **User Name** and Group Name that you want to remove.
- 4. To save your changes permanently, go to the main menu on the left side of the page and select Save Settings to Flash.

The Save Settings to Flash page is displayed.

5. Click the Save Settings to Flash button.

Your changes are saved to the switch's flash memory.

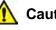

#### Caution

### **SNMP** Community Strings

A community string has attributes for controlling who can use the string and what the string will allow a network management station to do on the switch. The Management Software does not provide any default community strings. You must first define an SNMP User and Group Name on the SNMP User/Group page and then define a Community Name on the SNMP Community Table page.

Use the following sections to create, modify, and delete SNMP community strings:

- □ "Create SNMP Community Strings," next
- □ "Modify SNMP Community Strings" on page 239
- □ "Delete SNMP Community Strings" on page 239

Create SNMP Community Strings To create an SNMPv1 or SNMPv2c community string, do the following:

1. From the main menu on the left side of the page, select the **SNMP** folder.

The **SNMP** folder expands.

2. From the SNMP folder, select Community Table.

The Community Table Page is displayed. See Figure 76.

| SNMP Community Table                       |              |                                                    |        |  |
|--------------------------------------------|--------------|----------------------------------------------------|--------|--|
| Community Name:<br>User Name(View Policy): |              | * (32 characters limit)<br>* (32 characters limit) |        |  |
|                                            | Add Reset    |                                                    |        |  |
| Community Name                             |              | User Name(View Policy)                             | Action |  |
|                                            | << snmp comm | nunity list is empty >>                            |        |  |

Figure 76. Community Table Page

3. Enter a new Community Name.

A name can be up to 32 characters in length.

4. Enter a User Name(View Policy) that has been previously defined.

#### Note

This name must match one of the User Names displayed on the SNMP User/Group page. See "Create User and Group Names" on page 235. If you enter a user name that has not been pre-defined on the SNMP User/Group page, the Community entry is displayed, but the agent/manager communication fails.

- 5. Click Add.
- 6. To save your changes permanently, go to the main menu on the left side of the page and select Save Settings to Flash.

The Save Settings to Flash page is displayed.

Click the Save Settings to Flash button.

Your changes are saved to the switch's flash memory.

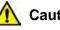

### Caution

If you do not select **Save Settings to Flash**, your changes revert to its original setting when you power cycle or reboot the switch.

**Modify SNMP** Community Strings If you need to modify a Community Table entry, you must first delete the entry by using the procedure below and then re-enter it with the modification by creating a new Community table entry. See "SNMPv1 and SNMPv2c User and Group Names" on page 235.

**Delete SNMP** Community Strings

Use the following procedure to delete a community name of an SNMP community from the Community Table.

1. From the main menu on the left side of the page, select the **SNMP** folder.

The **SNMP** folder expands.

2. From the **SNMP** folder, select **Community Table**.

The Community Table Page is shown in Figure 76 on page 238.

3. To delete a **Community Name**, click **Delete** next to the entry in the table that you want to remove.

The deleted Community Name is no longer displayed in the Community table. No confirmation message is displayed.

4. To save your changes permanently, go to the main menu on the left side of the page and select Save Settings to Flash.

The Save Settings to Flash page is displayed.

5. Click the **Save Settings to Flash** button.

Your changes are saved to the switch's flash memory.

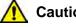

### Caution

### **SNMP** Traps

A Host IP address is used to specify a management device that needs to receive SNMP traps sent by the switch. This IP address is associated with the SNMP Version and a valid Community Name in the Host table of the switch.

Use the following sections to create, modify, and delete trap host table entries:

- □ "Create Trap Host Table Entry," next
- "Modify a Trap Host Table Entry" on page 243
- □ "Delete a Trap Host Table Entry" on page 243

Create Trap Host Table Entry Use the following procedure to create a trap Host table entry:

1. From the main menu on the left side of the page, select the **SNMP** folder.

The **SNMP** folder expands.

2. From the SNMP folder, select Trap Management.

The Trap Management Page is displayed. See Figure 77.

| Trap Management                                                                                                    |                                          |              |
|----------------------------------------------------------------------------------------------------|------------------------------------------|--------------|
| Trap:                                                                                                    | Enabled O Disabled                       | Apply        |
| Add Host Table                                                                                                    |                                          |              |
| Host IP Address:                                                                                                    |                                          | ) IPv4       |
| SNMP Version:                                                                                                    | v1 V                                     |              |
| Community Name/User                                                                                                    | Name: * (32 charac                       | cters limit) |
| and the second second sec | Add Reset                                |              |
| Host IP Address                                                                                                    | SNMP Version Community Name              |              |
|                                                                                                    | << snmp trap managerment list is empty > | >>           |

Figure 77. Trap Management Page

- 3. Enable trap management by selecting the radio button next to **Enabled** at the top of the page. (By default, trap management is enabled.)
- 4. Click Apply.

5. Enter the **Host IP Address** for the management device that is to receive the SNMP traps in one of the **Host IP Address** fields:

For an IPv4 address, click **IPv4**, then enter the address using xxx.xxx.xxx format.

For an IPv6 address, click **IPv6**, then enter the address using xxxx:xxxx:xxxx:xxxx:xxxx:xxxx format.

- 6. Enter the **SNMP Version**, either **v1** or **v2c**, that is configured for the host management device.
- 7. Enter a **Community Name** that you have defined previously in the SNMP Community table.

#### Note

The **Community Name** must correlate with one of the communities displayed on the SNMP Community Table page. See "SNMP Community Strings" on page 238. If you enter a **Community Name** that has not been pre-defined, the Trap Host entry is displayed, but agent/manager communication fails.

8. Click Add.

The new host is added to the table. An example of a host is shown in the table at the bottom of Figure 78.

| Trap Manageme    | ont          |                          |                   |          |
|------------------|--------------|--------------------------|-------------------|----------|
| Trap:            | Enabled      | ○ Disabled               | Ар                | ply      |
| Add Host Table   | 1000         |                          |                   |          |
| Host IP Address: |              |                          | ● IPv4            | ] ◯ IPv6 |
| SNMP Version:    | v1           | ~                        |                   |          |
| Community Name/L | Jser Name:   | * (32                    | characters limit) |          |
|                  | Add          | Reset                    | 11 A 4            |          |
| Host IP Address  | SNMP Version | Community Name/User Name |                   | Action   |
| 192.168.1.1      | v1           | Group1                   |                   | Delete   |

Figure 78. Trap Management Page Example

9. To save your changes permanently, go to the main menu on the left side of the page and select **Save Settings to Flash.** 

The Save Settings to Flash page is displayed.

10. Click the Save Settings to Flash button.

Your changes are saved to the switch's flash memory.

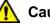

#### Caution

If you do not select **Save Settings to Flash**, your changes revert to its original setting when you power cycle or reboot the switch.

Modify a Trap **Host Table Entry** 

If you need to modify an SNMP Trap entry, you must first delete the entry by using the procedure below and then re-enter it with the modification by creating a new SNMP trap- see "SNMP Traps" on page 241.

**Delete a Trap Host Table Entry**  Use the following procedure to delete a Host table entry:

1. From the main menu on the left side of the page, select the SNMP folder.

The **SNMP** folder expands.

- 2. From the **SNMP** folder, select **Trap Management**.
- 3. The Trap Management Page is displayed. See Figure 77 on page 241.
- 4. To delete an entry in the host table, click **Delete** next to the entry in the table that you want to remove.

The Host table entry is removed from the table. No confirmation message is displayed.

5. To save your changes permanently, go to the main menu on the left side of the page and select Save Settings to Flash.

The Save Settings to Flash page is displayed.

6. Click the Save Settings to Flash button.

Your changes are saved to the switch's flash memory.

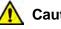

#### Caution

Chapter 17: SNMPv1 and v2c

# Chapter 18 SNMPv3

This chapter contains a description of SNMPv3 and the procedures for configuring this protocol. This chapter contains the following sections:

- □ "Overview" on page 246
- □ "SNMPv3 User and Group Names" on page 250
- □ "SNMPv3 View Names" on page 253
- □ "SNMPv3 View Table" on page 256
- □ "SNMPv3 Traps" on page 259
- □ "SNMP Engine ID" on page 260

#### Note

To permanently save your new settings or any changes to the configuration file, select **Save Settings to Flash** from the main menu on the left side of the page.

### Overview

The SNMPv3 protocol builds on the existing SNMPv1 and SNMPv2c protocol implementation which is described in Chapter 17 on page 231. In SNMPv3, User-based Security Model (USM) authentication is implemented along with encryption, allowing you to configure a secure SNMP environment.

The SNMPv3 protocol uses different terminology than the SNMPv1 and SNMPv2c protocols. In the SNMPv1 and SNMPv2c protocols, the terms agent and manager are used. An agent is the software within an SNMP user, while a manager is an SNMP host. In the SNMPv3 protocol, agents and managers are called entities. In any SNMPv3 communication, there is an authoritative entity and a non-authoritative entity. The authoritative entity checks the authenticity of the non-authoritative entity. And, the non-authoritative entity checks the authenticity of the authoritative entity.

With the SNMPv3 protocol, you create users, determine the protocol used for message authentication and determine if data transmitted between two SNMP entities are encrypted. In addition, you can restrict user privileges by defining which portions of the Management Information Bases (MIB) that can be viewed by specific users. In this way, you restrict which MIBs a user can display and modify. In addition, you can restrict the types of messages, or traps, the user can send. (A trap is a type of SNMP message.) After you have created a user, you define SNMPv3 message notification. This consists of determining where messages are sent and what types of messages can be sent. This configuration is similar to the SNMPv1 and SNMPv2c configurations because you configure IP addresses of trap receivers, or hosts.

This section describes the features of the SNMPv3 protocol. The following subsections are included:

- "SNMPv3 Authentication Protocols"
- SNMPv3 Privacy Protocol" on page 247
- SNMPv3 MIB Views" on page 247
- SNMPv3 Configuration Process" on page 248

### SNMPv3 Authentication Protocols

The SNMPv3 protocol supports two authentication protocols— HMAC-MD5-96 (MD5) and HMAC-SHA-96 (SHA). Both MD5 and SHA use an algorithm to generate a message digest. Each authentication protocol authenticates a user by checking the message digest. In addition, both protocols use keys to perform authentication. The keys for both protocols are generated locally using the Engine ID and the user password. You can only modify a key by modifying the user password. In addition, you have the option of assigning no user authentication. In this case, no authentication is performed for this user. You may want to make this configuration for someone with super-user capabilities.

**SNMPv3 Privacy Protocol Protocol After** you have configured an authentication protocol, you have the option of assigning a privacy protocol if you have the encrypted version of the Management software. In SNMPv3 protocol terminology, privacy is equivalent to encryption. Currently, the DES protocol is the only encryption protocol supported. The DES privacy protocol requires the authentication protocol to be configured as either MD5 or SHA.

If you assign a DES privacy protocol to a user, then you are also required to assign a privacy password. If you choose to not assign a privacy value, then SNMPv3 messages are sent in plain text format.

SNMPv3 MIB<br/>ViewsThe SNMPv3 protocol allows you to configure MIB views for users and<br/>groups. The MIB tree is defined by RFC 1155 (Structure of Management<br/>Information). See Figure 79.

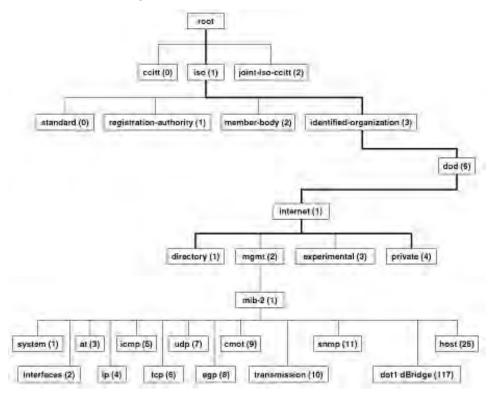

Figure 79. MIB Tree

The Management software supports the MIB tree, starting with the Internet MIBs, as defined by 1.3.6.1. There are two ways to specify an MIB view. You can enter the OID number of the MIB view or its equivalent text name. For example, to specify MIBs in the Internet view, you can enter the OID format "1.3.6.1" or the text name, "internet."

In addition, you can define an MIB view that the user can access or an MIB view that the user cannot access. When you want to permit a user to access an MIB view, you include a particular view. When you want to deny a user access to an MIB view, you exclude a particular view.

After you specify an MIB subtree view you have the option of further restricting a view by defining a subtree mask. The relationship between an MIB subtree view and a subtree mask is analogous to the relationship between an IP address and a subnet mask. The switch uses the subnet mask to determine which portion of an IP address represents the network address and which portion represents the node address. In a similar way, the subtree mask further refines the subtree view and enables you to restrict an MIB view to a specific row of the OID MIB table. You need a thorough understanding of the OID MIB table to define a subtree mask.

SNMPv3 Configuration Process The SNMPv3 parameters are contained in the following tables for user configuration:

- SNMPv3 User/Group table
- SNMPv3 Access table
- SNMPv3 View table
- SNMPv3 Community table
- Trap Management

The SNMPv3 configuration information must be entered in a specific sequence:

#### Note

The SNMP Interface must be activated first. See "User Interface Configuration" on page 46.

- 1. You create a User Name and associated Group Name in the SNMPv3 User/Group table.
- 2. The View Names are defined in the Access table for each Group Name.
- The MIB view is then defined in the SNMPv3 View table for each View Name.
- 4. You must enter information in the Community table based on a predefined User Name.

#### Note

The Community Strings do not have a default value defined and are initially blank.

5. Finally, the traps can be defined on the Trap Management page based on the Community or User Name.

See Figure 80 for an illustration of how the user configuration tables are linked.

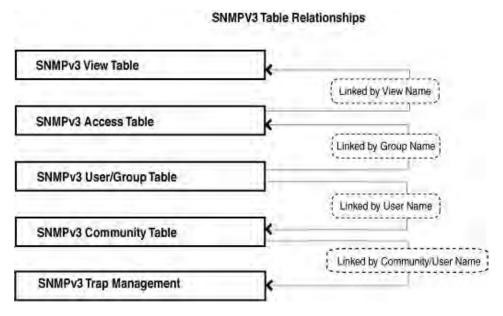

Figure 80. SNMPv3 Table Relationships

### **SNMPv3 User and Group Names**

An SNMPv3 User Name and Group Name definition is the basis for all other SNMPv3 tables. You can create and delete View Names by following the procedures in the following sections:

- □ "Creating SNMPv3 User and Group Names"
- □ "Modifying SNMPv3 User and Group Names" on page 252
- □ "Deleting SNMPv3 User and Group Names" on page 252

Use this procedure to create SNMPv3 User Names and Group Names:

Creating SNMPv3 User and Group Names

1. From the main menu on the left side of the page, select the **SNMP** folder.

The **SNMP** folder expands.

2. From the SNMP folder, select SNMP User/Group.

The SNMP User/Group page is displayed. See Figure 75 on page 235.

#### Note

There are no default User Names or Group Names defined for SNMPv3.

3. Type a new User Name.

Enter a name up to 32 characters in length.

4. Type a new Group Name.

Enter a name up to 32 characters in length.

5. From the SNMP Version pull-down menu, select v3.

The encryption check-box becomes active.

6. Check the encryption check-box.

The **Auth-Protocol**, **Priv-Protocol**, and associated password fields become active.

7. Select one of the following choices for the Auth-Protocol field:

**MD5**: The MD5 authentication protocol. SNMPv3 Users are authenticated with the MD5 authentication protocol after a message is received.

**SHA** - The SHA authentication protocol. Users are authenticated with the SHA authentication protocol after a message is received.

- 8. Enter the password for the Auth-Protocol.
- 9. Select one of the following choices for the Priv-Protocol field:

**DES**: Specifies DES encryption scrambles the SNMP data so that outside observers are prevented from seeing the data content.

none: Specifies no encryption is applied to SNMP data.

#### Note

If you specify a privacy password, the privacy protocol is set to DES, and you must also specify an authentication protocol and password.

### 10. Click Add.

The new User Name and Group Name are displayed on the SNMP User/Group page. See Figure 81.

| SNMP User/G                    | roup                                |                  |               |               |        |
|--------------------------------|-------------------------------------|------------------|---------------|---------------|--------|
| User Name:                     |                                     | * (32 characters | limit)        |               |        |
| Group Name:                    | Group Name: * (32 characters limit) |                  |               |               |        |
| SNMP Version: v1 v             |                                     |                  |               |               |        |
| Auth-Protocol: MD5 V Password: |                                     |                  |               |               |        |
| Priv-Protocol: DES V Password: |                                     |                  |               |               |        |
|                                | Add                                 | Reset            |               |               |        |
| User Name                      | Group Name                          | SNMP Version     | Auth-Protocol | Priv-Protocol | Action |
| Jarad                          | Managers                            | v3               | MD5           | DES           | Delete |
| Jordan                         | Managers                            | v3               | MD5           | DES           | Delete |
| ReadOnly                       | ReadOnly                            | v1               | None          | None          | Delete |
| ReadOnly                       | ReadOnly                            | v2c              | None          | None          | Delete |
| ReadWrite                      | ReadWrite                           | v1               | None          | None          | Delete |
| ReadWrite                      | ReadWrite                           | v2c              | None          | None          | Delete |

Figure 81. SNMP User Group, SNMPv3 Example

11. To save your changes permanently, go to the main menu on the left side of the page and select **Save Settings to Flash.** 

The Save Settings to Flash page is displayed.

12. Click the Save Settings to Flash button.

Your changes are saved to the switch's flash memory.

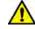

#### Caution

If you do not select **Save Settings to Flash**, your changes revert to its original setting when you power cycle or reboot the switch.

Modifying SNMPv3 User and Group Names If you need to modify an entry in the **SNMP User/Group** page, you must first delete the entry and then re-enter it:

- To delete an entry in this table, see "Deleting SNMPv3 User and Group Names" on page 252.
- To create a new entry in this table, see "Creating SNMPv3 User and Group Names" on page 250.

Deleting SNMPv3 User and Group Names This procedure explains how to delete an entry on the SNMP User/Group page.

1. From the main menu on the left side of the page, select the **SNMP** folder.

The **SNMP** folder expands.

2. From the SNMP folder, select SNMP User/Group.

The SNMP User/Group Page is displayed. See Figure 75 on page 235.

- 3. In the **Action** column of the table, click **Delete** for the **User Name** and **Group Name** that you want to remove.
- 4. To save your changes permanently, go to the main menu on the left side of the page and select **Save Settings to Flash.**

The Save Settings to Flash page is displayed.

5. Click the Save Settings to Flash button.

Your changes are saved to the switch's flash memory.

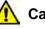

### Caution

If you do not select **Save Settings to Flash**, your changes revert to its original setting when you power cycle or reboot the switch.

# **SNMPv3 View Names**

The SNMPv3 View names are defined in the SNMP Group Access table and are based on the User and Group Names. You can create and delete View Names with the following procedures:

- Creating SNMPv3 View Names"
- □ "Modifying SNMPv3 View Names" on page 255
- □ "Deleting SNMPv3 View Names" on page 255

Creating SNMPv3 View Names

Before you can create an SNMPv3 View name, you must define a Group Name using the SNMP User/Group page. See "Creating SNMPv3 User and Group Names" on page 250.

Use this procedure to create SNMPv3 View Names.

1. From the main menu on the left side of the page, select the **SNMP** folder.

The **SNMP** folder expands.

2. From the SNMP folder, select Group Access Table.

The SNMP Group Access Table page is displayed. See Figure 82.

| SININP Gro    | up Access | Table                   |                       |                 |                |        |  |  |  |  |
|---------------|-----------|-------------------------|-----------------------|-----------------|----------------|--------|--|--|--|--|
| Group Name    | 1         | * (32 characters limit) |                       |                 |                |        |  |  |  |  |
| Read View N   | lame:     |                         | (32                   | characters limi | t)             |        |  |  |  |  |
| Write View N  | ame:      |                         | (32 characters limit) |                 |                |        |  |  |  |  |
| Notify View N | lame:     |                         | (32 characters limit) |                 |                |        |  |  |  |  |
| Security Mod  | lel:      | v1 V                    |                       |                 |                |        |  |  |  |  |
| Security Leve | el:       | NoAuthNoPriv 🗸          |                       |                 |                |        |  |  |  |  |
|               |           | Add Re                  | set                   |                 |                |        |  |  |  |  |
| Group Name    | Read View | Write View              | Notify View           | Security Model  | Security Level | Action |  |  |  |  |
| ReadOnly      | ReadWrite | ÷                       | ReadWrite             | v1              | NoAuthNoPriv   | Delete |  |  |  |  |
| ReadOnly      | ReadWrite |                         | ReadWrite             | v2c             | NoAuthNoPriv   | Delete |  |  |  |  |
| ReadWrite     | ReadWrite | ReadWrite               | ReadWrite             | v1              | NoAuthNoPriv   | Delete |  |  |  |  |
| ReadWrite     | ReadWrite | ReadWrite               | ReadWrite             | v2c             | NoAuthNoPriv   | Delete |  |  |  |  |

Figure 82. SNMP Group Access Table

3. Enter the Group Name.

#### Note

This entry must be pre-defined on the SNMP User/Group page. Refer to "Creating SNMPv3 View Names" on page 253.

### 4. Enter the Read View Name.

This name is an optional field. It can be up to 32 characters in length.

### 5. Enter the Write View Name.

This name is an optional field. It can be up to 32 characters in length.

### 6. Enter the Notify View Name.

This name is an optional field. It can be up to 32 characters in length.

- 7. From the Security Model pull-down menu, select v3.
- 8. Enter the **Security Level** from the pull-down menu. The selection options are:

**NoAuthNoPriv**: This selection is appropriate when no **Auth-Protocol** or **Priv-Protocol** (no encryption) are selected on the SNMP User/ Group page.

AuthNoPriv: Choose this selection when encryption has been enabled, but only the Auth-Protocol has a password assigned, and the Priv-Protocol has been selected as **none** on the SNMP User/ Group page.

AuthPriv: When both the Auth-Protocol or Priv-Protocol have been enabled, choose this selection.

- 9. Click the **Add** button.
- 10. To save your changes permanently, go to the main menu on the left side of the page and select **Save Settings to Flash.**

The Save Settings to Flash page is displayed.

11. Click the Save Settings to Flash button.

Your changes are saved to the switch's flash memory.

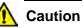

If you do not select **Save Settings to Flash**, your changes revert to its original setting when you power cycle or reboot the switch.

Modifying If you need to modify an entry in the SNMP Group Access page, you must first delete the entry and then re-enter it: **SNMPv3 View** 

# Names

- To delete an entry in this table, see "Deleting SNMPv3 View Names" on page 255.
- To create a new entry in this table, see "Creating SNMPv3 View Names" on page 253.

#### **Deleting SNMPv3** This procedure explains how to delete an entry on the SNMP Group Access Table page. View Names

1. From the main menu on the left side of the page, select the SNMP folder.

The **SNMP** folder expands.

2. From the SNMP folder, select SNMP Access Table.

The SNMP Group Access Table page is displayed. See Figure 82 on page 253.

3. In the Action column of the table, click **Delete** for the **View Name** that you want to remove.

### Note

The views corresponding to the **ReadOnly** and **ReadWrite Group** Names are default values and cannot be removed.

4. To save your changes permanently, go to the main menu on the left side of the page and select Save Settings to Flash.

The Save Settings to Flash page is displayed.

5. Click the Save Settings to Flash button.

Your changes are saved to the switch's flash memory.

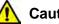

### Caution

If you do not select **Save Settings to Flash**, your changes revert to its original setting when you power cycle or reboot the switch.

# **SNMPv3** View Table

The SNMPv3 View table specifies the MIB object access criteria for each View Name. If the View Name is not specified on this page, then it has access to all MIB objects. You can specify specific areas of the MIB that can be accessed or denied based on the entries in this table. You can create and delete entries in the View table by following the procedures in the following sections:

- "Creating SNMPv3 View Table Entries"
- □ "Modifying SNMPv3 View Table Entries" on page 257
- □ "Deleting SNMPv3 View Table Entries" on page 258

Creating SNMPv3 View Table Entries

- This procedure explains how to create entries in the SNMPv3 View Table.
- 1. From the main menu on the left side of the page, select the **SNMP** folder.

The **SNMP** folder expands.

2. From the SNMP folder, select View Table.

The SNMP View Table page is displayed. See Figure 83.

| SNMP View Table                         | 2           |               |           |        |  |  |
|-----------------------------------------|-------------|---------------|-----------|--------|--|--|
| View Name:<br>Subtree OID:<br>OID Mask: |             | * (32 charact |           |        |  |  |
| View Type:                              | included 👻  | et            |           |        |  |  |
| View Name                               | Subtree OID | OID Mask      | View Type | Action |  |  |
| ReadWrite                               | 1           | 1             | Included  | Delete |  |  |

Figure 83. SNMP View Table

3. Enter the View Name.

#### Note

This entry must be pre-defined on the SNMP User/Group page. See "Creating SNMPv3 View Names" on page 253.

- 4. Enter the Subtree OID.
- 5. Enter "1" for the **OID Mask**.

6. Enter the View Type. Choose from the following:

Included: This selection allows the specified MIB object to be included in the view.

**Excluded**: This selection blocks the view of the specified MIB object.

7. Click the Add button.

The updated view is displayed in the View Table. See Figure 84.

| SNMP View Ta | able                  |          |                   |        |
|--------------|-----------------------|----------|-------------------|--------|
| View Name:   |                       | * (32    | characters limit) |        |
| Subtree OID: |                       | *        |                   |        |
| OID Mask:    |                       | *        |                   |        |
| View Type:   | included $\checkmark$ |          |                   |        |
|              | Add Re                | eset     |                   |        |
| View Name    | Subtree OID           | OID Mask | View Type         | Action |
| Read         | . 1 .                 | 1        | Included          | Delete |
| ReadWrite    | 1                     | 1        | Included          | Delete |

Figure 84. SNMP View Table Page Example

8. To save your changes permanently, go to the main menu on the left side of the page and select Save Settings to Flash.

The Save Settings to Flash page is displayed.

9. Click the Save Settings to Flash button.

Your changes are saved to the switch's flash memory.

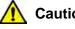

### Caution

If you do not select **Save Settings to Flash**, your changes revert to its original setting when you power cycle or reboot the switch.

Modifying **SNMPv3** View **Table Entries** 

If you need to modify an entry in the View Table page, you must first delete the entry and then re-enter it:

- To delete an entry in this table, see "Deleting SNMPv3 View Table Entries".
- To create a new entry in this table, see "Creating SNMPv3 View Table Entries" on page 256.

## Deleting SNMPv3 View Table Entries

1. From the main menu on the left side of the page, select the **SNMP** folder.

The **SNMP** folder expands.

2. From the **SNMP** folder, select **View Table**.

The SNMP View Table page is displayed. See Figure 83 on page 256.

In the **Action** column of the table, click **Delete** for the View table entry that you want to remove.

#### Note

The views corresponding to the **ReadOnly** and **ReadWrite Group Names** are default values and cannot be removed.

3. To save your changes permanently, go to the main menu on the left side of the page and select **Save Settings to Flash.** 

The Save Settings to Flash page is displayed.

4. Click the Save Settings to Flash button.

Your changes are saved to the switch's flash memory.

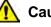

### Caution

If you do not select **Save Settings to Flash**, your changes revert to its original setting when you power cycle or reboot the switch.

The creation, modification and deletion of traps for SNMPv3 is identical to the procedure for SNMPv1/v2. See "SNMP Traps" on page 241.

# **SNMP Engine ID**

An SNMP agent has an engine ID to uniquely identify the agent in a device. In addition, the engine ID uniquely identifies MIB objects within a domain.

Following the RFC 3411 standard, the engine ID consists of the enterprise ID and the MAC address for the switch.

You can modify and reset the SNMP engine ID by following the procedures in the following sections:

- "Modifying SNMP Engine ID"
- "Resetting SNMP Engine ID"

#### Modifying SNMP This procedure explains how to modify the engine ID.

### **Engine ID**

- 1. From the main menu on the left side of the page, select the SNMP folder.

The **SNMP** folder expands.

2. From the SNMP folder, select Engine ID.

The SNMP Engine ID Settings page is displayed. See Figure 85.

| SNMP Engine ID | Settings               |              |  |
|----------------|------------------------|--------------|--|
| Engine ID:     | 800000cf03005541cdb000 | *            |  |
|                | Apply Reset Reset      | t to Default |  |

Figure 85. SNMP Engine ID Settings

- 3. Type the engine ID in the Engine ID field.
- 4. Click **Apply**.
- 5. To save your changes permanently, go to the main menu on the left side of the page and select Save Settings to Flash.

The Save Settings to Flash page is displayed.

6. Click the Save Settings to Flash button.

Your changes are saved to the switch's flash memory.

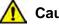

Caution

If you do not select Save Settings to Flash, your changes revert to its original setting when you power cycle or reboot the switch.

### **Resetting SNMP Engine ID**

This procedure explains how to reset the engine ID or reset the engine ID to the default setting.

 From the main menu on the left side of the page, select the SNMP folder.

The **SNMP** folder expands.

2. From the **SNMP** folder, select **Engine ID**.

The SNMP Engine ID Settings page is displayed. See Figure 85 on page 260.

3. Reset the engine ID:

To reset the engine ID to the previous setting, click **Reset**.

To reset the engine ID to the default setting, click **Reset to Default**.

4. To save your changes permanently, go to the main menu on the left side of the page and select Save Settings to Flash.

The Save Settings to Flash page is displayed.

5. Click the Save Settings to Flash button.

Your changes are saved to the switch's flash memory.

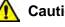

### Caution

If you do not select Save Settings to Flash, your changes revert to its original setting when you power cycle or reboot the switch.

Chapter 18: SNMPv3

# Chapter 19 Access Control Configuration

This chapter contains a description of the AT-FS750 switch's Access Control Configuration feature and the procedures to create, modify, and delete an Access Control configuration. This chapter contains the following sections.

- □ "Overview" on page 264
- □ "Policy Settings" on page 265
- □ "Rate Control Settings" on page 274
- □ "Policy Database" on page 278

# Overview

Access Control configuration allows you to control different aspects of the Ethernet traffic as it enters the switch ports and is processed through the switch. You can specify which traffic is permitted or denied to flow through the switch by setting up specific filtering criteria at an ingress port. You can also manage the switching priority of ethernet packets. All of this is done by specifying policies that define the filtering and priority behavior.

#### Note

Before you specify the Access Control policies, be sure to configure the QoS parameters. The QoS entries may have a direct effect on each policy's behavior. For more information, see Chapter 15, "Quality of Service and Class of Service" on page 213.

To define a policy, specify the Access Control configuration. Refer to "Policy Settings" on page 265. Each policy has a unique index number.

If your configuration requires a Committed Information Rate (CIR), you must first configure the CIR. Refer to "Rate Control Settings" on page 274.

If you define multiple policies for different ports, you can display the order that policies are applied to each port. Refer to "Policy Database" on page 278.

## **Policy Settings**

The Policy Settings page lets you create one or multiple IPv4 and/or IPv6 policies for filtering and policing Ethernet traffic.

You can create, modify, or delete a policy by following the procedures in the following sections:

- □ "Create a Policy," next
- Change a Policy Status" on page 269
- "Modify a Policy" on page 270
- "Delete a Policy" on page 272
- □ "View Specific Classifier Details" on page 272
- **Create a Policy** To create a policy, perform the following procedure:
  - 1. From the main menu on the left side of the page, select the **Access Control Config** folder.

The Access Control Config folder expands.

2. From the Access Control Config folder, select Policy Settings.

The Policy Settings page is displayed. See Figure 86.

| Policy Settings           |                |                    |            |                                     |
|---------------------------|----------------|--------------------|------------|-------------------------------------|
| Policy type:              | Add L2+IPv4    | Add IPv6           |            |                                     |
| Free Policies : 200       |                |                    |            |                                     |
| Total Entries : 0         |                |                    |            | Delete All                          |
| Index Classifier Sequence | eDeny/PermitRe | eplaced-CoSRepl    | aced-DSCPR | ate Control Port List Status Action |
|                           |                | << Policy table is | empty >>   |                                     |
| Page 0/0 First Page       | Previous Page  | Next Page          | Last Page  | Page GO                             |

Figure 86. Policy Settings Page

3. Select one of the following **Policy type** buttons:

To create an IPv4 policy, click **Add L2+IPv4**. The IPv4 Policy Settings page is displayed. See Figure 87 on page 266.

| Policy Settings                                                                                       |                                                                                                    |                                                           |                               |
|----------------------------------------------------------------------------------------------------|----------------------------------------------------------------------------------------------------|-----------------------------------------------------------|-------------------------------|
| Policy type:<br>Policy Index:                                                                         | Add L2+IPv4 Add IPv6 (1-65535)                                                                                                    |                                                           |                               |
| Source MAC Address:<br>Destination MAC Address:<br>VLAN ID:<br>Ether Type:                            | :         :         :         :         :         :         :         :         :         :         :         :         :         :         :         :         :         :         :         :         :         :         :         :         :         :         :         :         :         :         :         :         :         :         :         :         :         :         :         :         :         :         :         :         :         :         :         :         :         :         :         :         :         :         :         :         :         :         :         :         :         :         :         :         :         :         :         :         :         :         :         :         :         :         :         :         :         :         :         :         :         :         :         :         :         :         :         :         :         :         :         :         :         :         :         :         :         :         :         :         :         :         : <td:< td="">         :         :         :</td:<> | Mask Length:<br>Mask Length:<br>802.1p Priority:<br>0800) | (1-48)<br>(1-48)<br>(0-7)     |
| Protocol:<br>IPv4 Source IP Address:<br>IPv4 Destination IP Address:<br>DSCP:<br>Source Layer 4 Port: | (1-255)<br>(1-255)<br>(1-255)<br>(1-65535)                                                                                                    | Mask Length:<br>Mask Length:<br>Destination Layer 4 Port: | (1-32)<br>(1-32)<br>(1-65535) |
| Policy Sequence:<br>Policy Action:<br>Replaced-CoS:<br>O Replaced-DSCP:                               | (1 - 65535)<br>Permit V<br>(0-7)<br>(0-63)                                                                                                    | Rate Control Index:                                       | (1 - 65535)                   |
| Port List:                                                                                            | Add Cancel                                                                                                    | (e.g. 1,3,5-8)                                            |                               |
| Free Policies : 198<br>Total Entries : 0                                                              |                                                                                                    |                                                           | Delete All                    |
|                                                                                                    | eny/Permit <mark>Replaced-CoS</mark> Replaced-I<br><< Policy table                                                                                                    |                                                           | s Action                      |
| Page 0/0 First Page F                                                                                 | Previous Page Next Page Las                                                                                                    | it Page GO                                                |                               |

Figure 87. IPv4 Policy Settings Page

To create an IPv6 policy, click **Add IPv6**. The IPv6 Policy Settings page is displayed. See Figure 88.

| Policy Settings                                                                                                   |                                                  |                                                              |                                 |
|----------------------------------------------------------------------------------------------------|--------------------------------------------------|--------------------------------------------------------------|---------------------------------|
| Policy type:<br>Policy Index:                                                                                     | Add L2+IPv4 Add IPv6 (1-65535)                   |                                                              |                                 |
| VLAN ID:                                                                                                    | (1-4093)                                         | 802.1p Priority:                                             | (0-7)                           |
| Protocol:<br>IPv6 Source IP Address:<br>IPv6 Destination IP Addres<br>IPv6 Traffic Class:<br>Source Layer 4 Port: | (1-255)<br>(1-255)<br>(0-255)<br>(1-65535)       | Prefix Length:<br>Prefix Length:<br>Destination Layer 4 Port | (1-128)<br>(1-128)<br>(1-65535) |
| Policy Sequence:<br>Policy Action:                                                                                | (1 - 65535)<br>Permit ✓<br>(0-7)<br>Add Cancel   | Rate Control Index:<br>(e.g. 1,3,5-8)                        | (1 - 65535)                     |
| Free Policies : 198<br>Total Entries : 0<br>IndexClassifierSequence                                               | Deny/PermitReplaced-CoSReplaced<br><< Policy tat | -DSCPRate ControlPort List Sile is empty >>                  | Delete All Action               |
| Page 0/0 First Page                                                                                               | Previous Page Next Page L                        | ast Page GO                                                  |                                 |

Figure 88. IPv6 Policy Settings Page

4. Enter a number in the **Policy Index** field.

The Policy Index must be a unique number within the range of 1 - 65535 which identifies the policy. This field is mandatory.

5. Enter a number in the **Policy Sequence** field.

The Policy Sequence must be a unique number within the range of 1 - 65535. This field is mandatory.

The Policy Sequence identifies the ranking of the specific policy and defines when it is executed relative to the other policies. A policy with a Policy Sequence number 1 is executed first, number 2 is executed second, until the highest Policy Sequence number is reached which is executed last. For the status of the order of the policies applied to specific ports, refer to "Policy Database" on page 278.

6. Enter a port or group of ports in the **Port List** field. The port list can be specified as a consecutive list, a non-consecutive list, or a combination of the two. At least one or more ports must be specified. For example, you can specify ports 1-3,5,8.

### Note

You cannot combine members and non-members of a trunk in a port list. For example, if ports 3 and 4 are configured and active via the Trunking page, you would not be able to assign 1-4 in the port list, but you could assign 3 and 4.

### Note

**Policy Index**, **Policy Sequence**, and **Port List** are required parameters when you create a policy.

7. Configure one or more of the remaining parameters, listed below:

IPv4 **Source MAC Address** - Source MAC address in xx.xx.xx.xx.xx format. Applies to IPv4 only.

IPv4 Source MAC **Mask Length** - Length of the Source MAC Mask ranging from 1 - 48. Applies to IPv4 only.

IPv4 **Destination MAC Address** - Destination MAC address in xx.xx.xx.xx.xx format. Applies to IPv4 only.

IPv4 Destination MAC **Mask Length** - Length of the Destination MAC Mask ranging from 1 - 48. Applies to IPv4 only.

VLAN ID - A unique number identifying a VLAN ranging from 1 - 4093.

802.1p Priority - 802.1p priority level of the frame ranging from 0 - 7.

IPv4 **Ether Type** - Protocol of the ethernet frame protocol ranging from 0000 - FFFF. Applies to IPv4 only.

Protocol - Packet protocol ranging from 0 - 255.

IPv4 Source IP Address - Source IPv4 address. Applies to IPv4 only.

IPv4 Source IP **Mask Length** - Mask length of the source IPv4 address ranging from 0 - 32. Applies to IPv4 only.

**IPv4 Destination IP Address** - Destination IPv4 address. Applies to IPv4 only.

IPv4 Destination IP **Mask Length** - Mask length of the destination IPv4 address ranging from 0 - 32. Applies to IPv4 only.

IPv6 Source IP Address - Source IPv6 address. Applies to IPv6 only.

IPv6 Source IP **Prefix Length** - Prefix length of the source IPv6 address ranging from 1 - 128. Applies to IPv6 only.

**IPv6 Destination IP Address** - Destination IPv6 address. Applies to IPv6 only.

IPv6 Destination IP **Prefix Length** - Prefix length of the destination IPv6 address ranging from 1 - 128. Applies to IPv6 only.

IPv4 **DSCP** - The Differentiated Services Code Point (DSCP) value in the IP header ranging from 0 - 63. Applies to IPv4 only.

**IPv6 Traffic Class** - The value for the IPv6 packet header's 8 bit priority ranging from 0 - 255. Applies to IPv6 only.

Source Layer 4 Port - Source Layer 4 port ranging from 1 - 65535.

**Destination Layer 4 Port** - Destination Layer 4 port ranging from 1 - 65535.

**Policy Action** - Use the **Policy Action** pull-down menu to select one of the following:

**Deny** - Drops ingress packets that conform to the **Replaced-CoS** or **Replaced-DSCP** policy setting. When selected, the **Replaced-CoS** and **Replaced-DSCP** fields become disabled.

**Permit** - Allows ingress packets that conform to the **Replaced-CoS** or **Replaced-DSCP** policy setting. When selected, the **Replaced-CoS** and **Replaced-DSCP** fields become enabled.

**Replaced-CoS** - CoS priority level ranging from 0 - 7. To set this parameter, click the **Replaced-CoS** radio button and enter the level.

**Replaced-DSCP** - DSCP priority level ranging from 0 - 63. To set this parameter, click the **Replaced-DSCP** radio button and enter the level. Applies to IPv4 only.

Rate Control Index - Rate Control index number for Committed Information Rate (CIR) ranging from 1 - 65535.

#### Note

This field must be pre-defined on the Rate Control Settings page refer to "Rate Control Settings" on page 274 for more information.

8. Click Add.

If you want to cancel the settings, click **Cancel**.

After clicking Add, the policy entry is displayed in at the bottom of the table. If you do not see your new entry, you may need to navigate to another page of the table with the First Page, Previous Page, Next Page, and Last Page buttons located below the table. An example of a policy table entry is shown in Figure 89.

| Polic  | y Sett                | ings       |             |              |               |             |           |         |           |        |           |
|--------|-----------------------|------------|-------------|--------------|---------------|-------------|-----------|---------|-----------|--------|-----------|
| Policy | type:                 |            | Add L2+     | HPv4 Add II  | Pv6           |             |           |         |           |        |           |
| 1.100  | Policies<br>Entries : |            |             |              |               |             |           |         |           | De     | elete All |
| Index  | Classifi              | erSequence | Deny/Permit | Replaced-CoS | Replaced-DSCP | Rate Contro | Port List | Statu   | us        | Act    | tion      |
| 2      | Detail                | 1          | Permit      | 0            | Ignore        | 1           | 1         | Enabled | ODisabled | Modify | Delete    |
| Page   | 1/1 F                 | irst Page  | Previous Pa | ge Next Pa   | age Last Page | Page        | GO        |         |           |        |           |

Figure 89. Policy Settings Example

9. To save your changes permanently, go to the main menu on the left side of the page and select Save Settings to Flash.

The Save Settings to Flash page is displayed.

10. Click the Save Settings to Flash button.

Your changes are saved to the switch's flash memory.

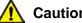

### Caution

If you do not select Save Settings to Flash, your changes revert to its original setting when you power cycle or reboot the switch.

### **Change a Policy** Status

You can change the status of a policy to Enable or Disable. For example, if you want to retain the policy configuration for future use, but do not want to currently implement the policy, you can set the status to Disable.

To change the status of a policy, perform the following procedure:

1. From the main menu on the left side of the page, select the **Access Control Config** folder.

The Access Control Config folder expands.

- 2. From the **Access Control Config** folder, select **Policy Settings**. An example of a policy entry on the Policy Settings page is displayed in Figure 89 on page 269.
- 3. From the Policy Settings page, identify which policy whose status you want changed and click the **Enable** or **Disable** radio button in the Status column.

**Enable** - If clicked, a message appears requesting whether you want to change the status to Enable. Click **OK** to enable or **Cancel** to cancel the action.

**Disable** - If clicked, a message appears requesting whether you want to change the status to Disable. Click **OK** to enable or **Cancel** to cancel the action.

- 4. From the main menu on the left side of the page, select **Save Settings to Flash** to permanently save your changes.
- **Modify a Policy** To modify the entries for a policy, perform the following procedure:
  - 1. From the main menu on the left side of the page, select the **Access Control Config** folder.

The Access Control Config folder expands.

2. From the Access Control Config folder, select Policy Settings.

An example of a policy entry on the Policy Settings page is displayed in Figure 89 on page 269.

3. From the Policy Settings page, identify which policy you want to modify and click the **Modify** button in the Action column.

The Modify Policy Settings page is displayed in Figure 90 on page 271.

| Policy Settings              |                                         |                           |
|------------------------------|-----------------------------------------|---------------------------|
| Policy Index:                | 2                                       |                           |
| Source MAC Address:          | A4 : 54 : 86 : 12 : 00 : 00 Mask Length | 24 (1-48)                 |
| Destination MAC Address:     | 45 : 2A : B5 : 00 : 00 : 00 Mask Length | 24 (1-48)                 |
| VLAN ID:                     | 10 (1-4093) 802.1p Priori               | ty: 7 (0-7)               |
| Ether Type:                  | 0x 806 (0000-FFFF, ex: 0806; 0800)      |                           |
| Protocol:                    | 6 (1-255)                               |                           |
| IPv4 Source IP Address:      | 192 . 168 . 1 . 7 Mask Length           | 24 (1-32)                 |
| IPv4 Destination IP Address: | 192 . 168 . 1 . 7 Mask Length           | 24 (1-32)                 |
| DSCP:                        | 5 (0-63)                                |                           |
| Source Layer 4 Port:         | 5 (1-65535) Destination L               | ayer 4 Port: 10 (1-65535) |
| Policy Sequence:             | 1 (1 - 65535)                           |                           |
| Policy Action:               | Permit V                                |                           |
| Replaced-CoS:                | 0 (0-7) Rate Control                    | Index: 1 (1 - 65535)      |
| O Replaced-DSCP:             | (0-63)                                  |                           |
| Port List:                   | 1 (e.g. 1,3,5-8)                        |                           |
|                              | Apply Cancel                            |                           |

Figure 90. Modify Policy Page

4. Change the parameters as required. You cannot change the policy index number from this page.

#### Note

See "Create a Policy" on page 265 for definitions of each parameter.

5. Click Apply.

The modified policy entry is displayed in the table at the bottom of the Policy Settings page.

6. To save your changes permanently, go to the main menu on the left side of the page and select **Save Settings to Flash.** 

The Save Settings to Flash page is displayed.

7. Click the Save Settings to Flash button.

Your changes are saved to the switch's flash memory.

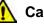

#### Caution

If you do not select **Save Settings to Flash**, your changes revert to its original setting when you power cycle or reboot the switch.

- **Delete a Policy** To delete a policy entry, perform the following procedure:
  - 1. From the main menu on the left side of the page, select the **Access Control Config** folder.

The Access Control Config folder expands.

2. From the Access Control Config folder, select Policy Settings.

An example of a policy entry on the Policy Settings page is displayed in Figure 89 on page 269.

3. From the Policy Settings page, identify which policy entry that you want to delete and click the **Delete** button in the Action column.

The policy entry is deleted from the policy table.

You can also use the **Delete All** button to delete all entries from the policy table.

4. From the main menu on the left side of the page, select **Save Settings to Flash** to permanently save your changes.

**View Specific** To view the details of the packet settings for a specific policy, perform the following procedure:

1. From the main menu on the left side of the page, select the **Access Control Config** folder.

The Access Control Config folder expands.

2. From the Access Control Config folder, select Policy Settings.

The Policy Settings page is displayed. See Figure 89 on page 269 for an example of an entry in the Policy Settings page.

3. Click the **Detail** button under the Classifier column for classifier details of the policy you want to view.

The Classifier Detail page appears. See Figure 91 on page 273.

| Classifier Detail            |                      |
|------------------------------|----------------------|
| Source MAC Address:          | a4:54:86:12:00:00/24 |
| Destination MAC Address:     | 45:2a:b5:00:00:00/24 |
| 802.1P Priority:             | 7                    |
| Ether Type:                  | 806                  |
| VLAN ID:                     | 10                   |
| IPv4 Source IP Address:      | 192.168.1.7/24       |
| IPv4 Destination IP Address: | 192.168.1.7/24       |
| DSCP:                        | 5                    |
| Protocol:                    | 6                    |
| Source Layer 4 Port:         | 5                    |
| Destination Layer 4 Port:    | 10                   |
| Action:                      | Permit               |
|                              | Back                 |

# Figure 91. Classifier Detail Page

For a description of the displayed settings, refer to "Create a Policy" on page 265.

# **Rate Control Settings**

The Rate Control Settings page lets you set the Committed Information Rate (CIR) for bandwidth restrictions. The CIR is the fixed bandwidth, in bits per second, for arriving or departing traffic.

The CIR can be used when different virtual connections share the same physical path, and certain connections require higher bandwidths than others. For example, a connection with a high proportion of video signals could be assigned a higher CIR than other connections requiring less bandwidth.

You can create, modify, or delete a rate control entry by following the procedures in the following sections:

- □ "Create a Rate Control Entry," next
- "Modify the Committed Rate" on page 275
- □ "Delete a Rate Control Entry" on page 277

Create a Rate Control Entry

To create a rate control entry, perform the following procedure:

1. From the main menu on the left side of the page, select the **Access Control Config** folder.

The Access Control Config folder expands.

2. From the Access Control Config folder, select Rate Control Settings.

The Rate Control Settings page is displayed. See Figure 92.

| Rate Control Setting                    | ys                 |                   |           |         |
|-----------------------------------------|--------------------|-------------------|-----------|---------|
| Index:<br>Committed Rate:               | 64kbps x<br>Add    | 535)<br>(1-15625) |           |         |
| Free Entries : 232<br>Total Entries : 0 |                    | D                 | elete All |         |
| A data sector of the                    | nitted Rate        | Action            | CICLE AII |         |
|                                         | Control table is e | mpty >>           |           |         |
| Page 0/0 First Page                     | Previous Page      | Next Page         | Last Page | Page GO |

Figure 92. Rate Control Settings Page

3. Enter a number in the **Index** field within the range of 1 - 65535 to identify the rate control entry.

- 4. Enter a number in the Committed Rate field within the range of 1 -15625 in 64 kbps to specify the bandwidth.
- 5. Click Add.

The rate control entry is displayed at the bottom of the table. If you do not see your new entry, you may need to navigate to another page of the table with the **First Page**, **Previous Page**, **Next Page**, and **Last Page** buttons located below the table. An example of a rate control entry is shown in Figure 93.

| Index:        | (1             | -65535)      |  |  |  |
|---------------|----------------|--------------|--|--|--|
| Committed Ra  | ate: 64kbps x  |              |  |  |  |
|               | Add            |              |  |  |  |
| Free Entries  | : 231          |              |  |  |  |
| Total Entries | :1             | Delete All   |  |  |  |
| Index         | Committed Rate | Action       |  |  |  |
| 1             | 64kbps x 1     | Apply Delete |  |  |  |

Figure 93. Rate Control Settings Example

6. To save your changes permanently, go to the main menu on the left side of the page and select Save Settings to Flash.

The Save Settings to Flash page is displayed.

7. Click the Save Settings to Flash button.

Your changes are saved to the switch's flash memory.

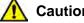

### Caution

If you do not select **Save Settings to Flash**, your changes revert to its original setting when you power cycle or reboot the switch.

Modify the To modify the committed rate for a rate control entry, perform the following procedure: **Committed Rate** 

> 1. From the main menu on the left side of the page, select the Access Control Config folder.

The Access Control Config folder expands.

2. From the Access Control Config folder, select Rate Control Settings.

The Rate Control Settings page is displayed. An example of the page with an entry is shown in Figure 93.

- 3. From the Rate Control page, identify which committed rate entry whose rate you want to modify and enter the new rate in the **64kbps x** field in the Committed Rate column.
- 4. Click the **Apply** button in the Action column.
- 5. To save your changes permanently, go to the main menu on the left side of the page and select **Save Settings to Flash.**

The Save Settings to Flash page is displayed.

6. Click the Save Settings to Flash button.

Your changes are saved to the switch's flash memory.

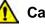

### Caution

If you do not select **Save Settings to Flash**, your changes revert to its original setting when you power cycle or reboot the switch.

To delete a rate control entry, perform the following procedure:

# **Delete a Rate Control Entry**

1. From the main menu on the left side of the page, select the Access Control Config folder.

The Access Control Config folder expands.

2. From the Access Control Config folder, select Rate Control Settings.

The Rate Control Settings page is displayed. An example of the page with an entry is shown in Figure 93 on page 275.

3. From the Rate Control page, identify which committed rate entry that you want to delete and click the **Delete** button in the Action column.

The committed rate entry is deleted from the Committed Rate table.

### Note

You cannot delete a rate control entry if it is part of a policy's configuration. In this case, you must remove the rate control index from any policy's configuration that uses this index before you can delete the rate control entry.

You can also use the Delete All button to delete all entries from the policy table.

4. To save your changes permanently, go to the main menu on the left side of the page and select Save Settings to Flash.

The Save Settings to Flash page is displayed.

5. Click the Save Settings to Flash button.

Your changes are saved to the switch's flash memory.

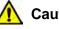

### Caution

If you do not select Save Settings to Flash, your changes revert to its original setting when you power cycle or reboot the switch.

Sequence

# **Policy Database**

The Policy Database page displays the status of the order that policies are applied to each port. You can order the display by Policy Index or Sequence number.

You can also display detailed information for each policy.

You can display a policy's sequence or detailed information by following the procedures in the following sections:

- "Display Policy Sequence," next
- □ "Display Specific Policy Information" on page 279

### **Display Policy** To display the policy sequence, perform the following procedure:

1. From the main menu on the left side of the page, select the **Access Control Config** folder.

The Access Control Config folder expands.

2. From the Access Control Config folder, select Policy Database.

The Policy Database page is displayed in Figure 94.

| Uncy Data              | abase              |                       |
|------------------------|--------------------|-----------------------|
| elect Port:<br>ort By: | Any ∨<br>● Inde    | ]<br>ex OSequenc      |
|                        |                    |                       |
| olicy Index            | Sequence           | Policy Info           |
| olicy Index<br>2       | Sequence<br>1      | Policy Info<br>Detail |
| Policy Index<br>2<br>3 | Sequence<br>1<br>2 |                       |
| 2<br>3<br>4            | 1                  | Detail                |

Figure 94. Policy Database Page

- 3. Select the switch port from the **Select Port** pull-down menu that you want to view.
- 4. Click either the **Index** or **Sequence** radio button to view the defined policies as follows:
  - Index Select this radio button to view the defined Policies ordered by Policy Index.
  - **Sequence** Select this radio button to view the sequence in which the Policies are applied.

# Display Specific<br/>PolicyTo display information for a specific policy, perform the following<br/>procedure:

- Information
- 1. From the main menu on the left side of the page, select the **Access Control Config** folder.

The Access Control Config folder expands.

2. From the Access Control Config folder, select Policy Database.

The Policy Database page is displayed in Figure 94 on page 278.

- 3. Select the switch port from the **Select Port** pull-down menu that you want to view.
- 4. Click the **Detail** button under the Policy Info column for details of the policy you want to view.

The Policy Detail page appears. See Figure 95.

| Policy Detail                |                      |
|------------------------------|----------------------|
| Source MAC Address:          | a4:54:86:12:00:00/24 |
| Destination MAC Address:     | 45:2a:b5:00:00:00/24 |
| 802.1P Priority:             | 7                    |
| Ether Type:                  | 806                  |
| VLAN ID:                     | 10                   |
| IPv4 Source IP Address:      | 192.168.1.7/24       |
| IPv4 Destination IP Address: | 192.168.1.7/24       |
| DSCP:                        | 5                    |
| Protocol:                    | 6                    |
| Source Layer 4 Port:         | 5                    |
| Destination Layer 4 Port:    | 10                   |
| Policy Sequence:             | 1                    |
| Action:                      | Permit               |
| Replaced-CoS:                | 0                    |
| Replaced-DSCP:               | Ignore               |
| Rate Control Index:          | 1                    |
| Committed Rate:              | 64kbps               |
| Port List:                   | 1                    |
|                              | Back                 |

Figure 95. Policy Detail Page

For a description of the displayed settings, refer to "Create a Policy" on page 265.

5. To return to the Policy Database page, click the **Back** button.

Chapter 19: Access Control Configuration

# Chapter 20 RMON

This chapter contains the following sections:

- □ "Overview" on page 282
- □ "Enable and Disable RMON" on page 283
- □ "Port Statistics" on page 285
- □ "Histories" on page 287
- □ "Events" on page 289
- □ "Alarms" on page 291

# Overview

The RMON (Remote MONitoring) MIB is used with SNMP applications to monitor the operations of network devices. The switch supports the four RMON MIB groups listed here:

- Statistic group— This group is used to view port statistics remotely with SNMP programs. For information about configuring a Statistics group, refer to "Port Statistics" on page 285.
- History group— This group is used to collect histories of port statistics to identify traffic trends or patterns. For information about configuring a History group, refer to "Histories" on page 287.
- Event group— This group is used with alarms to define the actions of the switch when packet statistic thresholds are crossed. For information about configuring an Event group, refer to "Events" on page 289.
- Alarm group—This group is used to create alarms that trigger event log messages or SNMP traps when statistics thresholds are exceeded. For information about configuring an Alarm group, refer to "Alarms" on page 291.

## **Enable and Disable RMON**

You can use your SNMP Network Management System (NMS) software and the RMON section of the MIB tree to view the RMON statistics, history and alarms associated with specific ports. Because RMON uses the SNMP agent for communicating with your NMS software, the SNMP Agent must be enabled, and the SNMP feature must be configured on your switch.

Because RMON works in conjunction with the SNMP agent, the SNMP agent must be enabled for the RMON feature to be active. See "User Interface Configuration" on page 46 for activating SNMP. For instructions on how to configure SNMP on your switch, refer to Chapter 17, "SNMPv1 and v2c" on page 231 or Chapter 18, "SNMPv3" on page 245.

Perform the following procedure to activate RMON:

1. From the main menu on the left side of the page, click the **RMON** folder.

The **RMON** folder expands.

2. From the RMON folder, select Global Settings.

The RMON Basic Settings Page is displayed. See Figure 96.

| RMON Basic Settings |            |  |
|---------------------|------------|--|
| RMON Status         | Disabled - |  |

Figure 96. RMON Basic Settings Page

3. Select the **RMON Status** field and select one of the following choices from the pull-down menu:

Enable: The RMON feature is active.

**Disable**: The RMON feature is inactive.

Note

Ensure the that the SNMP agent is Enabled.

4. Click Apply.

The RMON setting that you have selected is now active.

5. To save your changes permanently, go to the main menu on the left side of the page and select Save Settings to Flash.

The Save Settings to Flash page is displayed.

6. Click the **Save Settings to Flash** button.

Your changes are saved to the switch's flash memory.

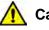

### Caution

If you do not select **Save Settings to Flash**, your changes revert to its original setting when you power cycle or reboot the switch.

## **Port Statistics**

You can remotely view individual port statistics with RMON by using your SNMP NMS software and the RMON portion of the MIB tree.

Perform the following procedure to configure RMON port statistics for a specific port:

1. From the main menu on the left side of the page, click the **RMON** folder.

The **RMON** folder expands.

2. From the **RMON** folder, select **Statistics**.

The Ethernet Statistics Settings Page is displayed. See Figure 97.

| Ethernet Statistics       | Settings      |                                          |                      |
|---------------------------|---------------|------------------------------------------|----------------------|
| Index (1~65535):<br>Port: | *             | *                                        |                      |
| Owner:                    | Add Reset     | (32 characters limit                     | t)                   |
| Ethernet Statistics Table |               |                                          | Delete All           |
| Index Port Drop Events C  |               | dcast Packets Multicast I<br>is empty >> | Packets Owner Action |
| Page 0/0 First Page       | Previous Page | Next Page Last Pa                        | age Page GO          |

Figure 97. Ethernet Statistics Settings Page

3. The following fields are listed:

**Index**: This parameter specifies the ID number of the new group. The range is 1 to 65535.

**Port**: This parameter specifies the port where you want to monitor the statistical information of the Ethernet traffic.

**Owner**: This parameter is used to identify the person who created an entry. It is primarily intended for switches that are managed by more than one person and is an optional field.

4. Once you have configured the parameters, click Add.

Your entry appears in the table at the bottom of the page. See Figure 98 on page 286.

| Ethe             | rnet  | Statistics S    | Setting | IS      |                   |                   |             |            |
|------------------|-------|-----------------|---------|---------|-------------------|-------------------|-------------|------------|
| Index (1~65535): |       | *               |         |         |                   |                   |             |            |
| Port:            |       |                 |         |         | *                 |                   |             |            |
| Owne             | er:   |                 |         |         | (32 chara         | cters limit)      |             |            |
|                  |       |                 |         | Add     | Reset             |                   |             |            |
| Ether            | net S | tatistics Table | 1       |         |                   |                   |             | Delete All |
| Index            | Port  | Drop Events     | Octets  | Packets | Broadcast Packets | Multicast Packets | Owner       | Action     |
| 5                | 19    | 0               | 0       | 0       | 0                 | 0                 | Enginnering | Delete     |

Figure 98. Ethernet Statistics Configuration Example

- 5. If you want to configure RMON statistics for other ports, repeat Step 3 and Step 4.
- 6. To save your changes permanently, go to the main menu on the left side of the page and select **Save Settings to Flash.**

The Save Settings to Flash page is displayed.

7. Click the Save Settings to Flash button.

Your changes are saved to the switch's flash memory.

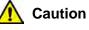

If you do not select **Save Settings to Flash**, your changes revert to its original setting when you power cycle or reboot the switch.

## **Histories**

RMON histories are snapshots of port statistics. They are taken by the switch at predefined intervals and can be used to identify trends or patterns in the numbers or types of ingress packets on the ports on the switch. The snapshots can be viewed with your SNMP NMS software with the history group of the RMON portion of the MIB tree.

A history group is divided into buckets. Each bucket stores one snapshot of statistics of a port. A group can have from 1 to 50 buckets. The more buckets in a group, the more snapshots it can store.

Perform the following procedure to configure RMON history:

1. From the main menu on the left side of the page, click the **RMON** folder.

The **RMON** folder expands.

2. From the **RMON** folder, select **History**.

The History Control Settings Page is displayed. See Figure 99.

| History Control Setting   | s           |            |           |              |       |            |
|---------------------------|-------------|------------|-----------|--------------|-------|------------|
| Index (1~65535):          |             |            |           |              |       |            |
| Port:                     |             |            | *         |              |       |            |
| Buckets Requested (1~50): |             |            |           |              |       |            |
| Interval (1~3600):        |             | sec        |           |              |       |            |
| Owner:                    |             |            | (32 chara | cters limit) |       |            |
|                           | Add         | leset      |           |              |       |            |
| History Control Table :   |             |            |           |              | I     | Delete All |
| Index Port Buckets Req    | uested      | Bucket     | s Granted | Interval     | Owner | Action     |
|                           | << Ta       | able is em | pty >>    |              |       |            |
| Page 0/0 First Page F     | revious Pag | e Ne       | ext Page  | Last Page    | Page  | GO         |

Figure 99. History Control Settings Page

3. The following fields are listed:

**Index**: This parameter specifies the ID number of the new group. The range is 1 to 65535.

**Port**: This parameter specifies the port where you want to monitor the statistical information of the Ethernet traffic.

**Buckets Requested**: This parameter defines the number of snapshots of the statistics for the port. Each bucket can store one snapshot of

RMON statistics. Different ports can have different numbers of buckets. The range is 1 to 50 buckets.

**Interval**: This parameter specifies how frequently the switch takes snapshots of the port's statistics. The range is 1 to 3600 seconds (1 hour). For example, if you want the switch to take one snapshot every minute on a port, you specify an interval of 60 seconds.

**Owner**: This parameter is used to identify the person who created an entry. It is primarily intended for switches that are managed by more than one person and is an optional field.

4. Once you have configured the parameters, click Add.

Your entry appears in the table at the bottom of the page. See Figure 100.

| HISLOI   | y cor  | trol Settings |        |                 |            |       |            |
|----------|--------|---------------|--------|-----------------|------------|-------|------------|
| Index (  | 1~6553 | 5):           | *      |                 |            |       |            |
| Port:    |        |               |        | *               |            |       |            |
| Bucket   | s Requ | ested (1~50): |        |                 |            |       |            |
| Interval | (1~360 | 00):          | sec    | c               |            |       |            |
| Owner:   |        |               |        | (32 charact     | ers limit) |       |            |
|          |        | A             | dd Res | et              |            |       |            |
| History  | Contro | I Table :     |        |                 |            |       | Delete All |
| Index    | Port   | Buckets Reque | ested  | Buckets Granted | Interval   | Owner | Action     |
| 1        | 8      | 20            |        | 20              | 60         | Jenny | Delete     |

Figure 100. History Control Configuration Example

- 5. If you want to configure additional RMON histories for other ports, repeat Step 3 and Step 4.
- 6. To save your changes permanently, go to the main menu on the left side of the page and select Save Settings to Flash.

The Save Settings to Flash page is displayed.

7. Click the Save Settings to Flash button.

Your changes are saved to the switch's flash memory.

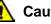

#### Caution

If you do not select Save Settings to Flash, your changes revert to its original setting when you power cycle or reboot the switch.

An event specifies the action of the switch when the ingress packet activity on a port crosses a statistical threshold defined in an alarm. The choices are to log a message in the event log of the switch, send an SNMP trap to an SNMP workstation, or both. Since there are only three possible actions, and since events can be used with more than one alarm, you probably will not create more than three events - one for each of the three actions.

Perform the following procedure to configure RMON events.

1. From the main menu on the left side of the page, click the **RMON** folder.

The **RMON** folder expands.

2. From the RMON folder, select Event.

The RMON Event Settings Page is displayed. See Figure 101.

| RMON Event Settin                       | igs            |           |                |            |
|-----------------------------------------|----------------|-----------|----------------|------------|
| Index (1~65535):                        | *              |           |                |            |
| Description:                            |                | * (32 cha | racters limit) |            |
| Туре:                                   | None 🗸         |           |                |            |
| Community:                              |                |           |                |            |
| Owner:                                  |                | (32 chara | cters limit)   |            |
|                                         | Add Reset      |           |                |            |
| Free Entries : 256<br>Total Entries : 0 |                |           |                | Delete All |
| Index Description                       | Type Community | Owner     | Last Time Sent | Action     |
|                                         | << Table is e  | mpty >>   |                |            |
| Page 0/0 First Page                     | Previous Page  | Next Page | Last Page Page | ge GO      |

Figure 101. RMON Event Settings Page

3. The following fields are listed:

**Index**: This parameter specifies the ID number of the new group. The range is 1 to 65535.

**Description**: This parameter specifies a text description of the event that you are configuring.

**Type**: This parameter specifies where to log the event when it occurs. The choices are to log a message in the event log of the switch, send an SNMP trap to the SNMP NMS software, or both.

**Community**: This parameter specifies the community where you want to send the SNMP trap.

**Owner**: This parameter is used to identify the person who created an entry. It is primarily intended for switches that are managed by more than one person and is an optional field.

4. Once you have configured the parameters, click Add.

Your entry appears in the table at the bottom of the page. See Figure 102.

| RIVO         | N Event Sett                 | ings |                         |           |                |            |  |
|--------------|------------------------------|------|-------------------------|-----------|----------------|------------|--|
| Index        | (1~65535):                   |      | *                       |           |                |            |  |
| Description: |                              |      | * (32 characters limit) |           |                |            |  |
| Type:        |                              | None | ~                       |           |                |            |  |
| Comm         | unity:                       |      |                         | 1         |                |            |  |
| Owner        | r:                           |      |                         | (32 chara | cters limit)   |            |  |
|              |                              | Add  | Reset                   |           |                |            |  |
|              |                              |      |                         |           |                |            |  |
| Free E       | Intries : 255                |      |                         |           |                |            |  |
|              | Entries : 255<br>Entries : 1 |      |                         |           |                | Delete All |  |
|              |                              | Туре | Community               | Owner     | Last Time Sent | Delete All |  |

Figure 102. RMON Event Configuration Example

- 5. If you want to configure additional RMON events, repeat Step 3 and Step 4.
- 6. To save your changes permanently, go to the main menu on the left side of the page and select **Save Settings to Flash.**

The Save Settings to Flash page is displayed.

7. Click the Save Settings to Flash button.

Your changes are saved to the switch's flash memory.

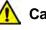

#### Caution

If you do not select **Save Settings to Flash**, your changes revert to its original setting when you power cycle or reboot the switch.

## Alarms

RMON alarms are used to generate alert messages when packet activity on designated ports rises above or falls below specified threshold values. The alert messages can take the form of messages that are entered in the event log on the switch, traps that are sent to your SNMP NMS software, or both.

RMON alarms consist of two thresholds: a rising threshold and a falling threshold. The alarm is triggered if the value of the monitored RMON statistic of the designated port exceeds the rising threshold. The response of the switch is to enter a message in the event log, send an SNMP trap, or both. The alarm is reset if the value of the monitored statistic drops below the falling threshold.

The frequency with which the switch samples the thresholds of an alarm against the actual RMON statistic is controlled by a time interval parameter. You can adjust this interval for each alarm.

Here are the three components that comprise RMON alarms:

- RMON statistics group: A port must have an RMON statistics group configured if it is to have an alarm. When you create an alarm, you specify the port to which it is to be assigned, not by the port number, but rather by the ID number of the port's statistics group. (As explained in "Port Statistics" on page 285, statistics groups are also used to remotely view port statistics in the RMON portion of the MIB tree.)
- RMON event: An event specifies the action of the switch when the ingress packet activity on a port crosses a statistical threshold defined in an alarm. The choices are to log a message in the event log of the switch, send an SNMP trap to an SNMP workstation, or both. Since there are only three possible actions, and since events can be used with more than one alarm, you probably will not create more than three events.
- Alarm: The last component is the alarm itself. It defines the port statistic to be monitored and the rising and falling thresholds that trigger the switch to perform an event. The thresholds of an alarm can have the same event or different events. The switch supports up to eight alarms.

## Configure RMON Alarms

Perform the following procedure to configure RMON alarms.

1. From the main menu on the left side of the page, click the **RMON** folder.

The **RMON** folder expands.

2. From the RMON folder, select Alarm.

The RMON Alarm Settings Page is displayed. See Figure 103.

| RMON Alarm Settings             |                                                                             |                                    |
|---------------------------------|-----------------------------------------------------------------------------|------------------------------------|
| Index (1~65535):                | *                                                                           |                                    |
| Interval (1~2^31-1):            | sec                                                                         |                                    |
| Variable:                       | *                                                                           |                                    |
| Sample type:                    | Absolute value V                                                            |                                    |
| Rising Threshold (0~2^31-1):    | *                                                                           |                                    |
| Falling Threshold (0~2^31-1):   | *                                                                           |                                    |
| Rising Event Index (1~65535):   |                                                                             |                                    |
| Falling Event Index (1~65535):  |                                                                             |                                    |
| Owner:                          | (32 characters limit)                                                       |                                    |
|                                 | Add Reset                                                                   |                                    |
| Free Entries : 256              |                                                                             |                                    |
| Total Entries : 0               |                                                                             | Delete All                         |
| IndexIntervalVariableSample Typ | eRising ThresholdFalling ThresholdRising Event Inde<br><< Table is empty >> | x Falling Event Index Owner Action |
| Page 0/0 First Page Previo      | us Page Next Page G                                                         | 0                                  |

Figure 103. RMON Alarm Settings Page

3. The following fields are listed:

**Index**: This parameter specifies the ID number of the new group. The range is 1 to 65535.

**Interval**: This parameter specifies the time (in seconds) over which the data is sampled. Its range is 1 to 2147483647 seconds.

**Variable**: This parameter specifies the RMON MIB object that the event is monitoring.

**Sample type**: This parameter defines the type of change that has to occur to trigger the alarm on the monitored statistic. There are two choices from the pull-down menu - **Delta value** and **Absolute value**. The Delta setting compares a threshold against the difference between the current and previous values of the statistic, while the Absolute setting compares a threshold against the current value of the statistic.

**Rising Threshold**: This parameter specifies a specific value or threshold level of the monitored statistic. When the value of the monitored statistic becomes greater than this threshold level, an alarm event is triggered. The parameter's range is 1 to 2147483647.

**Falling Threshold**: This parameter specifies a specific value or threshold level of the monitored statistic. When the value of the

monitored statistic becomes less than this threshold level, an alarm event is triggered. The parameter's range is 1 to 2147483647.

**Rising Event Index**: This parameter specifies the event index for the rising threshold. Its range is 1 to 65535. This field is mandatory and must match an Event Index that you previously entered in "Events" on page 289.

**Falling Event Index**: This parameter specifies the event index for the falling threshold. Its range is 1 to 65535. This field is mandatory and must match an Event Index that you previously entered in "Events" on page 289.

**Owner**: This parameter is used to identify the person who created an entry. It is primarily intended for switches that are managed by more than one person and is an optional field.

4. Once you have configured the parameters, click **Apply**.

Your entry appears in the table at the bottom of the page. See Figure 104.

| RMON Alarm Settings            |                        |                          |                    |                     |       |          |
|--------------------------------|------------------------|--------------------------|--------------------|---------------------|-------|----------|
| Index (1~65535):               | *                      |                          |                    |                     |       |          |
| Interval (1~2^31-1):           | sec                    |                          |                    |                     |       |          |
| Variable:                      |                        | *                        |                    |                     |       |          |
| Sample type:                   | Absolute value 🗸       |                          |                    |                     |       |          |
| Rising Threshold (0~2^31-1);   | · ·                    |                          |                    |                     |       |          |
| Falling Threshold (0~2^31-1):  | · ·                    |                          |                    |                     |       |          |
| Rising Event Index (1~65535):  |                        |                          |                    |                     |       |          |
| Falling Event Index (1~65535): |                        |                          |                    |                     |       |          |
| Owner:                         |                        | (32 characters limit)    |                    |                     |       |          |
|                                | Add Reset              |                          |                    |                     |       |          |
| Free Entries : 255             |                        |                          |                    |                     |       |          |
| Total Entries : 1              |                        |                          |                    |                     | Del   | lete All |
| IndexInterval Variable         | Sample Type Rising Thr | eshold Falling Threshold | Rising Event Index | Falling Event Index | Owner | Action   |
| 2 2 1.3.6.1.2.1.2.2.1.11.17    | Absolute value 600     | 400                      | 2                  | 2                   | Jared | Delete   |

Figure 104. RMON Alarm Configuration Example

- 5. If you want to configure additional RMON alarms, repeat Step 3 and Step 4.
- 6. To save your changes permanently, go to the main menu on the left side of the page and select **Save Settings to Flash.**

The Save Settings to Flash page is displayed.

7. Click the Save Settings to Flash button.

Your changes are saved to the switch's flash memory.

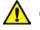

## **A** Caution

If you do not select Save Settings to Flash, your changes revert to its original setting when you power cycle or reboot the switch.

## Chapter 21 Voice VLAN

This chapter contains a description of the AT-FS750 switch's Voice VLAN feature and the procedures to create, modify, and delete a voice VLAN configuration. This chapter contains the following sections:

- □ "Overview" on page 296
- □ "General Guidelines" on page 299
- □ "Configuration" on page 300
- □ "OUI Setting" on page 303

## Note

To permanently save your new settings or any changes to the configuration file, select **Save Settings to Flash** from the main menu on the left side of the page.

## Overview

The AT-FS750 Voice VLAN feature is specifically designed to maintain high-quality, uninterrupted voice traffic through the switch. When talking on a Voice over IP (VoIP) phone, a user expects to have no interruptions in the conversation and excellent voice quality. The Voice VLAN feature can be configured to meet these requirements.

# CoS with Voice<br/>VLANThe Voice VLAN CoS parameter maintains the voice quality between the<br/>ingress and egress ports of the AT-FS750 switch. CoS must be enabled<br/>for the Voice VLAN CoS priority to take effect. The CoS priority level that<br/>you configure is applied to voice traffic on all ports of the voice VLAN.

Normally, most (non-Voice) Ethernet traffic traverses the AT-FS750 switch through lower-order egress queues. To avoid delays and interruptions in the voice data flow, the CoS priority level assigned to the voice VLAN should be mapped to a higher-order queue, and the scheduling algorithm should be set to Strict Priority. These settings ensure that the voice data packets are processed before other types of data so that the voice quality is maintained as the voice data passes through the AT-FS750 switch.

#### Note

For more information about how to configure these CoS parameters, see "Mapping CoS Priorities to Egress Queues" on page 218 and "Queue Scheduling Algorithm" on page 224.

## Organization Unique Identifier (OUI)

Each IP phone manufacturer can be identified by one or more Organization Unique Identifiers (OUIs). An OUI is three bytes long and is usually expressed in hexadecimal format. It is imbedded into the first part of each MAC address of an Ethernet network device. You can find the OUI of an IP phone in the first three complete bytes of its MAC address. Typically, you find that all of the IP phones you are installing have the same OUI.

The AT-FS750 switch identifies a voice data packet by comparing the OUI information in the packet's source MAC address with an OUI table that you configure when you initially set up the voice VLAN. This is important when the Auto-Detection feature is set for a dynamic voice VLAN port.

#### Note

See "Dynamic Auto-Detection vs Static Ports" on page 297 for more information about the Auto-Detection feature.

When you are configuring the voice VLAN parameters, you must enter the complete MAC address of at least one of your IP phones. An "OUI Mask" is automatically generated and applied by the management software to yield the manufacturer's OUI. If the OUI of the remaining phones from that manufacturer is the same, then no other IP phone MAC addresses need to be entered into the configuration.

However, it is possible that you can find more than one OUI from the same manufacturer among the IP phones you are installing. It is also possible that your IP phones are from two or more different manufacturers, in which case, you find different OUIs for each manufacturer. If you identify more than one OUI among the IP phones being installed, then one MAC address representing each individual OUI must be configured in the voice VLAN. You can enter a total of 10 OUIs.

## Dynamic Auto-Detection vs Static Ports

Prior to configuring the voice VLAN, you must configure a tagged VLAN which is the basis for the voice VLAN configuration. The VLAN must be configured with one or more tagged or untagged ports that serve as the voice VLAN uplink/downlink. By default, a tagged or untagged port is a static member of a tagged VLAN.

#### Note

See "Create a Tagged VLAN" on page 183 for more information about configuring a tagged VLAN with "Not Member" and Static ports.

The ports that you choose to configure as dynamic Auto-Detection ports must be connected directly to an IP phone. When you initially define the ports of a tagged VLAN for your voice VLAN configuration, they must be configured as a "Not Member" ports. The "Not Member" ports are eligible to dynamically join the voice VLAN when voice data is detected with a predefined OUI in the source MAC address. The port leaves the voice VLAN after a specified timeout period. This port behavior is configured with the voice VLAN Auto-Detection feature.

## Note

See "Organization Unique Identifier (OUI)" on page 296 for more information concerning OUIs.

For the Auto-Detection feature to function, your IP phone(s) must be capable of generating 802.1Q packets with imbedded VLAN ID tags. You must manually configure your IP phone(s) for the same VLAN ID as the AT-FS750 switch's voice VLAN ID. When voice data is detected on one of the "Not Member" ports, the packets from the IP phone contain the voice VLAN ID so they are switched within the AT-FS750 switch's voice VLAN.

One or more ports in your voice VLAN must be configured as Static tagged or untagged members. Static VLAN members are permanent member ports of the voice VLAN, and there is no dependency on the configuration of the devices connected to the ports. These ports might be connected to other voice VLAN network nodes, such as other Ethernet switches, a telephone switch, or a DHCP server. The voice VLAN Auto-Detection feature cannot be enabled on Static tagged or tagged ports.

#### Note

Any Static tagged members of the voice VLAN are required to have the port VLAN ID (PVID) configured to be the same as the voice VLAN ID. This insures that all untagged packets entering the port are switched within the voice VLAN as the voice data passes through the AT-FS750 switch.

If the IP phone(s) that you are installing cannot be configured with a VLAN ID, then the switch ports should be configured as Static tagged ports within the voice VLAN.

#### Note

Link Layer Discovery Protocol for Media Endpoint Devices (LLDP-MED) is *not* supported on the AT-FS750 switch. Each IP phone that is VLAN aware should be manually configured for the VLAN ID that matches your AT-FS750 voice VLAN ID. Each of the AT-FS750 voice VLAN ports connected to an IP phone should be configured as "Not Member" ports of the tagged VLAN.

## **General Guidelines**

Here is a summary of the rules to observe when you create a voice VLAN:

- One voice VLAN can be configured on the switch at any time.
- A voice VLAN is based on a pre-defined tagged VLAN.
- The voice VLAN Auto-Detection feature can only be enabled on ports that are initially defined as non-members of the tagged VLAN.
- On ports that are configured for the voice VLAN Auto-Detection feature, each IP phone must be manually configured per the manufacturer's instructions for the VLAN ID that matches your AT-FS750 voice VLAN ID.
- Member ports of a tagged VLAN are static and cannot have the voice VLAN Auto-Detection feature enabled.
- IP phones that are not VLAN aware should be connected to Static tagged ports of the voice VLAN.
- The voice VLAN uplink/downlink port(s) must be configured as Static tagged or tagged ports.
- Any Static tagged members of the voice VLAN are required to have the port VLAN ID (PVID) configured to be the same as the voice VLAN ID.
- The Organization Unique Identifier (OUI) is configured by entering an IP phone's MAC address into the configuration.
- Only one MAC address representing each unique OUI can be configured at one time.
- Up to 10 IP phone MAC addresses/OUIs can be configured at one time.
- Link Layer Discovery Protocol for Media Endpoint Devices (LLDP-MED) is not supported on the AT-FS750 switch.

## Configuration

Prior to configuring your voice VLAN, you must first configure a tagged VLAN. This VLAN is used as a basis for your voice VLAN.

#### Note

See "Create a Tagged VLAN" on page 183 for more information about configuring a tagged VLAN with Not Member and Static tagged ports.

The procedure described in this section allows you to configure a voice VLAN on the AT-FS750 switch.

To configure a voice VLAN, perform the following procedure:

1. From the main menu on the left side of the page, select Voice VLAN.

The Voice VLAN folder expands.

2. From the Voice VLAN folder, select Voice VLAN Settings.

The AT-FS750 Voice VLAN Settings Page is displayed. See Figure 105 for a partial view of this page.

| Voice VLAN Settin           | gs                                   |                |              |
|-----------------------------|--------------------------------------|----------------|--------------|
| Voice VLAN                  | © Enabled                            | Disabled       |              |
| Note: Disabling will turn o | off the function and return all valu | es to default. |              |
| Voice VLAN Globa            | I Settings                           |                |              |
| VLAN ID:                    | 1 -                                  | Aging Time: 1  | (1-120) hour |
| CoS:                        | 7 -                                  |                | Apply        |

| Port | Auto Detection | Status | Action |
|------|----------------|--------|--------|
| All  | Ignore 📼       |        | Apply  |
| 1    | Disabled -     | None   | Apply  |
| 2    | Disabled -     | None   | Apply  |
| 3    | Disabled -     | None   | Apply  |
| 4    | Disabled -     | None   | Apply  |
| 5    | Disabled -     | None   | Apply  |
| 6    | Disabled -     | None   | Apply  |
| 7    | Disabled -     | None   | Apply  |
| 8    | Disabled =     | None   | Apply  |

Figure 105. AT-FS750 Voice VLAN Settings Page

Before entering any configuration parameters, you must enable the voice VLAN to activate the other parameter fields in the Voice Vlan Global Settings section which are greyed out.

3. From the **Voice VLAN** field at the top of the page, select one of the following choices by clicking one of the radio buttons:

**Enabled** - The voice VLAN feature is active. The other parameter fields in the voice VLAN Global Settings section become active and are eligible for data to be entered.

**Disabled** - The voice VLAN feature is inactive. The other parameter fields in the voice VLAN Global Settings section become inactive and are grayed out so that data cannot be entered.

4. In the voice VLAN Global Settings section, enter the configuration information for the following parameters:

**VLAN ID** - This parameter is the tagged VLAN ID that has been configured in "Tagged VLAN Configuration" on page 182 that you intend for the voice VLAN. It is a pull-down menu showing the tagged VLAN IDs that have been defined.

**Aging Time** - This parameter indicates the amount of time, in hours, after the last IP phone's OUI was received on a port, after which this port is removed from the voice VLAN. The range is 1 to 120 hours.

**CoS** - This parameter is the CoS priority level assigned to the voice data packets received on each voice VLAN port.

#### Note

For the **CoS** priority to be effective, QoS must be **Enabled**. See "Mapping CoS Priorities to Egress Queues" on page 218 for information about enabling the QoS feature.

5. Click Apply.

The values in the Voice VLAN Global Settings section take effect.

6. In the table at the bottom of the page, the voice VLAN **Auto Detection** status is defined. From the **Auto Detection** column, select one of the port rows and then one of the following choices from the pull-down menu:

**Ignore** - This parameter indicates that the setting in the **All** row does not apply to the **Dynamic Vlan Status** field. In other words, each port is set individually.

**Enabled** - The voice VLAN **Auto Detection** feature is activated for the port row selected.

Disabled - The voice VLAN Auto Detection feature is deactivated for the port row selected.

#### Note

The voice VLAN Auto-Detection feature can only be enabled on "Not Member" ports of the voice VLAN. Member ports cannot have the voice VLAN Auto-Detection feature enabled. The Status column displays **Static** for the member ports. See "Dynamic Auto-Detection vs Static Ports" on page 297 for more information.

- 7. Click **Apply** in the **Action** column of the table.
- 8. To save your changes permanently, go to the main menu on the left side of the page and select Save Settings to Flash.

The Save Settings to Flash page is displayed.

9. Click the Save Settings to Flash button.

Your changes are saved to the switch's flash memory.

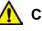

## Caution

If you do not select **Save Settings to Flash**, your changes revert to its original setting when you power cycle or reboot the switch.

## **OUI Setting**

Setting

You can create and delete Voice VLAN OUI Settings by following the procedures in these sections:

- "Create OUI Setting"
- □ "Modify OUI Setting" on page 304
- □ "Delete OUI Setting" on page 304

**Create OUI** To create a Voice OUI configuration, perform the following procedure:

1. From the main menu on the left side of the page, select **Voice VLAN**.

The Voice VLAN folder expands.

2. From the Voice VLAN folder, select Voice VLAN OUI Settings.

The Voice VLAN OUI Settings Page is displayed. See Figure 106.

| Voice VLAN O       | UI Settings     |                               |            |              |
|--------------------|-----------------|-------------------------------|------------|--------------|
|                    | Description     | Telephony OUI                 |            |              |
| User defined OUI:  |                 |                               | : (XX:XX:X | (X:XX:XX:XX) |
| ( Maximum user d   | efined OUI: 10) |                               |            | Add          |
| Free Policies : 20 | 0               |                               |            |              |
| ID De              | scription       | Telephony OUI                 | OUI Mask   | Action       |
|                    |                 | < < Voice VLAN OUI List is em | pty > >    |              |

Figure 106. Voice VLAN OUI Settings Page

3. Enter a text description that helps you identify the manufacturer's OUI in the **User Defined OUI - Description** field.

This parameter can be up to 20 characters in length.

- Enter the MAC address in the User Defined OUI Telephony OUI field of one of the IP phones with the manufacturer's OUI described in Step 3.
- 5. Click Add.

The new OUI entry is displayed in the table at the bottom of the page.

6. If you find more than one OUI among the IP phones you are installing, enter one MAC address that represents each individual OUI by following Step 3 through Step 5.

You can enter a total of 10 OUIs.

7. To save your changes permanently, go to the main menu on the left side of the page and select **Save Settings to Flash.** 

The Save Settings to Flash page is displayed.

8. Click the Save Settings to Flash button.

Your changes are saved to the switch's flash memory.

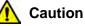

If you do not select **Save Settings to Flash**, your changes revert to its original setting when you power cycle or reboot the switch.

Modify OUITo modify or delete an OUI, it must be first be deleted and then re-enteredSettingby following the procedure in "Create OUI Setting" on page 303.

Delete OUI Setting

- To delete an OUI, perform the following procedure:
- 1. From the main menu on the left side of the page, select Voice VLAN.

The Voice VLAN folder expands.

2. From the Voice VLAN folder, select Voice VLAN OUI Settings.

The Voice VLAN OUI Settings Page is displayed. See Figure 106 on page 303.

3. To delete a specific OUI that had already been entered in the table at the bottom of the page, click on **Delete** in the **Action** column of the table.

The specific OUI is deleted from the table.

4. To save your changes permanently, go to the main menu on the left side of the page and select **Save Settings to Flash.** 

The Save Settings to Flash page is displayed.

5. Click the Save Settings to Flash button.

Your changes are saved to the switch's flash memory.

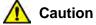

If you do not select Save Settings to Flash, your changes revert to its original setting when you power cycle or reboot the switch.

Chapter 21: Voice VLAN

# Chapter 22 Security

This chapter contains information about the Port-based security features and the procedures for setting this feature.

This chapter includes the following sections:

- □ "Port Access Control" on page 308
- □ "RADIUS Client" on page 314
- □ "TACACS+" on page 318
- □ "Dial-in User— Local Authentication" on page 321
- □ "Destination MAC Filter" on page 325

### Note

To permanently save your new settings or any changes to the configuration file, select **Save Settings to Flash** from the main menu on the left side of the page.

## **Port Access Control**

This section contains information and configuration procedures for the Port-based Access Control. The following information is provided:

- "Port Access Control Overview"
- "Port Access Control Configuration" on page 309

#### Note

After configuring the Port-based Network Access Control, you can choose to use the local authentication server in the management software for 802.1x authentication, a remote RADIUS server for 802.1x authentication, or TACACS+. See "Dial-in User— Local Authentication" on page 321, "RADIUS Client" on page 314, or "TACACS+" on page 318.

## Port Access Control Overview

Port-based Network Access Control (IEEE 802.1x) is used to control who can send traffic through and receive traffic from a switch port. With this feature, the switch does not allow an end node to send or receive traffic through a port until the user of the node logs on by entering a user name and password.

This feature can prevent an unauthorized individual from connecting a computer to a port or using an unattended workstation to access your network resources. Only those users to whom you have assigned a user name and password are able to use the switch to access the network.

This feature can be used with one of the following authentication methods:

The RADIUS authentication protocol requires that a remote RADIUS server is present on your network. The RADIUS server performs the authentication of the user name and password combinations. See "Port Access Control Configuration" on page 309 and "RADIUS Client" on page 314 for more information.

### Note

RADIUS with Extensible Authentication Protocol (EAP) extensions is the only supported authentication server for this feature.

The TACACS+ authentication protocol requires that a TACACS+ server is present on your network. The TACACS+ server performs the authentication of the user name and password combinations. Refer to "Port Access Control Configuration" on page 309 and "TACACS+" on page 318 for more information. The Dial-in User (local) authentication method allows you to set up the authentication parameters internally in the switch without an external server. In this case, the user name and password combinations are entered with an optional VLAN when they are defined. Based on these entries, the authentication process is done locally by the management software using a standard EAPOL transaction.

To configure port-based access control, perform the following procedure:

1. Select the **Security** folder from the main menu on the left side of the page.

The Security folder expands.

2. From the Security folder, select Port Access Control.

The Port Access Control Settings Page is displayed. See Figure 107.

| Port Access Contro     | ol Settings |                              |
|------------------------|-------------|------------------------------|
| NAS ID:                | fsNas1      | (Max. length: 16 characters) |
| Port Access Control:   | Disabled V  |                              |
| Authentication Method: | Local 🗸     |                              |
| Apply                  | Settings    | Configuration Status         |

Figure 107. Port Access Control Settings Page

3. Configure the following parameters as required:

**NAS ID** - This parameter assigns an 802.1x identifier to the switch that applies to all ports. The NAS ID can be up to 16 characters. Valid characters are 0 to 9, a to z, and A to Z. Spaces are allowed. Specifying an NAS ID is optional.

**Port Access Control** - This parameter enables or disables Port Access Control. Select one of the following choices from the pull-down menu:

Enable: The Port Access Control feature is activated.

Disable: The Port Access Control feature is de-activated.

**Authentication Method** - This parameter indicates the authentication method used by the switch. Select one of the following choices:

**RADIUS**: This parameter configures port security for remote authentication. After completing Step 4 through Step 6, you must configure the "RADIUS Client" on page 314.

TACACS+: This parameter configures port security for TACACS+

## Port Access Control Configuration

authentication. After completing Step 4 through Step 6, you must configure the "TACACS+" on page 318.

**Local**: This parameter configures port security for local authentication. After completing Step 4 through Step 6, you must configure the parameters for "Dial-in User— Local Authentication" on page 321.

- 4. Click **Apply** when you are finished configuring the parameters.
- 5. To set the advanced configuration parameters, click **Settings**.

The Port Access Control Settings page is expanded. See Figure 108.

| Port Access Conti       | ol Setti  | ngs                                 |                           |        |                |  |  |  |
|-------------------------|-----------|-------------------------------------|---------------------------|--------|----------------|--|--|--|
| NAS ID:                 | fsNas1    | fsNas1 (Max. length: 16 characters) |                           |        |                |  |  |  |
| Port Access Control:    | Disabled  |                                     |                           |        |                |  |  |  |
| Authentication Method   | Local     | ~                                   |                           |        |                |  |  |  |
|                         | Apply     | Settings                            | Configuration             | Status |                |  |  |  |
| Port:                   | 1 🗸       | Initializ                           | ze -                      |        |                |  |  |  |
| Authentication Mode:    | 802.1     | X V                                 |                           |        |                |  |  |  |
| Port Control:           | Force     | Authorized 🗸                        |                           |        |                |  |  |  |
| Re-authentication State | JS: Disab | led 🗸                               |                           |        |                |  |  |  |
| Control Direction:      | Both      |                                     |                           |        |                |  |  |  |
| Supplicant Mode:        | Single    | • •                                 |                           |        |                |  |  |  |
| Piggyback Mode:         | Disab     | led 🗸                               |                           |        |                |  |  |  |
| VLAN Assignment:        | Disab     | led 🗸                               |                           |        |                |  |  |  |
| Secure VLAN:            | OFF       | ~                                   |                           |        |                |  |  |  |
| Guest VLAN ID:          |           | (1-4093)                            |                           |        |                |  |  |  |
| Transmission Period:    | 30        | Sec. (1-65535)                      | Maximum Request:          | 2 (    | 1-10)          |  |  |  |
| Quiet Period:           | 60        | Sec. (1-65535)                      | Re-authentication Period: | 3600   | Sec. (1-65535) |  |  |  |
| Supplicant Timeout:     | 30        | Sec. (1-65535)                      | Server Timeout:           | 30     | Sec. (1-65535) |  |  |  |

In MAC based-authentication mode, re-authentication status is always "Enabled", and default period is 600 sec. Apply Cancel

Figure 108. Expanded Port Access Control Settings Page

6. Set the following parameters as needed:

**Port**: This parameter specifies the port being configured for authentication.

**Authentication Mode**: This parameter specifies the port-based authentication mode. The pull-down menu choices are as follows:

**802.1x**: 802.1x is specified as the authentication mode. This setting applies to configuration for RADIUS, TACACS+, or Dial-In User authentication. For configuration information, see "RADIUS"

Client" on page 314, "TACACS+" on page 318, or "Dial-in User— Local Authentication" on page 321.

**MAC Based**: MAC Based authentication mode is specified. For more information about configuring this mode, see "Destination MAC Filter" on page 325.

**Port Control**: This parameter specifies the port-based authentication role. The pull-down menu choices are as follows:

**Forced Unauthorized**: This parameter sets the port to the 802.1x authenticator role, in the unauthorized state. Although the ports are in the authenticator role, the switch blocks all authentication on the ports, which means that no clients can log on and forward packets through them.

**Auto**: Sets the port to the 802.1x port-based authenticator role. Ports begin in the unauthorized state, forwarding only EAPOL frames, until a client has successfully logged on.

**Forced Authorized**: Sets a port to Forced-Authorized port control. Ports that are set to the force-authorized state transition to the authorized state without any authentication exchanges required. The ports transmit and receive traffic normally without 802.1x based authentication of the clients.

**Re-authentication Status**: This parameter activates or de-activates the reauthentication on the authenticator ports.

**Enabled**: Configures the port to activate reauthentication on the authenticator ports. The clients must periodically reauthenticate according to the time interval set with the Re-authentication Period.

**Disabled**: Configures the port to remove reauthentication from authenticator ports so that clients do not have to periodically reauthenticate after the initial authentication. Reauthentication is still required if there is a change to the status of the link between a client and the switch, or the switch is reset or power cycled.

**Control Direction**: The port authentication is set to "Both" meaning both transmit and receive packets are affected. You cannot change this parameter.

**Supplicant Mode**: This parameter specifies if one or more supplicants can be authenticated on a port.

**Single**: The port is set to permit only one supplicant to log on and forwards only the traffic of that supplicant. After one supplicant has logged on, the port discards packets from any other supplicant.

**Multiple**: The port is set to permit multiple clients on an authenticator port. An authenticator mode forwards packets from all clients once one client has successfully logged on.

**Piggyback Mode**: This mode is used in conjunction with the Multiple Supplicant Mode. This mode is typically used in situations where you want to add 802.1x port-based network access control to a switch port that is supporting multiple clients, but do not want to create individual accounts for all the clients on the RADIUS server. After one client has successfully logged on, the port permits the other clients to piggy-back onto the initial client's logon, so that they can forward packets through the port without being authenticated.

Enabled: The Piggyback Mode is enabled.

**Disabled**: The Piggyback Mode is disabled.

VLAN Assignment: This parameter enables the VLAN assignment that you select with the **Guest VLAN ID** parameter. Choose from the following:

Enabled: The VLAN Assignment is enabled.

**Disabled**: The VLAN Assignment is disabled.

Secure VLAN: This field is inactive.

**Guest VLAN ID**: This parameter specifies the VLAN ID that is designated as a Guest VLAN. The range is 0 to 4093, where 0 is disabled.

When a supplicant account is created on the RADIUS server, a VLAN identifier must be entered along with a user name and password combination or MAC address information. If the switch receives a valid VLAN ID or VLAN name from the RADIUS server, it moves the authenticator port to the designated Guest VLAN and changes the port to the authorized state.

**Transmission Period**: Sets the switch-to-client retransmission time for EAP request frames. The range is 1 to 65535 seconds.

**Quiet Period**: Sets the number of seconds that authenticator ports wait after a failed authentication before accepting authentication requests again. The range is 1 to 65535 seconds.

**Supplicant Timeout**: Sets the switch-to-client retransmission time for EAP request frames. The range is 1 to 65535 seconds.

**Maximum Request**: Specifies the maximum number of times authenticator ports transmit EAP Request packets to clients before timing out authentication sessions. The range is 1 to 10.

**Re-authentication Period**: Specifies the time interval for reauthentication of clients on an authenticator port. The range is 1 to 65535 seconds.

**Server Timeout**: Sets the length of time the switch waits for a response from the authentication server. The range is 1 to 65535 seconds.

7. To save your changes permanently, go to the main menu on the left side of the page and select **Save Settings to Flash.** 

The Save Settings to Flash page is displayed.

8. Click the Save Settings to Flash button.

Your changes are saved to the switch's flash memory.

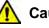

## Caution

If you do not select **Save Settings to Flash**, your changes revert to its original setting when you power cycle or reboot the switch.

## **RADIUS** Client

You can use the RADIUS client with 802.1x port-based access control to authenticate which packets are forwarded through the switch. This section explains how to configure the RADIUS client on the switch and contains the following sections:

- □ "RADIUS Overview"
- General Guidelines"
- "RADIUS Client Configuration" on page 315
- "RADIUS Accounting Status" on page 316

#### Note

To activate the RADIUS feature, you must also configure the portbased network access control feature. See "Port Access Control" on page 308.

# **RADIUS** RADIUS (Remote Authentication Dial In User Services) is an authentication protocol for enhancing the security of your network. The protocol transfers the task of authenticating network access from a network device to an authentication protocol server.

The Management software comes with RADIUS client software. You can use the client software together with 802.1x port-based access control. To control which end users and end nodes can send packets through the switch, you can configure the RADIUS client using "RADIUS Client Configuration" on page 315.

**General** The following guidelines apply when using the RADIUS protocol:

## Guidelines

- You must install RADIUS server software on a network server or management station. Authentication protocol server software is not available from Allied Telesis.
- The RADIUS server must communicate with the switch through a port that is an untagged member of the Default VLAN and is configured for Forced-Authorized (802.1x) port control.
- If the RADIUS server is on a different subnet from the switch, be sure to specify a System Default Gateway in the IP Setup Page, so that the switch and server can communicate with each other via the gateway. See "Configuration of IPv4 Address, Subnet Mask and Gateway Address" on page 30.
- You must specify the user name and password combinations when configuring the RADIUS server software on the authentication server.

#### Note

This guide does not explain how to configure RADIUS server software. Refer to the documentation that comes with the RADIUS server software for instructions.

- You must activate the RADIUS client software on the switch using the Management Software and configure the settings. This is explained in "Port Access Control Configuration" on page 309 and "RADIUS Client Configuration".
- For more information about the RADIUS authentication protocol, refer to the RFC 2865 standard.

**RADIUS Client** Configuration

- To configure the RADIUS client, perform the following procedure:
  - 1. From the main menu on the left side of the page, select the **Security** folder.

The Security folder expands.

2. From the Security folder, select RADIUS.

The RADIUS Page is displayed. See Figure 109.

| RADIUS                                             |                                 |                                                                                                    |                          |
|----------------------------------------------------|---------------------------------|----------------------------------------------------------------------------------------------------|--------------------------|
| Server Priority:<br>Server IP Address              | [1♥ (Highest :1, L<br>0 . 0 . 0 | owest :5)                                                                                                    | O IPv6                   |
| Server Port:<br>Accounting Port:<br>Shared Secret: | 1812<br>1813<br>Add             | (1-65535)<br>(1-65535)<br>(Maximum length is 32                                                                                                    |                          |
| Server Priority                                    | Server IP Address<br>< < Rad    | Server PortAccounting Portaction PortAccounting Portaction Portaction Portacti Portaction Portacti | ort Shared Secret Action |

Figure 109. RADIUS Page

3. Enter the RADIUS server's IP address using one of the **Server IP Address** fields:

For an IPv4 address, click **IPv4**, then enter the address using xxx.xxx.xxx format.

For an IPv6 address, click **IPv6**, then enter the address using xxxx:xxxx:xxxx:xxxx:xxxx:xxxx hexadecimal format.

4. Type the port number in the **Server Port** field that you want to assign to UDP.

You may only assign one port number to this parameter.

5. Type the port number in the Accounting Port field that you want to assign to UDP.

You may only assign one port number to this parameter.

- 6. To specify the server's encryption key, enter the encryption key in the Shared Secret field.
- 7. Click **Apply** to save your changes.
- 8. To save your changes permanently, go to the main menu on the left side of the page and select Save Settings to Flash.

The Save Settings to Flash page is displayed.

9. Click the Save Settings to Flash button.

Your changes are saved to the switch's flash memory.

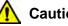

#### Caution

If you do not select Save Settings to Flash, your changes revert to its original setting when you power cycle or reboot the switch.

## RADIUS Accounting Status

You can enable or disable RADIUS Accounting Request packets. These packets contain an Account-Status Type attribute that provides information related to a user's network access.

To enable or disable RADIUS Accounting Status, perform the following procedure:

1. From the main menu on the left side of the page, select the **Security** folder.

The Security folder expands.

2. From the Security folder, select RADIUS Accounting Settings.

The RADIUS Accounting Global Settings Page is displayed. See Figure 110.

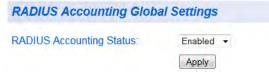

Figure 110. RADIUS Accounting Global Settings Page

3. To enable RADIUS Accounting Status, select **Enabled** from the **RADIUS Accounting Status** drop-down menu.

Or

To disable RADIUS Accounting Status, select **Disabled** from the **RADIUS Accounting Status** drop-down menu.

- 4. Click Apply to save your changes.
- 5. To save your changes permanently, go to the main menu on the left side of the page and select **Save Settings to Flash.**

The Save Settings to Flash page is displayed.

6. Click the Save Settings to Flash button.

Your changes are saved to the switch's flash memory.

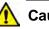

## Caution

If you do not select **Save Settings to Flash**, your changes revert to its original setting when you power cycle or reboot the switch.

## TACACS+

You can use the TACACS+ client with 802.1x port-based access control to authenticate which packets are forwarded through the switch. This section explains how to configure TACACS+ on the switch and contains the following sections:

- □ "TACACS+ Overview"
- General Guidelines"
- □ "TACACS+ Configuration" on page 319

### Note

To activate the TACACS+ feature, you must also configure the portbased network access control feature. See "Port Access Control" on page 308.

TACACS+<br/>OverviewTACACS+ (Terminal Access Controller Access-Control System Plus) is an<br/>authentication protocol for enhancing the security of your network. The<br/>protocol transfers the task of authenticating network access from a<br/>network device to an authentication protocol server.

TACACS+ is similar to RADIUS, however, certain differences are as follows:

- TACACS+ separates authentication and authorization in a user profile, whereas, RADIUS combines authentication and authorization.
- TACACS uses TCP instead of UDP.

The Management software comes with TACACS+ client software. You can use the TACACS+ software together with 802.1x port-based access control. To control which end users and end nodes can send packets through the switch, you can configure the TACACS+ client using "TACACS+ Configuration" on page 319.

**General** The following guidelines apply when using the TACACS+ protocol: **Guidelines** 

## You must install TACACS+ server software on a network server or management station. Authentication protocol server software is not available from Allied Telesis.

The TACACS+ server must communicate with the switch through a port that is an untagged member of the Default VLAN and is configured for Forced-Authorized (802.1x) port control.

- If the TACACS+ server is on a different subnet from the switch, be sure to specify a System Default Gateway in the IP Setup Page, so that the switch and server can communicate with each other via the gateway. See "Configuration of IPv4 Address, Subnet Mask and Gateway Address" on page 30.
- You must specify the user name and password combinations when configuring the TACACS+ server software on the authentication server.

#### Note

This guide does not explain how to configure TACACS+ server software. Refer to the documentation that comes with the TACACS+ server software for instructions.

- You must activate the TACACS+ software on the switch using the Management Software and configure the settings. This is explained in "Port Access Control Configuration" on page 309 and "TACACS+ Configuration".
- **TACACS**+ To configure TACACS+, perform the following procedure:

## Configuration

1. From the main menu on the left side of the page, select the **Security** folder.

The Security folder expands.

2. From the Security folder, select TACACS+.

The TACACS+ Page is displayed. See Figure 111.

| TACACS+            |                      |                        |  |
|--------------------|----------------------|------------------------|--|
| Server Priority:   | 1 V (Highest : 1, Lo | west :5)               |  |
| Server IP Address: | 0.0.0                | . 0 • IPv4             |  |
|                    |                      | O IPv6                 |  |
| Server Port:       | 49                   | (1-65535)              |  |
| Timeout:           | 5                    | (1-255) sec            |  |
| Shared Secret:     |                      | (Maximum length is 32) |  |
|                    | Add                  |                        |  |

Figure 111. TACACS+ Page

3. Enter the TACACS+ server's IP address using one of the **Server IP Address** fields:

For an IPv4 address, click **IPv4**, then enter the address using xxx.xxx.xxx format.

For an IPv6 address, click **IPv6**, then enter the address using xxxx:xxxx:xxxx:xxxx:xxxx:xxxx hexadecimal format.

4. Type the port number in the **Server Port** field that you want to assign to TCP.

You may only assign one port number to this parameter.

5. Type the timeout interval, in seconds, for the TACACS+ server in the **Timeout** field.

This parameters determines the interval that the switch waits for responses from the TACACS+ server before declaring a timeout.

- 6. To specify the server's encryption key, enter the encryption key in the **Shared Secret** field.
- 7. Click Apply to save your changes.
- 8. To save your changes permanently, go to the main menu on the left side of the page and select **Save Settings to Flash.**

The Save Settings to Flash page is displayed.

9. Click the Save Settings to Flash button.

Your changes are saved to the switch's flash memory.

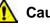

#### Caution

If you do not select **Save Settings to Flash**, your changes revert to its original setting when you power cycle or reboot the switch.

## **Dial-in User**— Local Authentication

The Dial-in User feature provides the local authentication server for port security when a remote (RADIUS) or TACACS+ server is not available. This section includes the following:

- "Dial-In User Overview"
- "Dial-in User Configuration"

#### Note

To permanently save your new settings or any changes to the configuration file, select **Save Settings to Flash** from the main menu on the left side of the page.

**Dial-In User Overview** The Dial-in User (local) authentication method allows you to set up 802.1x authentication parameters internally in the switch. In this case, the user name and password combinations are entered with an optional VLAN when they are defined. Based on these entries, the authentication process of a supplicant is done locally by the Management software using a standard EAPOL (EAP over LAN) transaction.

# **Dial-in User** The procedures in this section describe how to create, delete, and modify dial-in users. See the following procedures:

- "Add a Dial-in User"
- □ "Modify a Dial-in User" on page 323
- □ "Delete a Dial-in User" on page 323

#### Add a Dial-in User

To set up a user's dial-in access, do the following:

1. From the main menu on the left side of the page, select the **Security** folder.

The **Security** folder expands.

2. From the Security folder, select Dial-in User.

The Dial-in User page is displayed. See Figure 112 on page 322.

| Dial-In User                           |     |                 |              |        |           |            |
|----------------------------------------|-----|-----------------|--------------|--------|-----------|------------|
| User Name:                             |     |                 | aximum ler   |        |           |            |
| Password:                              | -   |                 | ximum len    | gth is | 23)       |            |
| Dynamic VLAN:                          | Add | (1              | 4093)        |        |           |            |
| Free Entries : 64<br>Total Entries : 0 |     |                 |              |        |           | Delete All |
| Username                               | e l | Passwo          | rd           | Dyn    | amic VLAN | Action     |
| 3 C                                    |     | < < Dial-in use | r list is em | pty >  | >         |            |
| Page 0/0 First P                       | age | Previous Page   | Next Pa      | ge     | Last Page | Page GC    |

Figure 112. Dial-In User Page

- 3. In the **User Name** field, type a name for the user.
- 4. In the **Password** field, type a password for the user.
- 5. In the **Dynamic VLAN** field, enter the VID of the VLAN which you allow the user to access.

If you enter 0, this field will be ignored.

6. Click the Add button.

The Dial-in User page is refreshed. See Figure 113.

| Dial-In U                   | lser       |                        |           |           |        |           |  |  |  |  |  |
|-----------------------------|------------|------------------------|-----------|-----------|--------|-----------|--|--|--|--|--|
| User Name                   | e:         | (Maximum length is 23) |           |           |        |           |  |  |  |  |  |
| Password:                   |            | (Maximum length is 23) |           |           |        |           |  |  |  |  |  |
| Dynamic ∖                   | /LAN: Add  | (1-                    | -4093)    |           |        |           |  |  |  |  |  |
| Free Entrie<br>Total Entrie | es : 63    | -                      |           |           |        | Delete Al |  |  |  |  |  |
| Username                    |            | Passw                  | Password  |           | Action |           |  |  |  |  |  |
| Jenny                       |            | ****                   | *****     |           | Modify | Delete    |  |  |  |  |  |
| Page 1/1                    | First Page | Previous Page          | Next Page | Last Page | Page   | GO        |  |  |  |  |  |

Figure 113. Dial-In User Page Example

7. To save your changes permanently, go to the main menu on the left side of the page and select **Save Settings to Flash.** 

The Save Settings to Flash page is displayed.

8. Click the Save Settings to Flash button.

Your changes are saved to the switch's flash memory.

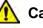

#### Caution

If you do not select Save Settings to Flash, your changes revert to its original setting when you power cycle or reboot the switch.

#### Modify a Dial-in User

To modify the settings for a dial-in user, do the following:

1. From the main menu on the left side of the page, select the **Security** folder.

The Security folder expands.

2. From the **Security** folder, **Dial-in User**.

The Dial-in User page is displayed. See Figure 112 on page 322.

In the list of dial-in users, highlight the user you want to modify.

The user's information is displayed in fields above.

- In the Password field, enter the new password.
- 5. In the **Dynamic VLAN** field, enter the new VID of the VLAN which you want the user to access.
- 6. Click Apply.
- To save your changes permanently, go to the main menu on the left side of the page and select Save Settings to Flash.

The Save Settings to Flash page is displayed.

Click the Save Settings to Flash button.

Your changes are saved to the switch's flash memory.

#### ion

If you do not select Save Settings to Flash, your changes revert to its original setting when you power cycle or reboot the switch.

#### **Delete a Dial-in User**

To delete a dial-in user, perform the following procedure:

1. From the main menu on the left side of the page, select the **Security** folder.

The Security folder expands.

2. From the Security folder, Dial-in User.

The Dial-in User page is displayed. See Figure 112 on page 322.

- 3. In the list of dial-in users, highlight the user you want to delete.
- 4. Click **Delete**.

The user name, password, and dynamic VLAN are removed from the Dial-in User page.

5. To save your changes permanently, go to the main menu on the left side of the page and select **Save Settings to Flash.** 

The Save Settings to Flash page is displayed.

6. Click the Save Settings to Flash button.

Your changes are saved to the switch's flash memory.

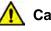

## Caution

If you do not select **Save Settings to Flash**, your changes revert to its original setting when you power cycle or reboot the switch.

## **Destination MAC Filter**

|                                    | This section contains an explanation of the Destination MAC Filter feature, as well a procedure for configuring it. This section includes the following information:                                                                                                    |
|------------------------------------|----------------------------------------------------------------------------------------------------|
|                                    | <ul> <li>"Destination MAC Filter Overview"</li> <li>"Destination MAC Filter Configuration"</li> <li>"Delete Destination MAC Filter" on page 327</li> </ul>                                                                                                    |
| Destination MAC<br>Filter Overview | The Destination MAC Filter feature prevents the AT-FS750 switch from forwarding packets to a specified device. On the Destination MAC Filter page of the Management software, enter the MAC address of the device that you want to filter.                                                                                                    |
|                                    | After the switch receives a packet, it examines the destination MAC address of the packet. If the destination MAC address matches a MAC address set in the filter, the software prevents the switch from forwarding it and drops the packet.                                                                                                    |
|                                    | You may want to block access to a device within your organization. For<br>instance, you may not want users on the Sales group switch to have<br>access to a server on the Accounting group switch. You can enter the<br>MAC address of the Accounting server as a destination MAC address filter<br>on the Sales group switch. When a packet destined for the Accounting<br>server is received by the Sales group switch, the switch drops the packet. |
|                                    | The Destination MAC Filter is a subset of the static MAC address. For more information about MAC addresses, see Chapter 10, "Overview" on page 140.                                                                                                    |
| Destination MAC<br>Filter          | To set the MAC address in the Destination MAC Filter, perform the following procedure:                                                                                                    |
| Configuration                      | <ol> <li>From the main menu on the left side of the page, select the Security<br/>folder.</li> </ol>                                                                                                    |
|                                    | The <b>Security</b> folder expands.                                                                                                    |
|                                    | 2. From the Security folder, select Destination MAC Filter.                                                                                                    |
|                                    | The Destination MAC Filter Page is displayed. See Figure 114 on page 326.                                                                                                    |

| Destination MAC F                                         | liter                 |              |           |      |               |    |             |     |
|-----------------------------------------------------------|-----------------------|--------------|-----------|------|---------------|----|-------------|-----|
| MAC Address :<br>Free Policies : 200<br>Total Entries : 0 |                       | ];[]         |           |      | (e.<br>Delete |    | o:cd:ef:22) | Add |
| 1                                                         | MAC Address           |              |           | Act  | ion           |    |             |     |
|                                                           | < < Destination M/    | AC Filter is | empty > > |      |               |    |             |     |
| Note: The maximum Desti                                   | nation MAC Filter ent | ries is 40.  |           |      |               |    |             |     |
| Page 0/0 First.Page                                       | Previous Page         | NextPa       | ge Last   | Page | Page          | GO |             |     |

Figure 114. Destination MAC Filter Page

- 3. To enter the MAC address that you want filtered, enter the MAC address into the MAC Address field.
- 4. Click the **Add** button to save your entry.

The Destination MAC Filter Page is updated with the MAC address. See Figure 115.

| <b>Destination MAC Fil</b>                                | ter                         |           |           |       |                    |     |
|-----------------------------------------------------------|-----------------------------|-----------|-----------|-------|--------------------|-----|
| MAC Address :<br>Free Policies : 199<br>Total Entries : 1 |                             | ]::       | ::        | (e.g. | 00:11:ab:cd:ef:22) | Add |
|                                                           | AC Address<br>2:AB:CD:ED:34 |           |           | tion  |                    |     |
| Note: The maximum Destina                                 | ation MAC Filter entri      |           |           |       |                    |     |
| Page 1/1 First Page                                       | Previous Page               | Next Page | Last Page | Page  | GO                 |     |

Figure 115. Destination MAC Filter Page Example

5. To save your changes permanently, go to the main menu on the left side of the page and select Save Settings to Flash.

The Save Settings to Flash page is displayed.

6. Click the Save Settings to Flash button.

Your changes are saved to the switch's flash memory.

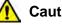

#### Caution

If you do not select **Save Settings to Flash**, your changes revert to its original setting when you power cycle or reboot the switch.

## Delete Destination MAC Filter

- To delete a MAC address from the Destination MAC Filter, perform the following procedure:
- 1. From the main menu on the left side of the page, select the **Security** folder.

The Security folder expands.

2. From the Security folder, select Destination MAC Filter.

The Destination MAC Filter Page is shown in Figure 115.

3. Select the **Delete** button next to the MAC address that you want to delete.

The MAC address is removed from the MAC address table.

4. To save your changes permanently, go to the main menu on the left side of the page and select **Save Settings to Flash.** 

The Save Settings to Flash page is displayed.

5. Click the **Save Settings to Flash** button.

Your changes are saved to the switch's flash memory.

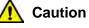

If you do not select **Save Settings to Flash**, your changes revert to its original setting when you power cycle or reboot the switch.

Chapter 22: Security

This chapter provides background information about PoE and includes procedures to configure the PoE feature on each port.

#### Note

The PoE section is only applicable to the AT-FS750/28 switch.

The sections in this chapter include:

- □ "Overview" on page 330
- □ "PoE Configuration" on page 332

## Overview

|                                   | The AT-FS750/28PS switch features Power over Ethernet (PoE) on the 10/100Base-Tx ports on ports 1 to 24. PoE is used to supply power to network devices over the same twisted pair cables that carry the network traffic.                                                                                                    |
|-----------------------------------|----------------------------------------------------------------------------------------------------|
|                                   | The main advantage of PoE is that it can make installing a network easier.<br>The selection of a location for a network device is often limited by whether<br>there is a power source nearby. This constraint limits equipment<br>placement or requires the added time and cost of having additional<br>electrical sources installed. However, with PoE, you can install PoE-<br>compatible devices wherever they are needed without having to worry<br>about whether there is power source nearby. |
| Power Sourcing<br>Equipment (PSE) | A device that provides PoE to other network devices is referred to as<br>power sourcing equipment (PSE). The AT-FS750 switch is a PSE device<br>which provides DC power to the network cable and functions as a central<br>power source for other network devices.                                                                                                    |
| Powered Device<br>(PD)            | A device that receives power from a PSE device is called a <i>powered device</i> (PD). Examples include wireless access points, IP phones, webcams, and even other Ethernet switches.                                                                                                    |
| PD Classes                        | PDs are grouped into five classes. The classes are based on the amount of power that PDs require. In the AT-FS750/28PS switch, ports 1 to 4 support class 4 and ports 5 to 24 support class 3. All five classes are listed in Table 6.                                                                                                    |

Table 6. IEEE Powered Device Classes

| Class | Maximum Power Output<br>from a Switch Port | Power Ranges of the PDs |
|-------|--------------------------------------------|-------------------------|
| 0     | 15.4W                                      | 0.44W to 12.95W         |
| 1     | 4.0W                                       | 0.44W to 3.84W          |
| 2     | 7.0W                                       | 3.84W to 6.49W          |
| 3     | 15.4W                                      | 6.49W to 12.95W         |
| 4     | 34.2W                                      | 25.5W to 38.9W          |

## **Power Budget**

Power budget is the maximum amount of power that the PoE switch can provide at one time to the connected PDs. The AT-FS750/28PS can supply up to 207.9 Watts maximum.

## Port Prioritization

As long as the total power requirements of the PDs is less than the total available power of the switch, it can supply power to all of the PDs. However, when the PD power requirements exceed the total available power, the switch denies power to some ports based on a process called port prioritization.

The ports on the PoE switch are assigned to one of three priority levels. These levels and descriptions are listed in Table 7.

| Priority<br>Level | Description                                                                                                    |
|-------------------|----------------------------------------------------------------------------------------------------|
| Critical          | This is the highest priority level. Ports set to the Critical level are guaranteed to receive power before any of the ports assigned to the other priority levels.                                           |
| High              | Ports set to the High level receive power only when all<br>the ports assigned to the Critical level are already<br>receiving power.                                                                          |
| Low               | This is the lowest priority level. Ports set to the Low level receive power only when all the ports assigned to the Critical and High levels are already receiving power. This level is the default setting. |

Table 7. PoE Port Priorities

Without enough power to support all the ports set to the same priority level at one time, the switch provides power to the ports based on the port number, in ascending order. For example, when all of the ports in the switch are set to the low priority level and the power requirements are exceeded on the switch, port 1 has the highest priority level, port 2 has the next highest priority level and so forth.

## **PoE Configuration**

To configure PoE on the switch, perform the following procedure:

1. From the main menu on the left side of the page, select **Power Over Ethernet**.

The **Power Over Ethernet** page is displayed. See Figure 116.

| Power   | over Ethernet |           |       |          |           |        |
|---------|---------------|-----------|-------|----------|-----------|--------|
| Power E | Judget:       | 193 W     |       |          |           |        |
| Power C | Consumption:  | 0 W 0     |       |          |           |        |
| Power F | Remaining:    | 193 W     |       |          |           |        |
| Port    | Admin         | Status    | Class | Priority | Power(mW) | Action |
| All     | Ignore -      | -         | - 1   | Ignore 👻 | -         | Apply  |
| 1       | Enabled -     | POWER OFF | N/A   | Low -    | 0         | Apply  |
| 2       | Enabled -     | POWER OFF | N/A   | Low 👻    | 0         | Apply  |
| 3       | Enabled -     | POWER OFF | N/A   | Low 👻    | 0         | Apply  |
| 4       | Enabled -     | POWER OFF | N/A   | Low 👻    | 0         | Apply  |
| 5       | Enabled -     | POWER OFF | N/A   | Low -    | 0         | Apply  |
| 6       | Enabled -     | POWER OFF | N/A   | Low -    | 0         | Apply  |

Figure 116. Power Over Ethernet Example

N/A

POWER OFF

Enabled -

The Power Over Ethernet page displays the PoE status and allows you to configure the PoE feature with the following parameters:

**Port** - Indicates the port with a specific PoE status and that you are configuring.

Low

0

Apply

Admin - To activate or deactivate PoE on a specific port, select **Enabled** or **Disabled**. By default, the PoE feature is enabled on all switch ports.

You can select the **All** row to set all of the ports to the same setting.

Status - The PoE port status is given as follows:

**POWER ON** - The port is supplying PoE power.

**POWER OFF** - The port is not supplying PoE power.

**Class** - The PoE class indicates the class of the PD. N/A is displayed when the port is not supplying power.

#### Note

See Table 6 on page 330 for a definition of the PD PoE classes.

Priority - Indicates the port priority: Low, High, or Critical. For more details, see "Port Prioritization" on page 331.

**Power(mW)** - Indicates the power in milliwatts that the port is supplying to the PD.

Voltage(V) - Indicates the voltage in volts as measured at the port when the port is supplying power to the PD.

Current(mA) - Indicates the current in milliamps that the port is supplying to the PD.

- 2. Click **Apply** for the applicable port(s).
- 3. To save your changes permanently, go to the main menu on the left side of the page and select Save Settings to Flash.

The Save Settings to Flash page is displayed.

4. Click the Save Settings to Flash button.

Your changes are saved to the switch's flash memory.

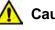

## Caution

If you do not select **Save Settings to Flash**, your changes revert to its original setting when you power cycle or reboot the switch.

Chapter 23: Power Over Ethernet (PoE)

## Chapter 24 DHCP Snooping

This chapter contains a description of the DHCP Snooping feature and the procedures for creating, modifying, and deleting the DHCP Snooping configuration. This chapter contains the following sections:

- □ "Overview" on page 336
- General Guidelines" on page 338
- □ "General Configuration" on page 339
- □ "VLAN Setting" on page 342
- □ "Trusted and Untrusted Port Configuration" on page 344
- □ "Binding Database" on page 346

#### Note

To permanently save your new settings or any changes to the configuration file, select **Save Settings to Flash** from the main menu on the left side of the page.

## Overview

The DHCP Snooping feature provides security by inspecting ingress packets for the correct IP and MAC address information. The DHCP Snooping feature defines the AT-FS750 ports as either trusted or untrusted. With DHCP Snooping enabled, two network security issues are addressed:

- All ingress DHCP packets are examined on the untrusted ports and only authorized packets are passed through the switch. Unwanted ingress DHCP packets are discarded. See "Unauthorized DHCP Servers" below.
- DHCP ingress packets on an untrusted port are inspected to insure that the source IP Address and MAC Address combination in each packet is valid when compared to the DHCP Snooping Binding Table. If a match is not found, the packet is discarded.
- **Trusted Ports** By definition, trusted ports inherently trust all ingress Ethernet traffic. There is no checking or testing on ingress packets for this type of port. A trusted port connects to a DHCP server in one of the following ways:
  - Directly to the legitimate trusted DHCP Server
  - A network device relaying DHCP messages to and from a trusted server
  - Another trusted source such as a switch with DHCP Snooping enabled
- **Untrusted Ports** The Ethernet traffic on an untrusted port is inherently not trusted. The ingress packets are consequently tested against specific criteria to determine if they can be forwarded through the switch or should be immediately discarded. Untrusted ports are connected to DHCP clients and to traffic that originates outside of the LAN.

#### Unauthorized DHCP Servers Normally in a network, a single DHCP server exists in a local area network (LAN). The DHCP server supplies network configuration information to individual devices on the network, including the assigned IP address for each host. A trusted DHCP server is connected to a trusted port on the switch.

It is possible that another unauthorized and unwanted DHCP server could be connected to the network. This situation can occur if a client on the network happens to enable a DHCP server application on his workstation or if someone outside the network attempts to send DHCP packets to your network. These situations pose a security risk.

A network device initially sends out a DHCPDISCOVER packet so that a DHCP server will respond. It waits for and then accepts the first

DHCPOFFER packet from the server that it receives. This packet contains the DHCP server's IP address and mask. If the unauthorized DHCP server responds first, then the network device will use the information from the unintended DHCP server for the default gateway or DNS server.

Untrusted ports are connected to the DHCP clients and to traffic that originated outside the LAN. By definition, untrusted ports do not accept DHCP packets originating form a DHCP server and immediately drop them when they are detected. The DHCP packets types that are not accepted are DHCPOFFER and DHCPACK.

However, untrusted ports do accept both DHCP DISCOVER and DHCPREQUEST packets sent from DHCP clients. This behavior allows DHCP clients to respond to a trusted DHCP server and not respond to a DHCP server that is untrusted.

DHCP with<br/>Option 82You can configure the AT-FS750 to pass DHCP packets containing Option<br/>82 information through the switch without altering the information within<br/>the packet. You can also configure the AT-FS750 switch to insert DHCP<br/>Option 82 information directly into the DHCP packets as they pass through<br/>the switch.

## **General Guidelines**

Here is a summary of the rules to observe when you configure DHCP Snooping:

- A trusted port is connected to one of the following:
  - Directly to the legitimate trusted DHCP Server.
  - A network device relaying DHCP messages to and from a trusted server.
  - Another trusted source, such as a switch with DHCP Snooping enabled.
- Untrusted ports are connected to DHCP clients and to traffic that originates outside of the local area network.
- The VLANs to which the DHCP Snooping feature applies must be specified in the DHCP Snooping VLAN Setting configuration.
- Any static IP addresses on the network must be manually added to the Binding Database.

## **General Configuration**

You can enable DHCP Snooping and configure DHCP Snooping general settings on the switch by following the procedures in these sections:

- "Enabling DHCP Snooping"
- □ "Configuring DHCP Snooping General Settings" on page 340

# Enabling DHCP<br/>SnoopingThe following procedure describes how to enable or disable the DHCP<br/>Snooping feature on the AT-FS750 switch:

1. From the main menu on the left side of the page, select **DHCP Snooping**.

The **DHCP Snooping** folder expands.

2. From the DHCP Snooping folder, select General Settings.

The General Settings page is displayed. See Figure 117.

| HCP Snooping:            | O Enabled  | Disabled        |
|--------------------------|------------|-----------------|
| s Through Option 82:     | Disabled V |                 |
| rify MAC Address:        | Enabled V  |                 |
| kup Database:            | Disabled V |                 |
| tabase Update Interval:  | 1200       | (600-86400) sec |
| HCP Option 82 Insertion: | Disabled V |                 |

Apply

Figure 117. General Settings Page

3. In the **DHCP Snooping** field, select one of the following radio button choices:

**Enabled** - Activates the General Settings menus.

**Disabled** - De-activates General Settings menus.

4. Click Apply.

If you are configuring the general settings, skip to "Configuring DHCP Snooping General Settings" on page 340.

If you want to enable or disable DHCP Snooping on the switch without configuring the general settings, proceed to Step 5.

5. To save your changes permanently, go to the main menu on the left side of the page and select Save Settings to Flash.

The Save Settings to Flash page is displayed.

6. Click the Save Settings to Flash button.

Your changes are saved to the switch's flash memory.

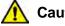

#### Caution

If you do not select **Save Settings to Flash**, your changes revert to its original setting when you power cycle or reboot the switch.

Configuring **DHCP Snooping General Settings**  The following procedure describes how to configure the DHCP Snooping feature on the AT-FS750 switch:

1. From the main menu on the left side of the page, select **DHCP** Snooping.

The DHCP Snooping folder expands.

2. From the DHCP Snooping folder, select General Settings.

The General Settings page is displayed. See Figure 117 on page 339.

3. From the Pass Through Option 82 field, select one of the following choices from the pull-down menu:

Enable - Allows an Option 82 packet to be passed through the AT-FS750 switch without being altered.

Disable - Blocks an Option 82 packet from passing through the AT-FS750 switch.

4. From the Verify MAC Address field, select one of the following choices from the pull-down menu:

Enable - The MAC address of each ingress ARP packet is validated when compared against the Binding Table entries. Invalid ARP packets are discarded.

Disable - The MAC address of each ingress ARP packet is not validated against the Binding Table. All ARP packets are forwarded through the switch without regard to the IP and MAC Address information in the packet header.

5. From the **Backup Database** field, select one of the following choices from the pull-down menu:

**Enable** - The Management Software saves a backup copy of the Binding Table to flash at a specified interval (Database Update Interval) of time.

**Disable** - The Management Software does not save a backup copy of the Binding Table to flash.

6. Select an interval of time for the Database Update Interval field.

The range of this interval is 600 to 86400 seconds.

7. From the **DHCP Option 82 Insertion** field, select one of the following choices from the pull-down menu:

**Enable** - The Management software inserts the DHCP Option 82 information into the DHCP packets.

**Disable** - The Management software does not insert the DHCP Option 82 information into the DHCP packets.

8. Click Apply.

The values for the DHCP Snooping General Settings take effect.

9. To save your changes permanently, go to the main menu on the left side of the page and select **Save Settings to Flash.** 

The Save Settings to Flash page is displayed.

10. Click the Save Settings to Flash button.

Your changes are saved to the switch's flash memory.

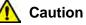

If you do not select **Save Settings to Flash**, your changes revert to its original setting when you power cycle or reboot the switch.

## **VLAN Setting**

You can create and delete DHCP Snooping VLAN settings by following the procedures in these sections:

- □ "Creating a VLAN"
- □ "Modifying a VLAN" on page 343
- □ "Deleting a VLAN" on page 343

**Creating a VLAN** To define a VLAN that will be a part of the DHCP Snooping feature, do the following:

1. From the main menu on the left side of the page, select **DHCP Snooping**.

The DHCP Snooping folder expands.

2. From the DHCP Snooping folder, select VLAN Settings.

The VLAN Settings page is displayed. See Figure 118.

| VLAN Se   | ettings            |                     |           |           |      |    |
|-----------|--------------------|---------------------|-----------|-----------|------|----|
| VLAN ID:  |                    | Add Reset           | (1~4093)  |           |      |    |
| VLAN Tabl | le :               |                     | Delete    | e All     |      |    |
|           | VLAN ID<br><< VLAN | N Settings is empty | Action    |           |      |    |
| Page 0/0  | First Page         | Previous Page       | Next Page | Last Page | Page | GO |

Figure 118. DHCP Snooping VLAN Settings Page

3. In the VLAN ID field, enter a VLAN ID that has been pre-defined.

See "Tagged VLAN Configuration" on page 182 for information about configuring VLANs.

4. Click Add.

The new VLAN ID entry is displayed in the table on the page.

- 5. If you find more than one VLAN ID to configure for DHCP Snooping, enter them one at a time by following Step 3 and Step 4.
- 6. To save your changes permanently, go to the main menu on the left side of the page and select **Save Settings to Flash.**

The Save Settings to Flash page is displayed.

7. Click the Save Settings to Flash button.

Your changes are saved to the switch's flash memory.

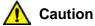

If you do not select **Save Settings to Flash**, your changes revert to its original setting when you power cycle or reboot the switch.

Modifying a<br/>VLANTo modify a VLAN ID, you must first delete it (by following the procedure<br/>outlined in "Deleting a VLAN" on page 343) and then re-enter it by<br/>following the procedure outlined in "Creating a VLAN" on page 342.

**Deleting a VLAN** To delete a VLAN ID, do the following:

1. From the main menu on the left side of the page, select **DHCP Snooping**.

The **DHCP Snooping** folder expands.

2. From the DHCP Snooping folder, select VLAN Settings.

The VLAN Settings page is displayed. See Figure 118 on page 342.

3. To delete a VLAN ID, click the **Delete** button in the Action column of the table.

The VLAN ID is removed from the table.

To delete multiple VLAN IDs, click the **Delete All** button. All VLAN IDs are removed from the table.

4. To save your changes permanently, go to the main menu on the left side of the page and select **Save Settings to Flash.** 

The Save Settings to Flash page is displayed.

5. Click the Save Settings to Flash button.

Your changes are saved to the switch's flash memory.

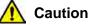

If you do not select **Save Settings to Flash**, your changes revert to its original setting when you power cycle or reboot the switch.

## **Trusted and Untrusted Port Configuration**

The following procedure describes how to configure the DHCP Snooping trusted interfaces on the AT-FS750 switch:

1. From the main menu on the left side of the page, select **DHCP Snooping**.

The DHCP Snooping folder expands.

2. From the DHCP Snooping folder, select Trusted Interfaces.

The AT-FS750 Trusted Interfaces page is displayed. See Figure 119 for a partial view of this page.

| Port | Trust      | Action |
|------|------------|--------|
| All  | Ignore 👻   | Apply  |
| 1    | Disabled - | Apply  |
| 2    | Disabled - | Apply  |
| 3    | Disabled * | Apply  |
| 4    | Disabled • | Apply  |
| 5    | Disabled • | Apply  |
| 8    | Disabled 👻 | Apply  |
| 7    | Disabled 👻 | Apply  |
| 8    | Disabled • | Apply  |

Figure 119. AT-FS750 Trusted Interfaces Page

3. From the **Trust** column, select one of the following choices from the pull-down menu:

**Disabled** - This parameter defines the port as untrusted for the DHCP Snooping feature.

**Enabled** - This parameter defines the port as trusted for the DHCP Snooping feature.

4. Click **Apply** for the port.

The port is now configured for your selection.

- 5. If you choose to configure other switch ports as trusted or untrusted, repeat Step 3 and Step 4.
- 6. To save your changes permanently, go to the main menu on the left side of the page and select **Save Settings to Flash.**

The Save Settings to Flash page is displayed.

7. Click the Save Settings to Flash button.

Your changes are saved to the switch's flash memory.

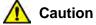

If you do not select Save Settings to Flash, your changes revert to its original setting when you power cycle or reboot the switch.

## **Binding Database**

The Binding Database displays learned and statically assigned MAC Address and IP Address information for each host on the local area network. Dynamically assigned IP addresses from the DHCP server will automatically populate the table on the Binding Database page as they are assigned by the server. Statically assigned IP addresses are entered manually by entering the host's address information and clicking on the **Add** button.

The following procedure describes how to configure the DHCP Snooping Binding Database on the AT-FS750 switch for static IP addresses and how to view the MAC Address and IP Address information for all of the hosts on your local area network:

1. From the main menu on the left side of the page, select **DHCP Snooping**.

The DHCP Snooping folder expands.

2. From the DHCP Snooping folder, select Binding Database.

| Binding Data                  |                                      |
|-------------------------------|--------------------------------------|
| MAC Address :                 | (e.g. 00:11:ab:cd:ef:22)             |
| IP Address :                  |                                      |
|                               | ○ IPv6                               |
| VLAN :                        | (1~4093)                             |
| Port :                        | 1 🗸                                  |
| Type :                        | Static 🗸                             |
| Lease Time :                  | (10 - 4294967295) sec                |
|                               | Add Reset Clear Dynamic And Learning |
| Free Policies : 2             | 00                                   |
| The state of the state of the |                                      |
| Total Entries : 0             | Delete All                           |

The AT-FS750 Binding Database page is displayed. See Figure 120.

Figure 120. AT-FS750 Binding Database Page

Static IPTo enter a statically assigned IP address for a host, perform the followingAddressesprocedure:

1. Enter the host information into the following fields:

MAC Address - Enter the host's MAC Address.

**IP Address** - Enter the static IP Address assigned to the host using one of the **IP Address** fields:

For an IPv4 address, click **IPv4**, then enter the address using xxx.xxx.xxx format.

For an IPv6 address, click **IPv6**, then enter the address using xxxx:xxxx:xxxx:xxxx:xxxx:xxxx hexadecimal format.

VLAN - Enter the host's VLAN ID.

Port - Enter the port number where the host is connected.

Type - Because the IP Address being entered is static, select Static.

2. Click Add.

The static address information is entered into the Binding Database. See Figure 121 for an example.

| Binding                  | Database   |                                       |                               |          |              |            |        |            |  |
|--------------------------|------------|---------------------------------------|-------------------------------|----------|--------------|------------|--------|------------|--|
| MAC Addr                 |            | : : : : : : : : : : : : : : : : : : : |                               |          |              |            |        |            |  |
| VLAN :<br>Port :         |            | 1 2                                   | (1~4093)                      |          |              |            |        |            |  |
| Type :                   |            | Static V                              |                               |          |              |            |        |            |  |
| Lease Tim                | es         |                                       | (10 - 4294967295<br>Add Reset |          | amic And Lea | arning     |        |            |  |
| Free Polic<br>Total Entr |            |                                       |                               |          |              |            | 1      | Delete All |  |
| MAC Address              |            | VLAN ID                               | IP Address                    | Port     | Туре         | Lease Time | Action |            |  |
|                          |            |                                       |                               | All 🗸    | All 🗸        | All        | Qu     | iery       |  |
| A4:54:86:12:00:00        |            | 2                                     | 192.168.1.12                  | 1        | Static       | Infinite   | Modify | Delete     |  |
| Page 1/1                 | First Page | Previous Page                         | Next Page                     | ast Page | Page         | GO         |        |            |  |

Figure 121. Binding Database Page Example

**Viewing** A dynamically assigned IP address from the DHCP server automatically populates the table on the Binding Database page. You must enter statically assigned IP Addresses and their corresponding fields at the top of the web page. See "Static IP Addresses" on page 346 for more information.

The Binding Database table at the bottom of the web page displays the following information:

MAC Address - This parameter shows the host's MAC Address.

**VLAN ID** - This parameter shows the host's VLAN ID of which the DHCP client is a member.

**IP Address** - This parameter is the IP Address assigned by the DHCP server to the DHCP client.

**Port** - This parameter is the port number where the DHCP client is connected.

Type - This parameter indicates the following:

**Learned** - The host IP Address is dynamically assigned by the DHCP server.

**Static** - The host IP Address is statically assigned. See "Static IP Addresses" on page 346 for more information.

**Lease Time** - This parameter is the time that IP address assignment by the DHCP server is valid.

If the **Page** field located below the table displays a page number, then there are multiple pages of the table that you can navigate. Click on the **First Page**, **Previous Page**, **Next Page**, and **Last Page** buttons located below the table.

# Chapter 25 LLDP

Link Layer Discovery Protocol (LLDP) allows Ethernet network devices, such as switches and routers, to receive and transmit device-related information to directly connected devices on the network and to store data that is learned about other devices. This chapter provides the following information:

- □ "Overview" on page 350
- Global Configuration" on page 351
- □ "Neighbors Information" on page 355

#### Note

To permanently save your new settings or any changes to the configuration file, select **Save Settings to Flash** from the main menu on the left side of the page.

## Overview

The data sent and received by LLDP are useful for many reasons. The switch can discover other devices directly connected to it. Neighboring devices can use LLDP to advertise some parts of their Layer 2 configuration to each other, which may highlight inconsistencies in the neighboring device's configuration which can then be corrected.

LLDP is a "one-hop" protocol. LLDP information can only be sent to and received by devices that are directly connected to each other, or connected via a hub or repeater. Devices that are directly connected to each other are called neighbors. Advertised information is not forwarded on to other devices on the network. Also, LLDP is a one-way protocol. That is, the information transmitted in LLDP advertisements flows in one direction only, from one device to its neighbors, and the communication ends there. Transmitted advertisements do not solicit responses, and received advertisements do not solicit acknowledgements. LLDP cannot solicit any information from other devices. LLDP operates over physical ports only. For example, it can be configured on switch ports that belong to static port trunks or LACP trunks, but not on the trunks themselves, and on switch ports that belong to VLANs, but not on the VLANs themselves.

Each port can be configured to transmit local information, receive neighbor information, or both. LLDP transmits information as packets called LLDP Data Units (LLDPDUs). An LLDPDU consists of a set of Type-Length-Value elements (TLV), each of which contains a particular type of information about the device or port transmitting it.

## **Global Configuration**

The LLDP Global Settings page has three sections:

- The top of the page contains the enabling or disabling LLDP selections and optional LLDP settings.
- The middle of the page contains LLDP System Information.
- The LLDP port settings are on the bottom of the page.

See Figure 122 for a partial view of the LLDP Global Settings page.

# LLDP Global Settings

Note : (LLDP TX Delay )<= (0.25" (Message TX Interval)) and (Message TX Interval)"(Message TX Hold Multiplier)<65535.

| LLDP System Information |                                           |
|-------------------------|-------------------------------------------|
| Chassis ID Subtype      | macAddress                                |
| Chassis ID              | 00:55:41:CD:B0:00                         |
| System Name             |                                           |
| System Description      | AT-FS750/28 Fast Ethernet WebSmart Switch |

| Port | State      | Action |  |
|------|------------|--------|--|
| All  | Disabled 💌 | Apply  |  |
| 1    | RxTx =     | Apply  |  |
| 2    | RxTx =     | Apply  |  |
| 3    | RxTx =     | Apply  |  |
| 4    | RxTx =     | Apply  |  |
| 5    | RxTx =     | Apply  |  |

Figure 122. AT-FS750 LLDP Global Settings Page

Perform the following procedures to configure the global parameters for LLDP:

- □ "Enabling or Disabling LLDP" on page 352
- □ "Displaying System Information" on page 353
- □ "Setting Port States" on page 353

You must enable LLDP before changing the LLDP System Information settings or the port settings.

## Enabling or Disabling LLDP

To enable or disable the LLDP feature, perform the following procedure:

- 1. From the main menu on the left side of the page, click the **LLDP** folder. The **LLDP** folder expands.
- 2. From the LLDP folder, select LLDP Global Settings.

A partial view of the AT-FS750 LLDP Global Settings Page is displayed. See Figure 122 on page 351.

3. For the **LLDP** parameter, select one of the following radio button choices:

Enabled: The LLDP feature is active.

Disabled: The LLDP feature is inactive.

#### Note

The LLDP feature is not dependent on the DHCP feature. As a result, the DHCP feature can be set to either Enabled or Disabled without affecting LLDP.

4. Click the **Apply** button to the right of the either the **Enabled** or **Disabled** radio buttons.

The LLDP setting that you have selected is now active.

5. Below the **Enable** or **Disable** radio buttons, you may adjust the following parameters as needed, then click the **Apply** button in the area of these parameters:

**Message TX Hold Multiplier**: Sets the hold multiplier value. The hold time multiplier is multiplied by the transmit interval to give the Time To Live (TTL) that the switch advertises to the neighbors. The range is from 2 to 10.

**Message TX Interval**: Sets the transmit interval, which is the interval between regular transmissions of LLDP advertisements. The range is from 1 to 10 seconds.

**LLDP Reinit Delay**: Sets the reinitialization delay, which is the number of seconds that must elapse after LLDP is disabled on a port before it can be reinitialized. The range is from 1 to 10 seconds.

**LLDP TX Delay**: Sets the value of the transmission delay timer, which is the minimum time interval between transmissions of LLDP advertisements due to a change in LLDP local information. The range is from 1 to 8192 seconds.

6. To save your changes permanently, go to the main menu on the left side of the page and select Save Settings to Flash.

The Save Settings to Flash page is displayed.

7. Click the Save Settings to Flash button.

Your changes are saved to the switch's flash memory.

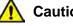

Caution

If you do not select **Save Settings to Flash**, your changes revert to its original setting when you power cycle or reboot the switch.

Displaying System Information

- To display system information about the switch, do the following:
- 1. From the main menu on the left side of the page, click the **LLDP** folder. The LLDP folder expands.
- 2. From the **LLDP** folder, select **LLDP** Global Settings.

A partial view of the AT-FS750 LLDP Global Settings Page is displayed. See Figure 122 on page 351.

3. The following parameters display the system information:

Chassis ID Subtype: This parameter describes the Chassis ID subtype which is "macAddress". You cannot change this parameter.

**Chassis ID**: This parameter lists the MAC address of the switch. You cannot change this parameter.

System Name: This parameter lists the system name of the switch. You can assign the system name. For more information, refer to "System Management Information" on page 28.

System Description: This parameter lists the product name of the switch. You cannot change this parameter.

**Setting Port** Each port on the switch can be assigned an LLDP state as follows:

#### States

- 1. Refer to the lower section of Figure 122 on page 351 for the LLDP port states.
- 2. In the State column, select one of the following states from a port's pull-down menu:

Disabled: Indicates LLDP is disabled on the port. The port cannot receive or transmit LLDP data packets.

**RxTx**: Indicates LLDP is enabled on the port. The port can receive and transmit LLDP data packets.

**RxOnly**: Indicates LLDP is enabled on the port. The port can receive LLDP data packets.

**TxOnly**: Indicates LLDP is enabled on the port. The port can transmit LLDP data packets.

To change the settings of all the ports to the same state, select a state setting next to All In the Port column.

- 3. In the Action column, click the **Apply** button that corresponds to the port to make the state change active.
- 4. To save your changes permanently, go to the main menu on the left side of the page and select **Save Settings to Flash.**

The Save Settings to Flash page is displayed.

5. Click the Save Settings to Flash button.

Your changes are saved to the switch's flash memory.

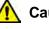

### Caution

If you do not select **Save Settings to Flash**, your changes revert to its original setting when you power cycle or reboot the switch.

## **Neighbors Information**

To view the information received from the neighboring network devices, perform the following procedure:

- 1. From the main menu on the left side of the page, click the **LLDP** folder. The **LLDP** folder expands.
- 2. From the LLDP folder, select LLDP Neighbors Information.

The LLDP Neighbors Information Page is displayed. See Figure 123.

| LLDP Neighbors Information                                                   |            |                 |         |                  |             |  |  |  |  |
|------------------------------------------------------------------------------|------------|-----------------|---------|------------------|-------------|--|--|--|--|
| Entity Port Chassis ID Subtype                                               | Chassis ID | Port ID Subtype | Port ID | Port Description | Show Detail |  |  |  |  |
| Page 0/0     First Page     Previous Page     Next Page     Last Page     GO |            |                 |         |                  |             |  |  |  |  |

#### Figure 123. LLDP Neighbors Information Page

The following parameters are displayed when the switch receives LLDP information from neighboring devices in the LAN:

**Entity**: This parameter is a number assigned to the reporting neighbors in the order that the LLDP information is received from them.

**Port**: This parameter specifies the AT-FS750 local port number where the LLDP information was received.

**Chassis ID Subtype**: This parameter describes the Chassis ID subtype of the neighboring network device which is reporting the LLDP information.

Chassis ID: This parameter is the neighboring device's chassis ID.

**Port ID Subtype**: This parameter describes the Port ID subtype of the neighboring network device's port that is connected directly to the AT-FS750 switch port.

**Port ID**: This parameter specifies the neighboring network device's port number from which the LLDP information was transmitted.

**Port Description**: This parameter describes the neighboring network device's port.

**Show Detail**: If you click on this button, a detailed report of the neighboring network device will be displayed.

Chapter 25: LLDP

# Chapter 26 Network Statistics

The sections in this chapter explain how to display traffic, error, and history statistics about the network traffic on the AT-FS750 switch and its ports. This chapter includes the following sections:

- □ "Overview" on page 358
- □ "Traffic Comparison Statistics" on page 359
- □ "Error Group Statistics" on page 363
- □ "Historical Status Statistics" on page 365

#### Note

To permanently save your new settings or any changes to the configuration file, select **Save Settings to Flash** from the main menu on the left side of the page.

## Overview

Statistics provide important information for troubleshooting switch problems at the port level. The Management Software provides a versatile set of statistics charts that you can customize for your needs, including (depending upon the chart) the ports whose statistics you want to view and the color used to draw the chart.

#### Note

The Java SSV Helper plug-in must be installed and enabled on your browser to display these network traffic statistics charts.

There are three types of statistics charts:

- Traffic Comparison: Allows you to display a specified traffic statistic over all of the ports. You can select 24 statistic types and 12 colors for each port. This chart is described in "Traffic Comparison Statistics" on page 359.
- Error Group: This chart displays the discard and error counts for a specified port and is described in "Error Group Statistics" on page 363.
- Historical Status: Allows you to select from 12 statistics to view for a selection of ports for however long this chart is running on the management workstation. This chart is described in "Historical Status Statistics" on page 365.

## **Traffic Comparison Statistics**

The Traffic Comparison chart allows you to display a specified traffic statistic over all of the ports. You can select 24 statistic types and 12 colors for each port.

To display traffic comparison statistics, perform the following procedure:

1. Select the Statistics Chart folder.

The Statistics Chart folder expands.

2. From the Statistics Chart folder, select Traffic Comparison.

The Traffic Comparison Chart page opens as shown in Figure 124.

| tatistics:   | Inbound Oct | tet Rate(Bytes/s) | ~    |
|--------------|-------------|-------------------|------|
| uto Refresh: | 5           | ✓ sec             |      |
| olor         | Green       | ~                 | Draw |
| Î            |             |                   |      |
|              |             |                   |      |

Figure 124. Traffic Comparison Chart Page

3. To view traffic statistics, click on the arrow next to "Statistics" and select one of the options in Table 8 on page 360.

| Option                                       | Definition                                                                                                    |
|----------------------------------------------|----------------------------------------------------------------------------------------------------|
| Inbound Octet Rate<br>(Bytes/s)              | Measures the rate of inbound octet bits in bytes per second.                                                        |
| Inbound Unicast Packet<br>Rate (Pkts/s)      | Measures the rate of inbound unicast packets in packets per second.                                                 |
| Inbound Non-unicast<br>Packet Rate (Pkts/s)  | Measures the rate of inbound non-unicast packets in packets per second.                                             |
| Inbound Discard Rate<br>(Pkts/s)             | Measures the rate of inbound discarded packets in packets per second.                                               |
| Inbound Error Rate<br>(Pkts/s)               | Measures the rate of inbound errors in packets per second.                                                          |
| Outbound Octet Rate<br>(Bytes/s)             | Measures the rate of outbound octet bits in bytes per second.                                                       |
| Outbound Unicast<br>Packet Rate (Pkts/s)     | Measures the rate of outbound unicast packets in packets per second.                                                |
| Outbound Non-unicast<br>Packet Rate (Pkts/s) | Measures the rate of outbound non-unicast packets in packets per second.                                            |
| Outbound Discard Rate<br>(Pkts/s)            | Measures the rate of outbound discarded packets in packets per second.                                              |
| Outbound Error Rate<br>(Pkts/s)              | Measures the rate of outbound errors in packets per second.                                                         |
| Ethernet Undersize<br>Packet Rate (Pkts/s)   | Measures the rate of undersized Ethernet packets in packets per second.                                             |
| Ethernet Oversize<br>Packet Rate (Pkts/s)    | Measures the rate of oversized Ethernet packets in packets per second.                                              |
| Inbound Octets (Bytes)                       | Measures the number of inbound octet bits in bytes per second.                                                      |
| Inbound Unicast Packets<br>(Pkts)            | Measures the number of inbound unicast packets in packets per second.                                               |
| Inbound Non-unicast<br>Packets (Pkts)        | Measures the number of inbound non-unicast packets (such as broadcast and multicast packets) in packets per second. |
| Inbound Discards (Pkts)                      | Measures the number of inbound discarded packets in packets per second.                                             |

Table 8. Traffic Comparison Options

| Option                                    | Definition                                                                                                    |
|-------------------------------------------|----------------------------------------------------------------------------------------------------|
| Inbound Errors (Pkts)                     | Measures the number of inbound errors in packets per second.                                                         |
| Outbound Octets (Bytes)                   | Measures the number of outbound octet bits in bytes per second.                                                      |
| Outbound Unicast<br>Packets (Pkts)        | Measures the number of outbound unicast packets in packets per second.                                               |
| Outbound Non-unicast<br>Packets<br>(Pkts) | Measures the number of outbound non-unicast packets (such as broadcast and multicast packets) in packets per second. |
| Outbound Discards<br>(Pkts)               | Measures the number of outbound discarded packets in packets per second.                                             |
| Outbound Errors (Pkts)                    | Measures the number of outbound error packets in packets per second.                                                 |
| Ethernet Undersize<br>Packets (Pkts)      | Measures the number of undersized Ethernet packets in packets per second.                                            |
| Ethernet Oversize<br>Packets (Pkts)       | Measures the number of oversized Ethernet packets in packets per second.                                             |

Table 8. Traffic Comparison Options (Continued)

- 4. To select the amount of time before the screen is refreshed, select one of the options below and click **Auto Refresh**.
  - 5 seconds
  - 10 seconds
  - 15 seconds
  - 30 seconds
- 5. To select the color of the Traffic Comparison chart, select **Color**. Choose one of the following colors:
  - Green
  - Blue
  - Red
  - Purple
  - Yellow
  - Orange
  - Gray
  - Light Red

- Light Blue
- Light Green
- **Light Yellow**
- Light Gray
- 6. To create the Traffic Comparison chart, click Draw. See Figure 125 for an example of the Traffic Comparison chart with data.

| Statistics:   | Inbound O | ctet Rate(Bytes/s) | ~     |                        |
|---------------|-----------|--------------------|-------|------------------------|
| Auto Refresh: | 5         | ✓ sec              |       |                        |
| Color:        | Green     | ~                  |       | Draw                   |
| 4500 -        |           |                    | Inbou | und Octet Rate(Bytes/s |
| 4000          |           |                    |       | 2                      |
|               |           |                    |       |                        |
|               |           |                    |       |                        |
|               |           |                    |       |                        |
| 2250          |           |                    | ř     |                        |
| 2250 —        |           |                    | ĩ     |                        |
| 2250 —        |           |                    | Ĩ     |                        |

Figure 125. Traffic Comparison Page Example

7. To save your changes permanently, go to the main menu on the left side of the page and select Save Settings to Flash.

The Save Settings to Flash page is displayed.

8. Click the Save Settings to Flash button.

Your changes are saved to the switch's flash memory.

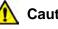

#### Caution

If you do not select Save Settings to Flash, your changes revert to its original setting when you power cycle or reboot the switch.

## **Error Group Statistics**

The Error Group chart displays the discard and error counts for a specified port.

To display error group statistics for a port, perform the following procedure:

1. Select the **Statistics Chart** folder.

The Statistics Chart folder expands.

2. From the Statistics Chart folder, select Error Group.

The Error Group Chart page is displayed in Figure 126.

| Port          | 1     | ~     |            |
|---------------|-------|-------|------------|
| Auto Refresh: | 5     | ✓ sec |            |
| Color:        | Green | ~     | Draw Clear |
|               |       |       |            |
|               |       |       |            |

Figure 126. Error Group Chart Page

- 3. Select a port number from the pull-down menu next to **Port**.
- 4. To select the amount of time before the screen is refreshed, select one of the options below and click **Auto Refresh**.
  - 5 seconds
  - 10 seconds
  - 15 seconds

- 30 seconds
- 5. To select the color of the Error Group chart, select Color. Choose one of the following colors:
  - Green
  - Blue
  - Red
  - Purple
  - Yellow
  - Orange
  - Gray
  - Light Red
  - Light Blue
  - Light Green
  - Light Yellow
  - Light Gray
- 6. To create the Error Group chart, click Draw.
- 7. To save your changes permanently, go to the main menu on the left side of the page and select Save Settings to Flash.

The Save Settings to Flash page is displayed.

8. Click the Save Settings to Flash button.

Your changes are saved to the switch's flash memory.

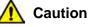

If you do not select Save Settings to Flash, your changes revert to its original setting when you power cycle or reboot the switch.

## **Historical Status Statistics**

The Historical Status chart allows you to select from 12 statistics to view for a selection of ports for however long this chart is running on the management workstation. To display historical status statistics for a port, perform the following procedure:

1. Select the Statistics Chart folder.

The Statistics Chart folder expands.

2. From the Statistics Chart folder, select Historical Status.

The Historical Status Chart page is displayed in Figure 127.

| atistics:   | Inbound Octets(Bytes) |        |
|-------------|-----------------------|--------|
| to Refresh: | 5 V sec               |        |
| rt:         | 1 ~                   |        |
| lor:        | Green 🗸               | Add    |
|             |                       | Remove |
|             |                       | remove |
|             |                       |        |
|             |                       |        |
|             |                       |        |
|             |                       |        |
|             |                       | Draw   |
|             |                       |        |
|             |                       |        |
| °T          |                       |        |
|             |                       |        |
|             |                       |        |
|             |                       |        |
|             |                       |        |
|             |                       |        |
|             |                       |        |
|             |                       |        |
| -           |                       |        |
| -           |                       |        |
|             |                       |        |
|             |                       |        |
|             |                       |        |
|             |                       |        |
| 0           |                       |        |

Cumulative traffic

Figure 127. Historical Status Chart Page

3. To view historical statistics, click on the arrow next to "Statistics" and select one of the options in Table 9 on page 366.

| Option                                  | Definition                                                                                                    |
|-----------------------------------------|----------------------------------------------------------------------------------------------------|
| Inbound Octets (Bytes)                  | Measures the number of inbound octet bits in bytes per second.                                                             |
| Inbound Unicast<br>Packets (Pkts)       | Measures the number of inbound unicast packets in packets per second.                                                      |
| Inbound Non-unicast<br>Packets (Pkts)   | Measures the number of inbound non-unicast<br>packets (such as broadcast and multicast<br>packets) in packets per second.  |
| Inbound Discards<br>(Pkts)              | Measures the number of inbound discarded packets in packets per second.                                                    |
| Inbound Errors (Pkts)                   | Measures the number of inbound errors in packets per second.                                                               |
| Outbound Octets<br>(Bytes)              | Measures the number of outbound octet bits in bytes per second.                                                            |
| Outbound Unicast<br>Packets (Pkts)      | Measures the number of outbound unicast packets in packets per second.                                                     |
| Outbound Non-unicast<br>Packets (Pkts)  | Measures the number of outbound non-unicast<br>packets (such as broadcast and multicast<br>packets) in packets per second. |
| Outbound Discards<br>(Pkts)             | Measures the number of outbound discarded packets.                                                                         |
| Outbound Errors (Pkts)                  | Measures the number of outbound error packets.                                                                             |
| Ethernet Undersize<br>Packets (Pkts)    | Measures the number of undersized Ethernet packets.                                                                        |
| Ethernet Oversize<br>Packet Rate (Pkts) | Measures the number of oversized Ethernet packets.                                                                         |

Table 9. Historical Status Options

- 4. To select the amount of time before the screen is refreshed, select one of the options below and click **Auto Refresh**.
  - 5 seconds
  - 10 seconds
  - 15 seconds
  - 30 seconds
- 5. To select the color of the Historical Statistics chart, select **Color**. Choose one of the following colors:

- Green
- Blue
- Red
- Purple
- Yellow
- Orange
- Gray
- Light Red
- Light Blue
- Light Green
- Light Yellow
- Light Gray
- 6. To create the Historical Statistics chart, select Add.
- 7. To draw the Historical Statistics chart, click **Draw**.

See Figure 128 on page 367 for an example of the Historical Statistics chart with data.

| tatistics:   | Inbound Octets(Bytes) | ~    |                   |
|--------------|-----------------------|------|-------------------|
| uto Refresh: | 5 ¥ sec               |      |                   |
| ort:         | 2 🗸                   |      |                   |
| olor:        | Blue 🗸                |      | Add               |
|              | Port 1> Green         |      | Remove            |
|              |                       |      |                   |
|              |                       |      |                   |
|              |                       |      |                   |
|              |                       |      | Draw              |
|              |                       | Inbo | ound Octets(Bytes |
| 6 T          |                       |      |                   |
|              |                       |      |                   |
|              |                       |      |                   |
|              |                       |      |                   |
| 3 -          |                       |      |                   |
|              |                       |      |                   |
|              |                       |      |                   |
|              |                       |      |                   |
|              |                       |      |                   |
| 0            | <b></b>               |      |                   |

Figure 128. Historical Statistics Page Example

8. To save your changes permanently, go to the main menu on the left side of the page and select Save Settings to Flash.

The Save Settings to Flash page is displayed.

9. Click the Save Settings to Flash button.

Your changes are saved to the switch's flash memory.

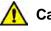

### Caution

If you do not select **Save Settings to Flash**, your changes revert to its original setting when you power cycle or reboot the switch.

## Section IV Tools

This section contains the following chapters:

- □ Chapter 27, "Software/Configuration Updates" on page 371
- □ Chapter 28, "Cable Diagnostics" on page 385
- □ Chapter 29, "LED ECO Mode" on page 387
- □ Chapter 30, "Energy-Efficient Ethernet" on page 391
- □ Chapter 31, "Rebooting the Switch" on page 395
- □ Chapter 32, "Pinging a Remote System" on page 405

## Chapter 27 Software/Configuration Updates

This chapter explains the methods for upgrading the Management Software on the switch and saving configuration files. This chapter contains the following sections:

- □ "Overview" on page 372
- □ "Upgrade Firmware Image via HTTP" on page 373
- □ "Upgrade Firmware Image via TFTP" on page 375
- □ "Download or Upload a Configuration File via HTTP" on page 377
- □ "Download or Upload a Configuration File via TFTP" on page 381

#### Note

For information about how to obtain new releases of the Management Software, see "Allied Telesis Contact Information" on page 11.

#### Note

To permanently save your new settings or any changes to the configuration file, select **Save Settings to Flash** from the main menu on the left side of the page.

## Overview

You can use the Management Software Updates features to upgrade the Management Software to a new version, save a configuration file or load a configuration file. In addition, you can:

- Upload a configuration file from the switch onto a PC
- Download a configuration file from a PC onto the switch

There are two methods to upgrade the Management software or upload or download your configuration file:

- Using a web browser via HTTP
- Using a TFTP server

To perform one of these operations using HTTP, you only need to have access to an Internet browser. However, to perform one of these operations using TFTP, you must have access to a TFTP server.

In addition, you can save a configuration file from your AT-FS750 switch, which can be downloaded to other AT-FS750 switches on your network. This ensures identical configurations on all of your switches. In addition, loading an existing configuration saves time.

## **Upgrade Firmware Image via HTTP**

This section describes how to upgrade a firmware image of the Management Software using HTTP on an Internet server. Before downloading a new version of the Management Software onto the switch with HTTP, note the following:

- The current configuration of the switch is retained when a new software image is installed. To return a switch to its default configuration values, see "Configure Factory Default Values" on page 398.
- When downloading the new image file, your switch must have an IP address and subnet mask assigned, either manually or via DHCP. For instructions on how to set the IP address and subnet mask on a switch, see "Configuration of IPv4 Address, Subnet Mask and Gateway Address" on page 30. To enable a DHCP client, see "DHCP Client Configuration" on page 56.

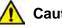

#### Caution

Downloading a new version of management software onto the switch causes the device to reset. Some network traffic may be lost during the reset process.

This procedure assumes that you have already obtained the software and have stored it on the computer from which you will be performing this procedure.

To download the image software onto the switch using HTTP, perform the following procedure:

1. From the menu on the left side of the home page, select the **Tools** folder.

This folder expands to show the Firmware Upgrade folder.

2. From the Firmware Upgrade folder, select via HTTP.

The Firmware Upgrade via HTTP Page is displayed. See Figure 129 on page 374.

| Firmware Upgrade |                           |  |
|------------------|---------------------------|--|
| Image Version:   | AT-S123 V1.0.0 (1.00.002) |  |
| Firmware File:   | Browse_ No file selected. |  |
|                  | Apply                     |  |
|                  |                           |  |

Note: System will reset automatically after burning image to flash.

Figure 129. Firmware Upgrade via HTTP Page

- 3. Change the **Firmware File** parameter as necessary: Enter the path and the firmware file name, or click the **Browse** button and select the file name.
- 4. To begin the upgrade process on the switch, click **Apply**.

The software begins to download onto the switch immediately. This process takes a few minutes. After the software download is complete, the switch initializes the software and reboots. You will lose your web browser connection to the switch during the reboot process.

## **Upgrade Firmware Image via TFTP**

This section describes how to upgrade a firmware image of the Management software using TFTP on a TFTP server. Before downloading a new version of the Management Software onto the switch, note the following:

- The current configuration of a switch is retained when a new Management Software image is installed. To return a switch to its default configuration values, see "Configure Factory Default Values" on page 398.
- Your network must have a TFTP server.
- You must specify the path to the new software image file on the TFTP server.
- Start the TFTP server software before you begin the download procedure.

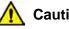

#### Caution

Downloading a new version of management software onto the switch causes the device to reset. Some network traffic may be lost during the reset process.

This procedure assumes that you have already obtained the software and have stored it on the computer from which you will be performing this procedure.

To download the software image onto the switch using a TFTP server, perform the following procedure:

1. From the menu on the left side of the home page, select the **Tools** folder.

This folder expands to show contents of the Firmware Upgrade folder.

2. From the Firmware Upgrade folder, select via TFTP.

The Firmware Upgrade via TFTP page is shown in Figure 130 on page 376.

| Image Version:   | AT-S123 V1.0.0 (1.00.002)    |
|------------------|------------------------------|
| TFTP Server IP:  | • Pv4                        |
|                  | © IPv6                       |
| Image File Name: | (Max. length: 64 characters) |
| Retry Count:     |                              |

Note: System will reset automatically after burning image to flash.

Figure 130. Firmware Upgrade via TFTP Page

The **Image Version** shows the current version and date of software installed on the switch.

- 3. Change the following parameters as necessary:
  - TFTP Server IP: The IP address of the TFTP server from which you are downloading the new software:

For an IPv4 address, click **IPv4**, then enter the address using xxx.xxx.xxx format.

For an IPv6 address, click **IPv6**, then enter the address using xxxx:xxxx:xxxx:xxxx:xxxx:xxxx hexadecimal format.

- Image File Name: The full name of the software image file (including the file extension) you are downloading.
- Retry Count: The number of times the firmware upgrade is retried. The range is 1 - 20.
- 4. To activate your changes on the switch, click **Apply**.

The software immediately begins to download onto the switch. This process takes a few minutes. After the software download is complete, the switch initializes the software and reboots. You will lose your web browser connection to the switch during the reboot process.

## **Download or Upload a Configuration File via HTTP**

This section describes how to download or upload a configuration file using HTTP on an Internet server. For example, you can save the switch's configuration file to your PC, then the saved file can be transferred to other switches.

Before you download or upload a configuration file via HTTP, note the following:

- You must be able to access your configuration file from your PC when uploading the file from a PC to the switch.
- The switch that you are working with must have an IP address and subnet mask assigned, either manually or via DHCP. For instructions on how to manually set the IP address and subnet mask on a switch, see "Configuration of IPv4 Address, Subnet Mask and Gateway Address" on page 30. To enable a DHCP client, see "DHCP Client Configuration" on page 56.

To download a configuration file to your PC, perform the following procedure:

Save a Configuration File onto Your PC Via HTTP

1. From the menu on the left side of the home page, select the **Tools** folder.

The **Tools** folder expands.

2. From the Tools folder, select Config File Backup/Restore folder.

The Config File Backup/Restore folder expands.

3. From the Config File Backup/Restore folder, select via HTTP.

The Configuration File Backup/Restore via HTTP page is displayed. See Figure 131.

| Backup       |        |
|--------------|--------|
| Select File: |        |
|              | Browse |

Figure 131. Configuration File Backup/Restore via HTTP Page

4. Click the **Backup** button.

Your web browser prompts you to select "Open" or "Save" config.bin file. An example of the message from MS Internet Explorer is shown in Figure 132.

| Do you want to open or save config.bin from 10.4.19.172? | Open | Save 🔻 | Cancel | × |
|----------------------------------------------------------|------|--------|--------|---|
|                                                          |      |        |        | - |

Figure 132. Save Configuration File Message

- 5. Select Save or Save As.
  - Clicking Save automatically saves the file to your PC without letting you choose the location.
  - Clicking Save As lets you choose the location. When the Save As window is displayed, save the file in the appropriate directory.

The message shown in Figure 133 is displayed indicating the download has completed.

| The config.bin download has completed. | Open 🔻  | Open folder | View downloads | × |
|----------------------------------------|---------|-------------|----------------|---|
|                                        |         |             |                |   |
| Figure 133. Download                   | Complet | e Messag    | е              |   |

#### Note

If you clicked **Save** and want to see the location of the file, click the **View downloads** button in the Download Complete Message.

## Upload a Configuration File to the Switch Via HTTP

- To upload a configuration file from your PC to the switch, perform the following procedure:
  - 1. From the menu on the left side of the home page, select the **Tools** folder.

The **Tools** folder expands.

2. From the Tools folder, select Config File Backup/Restore folder.

The **Config File Backup/Restore** folder expands.

- From the Config File Backup/Restore folder, select via HTTP.
- 4. Click the **Browse** button under the **Select File** field and select the path and file name.

The path and file name are displayed in the Select File field. See Figure 134.

| Backup                               |        |
|--------------------------------------|--------|
| elect File:                          |        |
| :\Users\wshrank\Downloads\config.bin | Browse |

Figure 134. Select File Field with Path Location

5. Click the Restore button.

The upload process begins immediately.

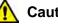

#### Caution

When you upload a configuration file, the file is implemented immediately after upload. A short interruption in network service is experienced while the new configuration file is loaded.

#### Note

If the IP address contained in the new configuration file is different than the one you currently have in your browser URL, you loose connectivity with the Management software on the AT-FS750 switch after the new configuration file is loaded. If this is the case, you can identify the new IP address by using the ATI Web Discovery Tool. See "DHCP and ATI Web Discovery Tool" on page 55 for more information.

A message shown in Figure 135 is displayed when the upload is completed.

| WARNI | NG                                   |
|-------|--------------------------------------|
| Δ     | Configuration File Restore finished. |

Figure 135. Configuration File Restore Finished Message

6. Click OK.

#### Note

If you cannot access the Configuration File Backup/Restore via HTTP page, refresh the page and log back into the web interface.

### **Download or Upload a Configuration File via TFTP**

This section describes how to download or upload a configuration file using TFTP on a TFTP server. Before you download or upload a configuration file onto the switch using TFTP, note the following:

- Your network must have a TFTP server.
- You must specify the path to the configuration file on the TFTP server.
- Start the TFTP server software before you begin the download procedure.

**Download a** To download a configuration file onto a TFTP server, perform the following procedure:

Download a Configuration File onto a TFTP Server

1. From the menu on the left side of the home page, select the **Tools** folder.

The **Tools** folder expands.

2. From the **Tools** folder, select the **Config File Backup/Restore** folder.

The Config File Backup/Restore folder expands.

3. From the **Config File Backup/Restore** folder, select via TFTP.

The Configuration Backup/Restore via TFTP Page is displayed. See Figure 136.

| Config File Backup | Restore via TFTP             |
|--------------------|------------------------------|
| TFTP Server IP:    |                              |
|                    | ◯ IPv6                       |
| Config File Name:  | (Max. length: 64 characters) |
|                    | Backup Restore               |

Figure 136. Configuration Backup/Restore via TFTP Page

4. Enter the IP address of the TFTP server in the field next to the **TFTP Server IP** parameter.

For an IPv4 address, click **IPv4**, then enter the address using xxx.xxx.xxx format.

For an IPv6 address, click **IPv6**, then enter the address using xxxx:xxxx:xxxx:xxxx:xxxx:xxxx hexadecimal format.

- 5. Enter the name of the configuration file in the field next to the **Config File Name** parameter.
- 6. Select the **Backup** button.

A message is displayed indicating that the file has downloaded.

To upload a configuration file onto the switch via a TFTP server, perform the following procedure:

1. From the menu on the left side of the home page, select the **Tools** folder.

The **Tools** folder expands.

2. From the **Tools** folder, select the **Config File Backup/Restore** folder.

The **Config File Backup/Restore** folder expands.

3. From the Config File Backup/Restore folder, select via TFTP.

The Configuration Backup/Restore via TFTP Page is displayed. See Figure 136 on page 381.

4. Enter the IP address of the TFTP server in the field next to the **TFTP Server IP** parameter.

For an IPv4 address, click **IPv4**, then enter the address using xxx.xxx.xxx format.

For an IPv6 address, click **IPv6**, then enter the address using xxxx:xxxx:xxxx:xxxx:xxxx:xxxx hexadecimal format.

- 5. Select the **Restore** button.
- 6. The software immediately begins to upload the configuration file from the TFTP server to the switch.

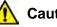

Caution

When you upload a configuration file, the file is implemented immediately after upload. A short interruption in network service is experienced while the new configuration file is loaded.

Upload a Configuration File onto the Switch Via a TFTP Server

#### Note

If the IP address contained in the new configuration file is different than the one you currently have in your browser URL, you lose connectivity with the Management software on the AT-FS750 switch after the new configuration file is loaded. If this is the case, you can identify the new IP address by using the ATI Web Discovery Tool. See"DHCP and ATI Web Discovery Tool" on page 55 for more information. Chapter 27: Software/Configuration Updates

## Chapter 28 Cable Diagnostics

This chapter provides procedures to run cable diagnostics on the cables connected to the switch ports. If a port is selected, a cable must be connected to it for meaningful test results to be displayed.

#### Note

To permanently save your new settings or any changes to the configuration file, select **Save Settings to Flash** from the main menu on the left side of the page.

To run these cable diagnostics, perform the following procedure:

1. From the main menu on the left side of the page, click the **Tools** folder.

The **Tools** folder expands.

2. From the **Tools** folder, select **Cable Diagnostics**.

The Cable Diagnostics page is displayed. See Figure 137.

| Cable D   | Diagnostics |                                                                                                   |                                                         |
|-----------|-------------|---------------------------------------------------------------------------------------------------|---------------------------------------------------------|
| Port 1    | 2           |                                                                                                   | Test Now                                                |
| Port      | Test Result | Cable Fault Distance (meters)                                                                     | Cable Length (meters) [in range]                        |
|           |             | e is designed primarily for administ<br>the quality of the cables and the                         | rators or customer service represent<br>types of error. |
| Note:     |             |                                                                                                   |                                                         |
| The cable |             | N/A" it means the cable length is "Not<br>ad because either the link speed is less<br>ad quality. |                                                         |
|           |             | istance" is +/-2 meters,<br>layed under Test Result, when the cable                               | a used is loss than 2 m in length                       |
|           |             | l identifies the fault in length according                                                        |                                                         |
|           | Figur       | e 137. Cable Diagnostic                                                                           | s Page                                                  |

- 3. Select the **Port** number from the pull-down menu.
- 4. Click Test Now.
- 5. The following information is displayed:

Port: This parameter displays the port (cable) selected.

**Test Results**: Displays the diagnostic results for each pair in the cable. One of the following cable status parameters is displayed:

**OK**: There is not problem detected with the cable.

**Open in Cable**: There is an open wire within the cable.

Short in Cable: Two wires are shorted together within the cable.

**Cross talk in Cable**: There is crosstalk detected between one pair of wires and another pair within the cable.

**Cable Fault Distance**: This parameter specifies the distance from the switch port to the cable fault.

**Cable Length**: This parameter specifies the length of the cable connected to the switch port.

#### Note

If length is displayed as "N/A" it means the cable length is "Not Available". This is due to the port being unable to obtain cable length, either because its link speed is 10M or 100M, or the cables used are broken and/or of bad quality.

#### Note

The deviation of "Cable Fault Distance" is +/-2 meters, therefore no cable may be displayed under Test Result, when the cable used is less than 2 m in length.

# Chapter 29 LED ECO Mode

This chapter provides the procedures to enable and disable the LED ECO mode.

The LED ECO Mode can be used to conserve additional power on the port LEDs. This eco-friendly feature turns off the port LEDs on the switch to save power when they are not necessary.

The LED ECO Mode can be turned off when you need to see the port LEDs on the switch.

This chapter contains the following sections:

- □ "Enable LED ECO Mode" on page 388
- □ "Disable LED ECO Mode" on page 389

## **Enable LED ECO Mode**

To enable LED ECO Mode, perform the following procedure:

1. From the main menu on the left side of the page, select the **Tools** folder.

The **Tools** folder expands.

2. From the **Tools** folder, select **LED ECO Mode**.

The LED ECO Mode page is displayed. See Figure 138.

| LED ECO Mode  |            |  |
|---------------|------------|--|
| LED Status:   | ON         |  |
| LED ECO Mode: | Disabled 👻 |  |
|               | Apply      |  |

Figure 138. LED ECO Mode Page

- 3. Select **Enabled** from the **LED ECO Mode** pull-down menu.
- 4. Click Apply.

The port LEDs turn off, and the LED Status changes to OFF.

5. To save your changes permanently, go to the main menu on the left side of the page and select **Save Settings to Flash.** 

The Save Settings to Flash page is displayed.

6. Click the Save Settings to Flash button.

Your changes are saved to the switch's flash memory.

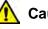

#### Caution

If you do not select **Save Settings to Flash**, your changes revert to its original setting when you power cycle or reboot the switch.

## **Disable LED ECO Mode**

To disable LED ECO Mode, perform the following procedure:

1. From the main menu on the left side of the page, select the **Tools** folder.

The **Tools** folder expands.

2. From the Tools folder, select LED ECO Mode.

The LED ECO Mode page is displayed. See Figure 139.

| LED ECO Mode  |                    |
|---------------|--------------------|
| LED Status:   | OFF                |
| LED ECO Mode: | Enabled V<br>Apply |

Figure 139. LED ECO Mode in Enabled State

- 3. Select **Disabled** from the **LED ECO Mode** pull-down menu.
- 4. Click Apply.

The port LEDs turn on, and the LED Status changes to ON.

5. To save your changes permanently, go to the main menu on the left side of the page and select Save Settings to Flash.

The Save Settings to Flash page is displayed.

6. Click the Save Settings to Flash button.

Your changes are saved to the switch's flash memory.

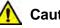

#### Caution

If you do not select Save Settings to Flash, your changes revert to its original setting when you power cycle or reboot the switch.

Chapter 29: LED ECO Mode

## Chapter 30 Energy-Efficient Ethernet

This chapter provides the procedures to enable and disable the IEEE 802.3az Energy-Efficient Ethernet (EEE) feature.

EEE allows for less power consumption during periods of no data activity to reduce overall power consumption, but still retains full network performance.

When EEE is enabled, the power reduction results from putting the circuitry driving the Ethernet line into Sleep mode when there is no data activity. When data activity resumes, the Ethernet line circuitry wakes up and resumes normal operation.

In this way, networking energy consumption can be reduced without adversely affecting network performance.

This chapter contains the following sections:

- □ "Enable EEE" on page 392
- □ "Disable EEE" on page 393

## **Enable EEE**

To enable EEE, perform the following procedure:

1. From the main menu on the left side of the page, select the Tools folder.

The **Tools** folder expands.

2. From the Tools folder, select IEEE 802.3az EEE.

The IEEE 802.3az EEE page is displayed. See Figure 140.

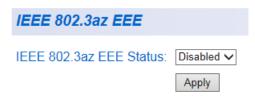

Figure 140. IEEE 802.3az EEE Page

- 3. Select Enabled from the IEEE 802.3az EEE Status pull-down menu.
- 4. Click Apply.
- 5. To save your changes permanently, go to the main menu on the left side of the page and select Save Settings to Flash.

The Save Settings to Flash page is displayed.

6. Click the Save Settings to Flash button.

Your changes are saved to the switch's flash memory.

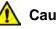

#### Caution

If you do not select Save Settings to Flash, your changes revert to its original setting when you power cycle or reboot the switch.

To disable EEE, perform the following procedure:

1. From the main menu on the left side of the page, select the **Tools** folder.

The **Tools** folder expands.

2. From the Tools folder, select IEEE 802.3az EEE.

The IEEE 802.3az EEE page is displayed. See Figure 140 on page 392.

- 3. Select **Disabled** from the IEEE 802.3az EEE Status pull-down menu.
- 4. Click **Apply**.
- 5. To save your changes permanently, go to the main menu on the left side of the page and select Save Settings to Flash.

The Save Settings to Flash page is displayed.

6. Click the Save Settings to Flash button.

Your changes are saved to the switch's flash memory.

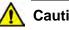

#### Caution

If you do not select **Save Settings to Flash**, your changes revert to its original setting when you power cycle or reboot the switch.

Chapter 30: Energy-Efficient Ethernet

# Chapter 31 **Rebooting the Switch**

This chapter provides the procedures for rebooting the switch by using the reboot function provided in the management software.

In addition to rebooting the switch in the management software, you have the option to reset the configuration parameters on the switch to the original factory default settings. There are two ways to accomplish this:

- Press the reset button for more than 10 seconds and release it.
- Reboot the switch in the management software and follow the procedures to reset to factory defaults.

#### Note

The Management software default values are listed in "AT-FS750 Default Parameters" on page 425.

The following procedures are included in this chapter:

- □ "Reboot the Switch" on page 396
- Configure Factory Default Values" on page 398
- "Disable Resetting the Switch with the Protection Password" on page 400

## **Reboot the Switch**

The following procedure outlines how to reboot your AT-FS750 switch.

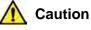

This procedure reboots the switch and reloads the Management software configuration from flash memory. Insure that your current configuration is saved before rebooting the switch by selecting **Save Settings to Flash f**rom the main menu on the left side of the page to permanently save your changes.

All configuration parameters that have not been previously saved are lost. After the switch is reboots, they are reset to the values stored in the flash memory.

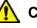

#### Caution

This procedure causes the switch to reboot. The switch does not forward network traffic during the reboot process. Some network traffic may be lost.

1. From the main menu on the left side of the page, select the **Tools** folder.

The Tools folder expands.

2. From the **Tools** folder, select **Reboot**.

The Factory Default Reset/Reboot Page is displayed. See Figure 141.

| Factory Default Reset  |           |  |
|------------------------|-----------|--|
| Factory Default Reset: | Enabled • |  |
| Reboot                 |           |  |
| Reboot Type:           | Normal -  |  |

Note: System will reset in a few seconds after pressing Apply button.

Figure 141. Factory Default Reset/Reboot Page

- 3. Go to the lower part of the page to the Reboot section.
- 4. In the Reboot Type field, select Normal from the pull-down menu.

When the switch is rebooted with this selection, all configuration parameters that are saved in flash memory are loaded into the switch's active memory.

#### Note

Two additional options are available in the **Reboot Type** field. The procedures for these options are described in "Configure Factory Default Values".

5. Click Apply.

The switch immediately begins to reload the Management software and configuration parameters. This process takes approximately two minutes to complete. You cannot manage the device during the reboot. After the reboot is finished, you can log in again if you want to continue to manage the switch.

## **Configure Factory Default Values**

The following procedure returns all Management software parameters to their factory default values and deletes all tagged and port-based VLANs on the switch.

#### Note

The Management software factory default values are listed in "AT-FS750 Default Parameters" on page 425.

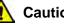

#### Caution

This procedure causes the switch to reboot. The switch does not forward network traffic during the reboot process. Some network traffic may be lost.

1. From the main menu on the left side of the page, select the **Tools** folder.

The **Tools** folder expands.

2. From the **Tools** folder, select **Reboot**.

The Reboot Page is displayed. See Figure 141 on page 396.

- 3. Go to the lower part of the page to the Reboot section.
- 4. In the **Reboot Type** field, use the pull-down menu to select one of the following options:

Normal - This setting reloads all configuration parameters that are saved in flash memory. See "Reboot the Switch" on page 396 for more information when using this selection.

Factory Default - Resets all switch parameters to the factory default settings, including the IP address, subnet mask, and gateway address.

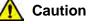

This setting causes the IP address to be reset to 192.168.1.1. You loose connectivity with the switch management software after the reboot is completed, but you can log in again with this IP address.

Factory Default Except IP - Resets all switch parameters to the factory default settings, but retains the current IP address, subnet mask, and gateway settings saved in flash memory. If the DHCP client is enabled, it remains enabled after this reset and assignment of the IP

address, subnet mask, and gateway settings are managed by the DHCP server.

5. Click Apply.

The switch begins the reboot process. You must wait approximately two minutes for the switch to complete the reboot process before you can re-establish your management session and network traffic begins flowing normally again.

## Disable Resetting the Switch with the Protection Password

If your switch is located in a controlled environment, such as a locked switching closet or limited access equipment room, it may be desirable to have the ability to easily reset the switch to factory defaults at any time by using the management software.

However, if your switch is installed in an uncontrolled environment, you may want to protect the switch's configuration from unwanted or accidental resets. The management software allows you to disable the factory default reset feature and lock it with your own password. When this is done, two areas are affected:

- The reset button on the front panel of the switch is disabled.
- The factory default reset feature in the management software is disabled. However, you can still reboot the switch via the management software without affecting the switch's configuration.

Disabling the factory default reset function is password protected. You are required to define a password to disable the factory default reset function. To enable the function again, you need to enter this password.

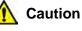

#### Because you define this password as part of the process of disabling this function, Allied Telesis has no knowledge of it. You are responsible for keeping the password in a safe place. If it is lost, Allied Telesis does not have a way to help you recover it.

See "Disabling Factory Default Reset Feature" on page 400 for information about how to disable the factory default reset feature.

## Disabling Factory Default Reset Feature

The factory default reset feature allows anyone to reset the switch to the factory default configuration. You may disable this feature. More details are available concerning "Disable Resetting the Switch with the Protection Password" on page 400.

To disable the factory default reset feature, perform the following procedure:

1. From the main menu on the left side of the page, select the **Tools** folder.

The **Tools** folder expands.

2. From the **Tools** folder, select **Reboot**.

The Factory Default Reset/Reboot Page is displayed. See Figure 141 on page 396.

3. Select **Disable** on the pull-down menu of the **Factory Default Reset** field.

The Factory Default Reset/Reboot Page changes to include fields for entering a password. See Figure 142.

| Factory Default Reset                                        |              |                        |  |
|--------------------------------------------------------------|--------------|------------------------|--|
| Factory Default Reset:<br>New Password:<br>Confirm Password: | Disabled -   | (Maximum length is 12) |  |
| Reboot                                                       |              |                        |  |
| Reboot Type:                                                 | Normal Apply | •                      |  |

Note: System will reset in a few seconds after pressing Apply button.

Figure 142. Factory Default Reset/Reboot Page with Password Entry

4. In the New Password field, enter a password.

The password can be up to of up to 12 characters and is casesensitive.

#### Note

Your web browser may fill the **New Password** field with some value; however, the switch does not have a default password and this password and the user login password are two different passwords.

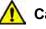

#### Caution

Because you define this password as part of the process of disabling this function, Allied Telesis has no knowledge of it. You are responsible for keeping the password in a safe place. If it is lost, Allied Telesis does not have a way to help you recover it.

- 5. Re-enter the same password in the **Confirm Password** field.
- 6. Click Apply.

The confirmation message appears.

7. Click Accept or OK on the message.

The Factory Default Reset page changes and displays the Factory Default Reset feature as **Disabled**. See Figure 143.

| Factory Default Reset              |                                      |
|------------------------------------|--------------------------------------|
| Factory Default Reset:             | Disabled 💌                           |
| Reboot                             |                                      |
| Reboot Type:                       | Normal -                             |
| Note: System will reset in a few s | seconds after pressing Apply button. |

Figure 143. Factory Default Reset Disabled Page

In the Reboot section, the **Reboot Type** field has only one option, Normal, presented in its pull-down menu.

8. To save your changes permanently, go to the main menu on the left side of the page and select Save Settings to Flash.

The Save Settings to Flash page is displayed.

9. Click the Save Settings to Flash button.

Your changes are saved to the switch's flash memory.

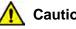

#### Caution

If you do not select Save Settings to Flash, your changes revert to its original setting when you power cycle or reboot the switch.

**Enabling Factory Default Reset** 

If the Factory Default Reset feature is disabled, and you choose to Enable it, perform the following procedure:

1. From the main menu on the left side of the page, select the **Tools** folder.

The Tools folder expands.

2. From the **Tools** folder, select **Reboot**.

The Factory Default Reset/Reboot Page is displayed. See Figure 143.

3. Select Enable on the pull-down menu of the Factory Default Reset field.

The Factory Default Reset/Reboot Page changes to include a **Password** field for entering a password. See Figure 144 on page 403.

| Factory Default Reset               |                                                      |   |
|-------------------------------------|------------------------------------------------------|---|
| Factory Default Reset:<br>Password: | Enabled 💌                                            |   |
| Note: Enter P/W and click "Appl     | y" to enable "Factory Default Reset" featur<br>Apply | e |
| Reboot                              |                                                      |   |
| Reboot Type:                        | Normal -                                             |   |

Note: System will reset in a few seconds after pressing Apply button.

Figure 144. Factory Default Reset/Reboot Page with Password Entry

- 4. Enter the same password that you defined when you previously set the Factory Default Reset field to Disable.
- 5. Click Apply.

The initial Factory Default Reset/Reboot Page is displayed with the Factory Default Reset field Enabled. See Figure 141 on page 396.

In the Reboot section, the Reboot Type field now includes the options presented in its pull-down menu for returning the switch configuration to the factory default values. See "Configure Factory Default Values" on page 398 for more information.

6. To save your changes permanently, go to the main menu on the left side of the page and select Save Settings to Flash.

The Save Settings to Flash page is displayed.

7. Click the Save Settings to Flash button.

Your changes are saved to the switch's flash memory.

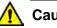

#### Caution

If you do not select Save Settings to Flash, your changes revert to its original setting when you power cycle or reboot the switch.

Chapter 31: Rebooting the Switch

This chapter provides the procedure for pinging a node on your network from the AT-FS750 switch. This procedure is useful in determining whether an active link exists between the switch and another network device.

#### Note

The device you are pinging must be a member of the default VLAN and within the same local area network as your switch. In other words, the port on the switch through which the node is communicating with the switch must be an untagged or tagged member of the Default VLAN.

To ping a network device, perform the following procedure:

1. From the main menu on the left side of the page, select the **Tools** folder.

The **Tools** folder expands.

2. From the Tools folder, select Ping.

The Ping Test Settings Page is displayed. See Figure 145.

| estination IP Address:   | 0.0.0.0.0.0.0.0.0.0.0.0.0.0.0.0.0.0.0. |
|--------------------------|----------------------------------------|
|                          | © IPv6                                 |
| imeout Value:            | 3 (1-5) sec                            |
| lumber of Ping Requests: | 10 (1-10) times                        |
|                          | Start                                  |

Figure 145. Ping Test Settings Page

3. Configure the following parameters:

**Destination IP Address** - The IP address of the node you want to ping:

For an IPv4 address, click **IPv4**, then enter the address using xxx.xxx.xxx format.

For an IPv6 address, click **IPv6**, then enter the address using xxxx:xxxx:xxxx:xxxx:xxxx:xxxx hexadecimal format.

**Timeout Value** - Specifies the length of time, in seconds, the switch waits for a response before assuming that a ping has failed.

**Number of Ping Requests** - Specifies the number of ping requests you want the switch to perform.

- 4. Click Start.
- 5. To view the ping results, click **Show Ping Results**.

A sample Ping Test Results Page is displayed. See Figure 146.

| Ping Test Result        |            |  |
|-------------------------|------------|--|
| RESULT                  |            |  |
| Destination IP Address: | 10.4.16.56 |  |
| Pass:                   | 100%       |  |
| Average Time:           | 10 ms      |  |
| Back To Ping Test       |            |  |

Figure 146. Ping Test Results Page

The following information is displayed:

**Destination IP Address** - Indicates the IP address of the unit that receives the ping.

Pass - Indicates the percentage of times the ping passed.

**Average Time** - Indicates the time, in milliseconds, the ping was received.

6. Click **Back to Ping Test** to return to the Ping Test Settings Page.

# Appendix A MSTP Overview

This appendix provides background information about the Multiple Spanning Tree Protocol (MSTP) and includes the following sections:

- □ "Overview" on page 408
- □ "Multiple Spanning Tree Instance (MSTI)" on page 409
- □ "General Guidelines" on page 412
- □ "VLAN and MSTI Associations" on page 413
- □ "Ports in Multiple MSTIs" on page 414
- □ "Multiple Spanning Tree Regions" on page 415
- □ "Associating VLANs to MSTIs" on page 419
- "VLANs Across Different Regions" on page 421
- □ "Summary of Guidelines" on page 423

#### Note

To configure the MSTP feature on the AT-FS750 switch, go to "Multiple Spanning Tree Protocol" on page 91 for more information.

## Overview

In the AT-FS750 switch, STP and RSTP are referred to as single-instance spanning trees that search for physical loops across all VLANs in a bridged network. When loops are detected, the active protocol stops the loops by placing one or more bridge ports in a blocking state. See Chapter 4, "STP and RSTP" on page 75 for more information.

As explained in "Spanning Tree and VLANs" on page 82, STP and RSTP can result in VLAN fragmentation where VLANs that span multiple bridges are connected together with untagged ports. The untagged ports creating the links can represent a physical loop in the network, which are blocked by spanning tree. This can result in a loss of communication between different parts of the same VLAN.

One way to resolve this, other than by not activating spanning tree on your network, is to link the switches using tagged ports, which can handle traffic from multiple VLANs simultaneously. The drawback to this approach is that the link formed by the tagged ports can create a bottleneck to your Ethernet traffic, resulting in reduced network performance.

Another approach is to use the Multiple Spanning Tree Protocol (MSTP) feature. This spanning tree shares many of the same characteristics as RSTP in that it features rapid convergence and has many of the same parameters. But the main difference is that while RSTP, just like STP, supports only a single-instance spanning tree, MSTP supports multiple spanning trees within a network.

#### Note

Do not activate MSTP on the AT-FS750 switch without first familiarizing yourself with the following concepts and guidelines. Like STP and RSTP, activate this MSTP protocol on a switch and then configure the protocol parameters.

#### Note

The implementation of MSTP in the management software complies fully with the new IEEE 802.1s standard and can inter-operate with any other vendor's fully compliant 802.1s implementation.

## **Multiple Spanning Tree Instance (MSTI)**

The individual spanning trees in MSTP are referred to as Multiple Spanning Tree Instances (MSTIs). An MSTI can span any number of AT-FS750 switches with the management software installed. The switch can support up to 31 MSTIs at a time.

Before creating an MSTI, you first enable MSTP. Then you must assign the MSTI a unique number, referred to as the MSTI ID. The range is 1 to 31. After you have selected an MSTI ID, you define the scope of the MSTI by assigning one or more VLANs to it. An instance can contain any number of VLANs, but a VLAN can belong to only one MSTI at a time.

**Resolving VLAN** Following are several examples of how MSTP can be applied.

Fragmentation

Figure 147 illustrates two AT-FS750/20 switches, each containing the two VLANs, Sales and Production. The ports of each VLAN on each switch are connected with a direct link using untagged ports. When the switches were running STP or RSTP, one of these two links is blocked because the links constitute a physical loop. Which link is blocked depends on the STP or RSTP bridge settings.

In Figure 147, the link between the two ports of the Production VLAN is blocked, resulting in a loss of communications between the two parts of the Production VLAN.

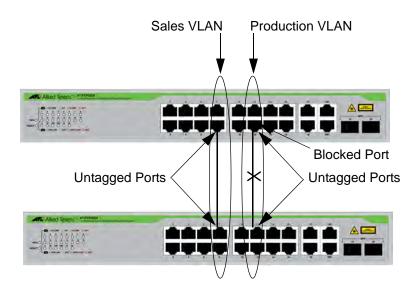

Figure 147. VLAN Fragmentation with STP or RSTP

Figure 148 illustrates the same two AT-FS750/20 switches and the same two VLANs. But in this example, the two switches are running MSTP, and the two VLANs have been assigned different spanning tree instances. Now that they reside in different MSTIs, both links remain active, enabling the VLANs to forward traffic over their respective direct link.

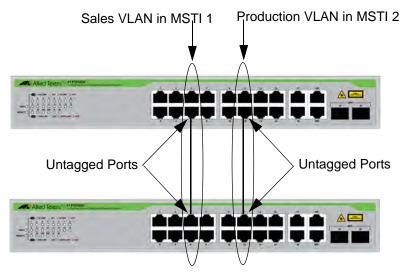

Figure 148. MSTP Example of Two Spanning Tree Instances

Multiple VLANs Assigned to an MSTI An MSTI can contain more than one VLAN. This is illustrated in Figure 149 on page 410 where there are two AT-FS750/20 switches with four VLANs. There are two MSTIs, each containing two VLANs. MSTI 1 contains the Sales and Presales VLANs, and MSTI 2 contains the Design and Engineering VLANs.

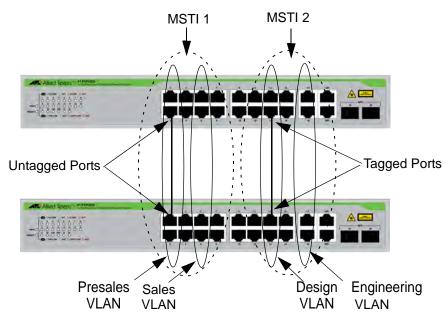

Figure 149. Multiple VLANs in an MSTI

In this example, because an MSTI contains more than one VLAN, the links between the VLAN parts are made with tagged (not untagged) ports so that they can carry traffic from more than one VLAN. Referring again to Figure 149, the tagged link in MSTI 1 is carrying traffic for both the Presales and Sales VLANs between the two switches, while the tagged link in MSTI 2 is carrying traffic for the Design and Engineering VLANs.

## **General Guidelines**

Here are the guidelines for MSTIs:

- The AT-FS750/20, AT-FS750/28, AT-FS750/28PS, and AT-FS750/52 switches can support up to 31 spanning tree instances, including the CIST.
- An MSTI can contain any number of VLANs.
- A VLAN can belong to only one MSTI at a time.
- A switch port can belong to more than one spanning tree instance at a time by being an untagged and tagged member of VLANs belonging to different MSTIs. This is possible because a port can be in different MSTP states for different MSTIs simultaneously. For example, a port can be in the MSTP blocking state for one MSTI and the forwarding state for another spanning tree instance. For further information, refer to "Ports in Multiple MSTIs" on page 414.

## **VLAN and MSTI Associations**

Part of the task of configuring MSTP involves assigning VLANs to spanning tree instances. The mapping of VLANs to MSTIs is called *associations*. A VLAN, either port-based or tagged, can belong to only one instance at a time, but an instance can contain any number of VLANs.

## **Ports in Multiple MSTIs**

A port can be a member of more than one MSTI at a time if it is a tagged member of one or more VLANs assigned to different MSTIs. In this circumstance, a port might be have to operate in different spanning tree states simultaneously, depending on the requirements of the MSTIs. For example, a port that belongs to two different VLANs in two different MSTIs might operate in the forwarding state in one MSTI and the blocking state in the other.

A port's MSTI parameter settings are divided into two groups. The first group is referred to as generic parameters. These are set just once on a port and apply to all the MSTIs in which the port is a member. One of these parameters is the external path cost, which sets the operating cost of a port connected to a device outside its region. A port, even if it belongs to multiple MSTIs, can have only one external path cost. Another generic parameter designates a port as an edge port or a point-to-point port.

The second group of port parameters can be set differently for each MSTI in which a port is a member. One parameter, the internal path cost, specifies the operating cost of a port when it is connected to a bridge in the same MSTP region. The other parameter in this group sets the port priority, which acts as a tie breaker when two or more ports have equal costs to a regional root bridge.

## **Multiple Spanning Tree Regions**

Another important concept of MSTP is *regions*. An MSTP region is defined as a group of bridges that share exactly the same MSTI characteristics. Those characteristics are:

- Region name
- Region revision
- VLANs
- VLAN to MSTI ID associations

A region name is a name assigned to a region to identify it. You must assign each region exactly the same name for each bridge in that region, even the same upper and lowercase lettering. Identifying the regions in your network is easier if you choose names that are characteristic of the functions of the nodes and bridges of the region. Examples are Sales Region and Engineering Region.

The *region revision* is an arbitrary number assigned to a region. This number can be used to keep track of the revision level of a region's configuration. For example, you might use this value to maintain the number of times you revise a particular MSTP region. It is important that each bridge in a region has the same region revision number. Practically, however, it is not important that you maintain this number.

The bridges of a particular region must also have the same VLANs. The names of the VLANs and the VIDs must be same on all bridges of a region.

Finally, each of the VLANs across the bridges must be associated to the same MSTI IDs.

If any of the above information is different on two bridges, MSTP considers the bridges as residing in different regions.

Table 10 on page 416 illustrates the concept of regions. It shows one MSTP region consisting of two AT-FS750/20 switches. Each switch in the region has the same configuration name and revision level. The switches also have the same five VLANs, and the VLANs are associated with the same MSTIs.

| Configuration Name: Marketing Region, Revision Level 1 |                          |  |
|--------------------------------------------------------|--------------------------|--|
| Switch 1 Switch 2                                      |                          |  |
| MSTI ID 1:                                             | MSTI ID 1:               |  |
| VLAN: Sales (VID 2)                                    | VLAN: Sales (VID 2)      |  |
| VLAN: Presales (VID 3)                                 | VLAN: Presales (VID 3)   |  |
| MSTI ID 2:                                             | MSTI ID 2:               |  |
| VLAN: Accounting (VID 4)                               | VLAN: Accounting (VID 4) |  |

Table 10. MSTP Region

The AT-FS750 switch determines regional boundaries by examining the MSTP BPDUs received on the ports. A port that receives an MSTP BPDU from another bridge with regional information different from its own is considered to be a boundary port and the bridge connected to the port as belonging to another region.

The same is true for any ports connected to bridges running the singleinstance spanning tree STP. Those ports are also considered as part of another region.

Each MSTI functions as an independent spanning tree within a region. Consequently, each MSTI must have a root bridge to locate physical loops within the spanning tree instance. An MSTI's root bridge is called a *regional root*. The MSTIs within a region may share the same regional root or they can have different regional roots.

A regional root for an MSTI must be within the region where the MSTI is located. An MSTI cannot have a regional root that is outside its region.

A regional root is selected by a combination of the *MSTI Bridge Priority* value and the bridge's MAC address. The MSTI priority is analogous to the RSTP bridge priority value. Where they differ is that while the RSTP bridge priority is used to determine the root bridge for an entire bridged network, the MSTI priority is used only to determine the regional root for a particular MSTI.

The range for this parameter is the same as the RSTP bridge priority; from 0 to 61,440 in sixteen increments of 4,096. To set the parameter, you select the increment that represents the desired MSTI priority value according to Table 11 on page 417.

| Bridge Priority<br>Selections |       |  |
|-------------------------------|-------|--|
| 0 32768                       |       |  |
| 4096                          | 36864 |  |
| 8192                          | 40960 |  |
| 12288                         | 45056 |  |
| 16384                         | 49152 |  |
| 20480                         | 53248 |  |
| 24576                         | 57344 |  |
| 28672                         | 61440 |  |

#### Table 11. Regional Bridge Priority Value Increments

### MST Region Guidelines

Following are several points to remember about regions.

- A network can contain any number of regions, and a region can contain any number of switches.
- The AT-FS750/20, AT-FS750/28, AT-FS750/28PS, and AT-FS750/52 switches can belong to only one region at a time.
- A region can contain any number of VLANs.
- All of the bridges in a region must have the same configuration name, revision level, VLANs, and VLAN to MSTI associations.
- An MSTI cannot span multiple regions.
- Each MSTI must have a regional root for locating loops in the instance. MSTIs can share the same regional root or have different roots. A regional root is determined by the MSTI Bridge Priority value and a bridge's MAC address.
- The regional root of an MSTI must be in the same region as the MSTI.

## Common and Internal Spanning Tree (CIST)

MSTP has a default spanning tree instance called the Common and Internal Spanning Tree (CIST). This instance has an MSTI ID of 0.

This instance has unique features and functions that make it different from the MSTIs that you create yourself. First, you cannot delete this instance or change its MSTI ID. Second, when you create a new port-based or tagged VLAN, it is by default associated with the CIST and is automatically given an MSTI ID of 0. The Default VLAN is also associated by default with CIST.

Another critical difference is that when you assign a VLAN to another MSTI, it still partially remains a member of CIST. This is because CIST is used by MSTP to communicate with other MSTP regions and with any RSTP and STP

single-instance spanning trees in the network. MSTP uses CIST to participate in the creation of a spanning tree between different regions and between regions and single-instance spanning tree, to form one spanning tree for the entire bridged network.

MSTP uses CIST to form the spanning tree of an entire bridged network because CIST can cross regional boundaries, while an MSTI cannot. If a port is a boundary port, that is, if it is connected to another region, that port automatically belongs solely to CIST, even if it was assigned to an MSTI, because only CIST is active outside of a region.

As mentioned earlier, every MSTI must have a root bridge, referred to as a regional root, in order to locate loops that might exist within the instance. CIST must also have a regional root. However, the CIST regional root communicates with the other MSTP regions and single-instance spanning trees in the bridged network.

The CIST regional root is set with the *CIST Priority* parameter. This parameter, which functions similar to the RSTP bridge priority value, selects the root bridge for the entire bridged network. If the AT-FS750 switch has the lowest CIST Priority value among all the spanning tree bridges, it functions as the root bridge for all of the MSTP regions, and STP and RSTP single-instance spanning trees in the network.

MSTP with STP and RSTP MSTP is fully compatible with STP and RSTP. If a port on the AT-FS750/20, AT-FS750/28, AT-FS750/28PS, or AT-FS750/52 switch running MSTP receives STP BPDUs, the port only sends STP BPDU packets. When a port receives RSTP BPDUs, the port sends MSTP BPDUs because RSTP can process MSTP BPDUs.

A port connected to a bridge running STP or RSTP is considered to be a boundary port of the MSTP region and the bridge as belonging to a different region.

An MSTP region can be considered as a virtual bridge. The implication is that other MSTP regions, and STP and RSTP single-instance spanning trees, cannot discern the topology or constitution of an MSTP region. The only bridge they are aware of is the regional root of the CIST instance. When you are using Multiple Spanning Tree, Allied Telesis recommends that you assign each of the VLANs to one of the existing MSTIs on a switch. You should not leave any VLAN unassigned, including the Default VLAN. This is to prevent the blocking of a port that should be in the forwarding state. The reason for this guideline is explained below.

An MSTP BPDU contains information identifying the Multiple Spanning Tree instance that is associated with the port transmitting the BPDU packet. By default, all ports of the AT-FS750 switch belong to the CIST instance. So the CIST identification is always included in the BPDU. If the port is also a member of a VLAN that has been assigned to an MSTI, that information is included in the BPDU too.

This is illustrated in Figure 150. Port 1 in switch A is a member of the Default VLAN and has been assigned to MSTI ID 10, and port 8 is a member of VLAN 3 assigned to MSTI ID 10. The BPDUs transmitted by port 8 to switch B indicate that the port is a member of both CIST 0 and MSTI 15, while the BPDUs from port 1 indicate the port is a member of the CIST 0 and MSTI 10.

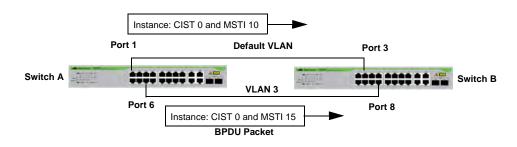

Figure 150. CIST and VLAN Guideline - Example 1

At first glance, it might appear that because both ports belong to CIST, a loop would exist between the switches and that MSTP would block a port to stop the loop. However, within a region, MSTI takes precedence over CIST. When switch B receives a packet from switch A, it uses MSTI, not CIST, to determine whether a loop exists. And because both ports on switch A belong to different MSTIs, switch B determines that no loop exists.

A problem can arise, however, if you assign certain VLANs to MSTIs while leaving others assigned only to CIST. Figure 151 on page 420 illustrates the issue. The network is similar to the previous example. The primary difference is that the VLAN 2 containing port 1 on Switch A has not been assigned to an MSTI and only belongs to CIST (MSTI ID 0).

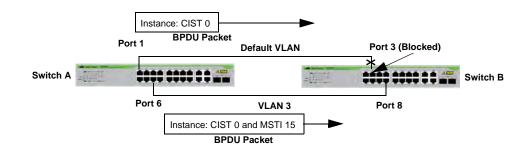

Figure 151. CIST and VLAN Guideline - Example 2

When port 3 on switch B receives a BPDU, the switch notes the port sending the packet belongs only to CIST 0. Therefore, switch B uses CIST 0 in determining whether a loop exists. The result would be that the switch detects a loop because the other port is also receiving BPDU packets from CIST 0. Switch B would block port 3 to cancel the loop.

To avoid this issue, always assign all VLANs on a switch, including the Default VLAN, to an MSTI. This guarantees that all ports on the switch have an MSTI ID and helps to ensure that loop detection is based on MSTI, not CIST.

Special consideration needs to be taken into account when you connect different MSTP regions or an MSTP region and a single-instance STP or RSTP region. Unless planned properly, VLAN fragmentation can occur between the VLANS of your network.

As mentioned previously, only the CIST can span regions. An MSTI cannot. Consequently, you may run into a problem if you use more than one physical data link to connect together various parts of VLANs that reside in bridges in different regions. The result can be a physical loop, which spanning tree disables by blocking ports.

This is illustrated in Figure 152. The example shows two switches, each residing in a different region. Port 7 in switch A is a boundary port. It is an untagged member of the Accounting VLAN, which has been associated with MSTI 4. Port 6 is a tagged and untagged member of two different VLANs, both associated to MSTI 12.

If both switches were a part of the same region, there would be no problem because the ports reside in different spanning tree instances. However, in this example, the switches are part of different regions, and MSTIs do not cross regions. Consequently, the result is that spanning tree would determine that a loop exists between the regions, Switch B would block a port and the Accounting VLAN would be disabled between the two regions.

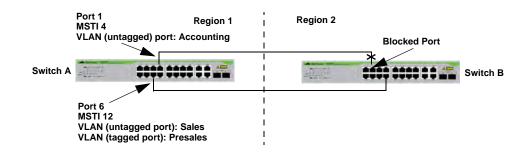

Figure 152. Spanning Regions - Example 1

There are several ways to address this issue. One is to configure only one MSTP region for each subnet in your network. This will eliminate the potential situation of a loop and blocked port(s) between multiple regions.

Another approach is to configure multiple regions in a subnet and group the VLANs that need to span two or more regions into the same MSTI. If other VLANs also exist that do not span multiple regions, they can be assigned to other MSTIs within their respective region.

Table 12 shows an example. Assume that you have two regions that contain the following VLANS:

| Region 1 VLANs     | Region 2 VLANs       |
|--------------------|----------------------|
| Accounting         | Accounting           |
| Sales              | Sales                |
| Presales           | Presales             |
| Marketing          | Technical Support    |
| Product Management | Software Engineering |
| Project Management | Hardware Engineering |

Table 12. Region VLAN Example

The two regions share 3 VLANs: Accounting, Sales, and Presales. You can group these three VLANs into the same MSTI in each region. For instance, for Region 1 you might group the three VLANs in MSTI 12, and in Region 2 you could group them into MSTI 16. After they are grouped, you can connect the VLANs across the regions using a link of untagged/tagged ports as shown in Figure 153.

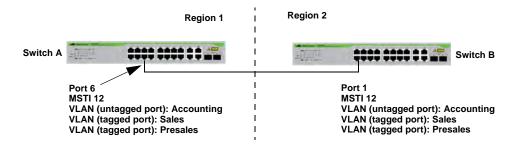

Figure 153. Spanning Regions without Blocking

## **Summary of Guidelines**

Careful planning is essential for the successful implementation of MSTP. This section reviews all of the rules and guidelines mentioned in earlier sections and contains a few extra ones:

- The AT-FS750 switch can support up to 32 multiple spanning tree instances, including the CIST, at a time.
- An MSTI can contain any number of VLANs.
- A VLAN can belong to only one MSTI at a time.
- An MSTI ID can be from 1 to 31.
- The CIST ID value cannot be changed.
- A switch port can belong to more than one spanning tree instance at a time. This allows you to assign a port as an untagged and tagged member of VLANs that belong to different MSTIs. What makes this possible is a port's ability to be in different MSTP states for different MSTIs simultaneously. For example, a port can be in the MSTP blocking state for one MSTI and the forwarding state for another spanning tree instance.
- A network can contain any number of regions, and a region can contain any number of AT-FS750 switches.
- The AT-FS750 switch can belong to only one region at a time.
- A region can contain any number of VLANs.
- All of the bridges in a region must have the same configuration name, revision level, VLANs, and VLAN to MSTI associations.
- An MSTI cannot span multiple regions.
- Each MSTI must have a regional root for locating loops in the instance. MSTIs can share the same regional root or have different roots. A regional root is determined by the MSTI priority value and a bridge's MAC address.
- The regional root of an MSTI must be in the same region as the MSTI.
- The CIST must have a regional root for communicating with other regions and single-instance spanning trees.
- MSTP is compatible with STP and RSTP.

A port transmits CIST information even when it is associated with another MSTI ID. However, in determining network loops, MSTI takes precedence over CIST. (This is explained more in "Associating VLANs to MSTIs" on page 419).

Appendix A: MSTP Overview

# Appendix B AT-FS750 Default Parameters

Table 13 lists the factory default settings for the Management software on the AT-FS750 switch. The Parameters reflect the fields found on each web page.

| Table 13. Mai | nagement Software | Default Settings |
|---------------|-------------------|------------------|
|---------------|-------------------|------------------|

| Parameter                 | AT-FS750 Default Setting                                      | Specifications                                               |  |  |
|---------------------------|---------------------------------------------------------------|--------------------------------------------------------------|--|--|
| System/Management         |                                                               |                                                              |  |  |
| System Description        | AT-FS750/20, AT-FS750/28,<br>AT-FS750/28PS, or<br>AT-FS750/52 | The model name of the switch                                 |  |  |
| System Object ID          |                                                               | -                                                            |  |  |
| System Name               | none                                                          | 0 - 15 characters                                            |  |  |
| System Location           | none                                                          | 0 - 30 characters                                            |  |  |
| System Contact            | none                                                          | 0 - 30 characters                                            |  |  |
| System/IPv4 Setup         |                                                               |                                                              |  |  |
| System IP Address         | 192.168.1.1                                                   | IPv4 address in xxx.xxx.xxx.xxx hex format; except 127.0.0.1 |  |  |
| System Subnet Mask        | 255.255.255.0                                                 | IPv4 address in xxx.xxx.xxx.xxx hex format; except 127.0.0.1 |  |  |
| System Default<br>Gateway | 0.0.0.0                                                       | IPv4 address in xxx.xxx.xxx.xxx hex format; except 127.0.0.1 |  |  |
| System IP Mode            | Static                                                        | Static/DHCP/BootP                                            |  |  |
| System/IPv6 System Setup  |                                                               |                                                              |  |  |
| IPv6 State                | Disabled                                                      | Enabled/Disabled                                             |  |  |
| DHCPv6 Client             | DIsabled                                                      | Enabled/Disabled                                             |  |  |
| NS Retransmit Time        | 1 second                                                      |                                                              |  |  |

| Baramatar                           | AT ES750 Default Setting | Specifications                                                                         |  |  |
|-------------------------------------|--------------------------|----------------------------------------------------------------------------------------|--|--|
| Parameter                           | AT-FS750 Default Setting | Specifications                                                                         |  |  |
| Automatic Link Local<br>Address     | Disabled                 | Enabled/Disabled                                                                       |  |  |
| Link Local<br>Address/Prefix length | -                        | The prefix length is 10.                                                               |  |  |
|                                     | System/IPv6 Neighbo      | or Settings                                                                            |  |  |
| Neighbor Table                      | -                        | The maximum entries of the table is 576:<br>64 static entires and 512 dynamic entires. |  |  |
|                                     | System/IP Acces          | ss List                                                                                |  |  |
| IP Restriction Status               | Disabled                 | Enabled/Disabled                                                                       |  |  |
| IP Access Table                     | -                        | The maximum entires of the table is 10.                                                |  |  |
| System/Administration               |                          |                                                                                        |  |  |
| User Authentication<br>Method       | Local                    | Local/Local & RADIUS/Local & TACACS+                                                   |  |  |
| User Name                           | manager                  | 1 - 12 characters                                                                      |  |  |
| Password                            | friend                   | 1 - 12 characters                                                                      |  |  |
|                                     | System/User Interface    |                                                                                        |  |  |
| SNMP Agent                          | Enabled                  | Enabled/Disabled                                                                       |  |  |
| Web Server Status                   | Enabled                  | Enabled                                                                                |  |  |
| Web Idle Timeout                    | 10 minutes               | 3 - 60 Minutes                                                                         |  |  |
| Group Interval                      | 120 seconds              | 0 (Disabled), or 120 to 1225 seconds                                                   |  |  |
|                                     | System/System Time       |                                                                                        |  |  |
| Clock Mode                          | Local Time               | SNTP/Local Time                                                                        |  |  |
| Current Time                        | 01/01/2009 00:00:00      | -                                                                                      |  |  |
| Date Setting<br>(YYYY/MM/DD)        | 01/01/2009               | -                                                                                      |  |  |
| Time Setting<br>(HH:MM:SS)          | 00:00:00                 | -                                                                                      |  |  |

| Table 13. | Management | Software | Default | Settings | (Continued) |
|-----------|------------|----------|---------|----------|-------------|
|-----------|------------|----------|---------|----------|-------------|

| Parameter                               | AT-FS750 Default Setting             | Specifications                                                                                         |  |  |
|-----------------------------------------|--------------------------------------|----------------------------------------------------------------------------------------------------|--|--|
| SNTP Primary Server                     | 0:0:0:0                              | IPv4 address in xxx.xxx.xxx format /<br>IPv6 address in<br>xxxx:xxxx:xxxx:xxxx:xxxx:xxxx<br>format     |  |  |
| SNTP Secondary<br>Server                | 0:0:0:0                              | IPv4 address in xxx.xxx.xxx.xxx format /<br>IPv6 address in<br>xxxx:xxxx:xxxx:xxxx:xxxx:xxxx<br>format |  |  |
| SNTP Poll Interval                      | 1 Minute                             | 1 - 60 Minutes                                                                                         |  |  |
| Time Zone                               | (GMT +09:00)Osaka,<br>Sapporo, Tokyo | GMT -12:00 to GMT +13:00                                                                               |  |  |
| Daylight Savings Time<br>Status         | Disabled                             | Enabled/Disabled                                                                                       |  |  |
| From<br>(Month:Day:HH:MM)               | January:01:00:00                     | -                                                                                                    |  |  |
| To<br>(Month:Day:HH:MM)                 | January:01:00:00                     | -                                                                                                    |  |  |
| DST Offset                              | 1 hr                                 | 1 hr/30minutes                                                                                         |  |  |
| System/SSL Settings                     |                                      |                                                                                                    |  |  |
| SSL Settings Disabled Enabled/Disabled  |                                      | Enabled/Disabled                                                                                       |  |  |
| System/DHCP Auto Configuration Settings |                                      |                                                                                                    |  |  |
| Auto Configuration<br>State             | Disabled                             | Enabled/Disabled                                                                                       |  |  |
| System/System Log Configuration         |                                      |                                                                                                    |  |  |
| Time Stamp                              | Enabled                              | Enabled/Disabled                                                                                       |  |  |
| Messages Buffered<br>Size               | 50                                   | 1 - 200                                                                                                |  |  |
| Syslog Status                           | Disabled                             | Enabled/Disabled                                                                                       |  |  |

| Table 13. Management Software Default | Settings (Continued) |
|---------------------------------------|----------------------|
|---------------------------------------|----------------------|

| Parameter          | AT-FS750 Default Setting                                                                                           | Specifications                                                                                                    |
|--------------------|----------------------------------------------------------------------------------------------------|----------------------------------------------------------------------------------------------------|
| Syslog Server IP   | 0.0.0.0                                                                                                    | IPv4 address in xxx.xxx.xxx format /<br>IPv6 address in<br>xxxx:xxxx:xxx:xxx:xxxx:xxxx<br>format                                                                                                    |
| Facility           | local0                                                                                                    | local0 - local7                                                                                                    |
| Logging Level      | info                                                                                                    | <ul> <li>0 - Emergency level</li> <li>1 - Alert level</li> <li>2 - Critical level</li> <li>3 - Error level</li> <li>4 - Debug level</li> <li>5 - Notification level</li> <li>6 - Informational level</li> <li>7 - Debug</li> </ul> |
|                    | Physical Inter                                                                                                    | face                                                                                                    |
| Jumbo Frame Status | Enabled                                                                                                    | Enabled/Disabled                                                                                                    |
| Port               | AT-FS750/20: All, 1 to 20<br>AT-FS750/28: All, 1 to 28<br>AT-FS750/28PS: All, 1 to 28<br>AT-FS750/52: All, 1 to 52 | -                                                                                                    |
| Trunk              | -                                                                                                    | -                                                                                                    |
| Туре               | 100TX or 1000TX                                                                                                    | -                                                                                                    |
| Link Status        | Down                                                                                                    | Up/Down                                                                                                    |
| Admin Status       | All: Ignore<br>Individual port: Enabled                                                                            | Enabled/Disabled                                                                                                    |
| Mode               | All: Ignore<br>Individual port: Auto                                                                               | Auto/100Full/10Full/100Half/10Half                                                                                                    |
| Flow Control       | All: Ignore<br>Individual port: Enabled                                                                            | Enabled/Disabled                                                                                                    |
| EAP Pass           | All:Ignore<br>Individual port: Disabled                                                                            | Enabled/Disabled                                                                                                    |
| BPDU               | All: Ignore<br>Individual port: Enabled                                                                            | Enabled/Disabled                                                                                                    |

| Table 13. N | Management | Software | Default | Settings | (Continued) |
|-------------|------------|----------|---------|----------|-------------|
|-------------|------------|----------|---------|----------|-------------|

| Parameter                                            | AT-FS750 Default Setting           | Specifications               |  |  |  |
|------------------------------------------------------|------------------------------------|------------------------------|--|--|--|
| Bridge/Spanning Tree/Spanning Tree Protocol Settings |                                    |                              |  |  |  |
| Global RSTP Status                                   | Disabled                           | Enabled/Disabled             |  |  |  |
| Protocol Version                                     | RSTP                               | STP/RSTP/MSTP                |  |  |  |
| Bridge Priority                                      | 32768                              | 0 - 61440 in 4096 increments |  |  |  |
| Hello Time                                           | 2 seconds                          | 1 - 10 seconds               |  |  |  |
| Maximum Age                                          | 20 seconds                         | 6 - 40 seconds               |  |  |  |
| Forward Delay                                        | 15 seconds                         | 4 - 30 seconds               |  |  |  |
| Transmit Hold Count                                  | 6                                  | 1 - 10 counts                |  |  |  |
| Max Hop Count                                        | 20                                 | 6 - 40 counts                |  |  |  |
|                                                      | Bridge/Spanning Tree/Port Settings |                              |  |  |  |
| STP Status                                           | Enabled                            | Enabled/Disabled             |  |  |  |
| Priority                                             | 128                                |                              |  |  |  |
| Admin Cost                                           | 0                                  |                              |  |  |  |
| External Cost                                        | 200000                             |                              |  |  |  |
| Edge                                                 | Auto                               | Auto/ForceTrue/ForceFalse    |  |  |  |
| P2P                                                  | Auto                               | Auto/ForceTrue/ForceFalse    |  |  |  |
| Restricted Role                                      | False                              | False/True                   |  |  |  |
| Restricted TCN                                       | False                              | False/True                   |  |  |  |

Table 13. Management Software Default Settings (Continued)

| Parameter                                 | AT-FS750 Default Setting  | Specifications                 |  |  |
|-------------------------------------------|---------------------------|--------------------------------|--|--|
| Bridge/Spanning Tree/MST Settings         |                           |                                |  |  |
| Configuration Name                        | MAC Address of the switch | The MAC address without colons |  |  |
| Revision Level                            | 0                         | 0 - 65535                      |  |  |
| Bridge/Spanning Tree/Instance Information |                           |                                |  |  |
| CIST: MSTI ID                             | 0                         |                                |  |  |
| CIST: Internal Root<br>Cost               | 0                         |                                |  |  |
| CIST: Root Port                           | 0                         |                                |  |  |
| CIST: Regional Root<br>Bridge             | 00:00:00:00:00:00:00      |                                |  |  |
| CIST: Designated<br>Bridge                | 00:00:00:00:00:00:00      |                                |  |  |
| CIST: Instance Priority                   | 32768                     |                                |  |  |
|                                           |                           |                                |  |  |
|                                           | Bridge/Spanning Tree/MS   | T Port Settings                |  |  |
| CIST: Designated<br>Bridge                | 00:00:00:00:00:00:00      | -                              |  |  |
| CIST: Internal Pass<br>Cost               | 200000                    |                                |  |  |
| CIST: Admin Path<br>Cost                  | 0                         |                                |  |  |
| CIST: Priority                            | 128                       |                                |  |  |
| CIST: State                               | Disabled                  |                                |  |  |
| CIST: Role                                | Disabled                  |                                |  |  |
| Bridge/Trunk Config/Trunking              |                           |                                |  |  |
| Trunk Status                              | Disabled                  | Active/Passive/Manual/Disabled |  |  |

### Table 13. Management Software Default Settings (Continued)

| Parameter                              | AT-FS750 Default Setting  | Specifications       |  |
|----------------------------------------|---------------------------|----------------------|--|
| Bridge/Trunk Config/LACP Group Status  |                           |                      |  |
| System Priority                        | 32768                     |                      |  |
| System ID                              | MAC Address of the switch | -                    |  |
|                                        | Bridge/Trunk Config/F     | Port Priority        |  |
| System Priority                        | 32768                     | 32768                |  |
| System ID                              | MAC Address of the switch | -                    |  |
|                                        | Bridge/Mirror             | ing                  |  |
| Mirroring Status                       | Disabled                  | Enabled/Disabled     |  |
|                                        | Bridge/Loopback Detection |                      |  |
| State                                  | Disabled                  | Enabled/Disabled     |  |
| Interval                               | 2 seconds                 | 1 - 32767 seconds    |  |
| Recover Time                           | 60 seconds                | 0 or 60 - 1000000    |  |
| Port: Loopback<br>Detection State      | Disabled                  | Enabled/Disabled     |  |
|                                        | Bridge/IGMP Sno           | ooping               |  |
| IGMP Snooping Status                   | Disabled                  | Enabled/Disabled     |  |
| IGMP Snooping<br>Age-Out Timer         | 260 seconds               | 130 - 153025 seconds |  |
| Querier Status                         | Disabled                  | Enabled/Disabled     |  |
| Query Interval                         | 125 seconds               | 6 - 600 seconds      |  |
| Max Response Time                      | 10 seconds                | 10 - 25 seconds      |  |
| Robustness Variable                    | 2                         | 2 - 255              |  |
| Last Member Query<br>Interval          | 1 second                  | 1 - 25 seconds       |  |
| Router Timeout                         | 250 seconds               | 120 - 1200 seconds   |  |
| Bridge/Bandwidth Control/Storm Control |                           |                      |  |
| DLF                                    | Disabled                  | Enabled/Disabled     |  |
| Broadcast                              | Disabled                  | Enabled/Disabled     |  |
| Multicast                              | Disabled                  | Enabled/Disabled     |  |

Table 13. Management Software Default Settings (Continued)

| Parameter                                  | AT-FS750 Default Setting                              | Specifications                                                         |
|--------------------------------------------|-------------------------------------------------------|------------------------------------------------------------------------|
| Threshold                                  | 64 pps x 4095                                         | 64 pps x 1 - 4095                                                      |
| В                                          | ridge/Bandwidth Control/Ing                           | gress Rate Limiting                                                    |
| Bandwidth                                  | 64 pps x 15625                                        | 64 pps x 1 - 15625                                                     |
| Status                                     | Disabled                                              | Enabled/Disabled                                                       |
| E                                          | Bridge/Bandwidth Control/Eg                           | gress Rate Limiting                                                    |
| Bandwidth                                  | 64 pps x 15625                                        | 64 pps x 1 - 15625                                                     |
| Status                                     | Disabled                                              | Enabled/Disabled                                                       |
|                                            | Bridge/VLA                                            | Ν                                                                      |
| VLAN Mode                                  | All ports - 802.1Q Tagged<br>VLAN                     | 802.1Q Tagged VLAN or Port-Based VLAN on any port                      |
| Tagged VLAN ID                             | none                                                  | 2 - 4093                                                               |
| Tagged VLAN Name                           | none                                                  | 0 - 32 characters                                                      |
| Tagged Management<br>VLAN                  | Enabled on DefaultVLAN<br>Disabled on all other VLANs | Always Enabled on Default VLAN and Enabled/Disabled on all other VLANs |
| Port Settings PVID                         | 1                                                     | 1 - 4093                                                               |
| Port Settings<br>Acceptable Frame<br>Types | All                                                   | All/Tagged/Untagged and Priority Tagged                                |
| Port Settings Ingress<br>Filtering         | Enabled                                               | Enabled/Disabled                                                       |
| Forwarding Table<br>Learning Mode          | IVL                                                   | IVL/SVL                                                                |
| Private VLAN State                         | Disabled                                              | Enabled/Disabled                                                       |
| Private VLAN<br>Forwarding Ports           | All ports                                             |                                                                        |
|                                            | Bridge/GVR                                            | P                                                                      |
| GVRP Status                                | Disabled                                              | Enabled/Disabled                                                       |
| Dynamic Vlan Status                        | Enabled                                               | Enabled/Disabled                                                       |
| Restricted VLAN<br>Registration            | Disabled                                              | Enabled/Disabled                                                       |
| GarpJoinTime                               | 200 milli-seconds                                     | 10 - 1073741810 milli-seconds                                          |

## Table 13. Management Software Default Settings (Continued)

| Parameter                    | AT-FS750 Default Setting                        | Specifications                      |
|------------------------------|-------------------------------------------------|-------------------------------------|
| GarpLeaveTime                | 600 milli-seconds                               | 30 - 2147483630 milli-seconds       |
| GarpLeaveAllTime             | 10000 milli-seconds                             | 40 - 2147483640 milli-seconds       |
|                              | Bridge/Qo                                       | 6                                   |
| QoS Status                   | Disabled                                        | Enabled/Disabled                    |
| Queue for Traffic<br>Classes | Low                                             | Low, Medium, High, Highest          |
| Port Priority                | 0                                               | 0 - 7                               |
| DSCP<br>Mapping/Queue        | Low                                             | Low, Medium, High, Highest          |
| Scheduling Algorithm         | Strict Priority                                 | Strict Priority/Weighted RoundRobin |
|                              | SNMP/View Ta                                    | able                                |
| Engine ID                    | The enterprise ID and MAC address of the switch |                                     |
| View Name                    | ReadWrite                                       | 1 - 32 characters                   |
| Subtree OID                  | 1                                               | -                                   |
| OID Mask                     | 1                                               | -                                   |
| View Type                    | included                                        | included/excluded                   |
|                              | SNMP/Group Acce                                 | ss Table                            |
| Group Name                   | ReadOnly/ReadWrite                              | -                                   |
| Read View Name               | ReadWrite                                       | -                                   |
| Write View                   | None                                            | -                                   |
| Notify View Name             | ReadWrite                                       | -                                   |
| Security Model               | v1                                              | v1/v2c/v3                           |
| Security Level               | NoAuthNoPriv                                    | NoAuthNoPriv/AuthNoPriv/AuthPriv    |
| SNMP User/Group              |                                                 |                                     |
| User Name                    | none                                            | 1 - 32 characters                   |
| Group Name                   | none                                            | 1 - 32 characters                   |
| SNMP Version                 | v1                                              | v1/v2c/v3                           |
|                              |                                                 |                                     |

| Parameter                      | AT-FS750 Default Setting | Specifications                                                                                         |
|--------------------------------|--------------------------|----------------------------------------------------------------------------------------------------|
| encrypted                      | not checked              | not checked/checked                                                                                    |
| Auth-Protocol                  | MD5                      | MD5/SHA                                                                                                |
| Password                       | none                     | -                                                                                                    |
| Priv-Protocol                  | DES                      | DES/none                                                                                               |
| Password                       | none                     | -                                                                                                    |
|                                | SNMP/Communit            | y Table                                                                                                |
| Community Name                 | none                     | 1 - 32 characters                                                                                      |
| User Name (View<br>Policy)     | none                     | 1 - 32 characters                                                                                      |
|                                | SNMP/Trap Mana           | gement                                                                                                 |
| Trap                           | Enabled                  | Enabled/Disabled                                                                                       |
| Host IP Address                | none                     | IPv4 address in xxx.xxx.xxx.xxx format /<br>IPv6 address in<br>xxxx:xxxx:xxxx:xxxx:xxxx:xxxx<br>format |
| SNMP Version                   | v1                       | v1/v2c/v3NoAuthNoPriv/v3AuthNoPriv/v3<br>AuthPriv                                                      |
| Community<br>Name/User Name    | none                     | 1 - 32 characters                                                                                      |
|                                | Access Control Con       | figuration                                                                                             |
| Policy Index                   | none                     | 1 - 65535                                                                                              |
| Source MAC Address             | none                     | xx:xx:xx:xx:xx hex format                                                                              |
| Source MAC Mask<br>Length      | none                     | 1 - 48                                                                                                 |
| Destination MAC<br>Address     | none                     | xx:xx:xx:xx:xx hex format                                                                              |
| Destination MAC Mask<br>Length | none                     | 1 - 48                                                                                                 |
| VLAN ID                        | none                     | 0 - 4093                                                                                               |
| 802.1p Priority                | none                     | 0 - 7                                                                                                  |
| Ether Type                     | none                     | 0000 - FFFF (Hex)                                                                                      |

Table 13. Management Software Default Settings (Continued)

| Parameter                     | AT-FS750 Default Setting | Specifications                                                                                                |
|-------------------------------|--------------------------|----------------------------------------------------------------------------------------------------|
| DSCP                          | none                     | 0 - 63                                                                                                    |
| Protocol                      | none                     | 1 - 255                                                                                                    |
| Source IP Address             | none                     | IPv4 address in xxx.xxx.xxx hex<br>format /IPv6 address in<br>xxxx:xxxx:xxxx:xxxx:xxxx:xxxx<br>hex format     |
| Source IP Mask<br>Length      | none                     | 1 - 32                                                                                                    |
| Destination IP Address        | none                     | IPv4 address in xxx.xxx.xxx hex<br>format /<br>IPv6 address in<br>xxxx:xxxx:xxxx:xxxx:xxxx:xxxx<br>hex format |
| Destination IP Mask<br>Length | none                     | 1 - 32                                                                                                    |
| Source Layer 4 Port           | none                     | 1 - 65535                                                                                                    |
| Policy Sequence               | none                     | 1 - 65535                                                                                                    |
| Destination Layer 4<br>Port   | none                     | 1 - 65535                                                                                                    |
| Rate Control Index            | none                     | 1 - 65535                                                                                                    |
| Replaced DSCP                 | none                     | 0 - 63                                                                                                    |
| Replaced CoS                  | none                     | 0 - 7                                                                                                    |
| Policy Action<br>Deny/Permit  | Permit                   | Permit/Deny                                                                                                   |
| Rate Control Index            | none                     | 1 - 65535                                                                                                    |
| Committed Rate                | none                     | 64 kbps x 1 - 15625                                                                                           |
| Port List                     | none                     | Any combination of ports 1 - 48                                                                               |
|                               | RMON                     |                                                                                                    |
| RMON Status                   | Disable                  | Disable/Enable                                                                                                |
| Statistics Index              | none                     | 1 - 65535                                                                                                    |
| Statistics Port               | none                     | -                                                                                                    |

Table 13. Management Software Default Settings (Continued)

| Parameter                     | AT-FS750 Default Setting | Specifications                  |
|-------------------------------|--------------------------|---------------------------------|
| Statistics Owner              | none                     | -                               |
| History Index                 | none                     | 1 - 65535                       |
| History Port                  | none                     | -                               |
| History Buckets<br>Requested  | none                     | 1 - 50                          |
| History Interval              | none                     | 1 - 3600 seconds                |
| History Owner                 | none                     | -                               |
| Alarms Index                  | none                     | 1 - 65535                       |
| Alarms Interval               | none                     | 1 to 2147483647 seconds         |
| Alarms Variable               | none                     | -                               |
| Alarms Sample Type            | Absolute value           | Absolute value/Delta value      |
| Alarms Rising<br>Threshold    | none                     | 1 to 2147483647 seconds         |
| Alarms Falling<br>Threshold   | none                     | 1 to 2147483647 seconds         |
| Alarms Rising Event<br>Index  | none                     | 1 - 65535                       |
| Alarms Falling Event<br>Index | none                     | 1 - 65535                       |
| Alarms Owner                  | none                     | -                               |
| Event Index                   | none                     | 1 - 65535                       |
| Event Description             | none                     | 1 - 32 characters               |
| Event Type                    | None                     | None/Log/SNMP Trap/Log and Trap |
| Event Community               | none                     | -                               |
| Event Owner                   | none                     | 1 - 32 characters               |
| Voice VLAN                    |                          |                                 |
| Voice VLAN                    | Disabled                 | Enabled/Disabled                |
| VLAN ID                       | 1                        | -                               |
| Aging Time                    | 1 hour                   | 1 - 120 hours                   |

| Table 13. Management Software Default S | Settings (Continued) |
|-----------------------------------------|----------------------|
|-----------------------------------------|----------------------|

| Parameter                                    | AT-FS750 Default Setting | Specifications                              |
|----------------------------------------------|--------------------------|---------------------------------------------|
| COS                                          | 7                        | 0 - 7                                       |
| Auto-Detection                               | Disabled                 | Enabled/Disabled                            |
| User defined OUI -<br>Description            | none                     | -                                           |
| User defined OUI -<br>Telephone              | none                     | xx:xx:xx:xx:xx hex format                   |
|                                              | Security                 |                                             |
| Port Access Control<br>NAS ID                | fsNas1                   | 1 - 16 characters                           |
| Port Access Control                          | Disabled                 | Disabled/Enabled                            |
| Port Access Control<br>Authentication Method | Local                    | Local/Radius/TACACS+                        |
| Port Number                                  | port 1                   | ports 1 - 48                                |
| Authentication Mode                          | 802.1X                   | 802.1X/MAC Based                            |
| Port Control                                 | Force Authorized         | Force Authorized/Force<br>Unauthorized/Auto |
| Re-authentication<br>Status                  | Disabled                 | Disabled/Enabled                            |
| Supplicant Mode                              | Single                   | Single/Multiple                             |
| Piggyback Mode                               | Disabled                 | Disabled/Enabled                            |
| VLAN Assignment                              | Disabled                 | Disabled/Enabled                            |
| Guest VLAN ID                                | none                     | 1 - 4093                                    |
| Transmission Period                          | 30 seconds               | 1 - 65535 seconds                           |
| Quiet Period                                 | 60 seconds               | 1 - 65535 seconds                           |
| Supplicant Timeout                           | 30 seconds               | 1 - 65535 seconds                           |
| Maximum Request                              | 2                        | 2 - 10                                      |
| Re-authentication<br>Period                  | 3600 seconds             | 1 - 65535 seconds                           |
| Server Timeout                               | 30 seconds               | 1 - 65535 seconds                           |
| Dial-In User Name                            | none                     | 1 - 23 characters                           |

Table 13. Management Software Default Settings (Continued)

| Parameter                             | AT-FS750 Default Setting | Specifications                                                                                                    |
|---------------------------------------|--------------------------|----------------------------------------------------------------------------------------------------|
| Dial-In User<br>Password              | none                     | 1 - 23 characters                                                                                                    |
| Dial-In User Dynamic<br>VLAN          | none                     | 1 - 4093 where 0 means ignore                                                                                                    |
| RADIUS Server IP                      | 0.0.0.0                  | IPv4 address in xxx.xxx.xxx.xxx hex<br>format /<br>IPv6 address in<br>xxxx:xxxx:xxxx:xxxx:xxxx:xxxx<br>hex format                                                                                                    |
| RADIUS Server Port                    | 1812                     | 1 - 65535                                                                                                    |
| RADIUS Accounting<br>Port             | 1813                     | 1 - 65535                                                                                                    |
| RADIUS Shared<br>Secret               | none                     | 1 - 32 characters                                                                                                    |
| RADIUS Accounting<br>Status           | Enabled                  | Enabled/Disabled                                                                                                    |
| TACACS+ Server<br>Priority            | 1                        | 1 - 5                                                                                                    |
| TACACS+ Server IP<br>Address          | 0.0.0.0                  | IPv4 address in xxx.xxx.xxx.xxx hex<br>format /<br>IPv6 address in<br>xxxx:xxxx:xxxx:xxxx:xxxx:xxxx<br>hex format                                                                                                    |
| TACACS+ Server Port                   | 49                       | 1 - 65535                                                                                                    |
| TACACS+ Timeout                       | 5 seconds                | 1 - 255 seconds                                                                                                    |
| TACACS+ Shared<br>Secret              | none                     | 1 - 32 characters                                                                                                    |
| Destination MAC<br>Filter MAC Address | none                     | <ul> <li>Rule:</li> <li>1. Does not support Multicast MAC<br/>address (01:xx:xx:xx:xx)</li> <li>2. Does not support VRRP MAC address<br/>(00:00:5E:xx:xx)</li> <li>3. First 4 bits must be zero</li> <li>4. Address cannot be all zeros</li> <li>5. Cannot add CPU MAC</li> <li>6. Up to 128 MAC address entries</li> </ul> |

Table 13. Management Software Default Settings (Continued)

| Parameter                                       | AT-FS750 Default Setting | Specifications                                                                                                |  |
|-------------------------------------------------|--------------------------|----------------------------------------------------------------------------------------------------|--|
| DHCP Snooping                                   |                          |                                                                                                    |  |
| General Setting:<br>DHCP Snooping               | Disabled                 | Enabled/Disabled                                                                                              |  |
| General Setting: Pass<br>Through Option 82      | Disabled                 | Enabled/Disabled                                                                                              |  |
| General Setting: Verify<br>MAC Address          | Enabled                  | Enabled/Disabled                                                                                              |  |
| General Setting:<br>Backup Database             | Disabled                 | Enabled/Disabled                                                                                              |  |
| General Setting:<br>Database Update<br>Interval | 1200 seconds             | 600 - 86400 seconds                                                                                           |  |
| General Setting:<br>DHCP Option 82<br>Insertion | Disabled                 | Enabled/Disabled                                                                                              |  |
| VLAN Settings: VLAN<br>ID                       | none                     | 1 - 4093                                                                                                    |  |
| Trusted Interfaces -<br>Trust                   | Enabled                  | Enabled/Disabled                                                                                              |  |
| Binding Database:<br>MAC Address                | none                     | xx:xx:xx:xx:xx hex format                                                                                     |  |
| Binding Database: IP<br>Address                 | none                     | IPv4 address in xxx.xxx.xxx hex<br>format /<br>IPv6 address in<br>xxxx:xxxx:xxxx:xxxx:xxxx:xxxx<br>hex format |  |
| Binding Database:<br>VLAN                       | none                     | 1 - 4093                                                                                                    |  |
| Binding Database:<br>Port                       | port 1                   | All, 1 - 48                                                                                                   |  |
| Binding Database:<br>Type                       | Static                   | Dynamic/Static                                                                                                |  |
| Binding Database:<br>Lease Time                 | none                     | 10 - 4,294,967,295 seconds                                                                                    |  |

| Table 13. Management Software Defa | ault Settings (Continued) |
|------------------------------------|---------------------------|
|------------------------------------|---------------------------|

| Parameter                                   | AT-FS750 Default Setting     | Specifications              |  |  |
|---------------------------------------------|------------------------------|-----------------------------|--|--|
| LLDP                                        |                              |                             |  |  |
| LLDP                                        | Disabled                     | Enabled/Disabled            |  |  |
| Message TX Hold<br>Multiplier               | 4                            | 2 - 10                      |  |  |
| Message TX Interval                         | 30 seconds                   | 5 - 32768 seconds           |  |  |
| LLDP Reinit Delay                           | 2 seconds                    | 1 - 10 seconds              |  |  |
| LLDP TX Delay                               | 2 seconds                    | 1 - 8192 seconds            |  |  |
| Global Settings<br>Port State               | Disabled                     | Disabled/RxTx/RxOnly/TxOnly |  |  |
| Statistics Chart                            |                              |                             |  |  |
| Traffic Comparison<br>Statistics            | Inbound Octet Rate (Bytes/s) | 24 statistics               |  |  |
| Traffic Comparison<br>Auto Refresh          | 5 seconds                    | 5/10/15/30 seconds          |  |  |
| Traffic Comparison<br>Color                 | Green                        | 12 colors                   |  |  |
| Error Group Port                            | 1                            | ports 1 - 48                |  |  |
| Error Group Auto<br>Refresh                 | 5 seconds                    | 5/10/15/30 seconds          |  |  |
| Error Group Color                           | Green                        | 12 colors                   |  |  |
| Historical Status<br>Statistics             | Inbound Octet Rate (Bytes)   | 12 statistics               |  |  |
| Historical Status Auto<br>Refresh           | 5 seconds                    | 5/10/15/30 seconds          |  |  |
| Historical Status Port                      | 1                            | ports 1 - 48                |  |  |
| Historical Status Color                     | Green                        | 12 colors                   |  |  |
| Tools                                       |                              |                             |  |  |
| Firmware Upgrade via<br>HTTP: Firmware File | none                         | -                           |  |  |

## Table 13. Management Software Default Settings (Continued)

| Parameter                                                              | AT-FS750 Default Setting | Specifications                                                                                                    |
|------------------------------------------------------------------------|--------------------------|----------------------------------------------------------------------------------------------------|
| Firmware Upgrade via<br>TFTP: TFTP Server IP                           | none                     | IPv4 address in xxx.xxx.xxx.xxx hex<br>format; except 127.0.0.1 / IPv6 address in<br>xxxx:xxxx:xxxx:xxxx:xxxx:xxxx:xxxx<br>hex format |
| Firmware Upgrade via<br>TFTP: Image File<br>Name                       | none                     | 1 - 64 characters (special characters are dependent on OS file name limitation)                                                       |
| Firmware Upgrade via<br>TFTP: Retry Count                              | none                     | 1 - 20                                                                                                    |
| Configuration File<br>Upload/Download via<br>HTTP: Select File         | none                     | -                                                                                                    |
| Configuration File<br>Upload/Download via<br>TFTP: TFTP Server IP      | none                     | IPv4 address in xxx.xxx.xxx.xxx hex<br>format; except 127.0.0.1 / IPv6 address in<br>xxxx:xxxx:xxxx:xxxx:xxxx:xxxx<br>hex format      |
| Configuration File<br>Upload/Download via<br>TFTP: Config File<br>Name | none                     | 1 - 64 characters (special characters are dependent on OS file name limitation)                                                       |
| Cable Diagnostics:<br>Port                                             | 1                        | 1 - 48                                                                                                    |
| LED ECO Mode                                                           | Disable                  | Enable/Disable                                                                                                    |
| IEEE 802.3az EEE                                                       | Disabled                 | Enabled/Disabled                                                                                                    |
| Reboot: Factory<br>Default Reset                                       | Enabled                  | Enabled/Disabled                                                                                                    |
| Reboot selection                                                       | Normal                   | Normal/Factory Default/Factory Default<br>Except IP                                                                                   |
| Ping - Destination IP<br>Address                                       | 0.0.0.0                  | IPv4 address in xxx.xxx.xxx hex<br>format /<br>IPv6 address in<br>xxxx:xxxx:xxxx:xxxx:xxxx:xxxx<br>hex format                         |
| Ping - Timeout Value                                                   | 3 seconds                | 1 - 5 seconds                                                                                                    |
| Ping - Number of Ping<br>Requests                                      | 10                       | 1 - 10 times                                                                                                    |

| Table 13. Management Software Default | Settings (Continued) |
|---------------------------------------|----------------------|
|---------------------------------------|----------------------|

Appendix A: AT-FS750 Default Parameters